## Gebrauchsanleitung

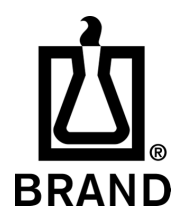

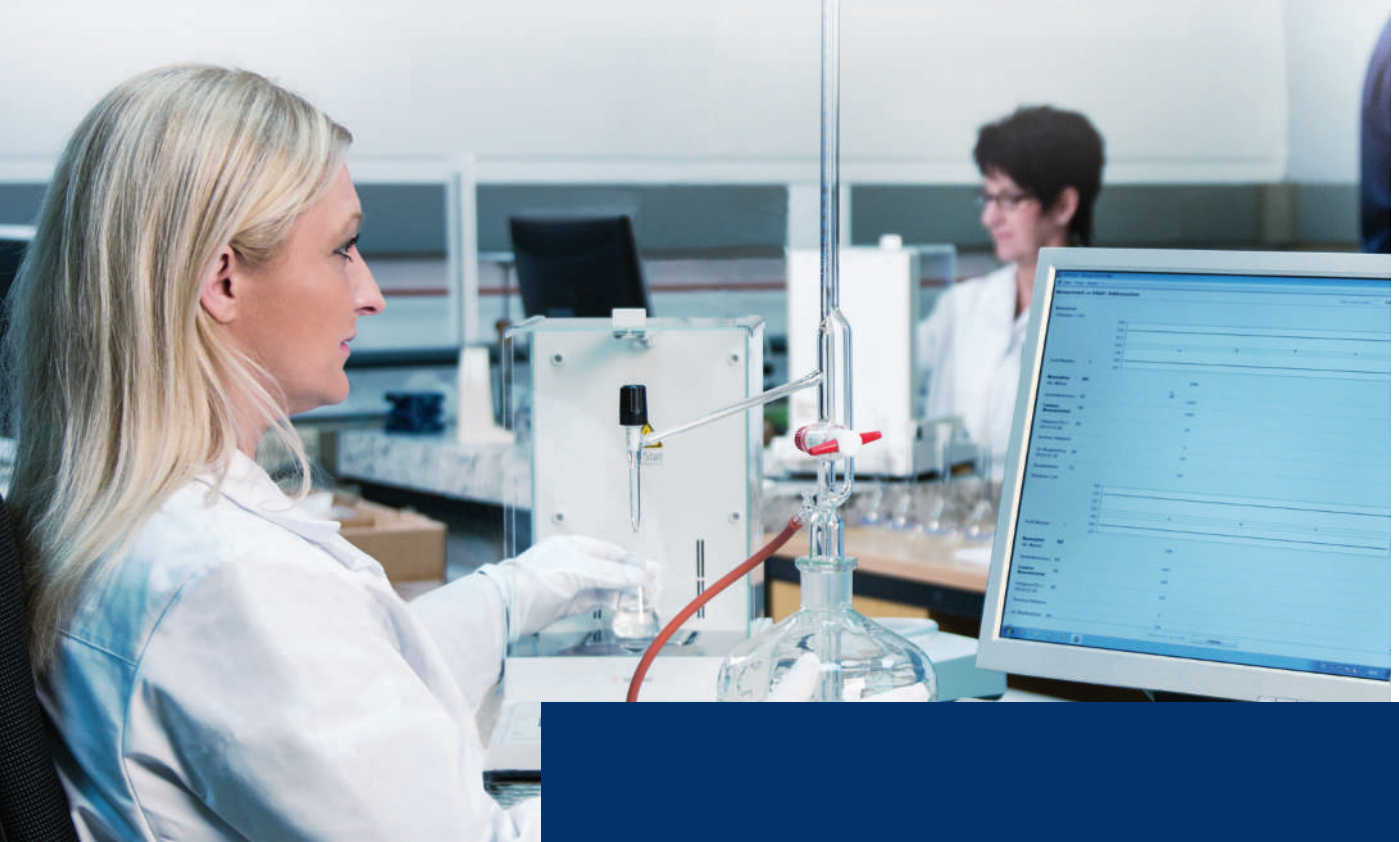

# EASYCAL™ 5

Kalibrier-Software

## **Impressum**

## **BRAND GMBH + CO KG**

Otto-Schott-Str. 25 97877 Wertheim (Germany) T +49 9342 808 0 F +49 9342 808 98000 [info@brand.de](mailto:info@brand.de) www.brand.de

Do you need more operating manuals and translations? Please refer to<http://www.brand.de/om> or use the following Quick Response Code:

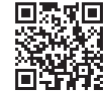

The original operating manual is written in German. Other languages are translations of the original operating manual.

Technische Änderungen, Irrtum und Druckfehler vorbehalten.

## Inhaltsverzeichnis

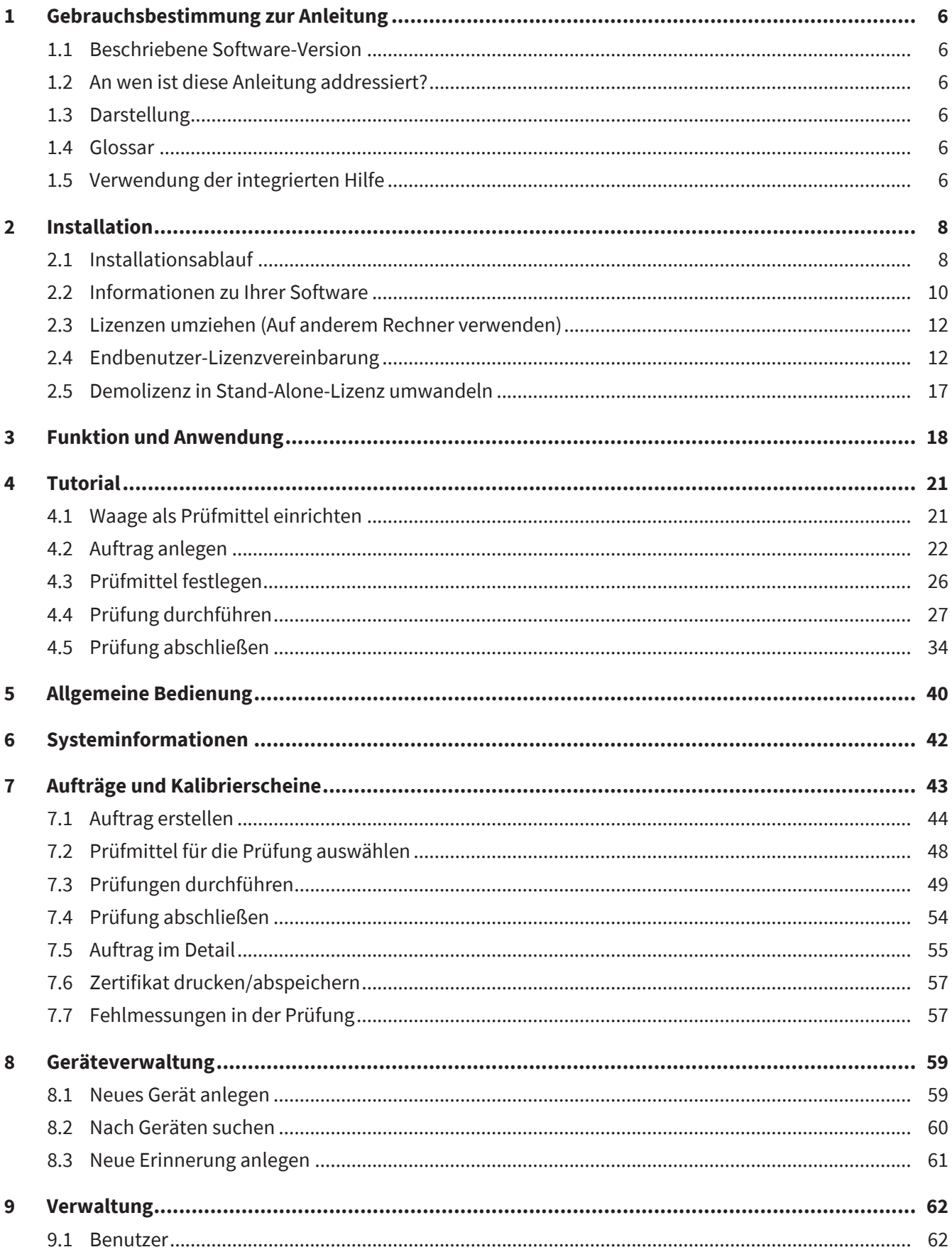

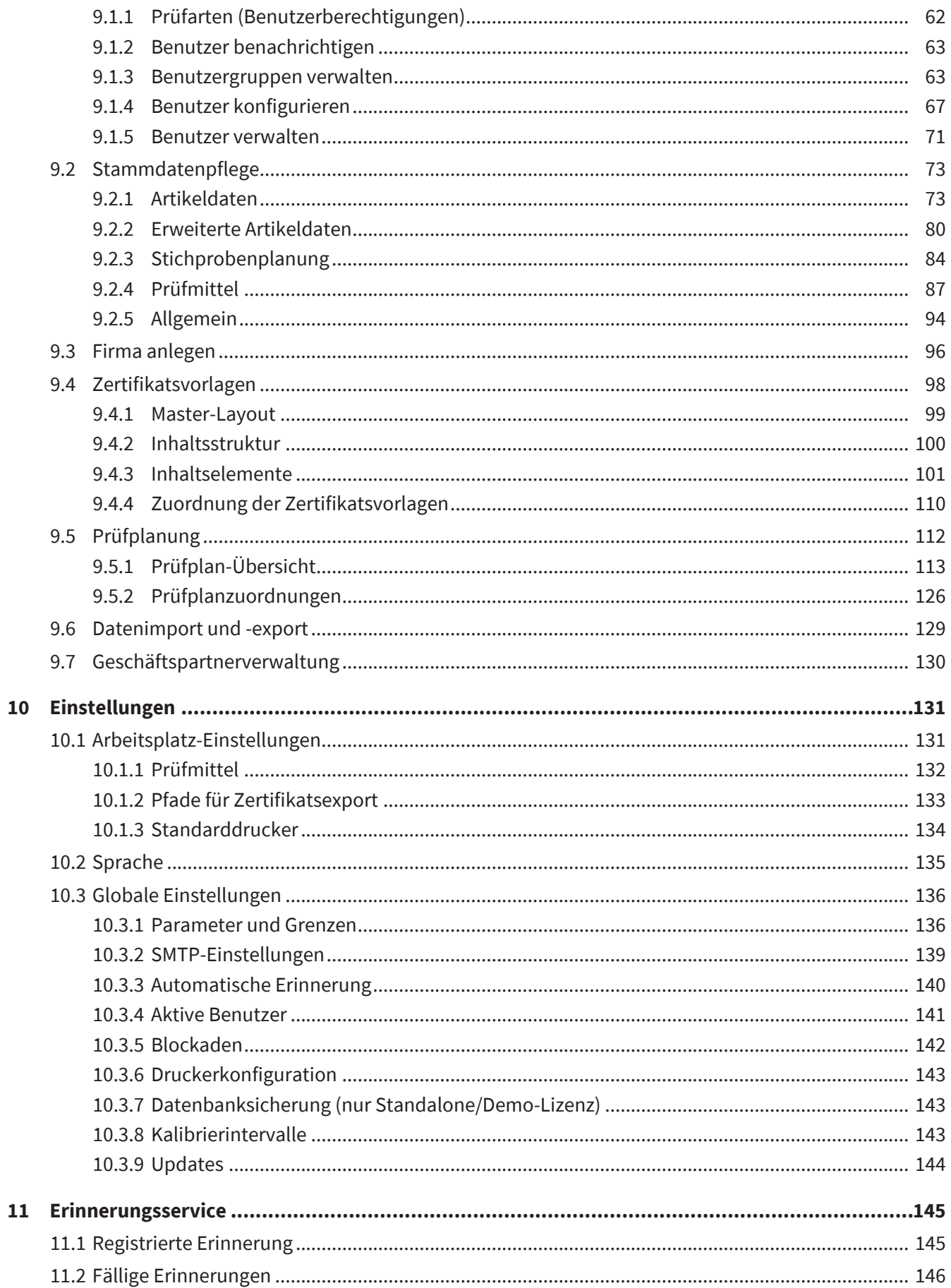

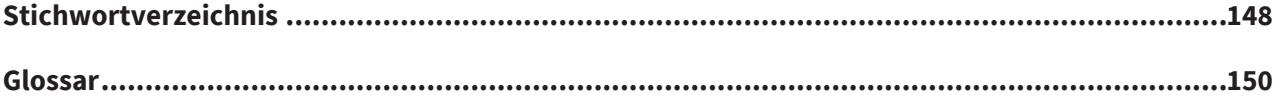

## <span id="page-5-0"></span>**1 Gebrauchsbestimmung zur Anleitung**

## <span id="page-5-1"></span>**1.1 Beschriebene Software-Version**

Diese Gebrauchsanleitung beschreibt EASYCAL™ 5 bis Softwareversion: V.5.0.19.xxx

## <span id="page-5-2"></span>**1.2 An wen ist diese Anleitung addressiert?**

Die Lesenden setzen spezifische Prüfprozesse in der Software EASYCAL™ 5 um. Sie haben Administrator-Berechtigungen und können nach Umsetzung des Prüfprozesses Arbeitsanweisungen für das prüfende Personal erstellen.

## <span id="page-5-3"></span>**1.3 Darstellung**

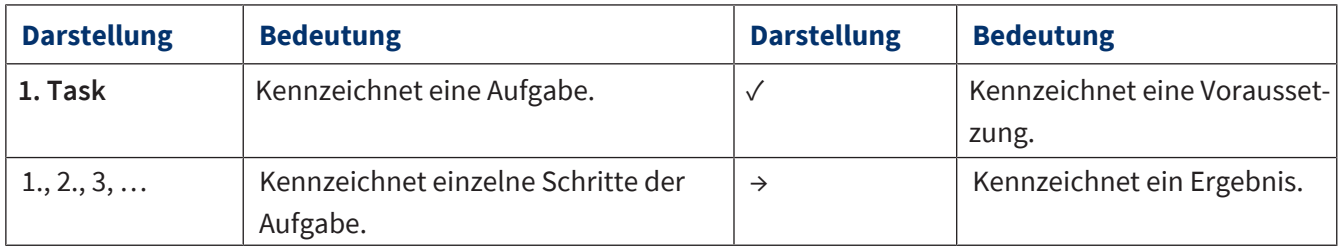

## <span id="page-5-4"></span>**1.4 Glossar**

Einträge im Glossar werden mit Chevrons (>> <<) angezeigt.

In der in der Software integrierten Gebrauchsanleitung: Fahren Sie mit dem Mauszeiger über den Eintrag, wird dieser als Tooltipp angezeigt. Klicken Sie auf den Eintrag, springen Sie ins Glossar.

In PDF Gebrauchsanleitungen: Klicken Sie auf den Eintrag, springen Sie ins Glossar.

Beispiel:

<span id="page-5-5"></span>>>[Fehlergrenze<](#page-149-1)<

## **1.5 Verwendung der integrierten Hilfe**

In EASYCAL™ 5 ist eine Hilfe integriert. Sie öffnen diese mit Klick auf den Button <sup>?</sup> Help . Sie bedienen die integrierte Hilfe wie folgt:

### **Rückwärts navigieren**

**a.** Klicken Sie mit der rechten Maustaste in die Hilfe und wählen Sie "Back".

### **Vorwärts navigieren**

**a.** Klicken Sie mit der rechten Maustaste in die Hilfe und wählen Sie "Forward".

### **Hilfe ausdrucken**

a. Klicken Sie mit der rechten Maustaste in die Hilfe und wählen Sie "Print...".

### **Pfade zu Menüpunkten**

Pfade zu Menüpunkten werden wie folgt angezeigt:

>> Hauptmenü > Untermenü > Untermenü

### **Sprache wechseln**

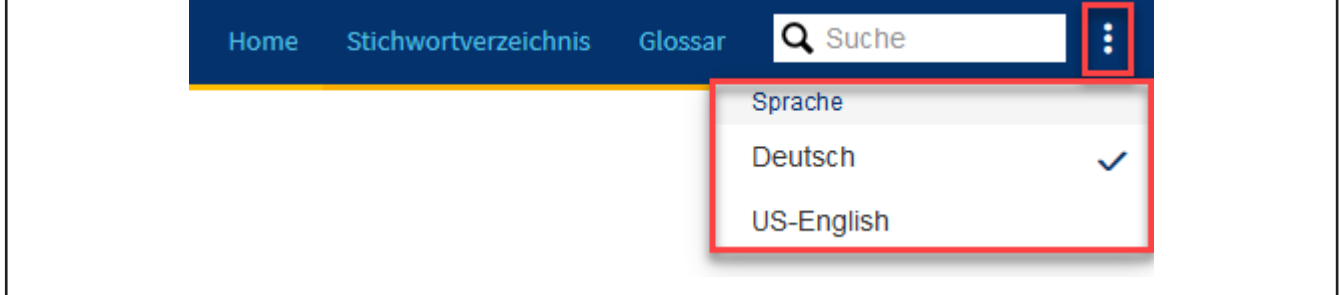

- **a.** Punktemenü anklicken.
- **b.** Gewünschte Sprache anklicken.
- ➥ Die Ansicht wird auf die gewünschte Sprache umgestellt.

### **Inhalte durchsuchen**

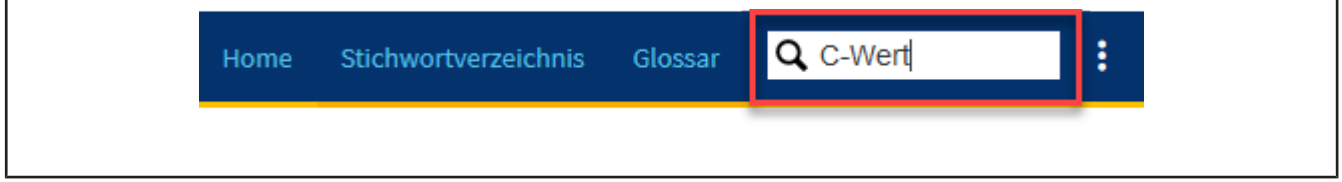

- **a.** Gesuchtes Wort eingeben.
- → Die Suche findet bei Eingabe von "Wert" sowohl "C-Wert" als auch "Werte", "Wertung" etc.

### **Stichwortverzeichnis**

Verwenden Sie das Stichwortverzeichnis, um über die Stichworte direkt in den Inhalt zu springen.

### **Glossar**

Verwenden Sie das Glossar, um Begriffserklärungen zu finden.

## <span id="page-7-0"></span>**2 Installation**

## <span id="page-7-1"></span>**2.1 Installationsablauf**

- **a.** Laden Sie die Installationsdatei herunter: <https://www.brand.de/service-support/software>
- **b.** Wählen Sie die Sprache der Installation aus. Die Sprache der Softwareoberfläche können Sie später ändern.

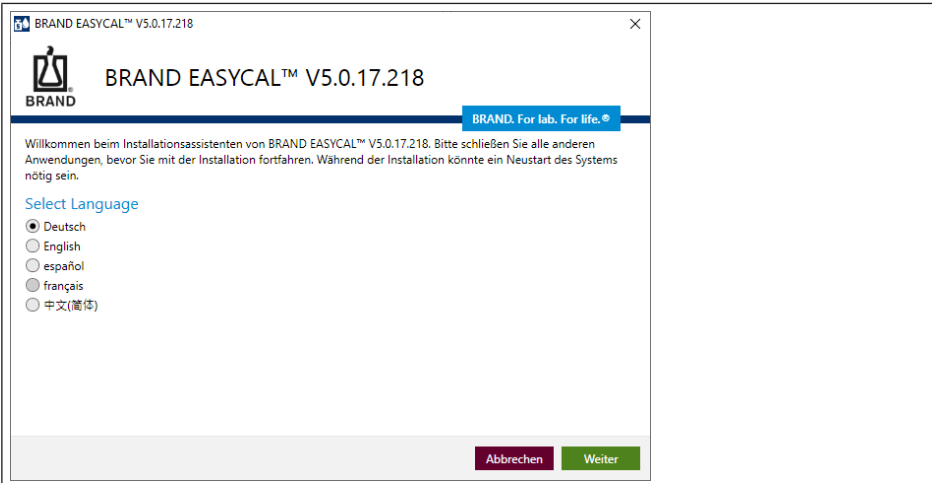

**c.** Bestätigen Sie die Lizenzvereinbarung.

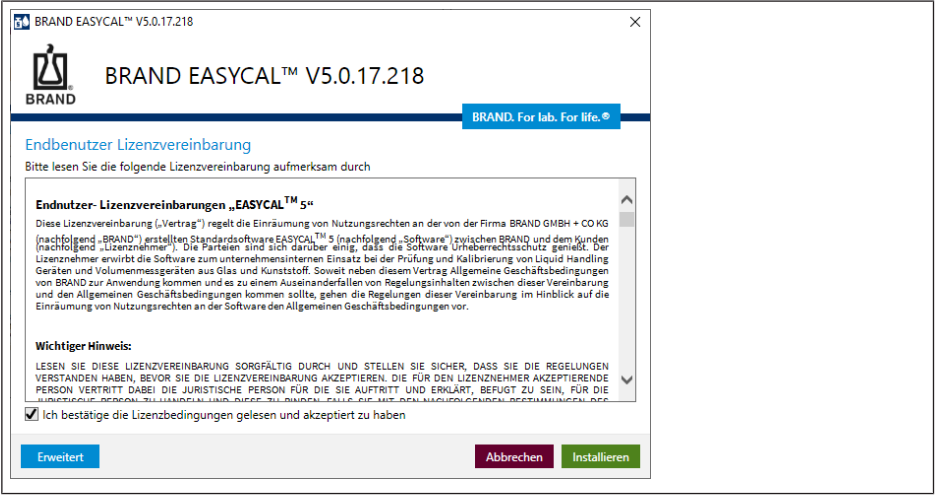

**d.** Wählen Sie den Installationspfad über Erweiterte Einstellungen.

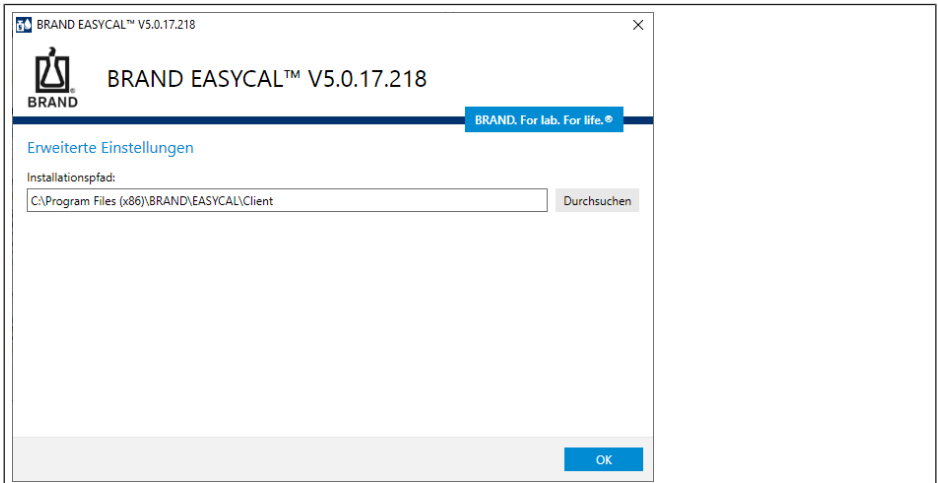

**e.** Die Installation erfolgt. Schließen Sie die Installation ab.

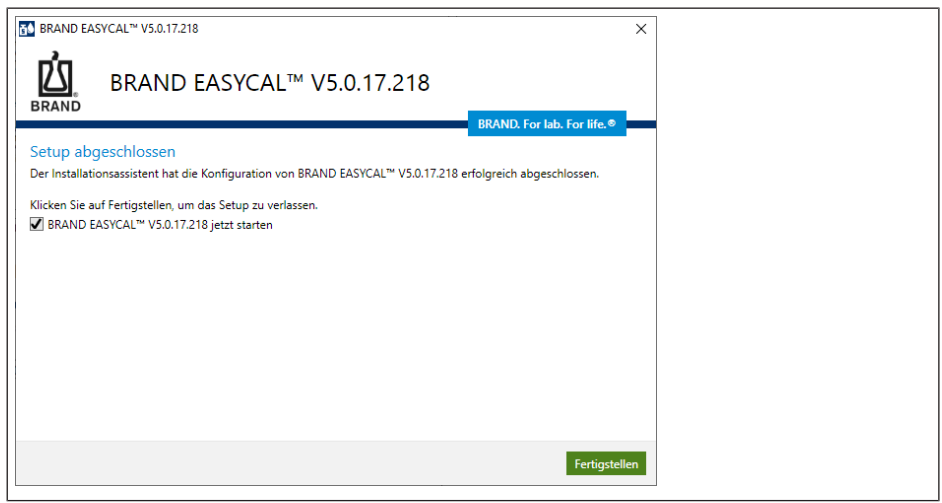

f. Aktivieren Sie EASYCAL 5. Folgen Sie dazu den Anweisungen auf der sich öffnenden Webseite [https://li](https://license.brand.de/)[cense.brand.de.](https://license.brand.de/)

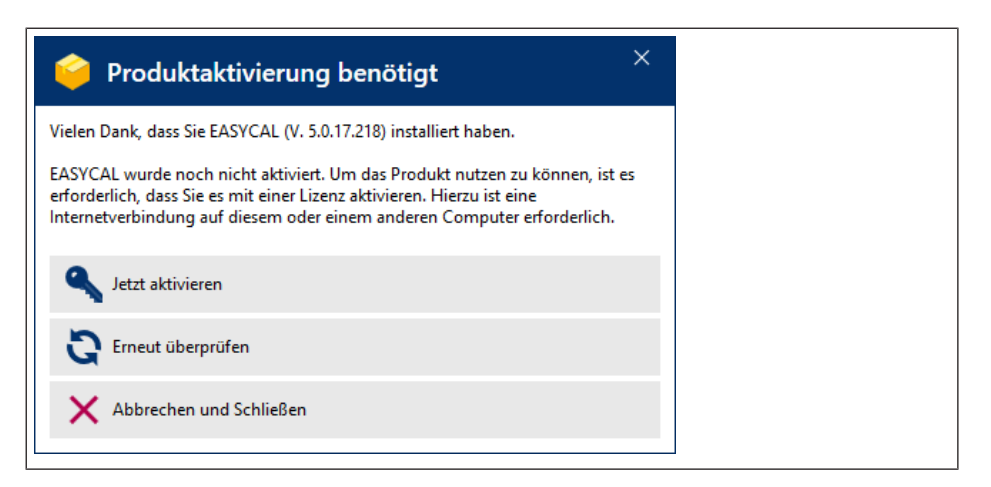

## <span id="page-9-0"></span>**2.2 Informationen zu Ihrer Software**

## **Kompatibilität**

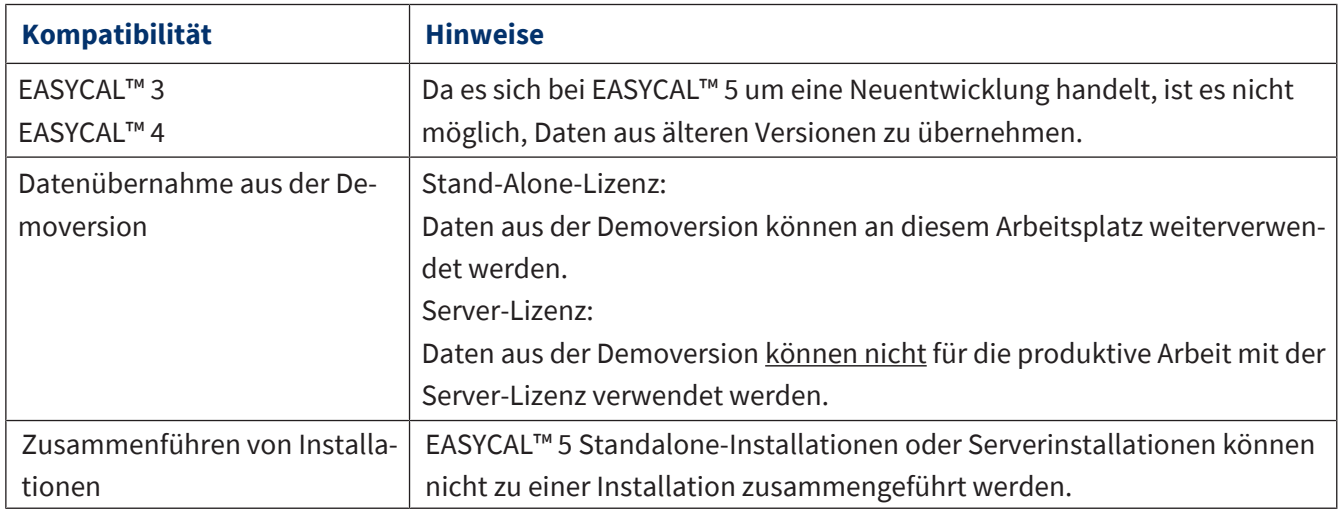

## **Systemvoraussetzungen**

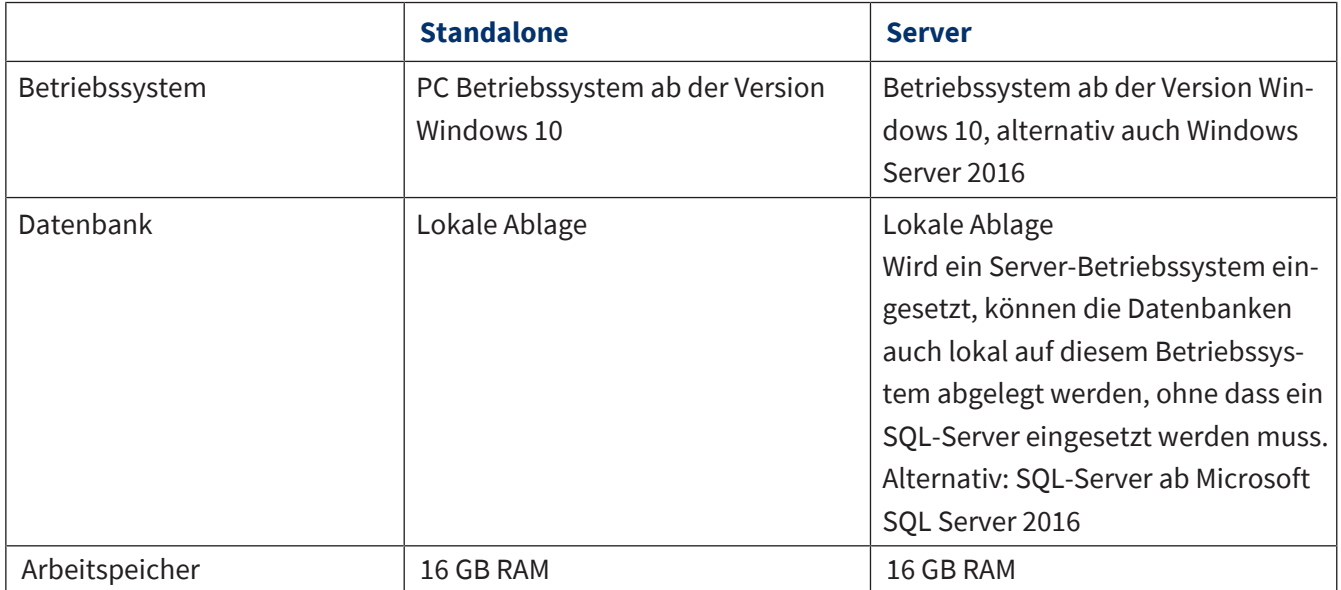

## **Lizenzmodell**

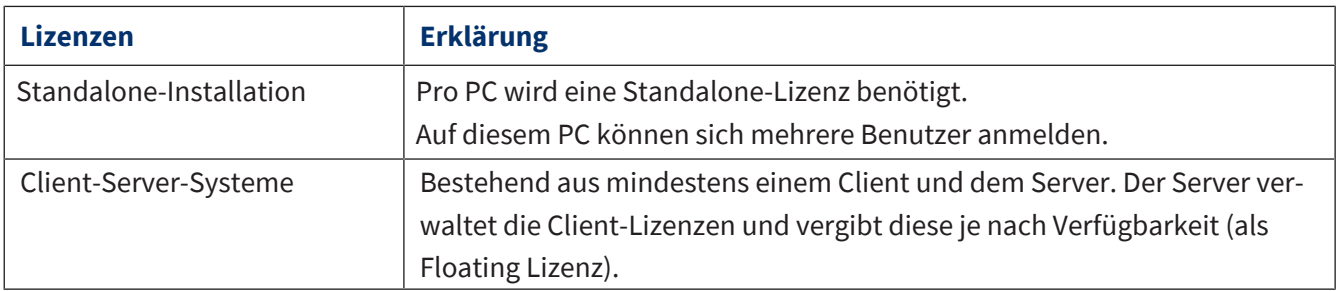

## **Systemvoraussetzungen EASYCAL™ 5 Standalone**

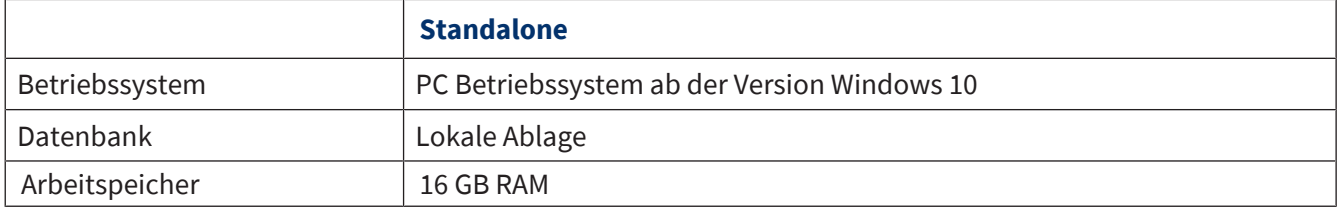

## **SystemvorrausetzungenEASYCAL™ 5 als Server**

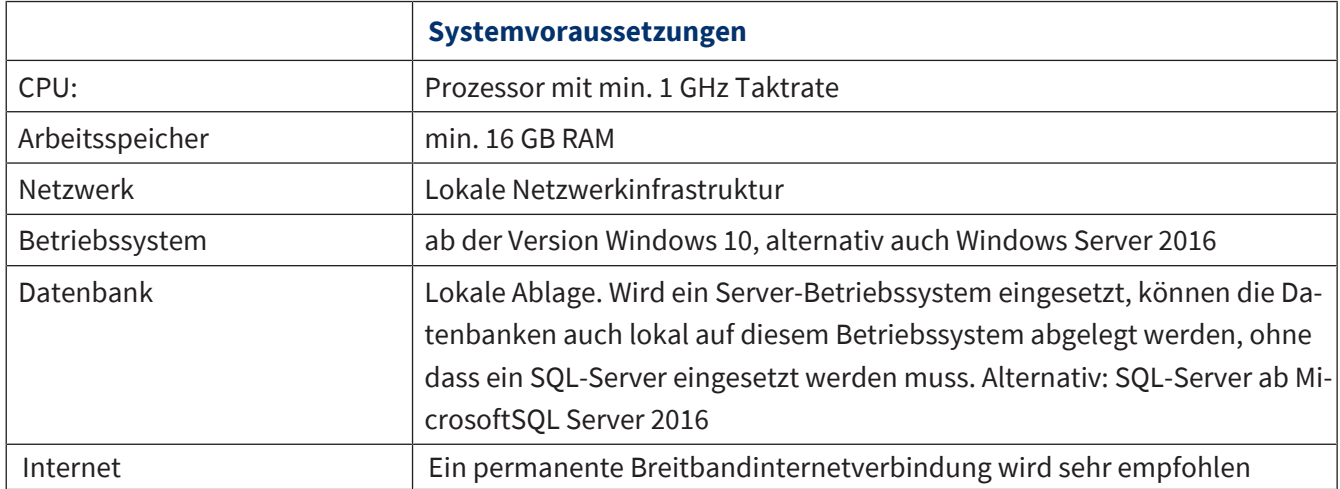

## <span id="page-11-0"></span>**2.3 Lizenzen umziehen (Auf anderem Rechner verwenden)**

### *HINWEIS*

### **Umziehen der Lizenz**

Umziehen der Demolizenz ist nicht möglich.

Die Client-Lizensierung ist an die Hardware des jeweiligen PC gebunden, auf dem EASYCAL™ 5 installiert wurde. Wird dieser PC ausgetauscht oder soll EASYCAL™ 5 auf einem anderen PC verwendet werden, können Sie die Lizenz "umziehen". Beim Umziehen von Lizenzen werden diese zuerst deaktiviert und können dann erneut auf einem anderen Computer aktiviert werden.

- **a.** Exportieren Sie alle Daten über das Import / Export-Center, siehe [Datenimport und -export, S. 129](#page-128-0).
- **b.** Rufen Sie<http://license.brand.de>auf.
- **c.** Geben Sie dort die Ticket-Nummer ein, die Sie auf ihrer Bestellbestätigung erhalten haben.
- **d.** Klicken Sie auf Lizenzen deaktivieren / umziehen und folgen Sie den gezeigten Anweisungen.
- **e.** Installieren Sie EASYCAL™ 5 neu.
- **f.** Aktivieren Sie die Lizenz neu.
- <span id="page-11-1"></span>**g.** Importieren Sie alle Daten über das Import / Export-Center, siehe [Datenimport und -export, S. 129](#page-128-0).

## **2.4 Endbenutzer-Lizenzvereinbarung**

Siehe auch

 $\rightarrow$  [EULA \(S. 13\)](#page-12-0)

#### <span id="page-12-0"></span>**Endnutzer-Lizenzvereinbarungen "EASYCAL™5"**

Diese Lizenzvereinbarung ("Vertrag") regelt die Einräumung von Nutzungsrechten an der von der Firma BRAND GMBH + CO KG (nachfolgend "BRAND") erstellten Standardsoftware EASYCAL™5 (nachfolgend "Software") zwischen BRAND und dem Kunden (nachfolgend "Lizenznehmer"). Die Parteien sind sich darüber einig, dass die Software Urheberrechtsschutz genießt. Der Lizenznehmer erwirbt die Software zum unternehmensinternen Einsatz bei der Prüfung und Kalibrierung von Liquid Handling Geräten und Volumenmessgeräten aus Glas und Kunststoff. Soweit neben diesem Vertrag Allgemeine Geschäftsbedingungen von BRAND zur Anwendung kommen und es zu einem Auseinanderfallen von Regelungsinhalten zwischen dieser Vereinbarung und den Allgemeinen Geschäftsbedingungen kommen sollte, gehen die Regelungen dieser Vereinbarung im Hinblick auf die Einräumung von Nutzungsrechten an der Software den Allgemeinen Geschäftsbedingungen vor.

#### **Wichtiger Hinweis:**

LESEN SIE DIESE LIZENZVEREINBARUNG SORGFÄLTIG DURCH UND STELLEN SIE SICHER, DASS SIE DIE REGELUNGEN VERSTANDEN HABEN, BEVOR SIE DIE LIZENZVEREINBARUNG AKZEPTIEREN. DIE FÜR DEN LIZENZNEHMER AKZEPTIERENDE PERSON VERTRITT DABEI DIE JURISTISCHE PERSON FÜR DIE SIE AUFTRITT UND ERKLÄRT, BEFUGT ZU SEIN, FÜR DIE JURISTISCHE PERSON ZU HANDELN UND DIESE ZU BINDEN. FALLS SIE MIT DEN NACHFOLGENDEN BESTIMMUNGEN DES LIZENZVERTRAGES NICHT ODER NUR TEILWEISE EINVERSTANDEN SIND, NICHT BEFUGT SIND, FÜR DIE JURISTISCHE PERSON RECHTSVERBINDLICHE VERTRÄGE EINZUGEHEN ODER VERBRAUCHER SIND, STIMMEN SIE DEN BEDINGUNGEN NICHT ZU, LADEN SIE DIE SOFTWARE NICHT HERUNTER UND INSTALLIEREN UND NUTZEN SIE DIE SOFTWARE NICHT. INDEM SIE DIE SOFTWARE KAUFEN, SIE HERUNTERLADEN, INSTALLIEREN, BENUTZEN ODER INDEM SIE AUF SONSTIGE WEISE IHRE ZUSTIMMUNG ZUM AUSDRUCK BRINGEN, AKZEPTIEREN SIE DIESE LIZENZVEREINBARUNG UND ES WIRD EIN RECHTSGÜLTIGER UND VERBINDLICHER VERTRAG ZWISCHEN BRAND UND DEM LIZENZNEHMER GESCHLOSSEN.

#### **1. Vertragsgegenstand**

- 1.1. Gegenstand dieses Vertrages ist die Überlassung der Software im Objektcode, die Einräumung von Nutzungsrechten an der Software sowie die Softwarepflege.
- 1.2. BRAND überlässt dem Lizenznehmer die Software im Wege des Downloads und stellt die Benutzerdokumentation in elektronischer Form zur Verfügung. Die Software ist mittels eines Lizenzschlüssels geschützt, den der Lizenznehmer per E-Mail übersandt bekommt. Der Lizenznehmer erhält den Lizenzschlüssel ausschließlich für die Nutzung der Software nach diesem Vertrag.
- 1.3. Installations- und Konfigurationsleistungen sind nicht Gegenstand des Vertrages.
- 1.4. Die Software beinhaltet die unter Ziffer 11 aufgeführten Open Source-Softwareprogramme. Auf diese Open Source Softwareprogramme finden die jeweiligen Open Source Lizenzvereinbarungen unabhängig von den Regelungen dieses Lizenzvertrages zusätzlich und vorrangig Anwendung.

#### **2. Nutzungszweck**

- 2.1. Zur Erfüllung des Nutzungszwecks der Software bietet BRAND unterschiedliche Lizenztypen und Lizenzmodelle wie nachfolgend beschrieben an.
- 2.2. BRAND bietet die nachfolgenden Lizenztypen für die Software an:
	- 2.2.1 Stand-alone-Anwendung / Stand-alone-Lizenz

Die Stand-alone-Lizenz berechtigt den Lizenznehmer, die Software auf einem einzelnen Endgerät entsprechend den Bedingungen dieses Vertrages auszuführen und zu nutzen. Die Software darf dabei von einer unbegrenzten Anzahl von Personen auf dem zugewiesenen Endgerät genutzt werden, solange sichergestellt ist, dass die Software gleichzeitig nur auf einem Betriebscomputer durch ein Gerät verwendet wird. Es ist nicht gestattet, das zugewiesene Gerät zu virtualisieren oder durch Verwendung anderer Mechanismen durch mehrere Betriebsrechner nutzen zu lassen. Es ist nicht gestattet, die Software durch Remote-Verbindung oder automatisierte Nutzung wie Compile-Server, Build-Server oder ähnliche Servertypen zu verwenden.

- 2.2.2 Server Anwendung
- 2.2.2.1 Server-Lizenz

Die Server-Lizenz berechtigt den Lizenznehmer, die Software auf einem zugewiesenen Server entsprechend den Bedingungen dieses Vertrages auszuführen und zu nutzen. Eine Server-Lizenz muss in Verbindung mit mindestens einer Client-Lizenz genutzt werden, die separat zu erwerben ist.

2.2.2.2 Client-Lizenz

Die Clientlizenz berechtigt den Lizenznehmer, die Software auf einer unbeschränkten Anzahl von Geräten innerhalb eines Serversystems entsprechend den Bedingungen dieses Vertrages und der Anzahl der erworbenen Client-Lizenzen auszuführen und zu nutzen. Eine Client-Lizenz muss in Verbindung mit einer Server-Lizenz genutzt werden, die separat zu erwerben ist.

#### 2.3. BRAND bietet die nachfolgenden Lizenzmodelle für die Software an:

#### 2.3.1. Demolizenz

Die Demolizenz berechtigt den Lizenznehmer, vorbehaltlich der Einhaltung der Bedingungen dieses Vertrages, die Software kostenfrei über einen definierten Zeitraum (nachfolgend "Testzeitraum") zur Evaluierung oder Testung der Software im Hinblick auf die Einsatzfähigkeit beim Lizenznehmer zu nutzen. Mit Ablauf des Testzeitraums entfällt die Lizenz automatisch und dem Lizenznehmer ist eine Weiternutzung der Software untersagt.

#### 2.3.2 Dauerhafte Lizenz

Eine dauerhafte Lizenz bezieht sich auf eine bestimmte Hauptversion der Software sowie die von BRAND zu dieser Hauptversion zur Verfügung gestellten Aktualisierungen und gewährt ein zeitlich nicht beschränktes Nutzungsrecht hieran.

#### **3. Einräumung einer Lizenz**

- 3.1. BRAND gewährt dem Lizenznehmer das räumlich unbeschränkte, einfache (nicht-ausschließliche), nicht übertragbare Recht, die Software nach Maßgabe dieses Vertrages (s. Ziffer 3.2 bis Ziffer 3.4) und entsprechend dem erworbenen Lizenztyp und -modell zu nutzen, zu vervielfältigen, zu bearbeiten und zu dekompilieren. Die zulässige Nutzung umfasst die Installation der Software sowie den bestimmungsgemäßen Gebrauch durch den Lizenznehmer. Die Einräumung der Lizenz steht dabei unter der aufschiebenden Bedingung, dass die Lizenzgebühr durch den Lizenznehmer vollumfänglich gezahlt wurde oder eine Lizenzgebühr nicht anfällt (Demolizenz).
- 3.2. Das Recht zur Vervielfältigung ist beschränkt auf die Installation der Software auf einem im unmittelbaren Besitz des Lizenznehmers stehenden Computersystems zur Erfüllung des Nutzungszwecks und auf eine Vervielfältigung, die notwendig ist für das Laden, Anzeigen, Ablaufen, Übertragen und Speichern der Software sowie auf das Recht zur Anfertigung einer Sicherungskopie der Software.
- 3.3. Das Recht zur Bearbeitung der Software ist beschränkt auf den Erhalt oder die Wiederherstellung der vereinbarten Funktionalität der Software.
- 3.4. Das Recht zur Dekompilierung der Software besteht nur im gesetzlich vorgesehen Fall, wenn die Dekompilierung zur Herstellung der Interoperabilität mit einem anderen Software-Programm unerlässlich ist und soweit BRAND dem Lizenznehmer die für die Dekompilierung erforderlichen Informationen auf Anforderung nicht innerhalb angemessener Zeit zugänglich gemacht hat.
- 3.5. Weitergehende Nutzungs- und Verwertungsrechte an der Software werden dem Lizenznehmer nicht eingeräumt. Insbesondere ist es dem Lizenznehmer nicht gestattet, die Software im Ganzen oder Teile davon unter zu lizensieren, zu vermieten, zu verleihen oder zu verleasen. Will der Lizenznehmer die Softwarelizenz auf einem anderen Gerät verwenden, muss er die Softwarelizenz auf dem ursprünglichen Gerät deaktivieren, bevor sie auf dem neuen Gerät aktiviert werden darf (Umziehen einer Lizenz). Dem Lizenznehmer ist es untersagt, Eigentümerkennzeichnungen, Hinweise auf Urheberrechte oder auf sonstige gewerbliche Schutzrechte, die sich auf der Software, dem Lizenzschlüssel oder der Benutzerdokumentation befinden, Seriennummern, Beschriftungen oder Kopierschutzfunktionen von der Software zu umgehen, zu verändern, zu beseitigen oder sonst unkenntlich zu machen.
- 3.6. Bei einem Verstoß gegen die Nutzungsbedingungen dieses Vertrages behält sich BRAND alle Rechte vor, eine unbefugte Nutzung der Software zu untersagen oder zu stoppen; dies beinhaltet insbesondere Ansprüche auf Unterlassung und Schadensersatz. Eine unbefugte Nutzung kann zu strafrechtlicher Verfolgung gemäß den einschlägigen Gesetzen führen. Die Bestimmungen dieses Abschnitts hinsichtlich der Vervielfältigung und Offenlegung gelten ebenso für die Benutzerhandbücher und andere Unterlagen, die die von BRAND zur Verfügung gestellte Software betreffen.

#### **4. Softwarepflege**

- 4.1 BRAND entwickelt die Software in Bezug auf Qualität und Aktualität fort, passt sie geänderten Anforderungen an, beseitigt Fehler, um die nach diesem Vertrag geschuldete Qualität aufrecht zu erhalten, und überlässt dem Lizenznehmer hieraus entstehende Patches, Bugfixes und Updates der Software entsprechend nachstehender Ziffer 4.2. Die Softwarepflege wird nach dem jeweiligen Stand der Technik erbracht und so, dass sie sich am Interesse der Gesamtheit der Softwarenutzer orientiert. Die Leistungen werden nur in Bezug auf den zuletzt gelieferten Softwarestand erbracht. BRAND kann Patches, Bugfixes und Updates entsprechend den Regelungen zur Erstüberlassung der Software zur Verfügung stellen. Bei Änderung des Stands der Technik behält sich BRAND eine Änderung der Auslieferung vor.
- 4.2 Die Softwarepflege umfasst die nachfolgenden Leistungen (nachfolgend "Softwarepflege"):
	- Bereitstellung von Patches und Bugfixes zur Behebung von Programmfehlern (vgl. Ziff. 7.2 Satz 4);
	- Bereitstellung von Servicepacks;
	- Bereitstellung von Updates im Minor-Release (z.B. von Version 1.0 auf Version 1.1);
	- Bereitstellung der aktualisierten Softwaredokumentation in elektronischem Format.

Installation von Software, Patches, Servicepacks, und Updates, Konfigurationen, Parametrisierungen oder Anpassungen der Software und Datensicherungen sind von der Softwarepflege nicht umfasst.

#### **5. Gebühren**

- 5.1. Die Lizenzgebühren für eine dauerhafte Lizenz werden mit Übersendung des Lizenzschlüssels zur Zahlung fällig.
- 5.2. Vorbehaltlich einer ausdrücklichen abweichenden Regelung verstehen sich alle Gebühren als Nettogebühren, d.h. zuzüglich der gesetzlichen Umsatzsteuer. BRAND wird den Steuersatz und den Betrag der Umsatzsteuer gesondert auf der Rechnung ausweisen.

#### **6. Urheberrecht**

Bei EASYCAL™ 5 handelt es sich um von BRAND entwickelte und hergestellte Software, während es sich bei der unter Ziffer 11 genannten Open Source Software um Software Dritter Hersteller handelt. Die Software unterliegt internationalem und nationalem urheberrechtlichem Schutz. BRAND besitzt und behält alle Rechte, das Eigentum und alle Ansprüche an der Software betreffend, einschließlich aller Urheberrechte, Patente, Betriebs- und Geschäftsgeheimnisse, Marken und sonstiger geistiger Eigentumsrechte.

Mit dieser Lizenzvereinbarung erwirbt der Lizenznehmer kein Eigentum an der Software; der Lizenznehmer erwirbt ausschließlich die in Ziffer 3 bezeichneten Rechte an der Software.

#### **7. Gewährleistung**

- 7.1. Die Parteien sind sich einig, dass eine Software nicht ohne technische Einschränkungen erstellt werden kann. BRAND übernimmt die Gewährleistung nur für die von BRAND oder im Auftrag von BRAND erstellten Softwarekomponenten und erklärt insoweit, dass die Software für den Zeitraum der Gewährleistungsfrist im Wesentlichen in der Lage ist, die in der Dokumentation beschriebenen Funktionen (nachfolgende die "vereinbarten Funktionen") auszuführen. Bei Updates sind die Gewährleistungsansprüche auf die Neuerungen gegenüber dem bisherigen Softwarestand beschränkt. Geringfügige Abweichungen von den vereinbarten Funktionen begründen keine Gewährleistungsansprüche. Von der Gewährleistung ausgenommen sind Fehlfunktionen des Programms, die auf eine unsachgemäße, nicht der Betriebsanleitung entsprechende Installation der Software, Unfall, Missbrauch oder fehlerhafte Anwendung zurückzuführen sind. Insbesondere wird keine Gewährleistung dafür übernommen, dass die überlassene Software mit der vom Lizenznehmer verwendeten Datenverarbeitungsumgebung kompatibel ist.
- 7.2. Sofern die Software einen Mangel aufweist, ist BRAND zunächst Gelegenheit zur Nacherfüllung innerhalb angemessener Frist zu gewähren. BRAND steht das Wahlrecht zwischen den Arten der Nacherfüllung zu. Sollte die angemessene Frist ergebnislos verstreichen oder eine angemessene Anzahl an Nacherfüllungsversuchen fehlschlagen, kann der Lizenznehmer unter den gesetzlichen Voraussetzungen nach seiner Wahl vom Vertrag zurücktreten, mindern und Schadens- oder Aufwendungsersatz verlangen. Beeinträchtigt der Mangel die Funktionalität nicht oder nur unerheblich, ist BRAND unter Ausschluss weiterer Gewährleistungsrechte berechtigt, den Mangel durch Lieferung einer neuen Nebenversion oder eines Patches, Bugfix oder Updates im Rahmen seiner Planung zur Weiterentwicklung der Software zu beheben.
- 7.3. Die Verjährungsfrist für Gewährleistungsansprüche beträgt 12 Monate und beginnt mit Lieferung des Lizenzschlüssels zu laufen. Im Falle der Lieferung von Patches, Bugfixes, und Updates beginnt die Frist für diese Teile jeweils mit Zurverfügungstellung des Patch, Bugfix und Updates zu laufen.

#### **8. Pflichten des Lizenznehmers**

- 8.1. Die Einrichtung einer funktionsfähigen Softwareumgebung für die Software liegt allein in der Verantwortung des Lizenznehmers. Das gleiche gilt für regelmäßige Datensicherungen.
- 8.2. Der Lizenznehmer verpflichtet sich, die Software innerhalb von zehn (10) Werktagen nach Erhalt des Lizenzschlüssels zu installieren und auf Vollständigkeit sowie Funktionsfähigkeit in den grundlegenden Programmfunktionen zu untersuchen. Mängel, die hierbei festgestellt werden oder feststellbar sind, sind innerhalb weiterer zehn (10) Werktage BRAND per Email an easycal@brand.de mitzuteilen. Mängel, die im Rahmen der beschriebenen ordnungsgemäßen Untersuchung nicht feststellbar sind, müssen innerhalb von 10 Werktagen nach Entdeckung BRAND per Email an easycal@brand.de angezeigt werden. Bei einer Verletzung dieser Untersuchungs- und Rügepflicht gilt die gelieferte Software in Ansehung des betreffenden Mangels als genehmigt.
- 8.3. Für die Sicherung der Daten nach dem Stand der Technik und dem normalen Datenverarbeitungsbetrieb ist der Lizenznehmer verantwortlich und er hat angemessene Vorkehrungen für den Fall zu treffen, dass die bei ihm eingesetzte Software ganz oder teilweise nicht ordnungsgemäß arbeitet, z.B. durch regelmäßige Datensicherung, Störungsdiagnose und/ oder regelmäßige Überprüfung der Ergebnisse. Nachteile und Mehrkosten einer Verletzung dieser Pflichten trägt der Lizenznehmer.

#### **9. Geheimhaltung**

9.1. Die Parteien verpflichten sich, alle vertraulichen Informationen, die ihnen bei der Durchführung dieses Vertrags bekannt werden, vertraulich zu behandeln und nur für vertraglich vereinbarte Zwecke zu verwenden. Vertrauliche Informationen im Sinne dieser Bestimmung sind Informationen, Unterlagen, Angaben und Daten, die als solche bezeichnet sind oder ihrer Natur nach als vertraulich anzusehen sind. Werden von einer öffentlichen Stelle von einer Partei vertrauliche Informationen im vorgenannten Sinne verlangt, so ist die andere Partei unverzüglich und noch vor Herausgabe der Informationen an die öffentliche Stelle zu informieren.

9.2. Die vorstehenden Pflichten werden von einer Beendigung dieses Vertrags nicht berührt. Beide Parteien sind verpflichtet, vertrauliche Informationen der anderen Partei bei Beendigung dieses Vertrags nach deren Wahl zurückzugeben oder zu vernichten, soweit diese nicht ordnungsgemäß verbraucht worden sind.

#### **10. Haftung**

- 10.1. BRAND haftet nach diesem Vertrag nur nach Maßgabe der folgenden Bestimmungen:
	- unbeschränkt für vorsätzlich oder grob fahrlässig durch BRAND, seine gesetzlichen Vertreter oder leitenden Angestellten verursachten Schäden sowie für vorsätzlich verursachte Schäden sonstiger Erfüllungsgehilfen; für grobes Verschulden sonstiger Erfüllungsgehilfen bestimmt sich die Haftung nach den Regelungen zur leichten Fahrlässigkeit;
	- unbeschränkt für Schäden aus der Verletzung von Leib, Leben oder Gesundheit, die durch BRAND, seine gesetzlichen Vertreter oder Erfüllungsgehilfen verursacht wurden;
	- für Schäden aufgrund fehlender zugesicherter Eigenschaften bis zu einem Betrag, der vom Zweck der Zusicherung umfasst war und der für BRAND bei Abgabe der Zusicherung erkennbar war;
	- für Produkthaftungsschäden entsprechend der Vorschriften des Produkthaftungsgesetzes sowie
	- für Schäden aus der Verletzung von Kardinalpflichten durch BRAND, seine gesetzlichen Vertreter oder Erfüllungsgehilfen. Kardinalpflichten sind wesentliche Pflichten, die die Grundlage des Vertrages bilden, die entscheidend für den Abschluss des Vertrages waren und auf deren Erfüllung der Lizenznehmer vertrauen darf. Hat BRAND diese Kardinalpflichten leicht fahrlässig verletzt, ist die Haftung von BRAND auf den Betrag begrenzt, der für BRAND zum Zeitpunkt der jeweiligen Leistung vorhersehbar war.
- 10.2. BRAND schuldet die branchenübliche Sorgfalt. Bei der Feststellung, ob BRAND ein Verschulden trifft, ist zu berücksichtigen, dass Software nicht ohne technische Einschränkungen hergestellt werden kann.
- 10.3. Für den Verlust von Daten und/oder Programmen haftet BRAND insoweit nicht, als der Schaden darauf beruht, dass der Lizenznehmer es unterlassen hat, Datensicherungen durchzuführen und dadurch sicherzustellen, dass verlorengegangene Daten mit vertretbarem Aufwand wiederhergestellt werden können.
- 10.4. Eine weitergehende Haftung von BRAND ist dem Grunde nach ausgeschlossen.

#### **11. Mitgeltende Regelungen**

In der Software sind Open Source Softwareprogramme enthalten. Auf diese Open Source Softwareprogramme finden die jeweiligen Open Source Lizenzvereinbarungen zusätzlich und vorrangig Anwendung. Die konkreten Open Source Softwareprogramme sowie die geltenden Lizenzvereinbarungen finden Sie in der Versionsinformation der Software.

#### **12. Schlussbestimmungen**

- 12.1. Die Abtretung von Forderungen ist nur mit vorheriger schriftlicher Zustimmung der anderen Vertragspartei zulässig. Die Zustimmung darf nicht unbillig verweigert werden. Die Regelung des § 354 a HGB bleibt hiervon unberührt.
- 12.2. Ein Zurückbehaltungsrecht kann nur wegen Gegenansprüchen aus dem jeweiligen Vertragsverhältnis geltend gemacht werden.
- 12.3. Die Vertragsparteien können nur mit Forderungen aufrechnen, die rechtskräftig festgestellt oder unbestritten sind.
- 12.4. Nebenabreden zu diesem Vertrag bestehen nicht. Änderungen und Ergänzungen dieses Vertrages bedürfen der Schriftform. Auf dieses Formerfordernis kann nur durch schriftliche Vereinbarung verzichtet werden. Dem Schriftformerfordernis ist dabei genügt, wenn die Mitteilungen, Änderungen oder Ergänzungen per E-Mail an die im Rahmen der Übermittlung der Lizenzschlüssel verwendeten Email-Adresse gesendet und von dieser empfangen werden.
- 12.5. Es gilt ausschließlich das Recht der Bundesrepublik Deutschland, unter Ausschluss der Kollisionsnormen des Internationalen Privatrechts sowie des Übereinkommens der Vereinten Nationen über den internationalen Warenkauf (CISG).
- 12.6. Erfüllungsort ist Wertheim. Ausschließlicher Gerichtsstand für alle Rechtsstreitigkeiten aus oder im Zusammenhang mit diesem Vertrag ist Frankfurt am Main. BRAND ist aber auch berechtigt, am allgemeinen Gerichtsstand des Lizenznehmers zu klagen.
- 12.7. Sollten einzelne Bestimmungen dieses Vertrages ganz oder teilweise unwirksam sein oder werden, wird die Wirksamkeit der übrigen Bestimmungen hierdurch nicht berührt. Die Parteien vereinbaren bereits jetzt für diesen Fall, dass die ungültige Bestimmung durch eine wirksame Bestimmung ersetzt wird, die dem wirtschaftlichen Zweck der ungültigen Bestimmung möglichst nahe kommt. Entsprechendes gilt für etwaige Lücken der Vereinbarung.

#### **BRAND GMBH + CO KG - Otto-Schott-Str. 25 - 97877 Wertheim - Germany - Tel.: +49 9342 808-0 - Fax: +49 9342 808-91505 - E-Mail: easycal@brand.de - Internet: www.brand.de**

## <span id="page-16-0"></span>**2.5 Demolizenz in Stand-Alone-Lizenz umwandeln**

- **a.** Rufen Sie<https://license.brand.de> auf.
- **b.** Geben Sie den Lizenzcode der Stand-Alone-Lizenz ein, siehe Client- (Standalone) bzw. Server-Installation
- ➥ Diesen Code finden Sie in ihren Bestellunterlagen.
- **c.** Folgen Sie den gezeigten Anweisungen auf [https://license.brand.de.](https://license.brand.de)

## <span id="page-17-0"></span>**3 Funktion und Anwendung**

EASYCAL™ 5 ist eine Software zur Verwaltung und Prüfung von Liquid Handling Geräten und Volumenmessgeräten. Um Geräteprüfungen durchzuführen, bezieht die Software aus verschiedenen Bereichen Informationen. Somit bedingt die Geräteprüfung, dass diese Daten vorhanden sind, da ansonsten mit der Geräteprüfung nicht begonnen werden kann. Relevant hierfür sind Gerätedaten, Stammdaten, Prüfpläne, aber auch Zertifikatsvorlagen. Folgende Darstellung zeigt die groben Informationsflüsse innerhalb der Software.

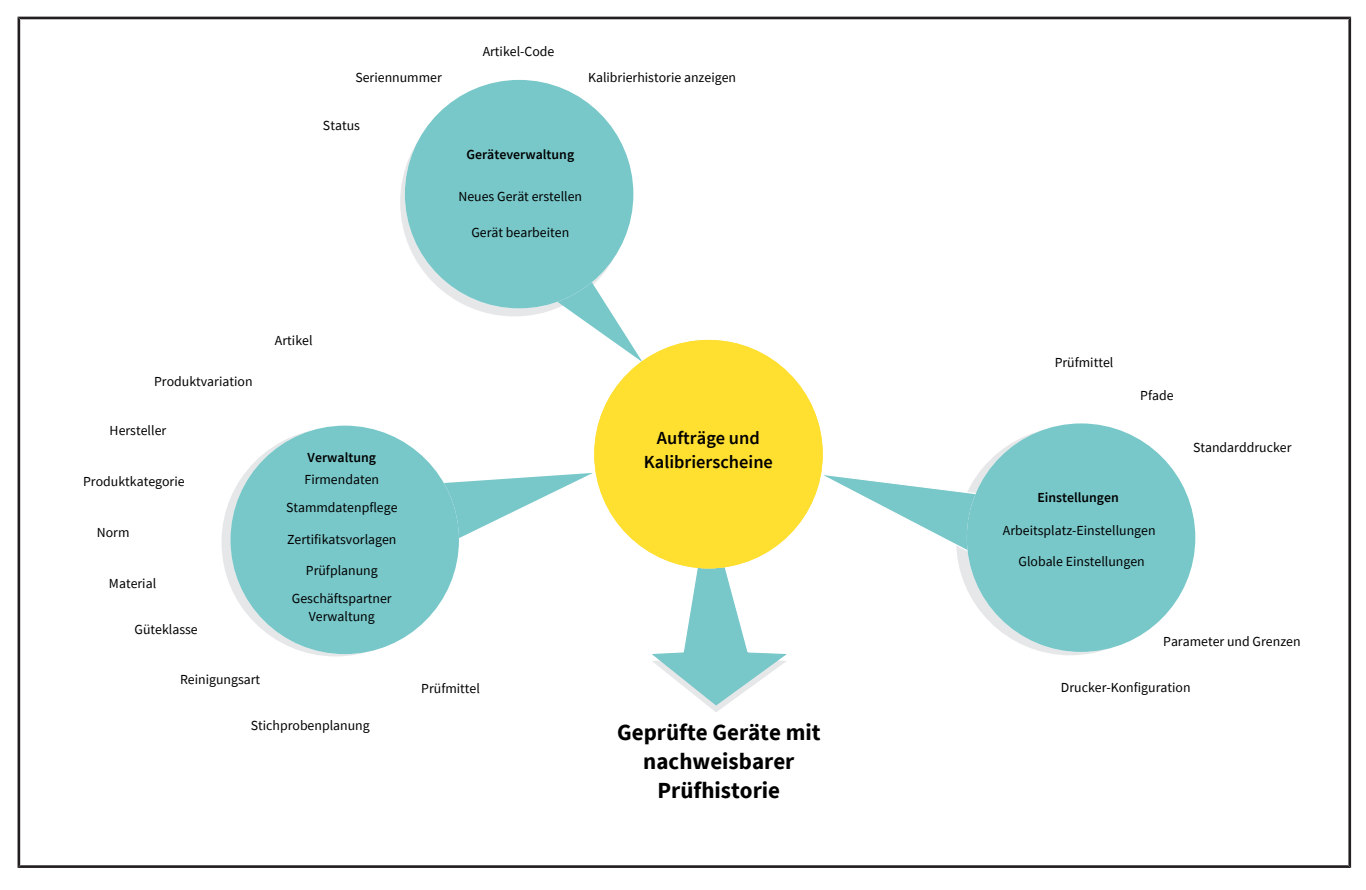

### **Menüverteilung**

Die folgende Abbildung zeigt die wesentliche Menüverteilung. Über das Hauptmenü gelangen Sie in die operative Ebene der Software. Alle Daten, die Sie in Geräteverwaltung, Verwaltung und Einstellungen anlegen oder ändern wirken sich auf die Auftragsbearbeitung unter Aufträge und Kalibrierscheine aus. Ein wiederkehrendes Prinzip der Software sind Menüpunkte, die im Namen den Text , Zuordnung' tragen. In diesem Menü ordnen Sie einen oder mehrere Datensätze einander zu, z. B. im Menü Druckvorlagen-Zuordnungen ordnen Sie einer Zertifikatsvorlage ein Masterlayout zu.

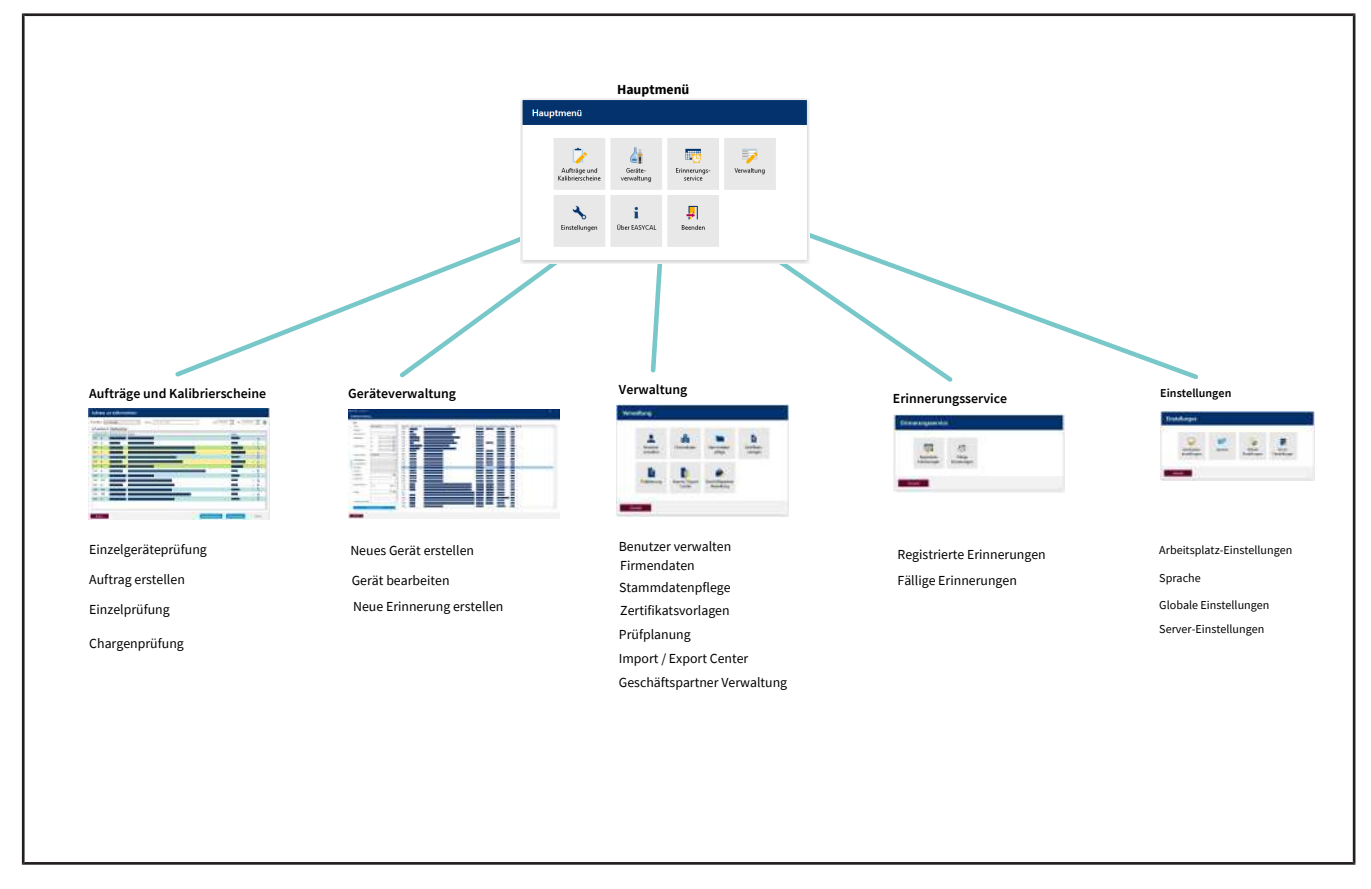

### **Benutzer**

Über die Benutzerverwaltung legen Sie neue Benutzer und Benutzergruppen über einen initialen Standardbenutzer an, siehe [Benutzer, S. 62](#page-61-1).

### *HINWEIS*

### **Standardbenutzer ändern**

Ändern Sie nach Abschluss der Konfigurationsarbeiten den Standardbenutzer (user: admin | password: start ), um nicht autorisierten Zugang zum System zu vermeiden!

### **Datenanlage**

Die folgende Beschreibung geht davon aus, dass noch keine weiteren Daten in EASYCAL™ 5 angelegt worden sind.

### **1. Prüfmittel anlegen**

Legen Sie die vorhandenen oder notwendigen Prüfmittel an, die an dem jeweiligen Arbeitsplatz zur Verfügung stehen und für Geräteprüfungen benötigt werden, siehe [Stammdatenpflege, S. 73](#page-72-0) und [Prüfmittel,](#page-86-0) [S. 87](#page-86-0).

Somit haben Sie den Arbeitsplatz definiert, an dem eine Prüfung stattfinden kann.

## **2. Grundeinstellungen festlegen**

Legen Sie relevante Grundeinstellungen der Geräteprüfung fest. Das sind:

- Arbeitsplatzeinstellungen, siehe [Arbeitsplatz-Einstellungen, S. 131](#page-130-1)
- Globale Einstellungen, siehe [Globale Einstellungen, S. 136](#page-135-0)

Somit ist der Software bekannt, welche Umgebungsbedingungen am Arbeitsplatz gelten.

### **3. Stammdaten anlegen**

Über die Stammdaten legen Sie die zu Grunde liegenden Daten an, z. B. einen Artikel. Ein Artikel kann mehrere gleiche Geräte beschreiben, siehe [Stammdatenpflege, S. 73](#page-72-0) und [Artikel, S. 74.](#page-73-0)

Sie können eine Geräteprüfung auch durchführen, ohne den entsprechende Artikel in den Stammdaten angelegt zu haben. Erstellt man einen Auftrag, wird spätestens beim Erstellen und Speichern des Kalibrierscheins das Gerät mit der dort eingegebenen Seriennummer angelegt. Anschließend kann das Gerät auch in der Geräteverwaltung gefunden werden und für zukünftige Prüfungen wiederverwendet werden.

### **4. Prüfplan erstellen**

Erstellen Sie einen Prüfplan. Ein Prüfplan enthält alle abzuprüfenden Merkmale und Sie ordnen diesem Prüfplan auch eine Prüfart zu, die so etwas wie ein vordefiniertes Prüfverfahren abbildet, siehe [Prüfplanung,](#page-111-0) [S. 112](#page-111-0) und [Prüfplan-Übersicht, S. 113](#page-112-0) sowie [Prüfarten \(Benutzerberechtigungen\), S. 62](#page-61-2).

### **5. Zertifikat erstellen**

Bevor Sie mit der Prüfung beginnen können, benötigen Sie noch das Prüfzertifikat, mit dem Sie die Prüfung nachweisen können. Dieses erstellen Sie im Menü Zertifikatsvorlagen, siehe [Zertifikatsvorlagen, S. 98.](#page-97-0)

### **6. Prüfung durchführen**

Über das Menü Aufträge und Kalibrierschein beginnen Sie jetzt mit der Prüfung des Geräts, siehe [Aufträge](#page-42-0) [und Kalibrierscheine, S. 43](#page-42-0).

## <span id="page-20-0"></span>**4 Tutorial**

Dieses Beispiel zeigt den Ablauf einer Prüfung – von der Anlage eines Auftrags, über die Prüfung bis hin zum Zertifikatsdruck. Der Abschnitt bezieht sich auf in der Demolizenz vorhandene Stammdaten und dient als ersten Einstieg in das Programm.

### **Anmeldung**

Wird das Programm EASYCAL™ 5 gestartet, erscheint ein Anmeldedialog. Hier meldet sich der Benutzer mit Benutzername und Passwort an.

## <span id="page-20-1"></span>**4.1 Waage als Prüfmittel einrichten**

Um eine Waage als Prüfmittel einzurichten, gehen Sie wie folgt vor. Die Einrichtung erfolgt immer in der Reihenfolge Prüfmittel in den Stammdaten einrichten, Prüfmittel am Arbeitsplatz einrichten und Prüfmittel für die Aufträge auswählen.

Voraussetzung:

- **✓** Sie haben eine Waage am Arbeitsplatz angeschlossen.
- **✓** Sie kennen die Verbindungsparameter der Waage.
- **✓** Sie wissen, an welchem COM-Port die Waage am Arbeitsplatz angeschlossen ist.
- **a.** Waage benennen, siehe Verwaltung > Stammdatenpflege > Prüfmittel > [Prüfmittel, S. 87.](#page-86-1)
- **b.** Ort für Prüfmittel einrichten (sofern nicht bereits geschehen).
- **c.** Waage als Prüfmittel konfigurieren, siehe [Prüfmittel-Gerätetyp, S. 90.](#page-89-0) Dabei spezifizieren Sie sowohl die Funktion als auch die Verbindung der Waage zum Arbeitsplatz, siehe [Messfunktion, S. 91,](#page-90-0) [Kommunikati](#page-91-0)[on, S. 92](#page-91-0).

Dieses Menü verlassen. In das Menü Einstellungen wechseln.

- **d.** Waage als Prüfmittel am Arbeitsplatz anmelden, siehe Einstellungen > Arbeitsplatz-Einstellungen > [Prüf](#page-131-0)[mittel, S. 132](#page-131-0).
- **e.** Waage und die Verbindung für den Arbeitsplatz auswählen. Darüber hinaus können Sie die Verbindung zur Waage testen.

Dieses Menü verlassen. In das Menü Aufträge und Kalibrierscheine wechseln.

**f.** Sie können im Auftrag bei der Prüfmittelauswahl die angeschlossene Waage auswählen. Im Tutorial siehe [Prüfmittel festlegen, S. 26,](#page-25-0) in der Gebrauchsanleitung unter [Prüfmittel für die Prüfung auswählen,](#page-47-0) [S. 48](#page-47-0).

## <span id="page-21-0"></span>**4.2 Auftrag anlegen**

**a.** Navigieren Sie vom Hauptmenü zu Aufträge und Kalibrierscheine.

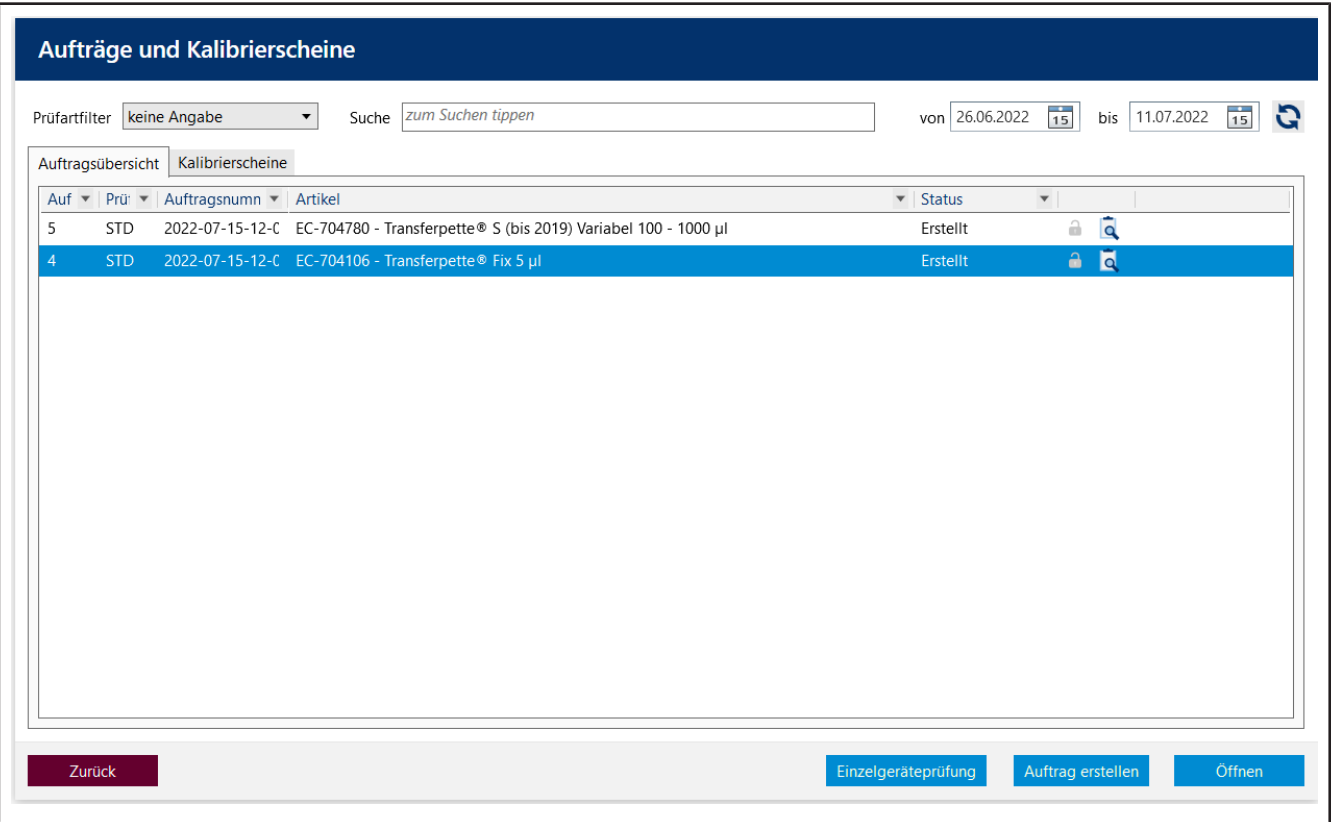

**b.** Klicken Sie auf Auftrag erstellen.

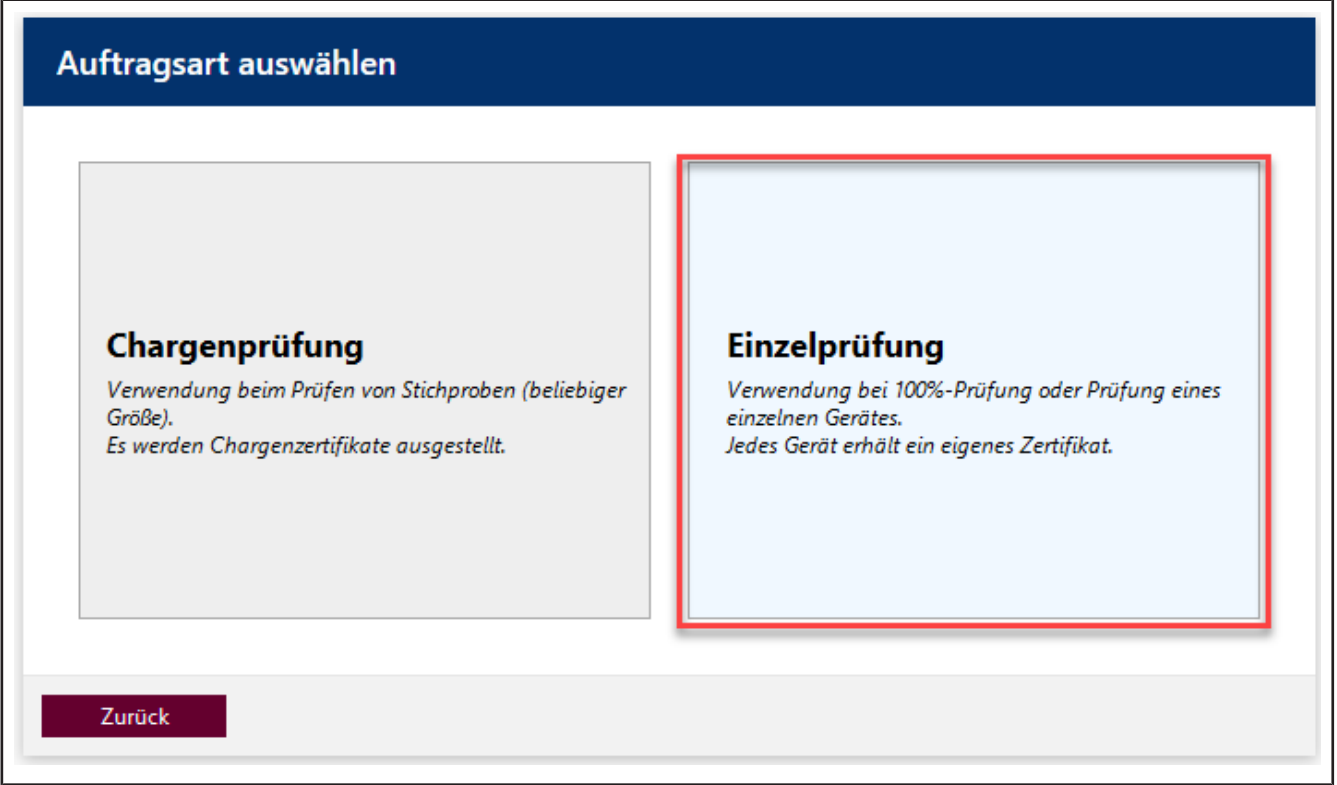

- **c.** Klicken Sie auf Einzelprüfung.
- **d.** Wählen Sie bei Prüfart den Wert STD Normwerte.

Prüfarten organisieren Ihre Prüfverfahren. Sie können keine zusätzlichen Prüfarten anlegen, sondern müssen aus den bereits hinterlegten Prüfarten wählen. An die Prüfart sind die Prüfpläne geknüpft sowie die Zertifikatsvorlagen. In der Benutzerverwaltung muss dem Anwender die jeweilige Berechtigung für die entsprechende Prüfart gegeben werden. Da Sie momentan als Global-Admin angemeldet sind, haben Sie Zugriff auf alle Daten.

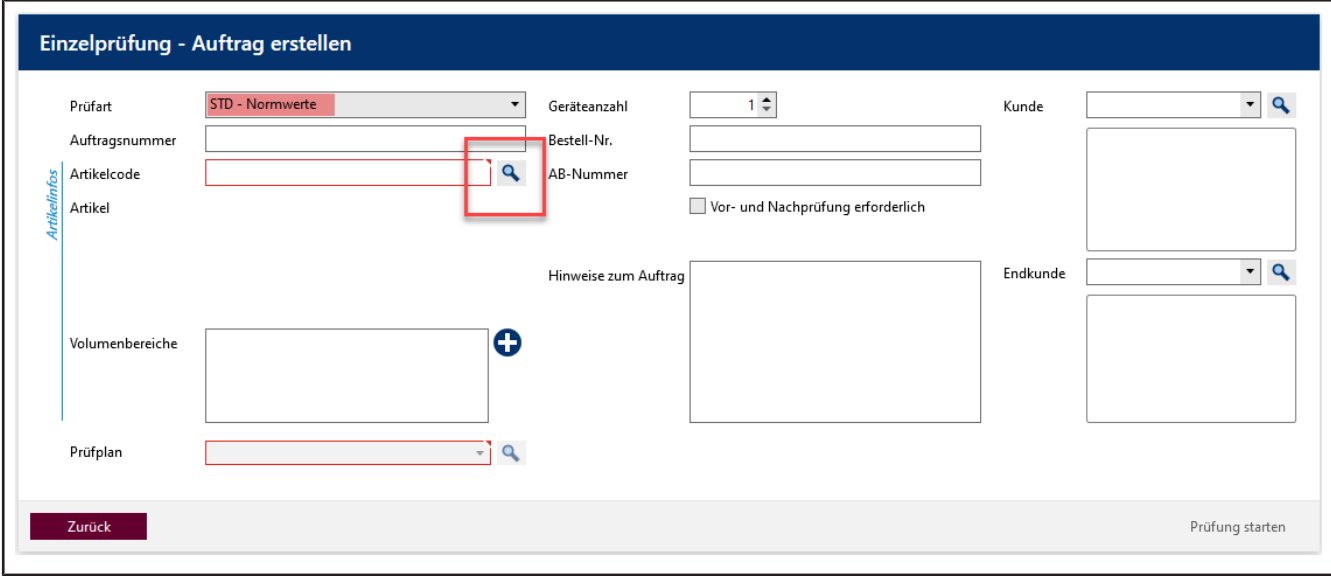

**e.** Klicken Sie auf die Schaltfläche bei Artikel-Code, um bereits angelegten Artikel anzuzeigen.

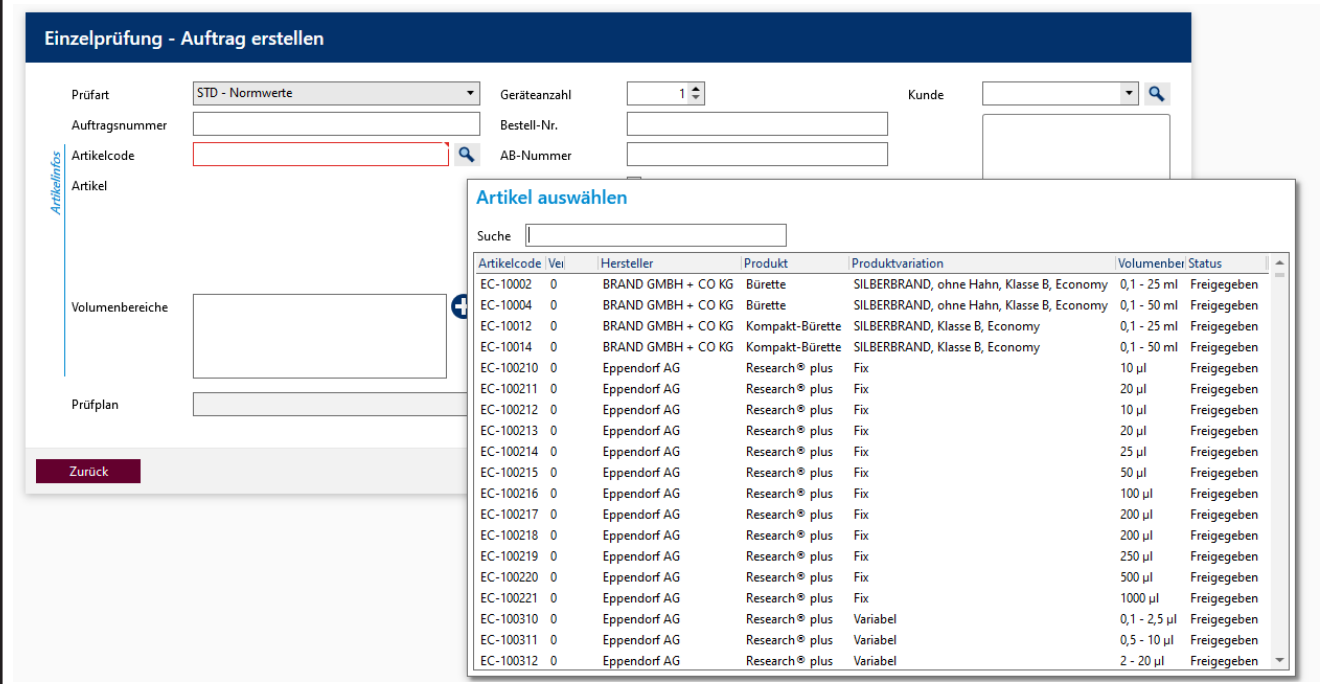

**f.** Geben Sie im Suchfeld Transferpette S 1000 ein. Während Sie tippen, sehen Sie wie sich die Artikelauswahl verändert. Dieses Verhalten ist in allen Suchfeldern von EASYCAL™ 5 gleich. Wir empfehlen immer erst die Suchfunktion zu nutzen, da EASYCAL™ 5 mit einer umfangreichen Stammdatenbank ausgeliefert wird.

Das Präfix EC- weist darauf hin, dass es sich um einen vorgefertigten und unveränderlichen Datensatz handelt. Möchten Sie diese Datensätzen ändern, kopieren Sie den Datensatz und bearbeiten und speichern Sie diesen unter anderem Namen. Für weitere Informationen siehe Hilfe in EASYCAL™ 5.

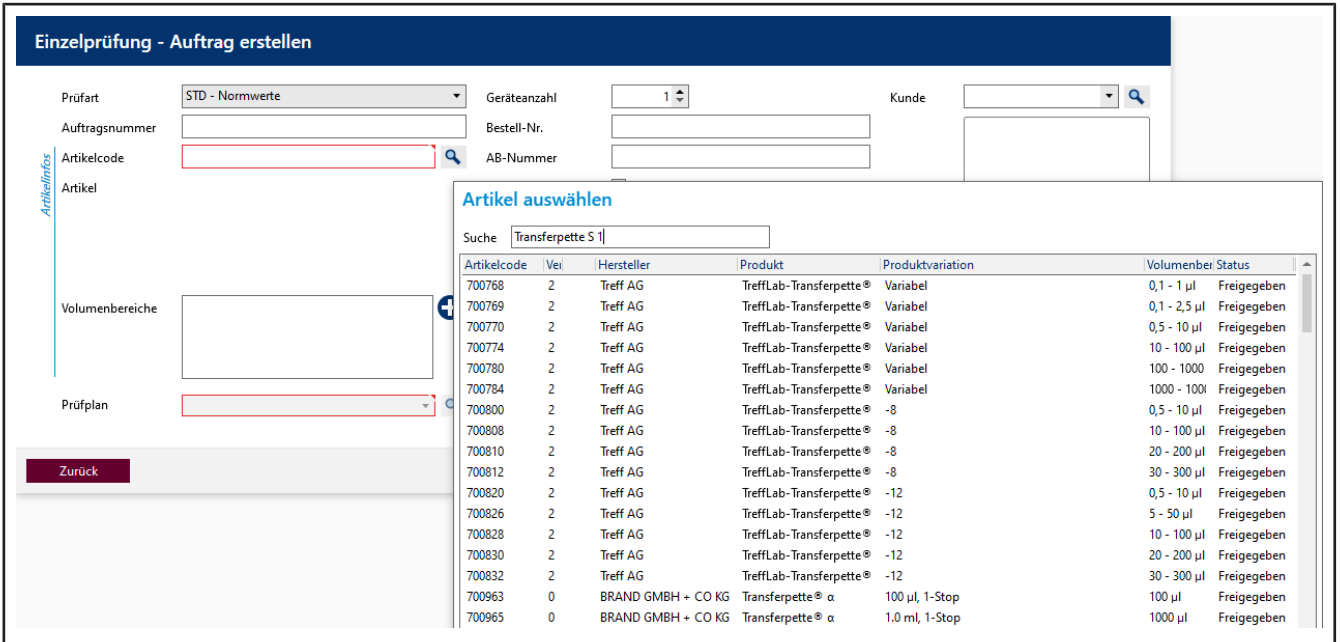

- **g.** Wählen Sie den Artikelcode EC-704780. Bestätigen Sie Ihre Auswahl mit einem Doppelklick.
- **h.** Wählen Sie bei Prüfplan den entsprechenden Prüfplan aus. In der Regel finden Sie hier 1 2 Einträge.
- **i.** Im Prüfplan sind die Rahmenbedingungen für die Prüfung sowie die Fehlergrenzen des zugeordneten Artikels hinterlegt.

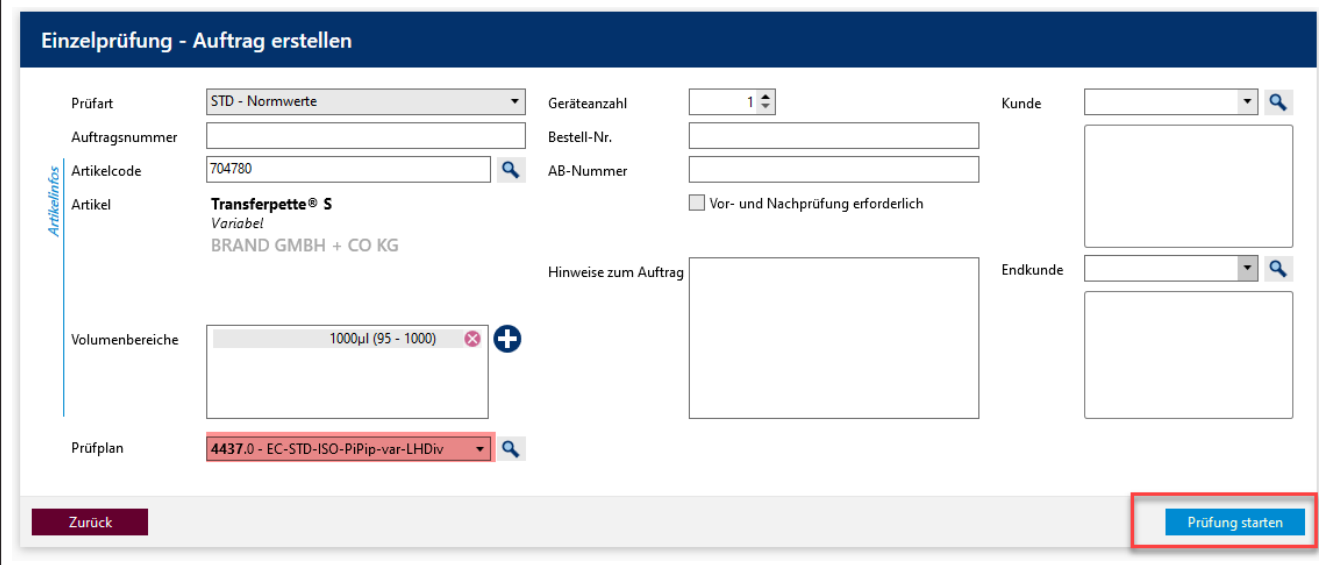

**j.** Klicken Sie auf Prüfung starten.

Es erscheint eine Benachrichtigung, dass keine Auftragsnummer vergeben wurde.

Bestehen in Ihrer Firma /Qualitätsmanagementprozess Vorgaben zur Organisation von Prüfungen, wählen Sie Nein und vergeben eine Auftragsnummer.

Bestehen keine Vorgaben zur Organisation von Prüfungen, wählen Sie Ja und EASYCAL™ 5 vergibt eine eindeutige Auftragsnummer.

Wir empfehlen, sich frühzeitig für ein einheitliches Vorgehen zu entscheiden.

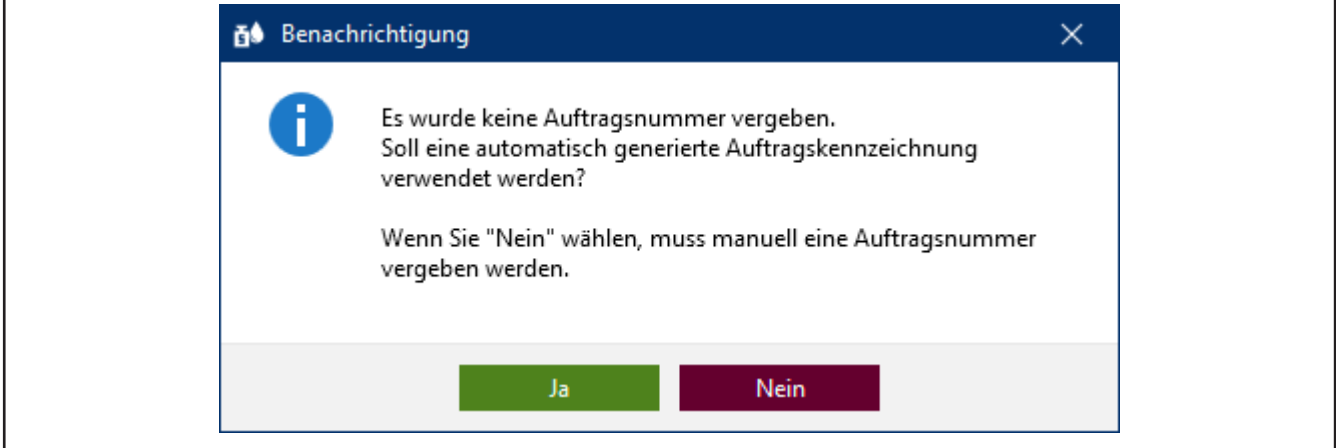

**k.** Fahren Sie das Tutorial mit einem Klick auf Ja fort. Die Auftragsnummer wird auf Basis des aktuellen Zeitstempels angelegt.

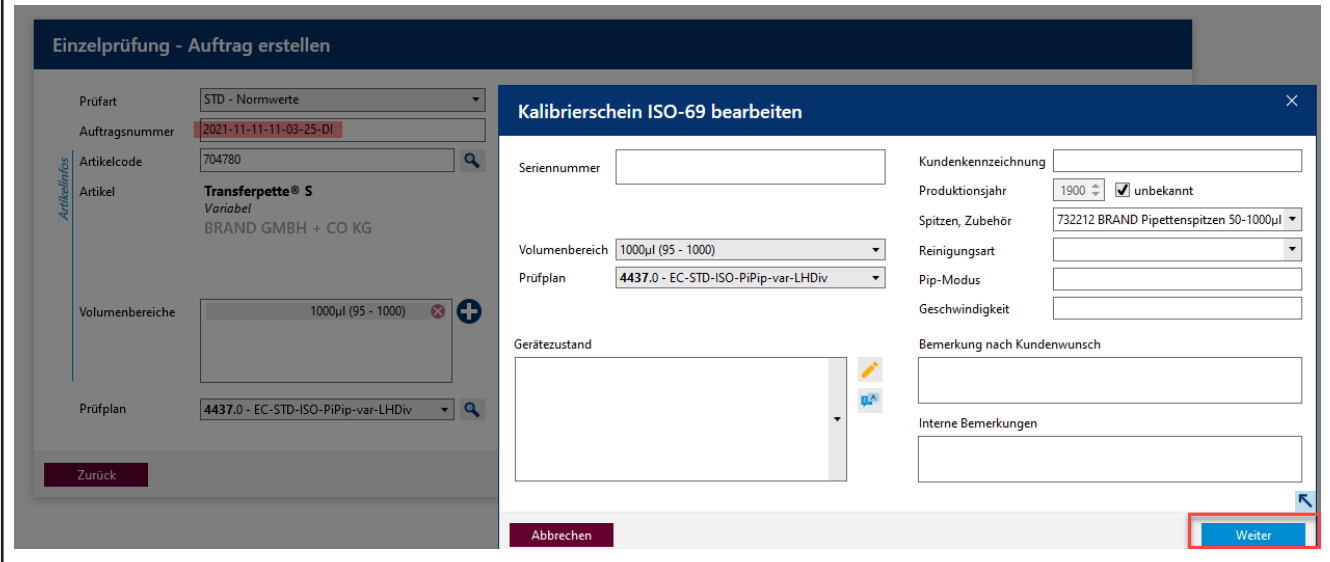

- **l.** Sie können eine Seriennummer für die Identifizierung des Gerätes eingeben. Dies ist notwendig bei echten Prüfungen. Für das Tutorial ist es aber nicht nötig.
- **m.** Klicken Sie auf Weiter. Der Prüfauftrag ist angelegt.

Es öffnet sich das Fenster für den Start der eigentlichen Prüfung.

## <span id="page-25-0"></span>**4.3 Prüfmittel festlegen**

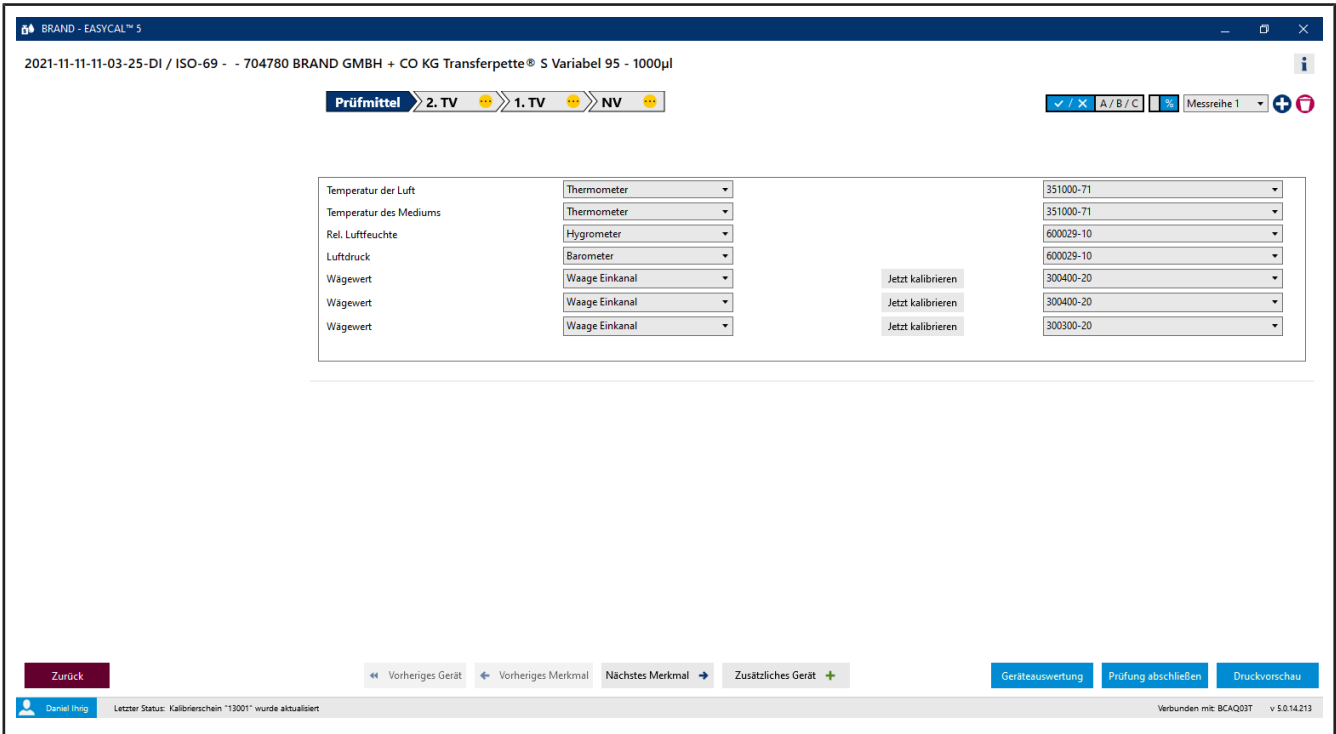

Voraussetzung:

- **✓** Der Auftrag ist angelegt.
- **a.** Bei den Prüfmitteln sind die nötigen Parameter sowie die Prüfmittelart und das Prüfmittel (Prüfmittelnummer) vorgewählt. Da nur ein Prüfmittel angelegt ist, belassen wir es bei dieser Auswahl.

## <span id="page-26-0"></span>**4.4 Prüfung durchführen**

**a.** Fahren Sie mit Klick auf Nächstes Merkmal fort.

Sie sehen die zentrale Eingabemaske der Messfunktionalität von EASYCAL™ 5 .

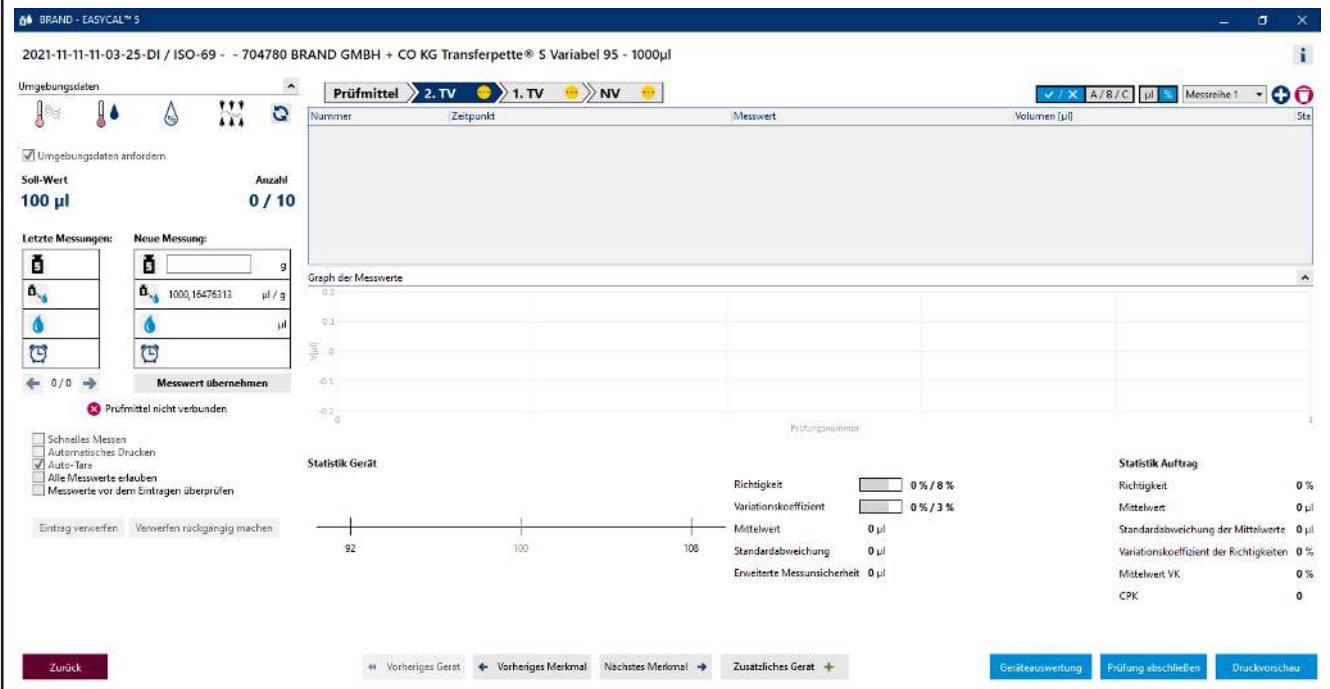

**b.** Geben Sie bei Neue Messung fiktive Wägewerte ein. Starten Sie mit 0, 1 und klicken Sie auf "Messwert übernehmen. Es erscheint ein Fenster, in dem Sie die Messwerte eingeben oder vervollständigen müssen.

Die Wahl des Trennzeichens (Komma oder Punkt) erfolgt über die Sprachwahl in der Software.

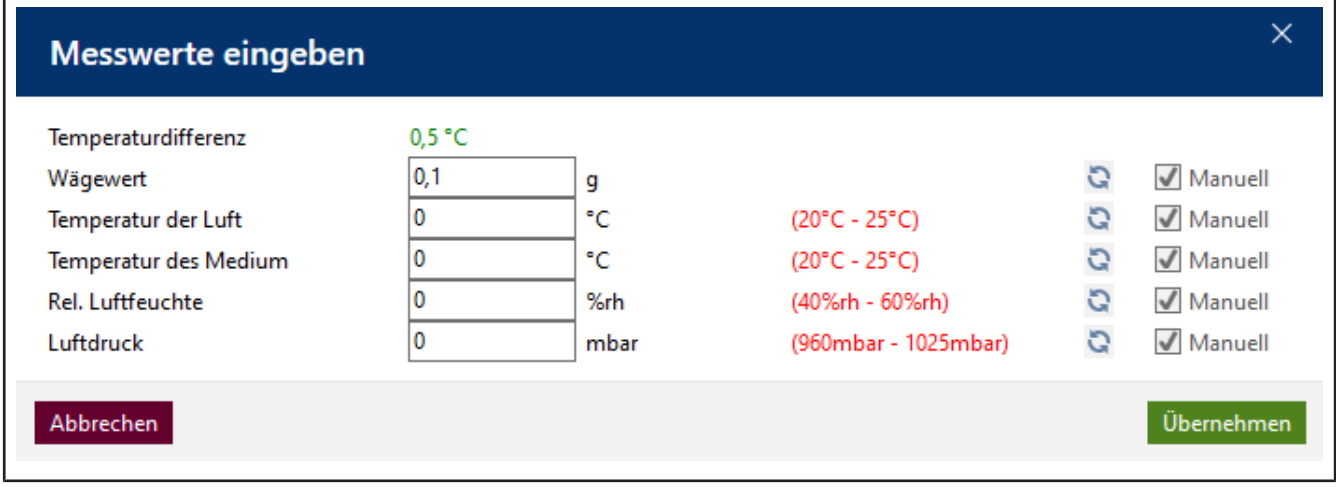

**c.** Geben Sie fiktive Werte für die Umgebungsparameter wie folgt ein:

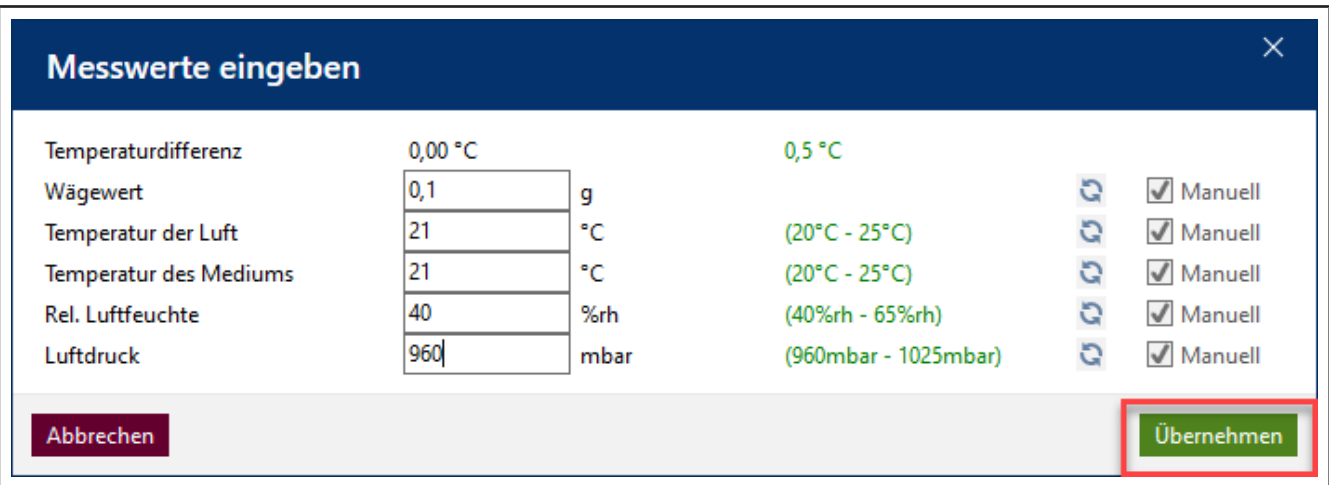

**d.** Klicken Sie auf Übernehmen. Hiermit ist die erste Messung abgeschlossen. Der Messwert und das das daraus berechnete Volumen erscheinen in der Tabelle.

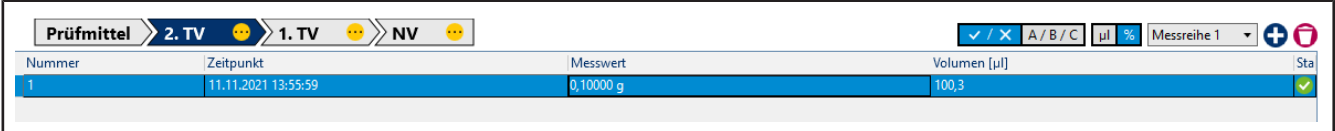

**e.** Geben Sie nun auf gleiche Weise 8 Mal den Wert 0,1 g als Messwert ein. Die Tabelle füllt sich.

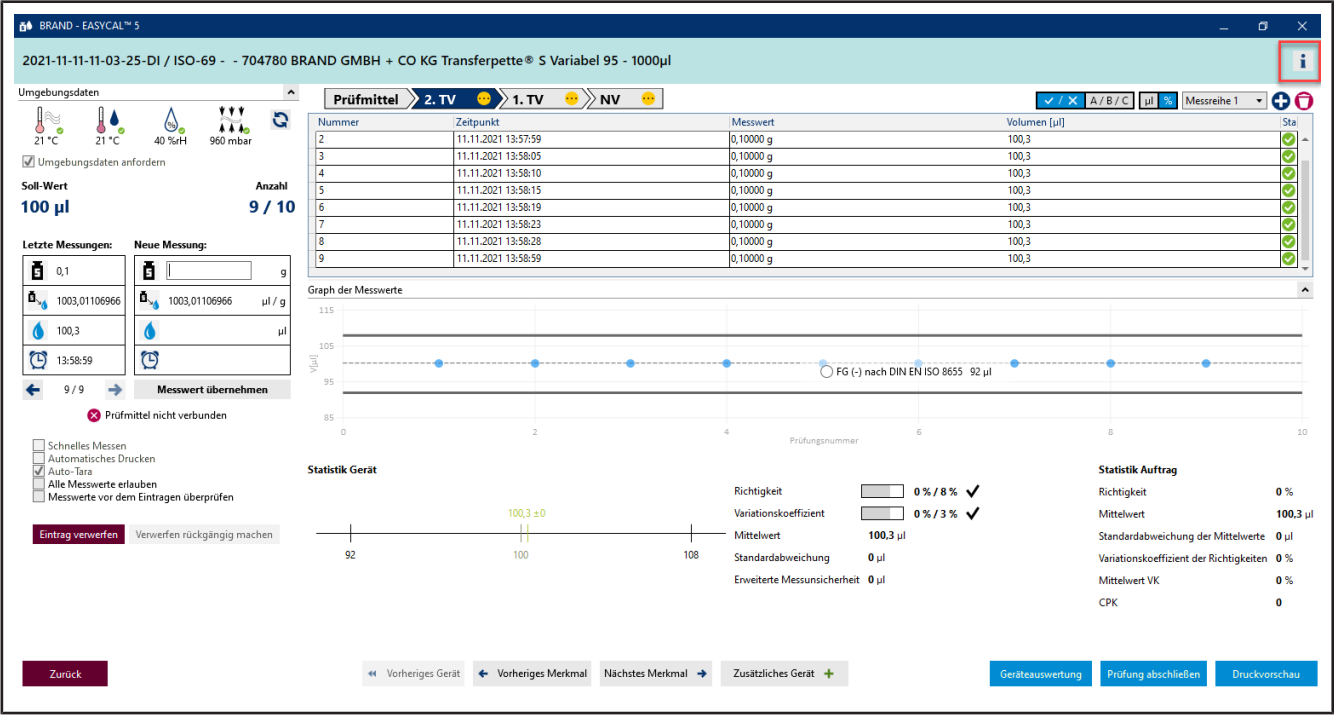

- **f.** Die hellblaue Farbe im Bereich über der Tabelle zeigt, dass der Auftrag bearbeitet wird. Klicken Sie auf das Icon  $\mathbf{i}$  um die erweiterten Zertifikatsinformationen ein- und wieder auszublenden.
- **g.** Geben Sie nochmals 0,1 als Messwert ein und achten Sie auf die Verlaufsanzeige über der Messwerttabelle.

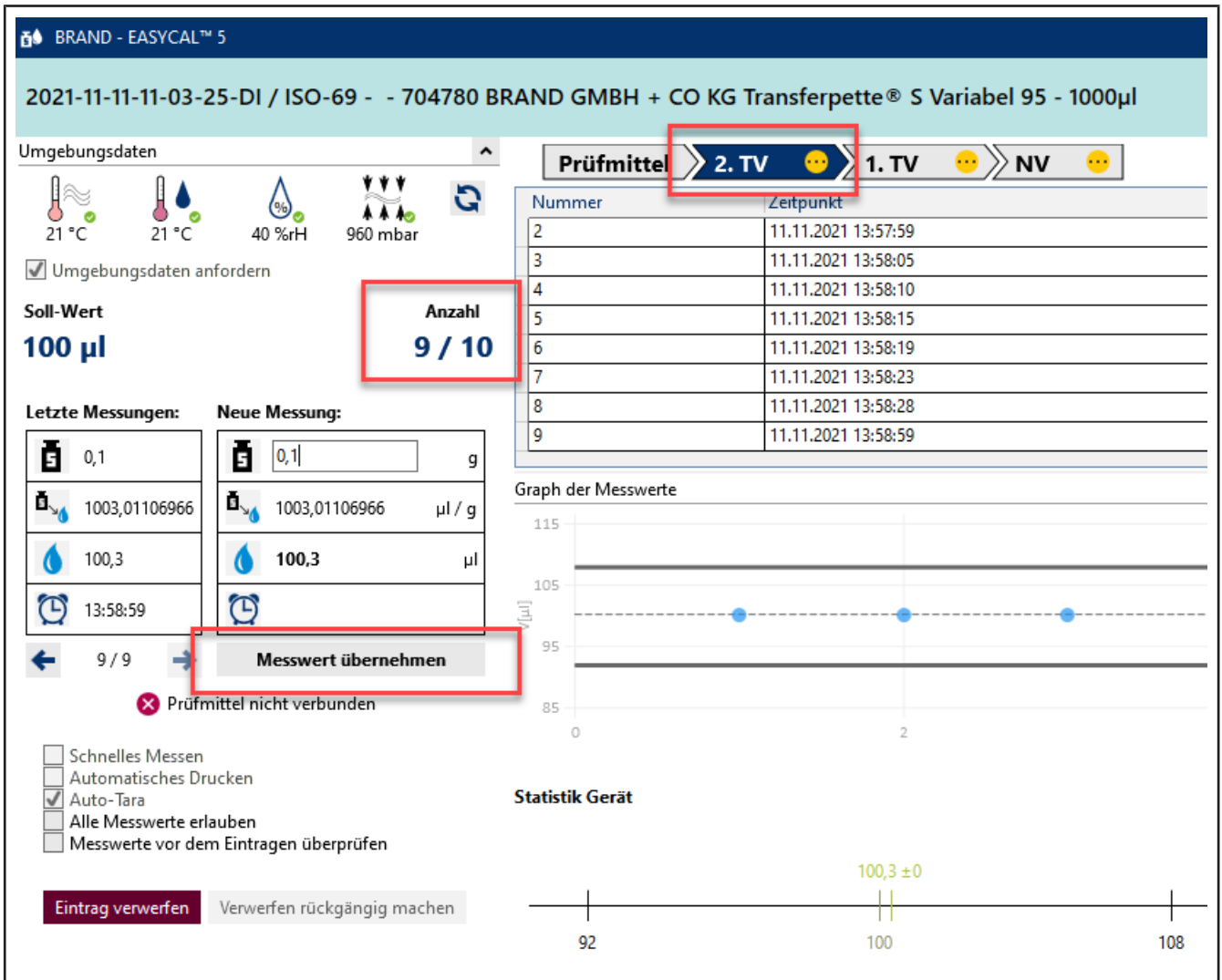

**h.** Mit Eingabe des 10. Messwertes sind alle geforderten Messungen für das Merkmal 2. TV durchgeführt. Das Merkmal erhält einen grünen Haken. Sie können weitere Messwerte eingeben, dies wird aber nicht gefordert.

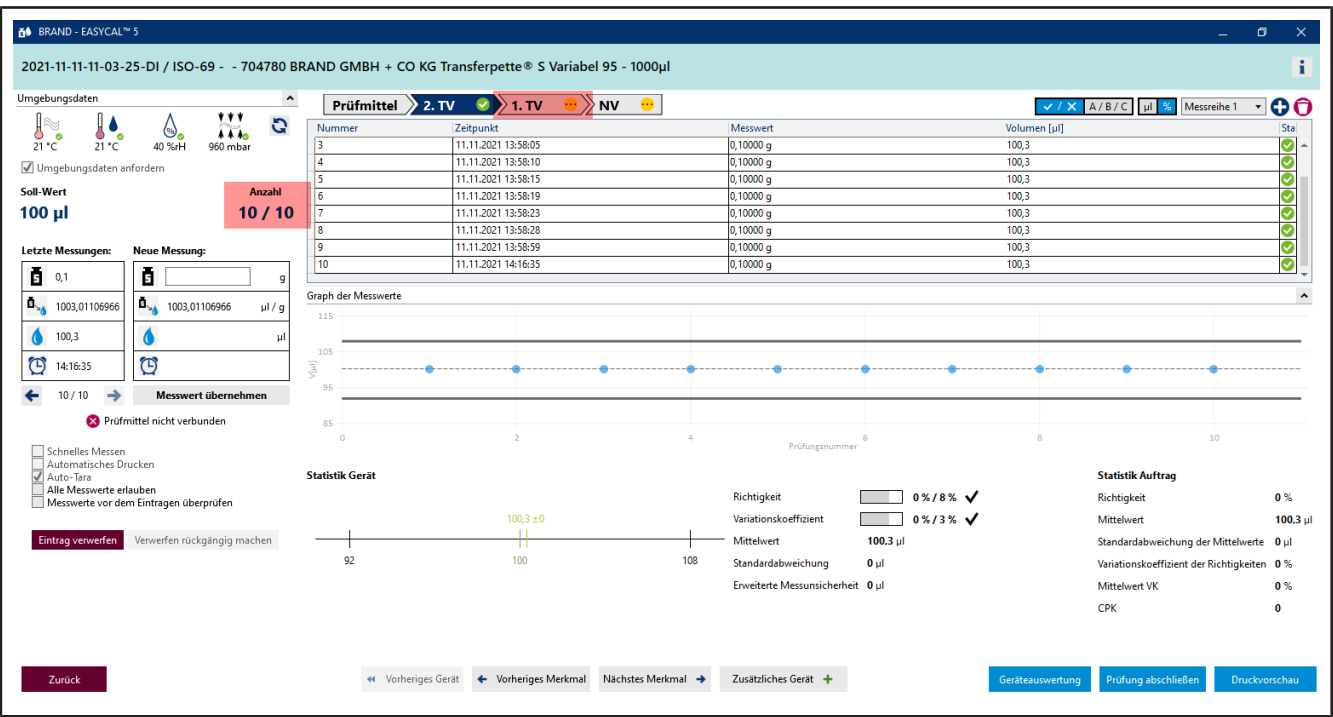

- **i.** Klicken Sie in der Fortschrittsanzeige auf 1 . TV, um zum nächsten Merkmal zu springen.
- **j.** Geben Sie bei Neue Messung nacheinander folgende Werte ein:
	- 0,498 0,499 0,500

Wiederholen Sie dies 2 Mal.

➥ Sie sehen in der Anzeige Graph der Messwerte die Lage der einzelnen Messwerte in Bezug zu definierten Fehlergrenzen (durchgezogene Linien) und dem berechneten Mittelwert. Unter Statistik Gerät sehen Sie die berechneten Ist-Werte für Richtigkeit und Variationskoeffizient im Vergleich zu den definierten Grenzwerten.

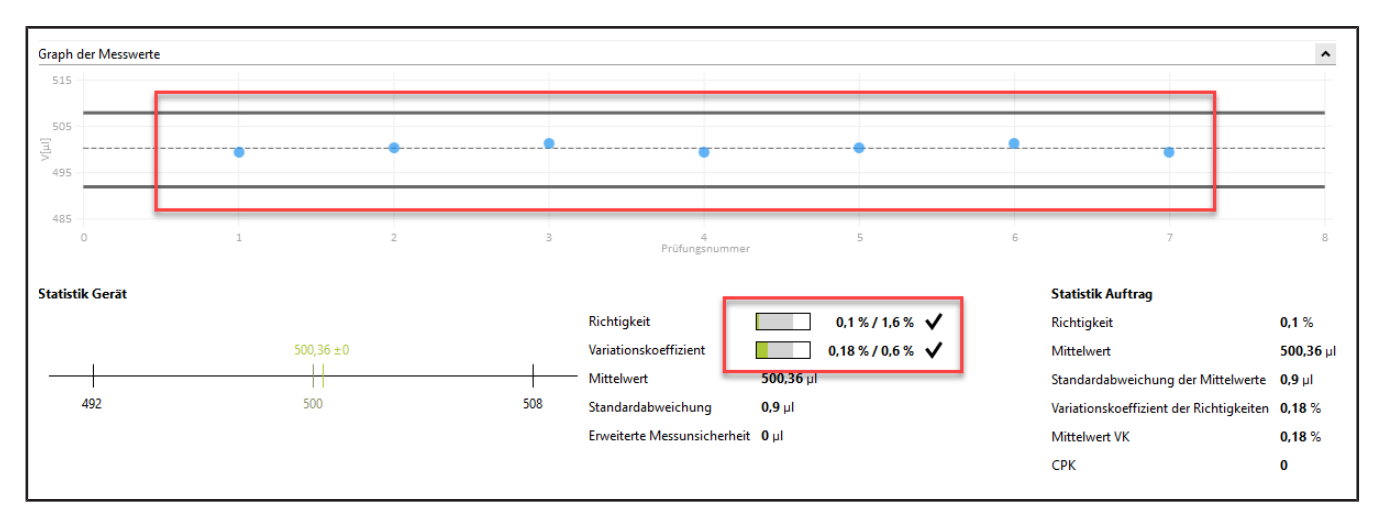

**k.** Geben Sie nochmals 0,498 als Messwert ein, bestätigen Sie die Umgebungsparameter und klicken Sie dann auf NV in der Fortschrittsanzeige. Dann geben Sie 1 als Messwert ein.

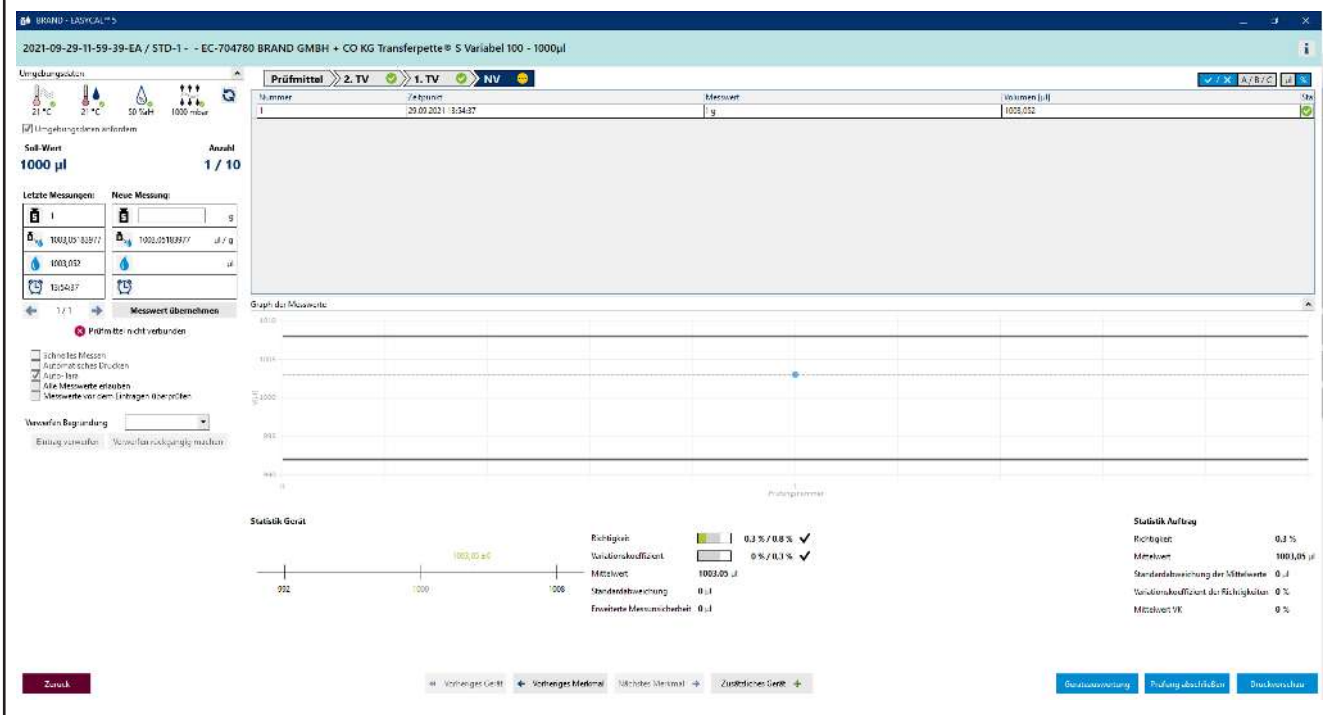

**l.** Wir nehmen an, Sie haben sich vertippt. Geben Sie hierzu 1, 1 als Messwert ein und bestätigen Sie die Umgebungsparameter. Es erscheint eine Warnung:

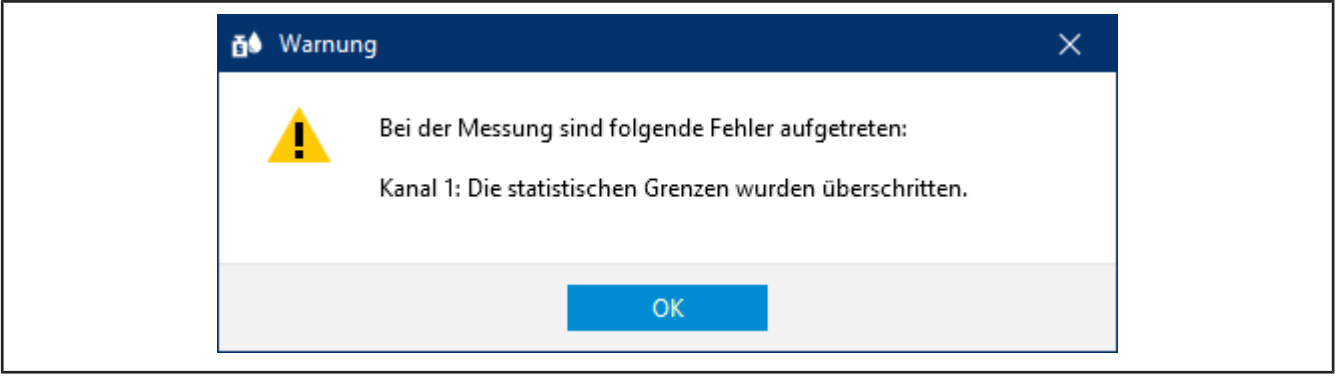

**m.** Quittieren Sie diese Warnung mit Klick auf OK .

Sie sehen, dass die verschiedenen Bereiche der Eingabemaske entsprechend des neuen Messwertes reagieren. Löschen können Sie diesen Messwert nicht, aber Sie können ihn verwerfen. Der Wert bleibt sichtbar, wird aber nicht mehr für Statistik verwendet.

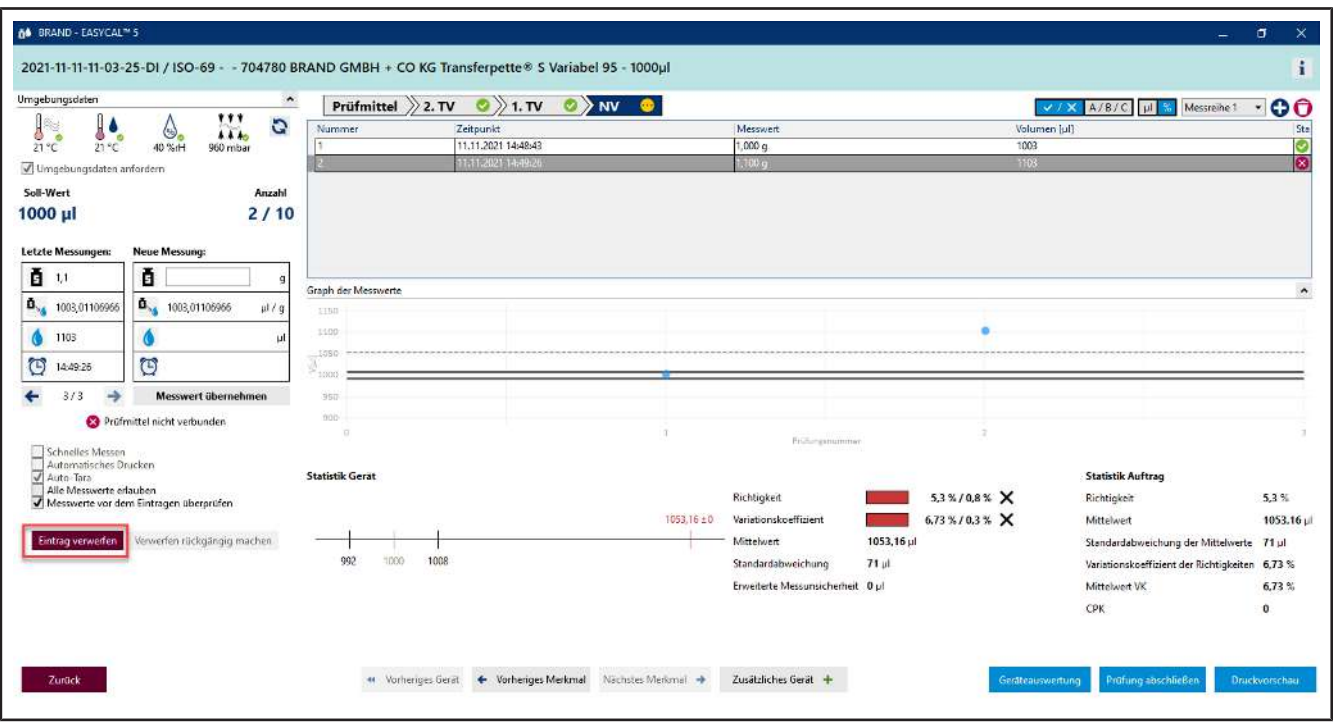

**n.** Klicken Sie auf die Nummer der Messung in der Tabelle und anschließend klicken Sie auf Eintrag verwerfen.

Es erscheint ein Hinweis.

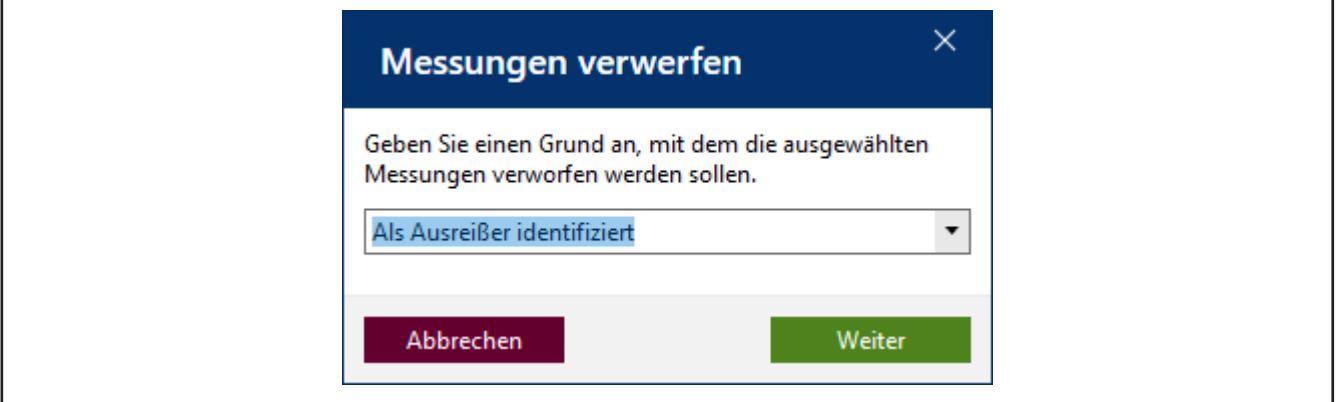

**o.** Geben Sie einen Grund an, z. B. Als Ausreißer identifziert. Alternativ können Sie aus dem Drop-Down-Menü eine Begründung auswählen. Diese Texte lassen sich in den Stammdaten nachpflegen. Bestätigen Sie Ihre Auswahl mit Klick auf Weiter.

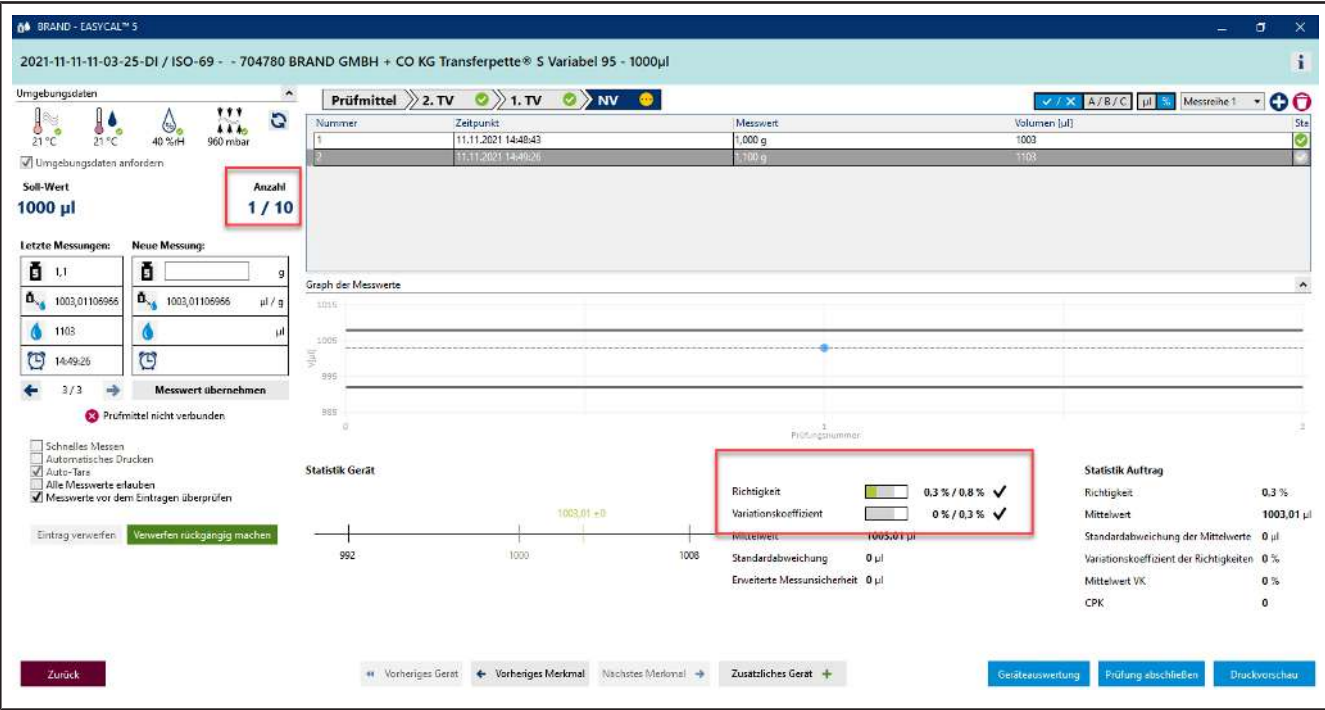

- **p.** Der Messwert 1, 1 wird in der Auswertung nicht weiter berücksichtigt.
- **q.** Fahren Sie mit der Eingabe von Messwerten fort bis bei Anzahl 10/10 steht. Mit Eingabe des letzten benötigten Messwertes ändert sich die Farbe im Bereich über der Tabelle von hellblau in Gelb. Das signalisiert Ihnen, dass der Auftrag abgeschlossen ist.

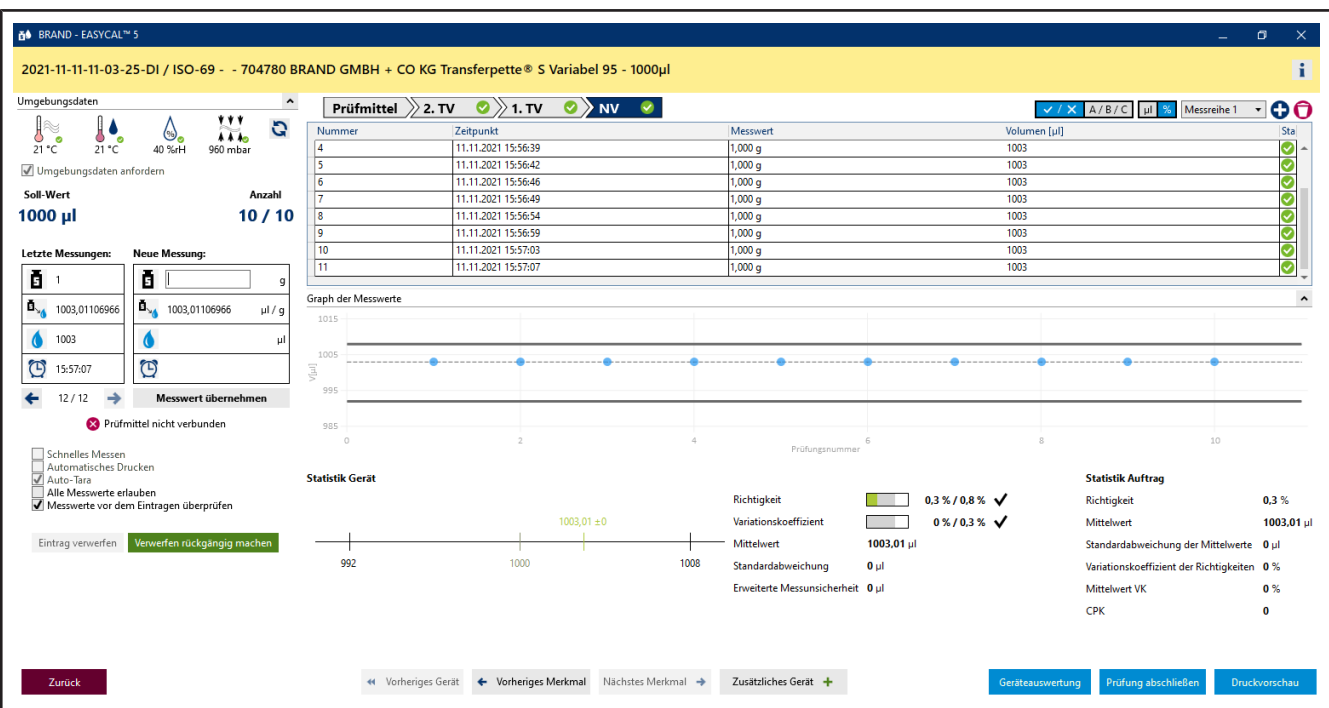

Weiterhin sind alle Merkmale in der Fortschrittsanzeige mit einem grünen Haken versehen. Der verworfene Messwert ist rosa hinterlegt.

## <span id="page-33-0"></span>**4.5 Prüfung abschließen**

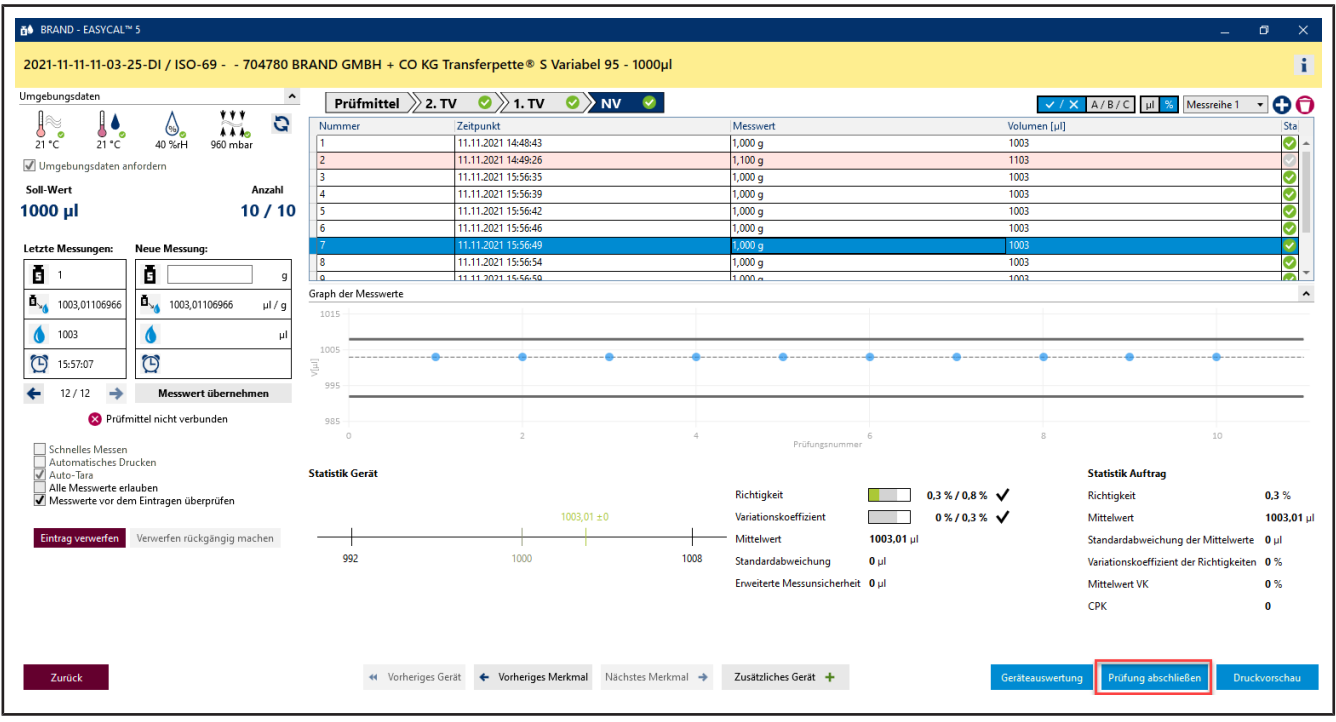

## **a.** Klicken Sie auf Prüfung abschließen.

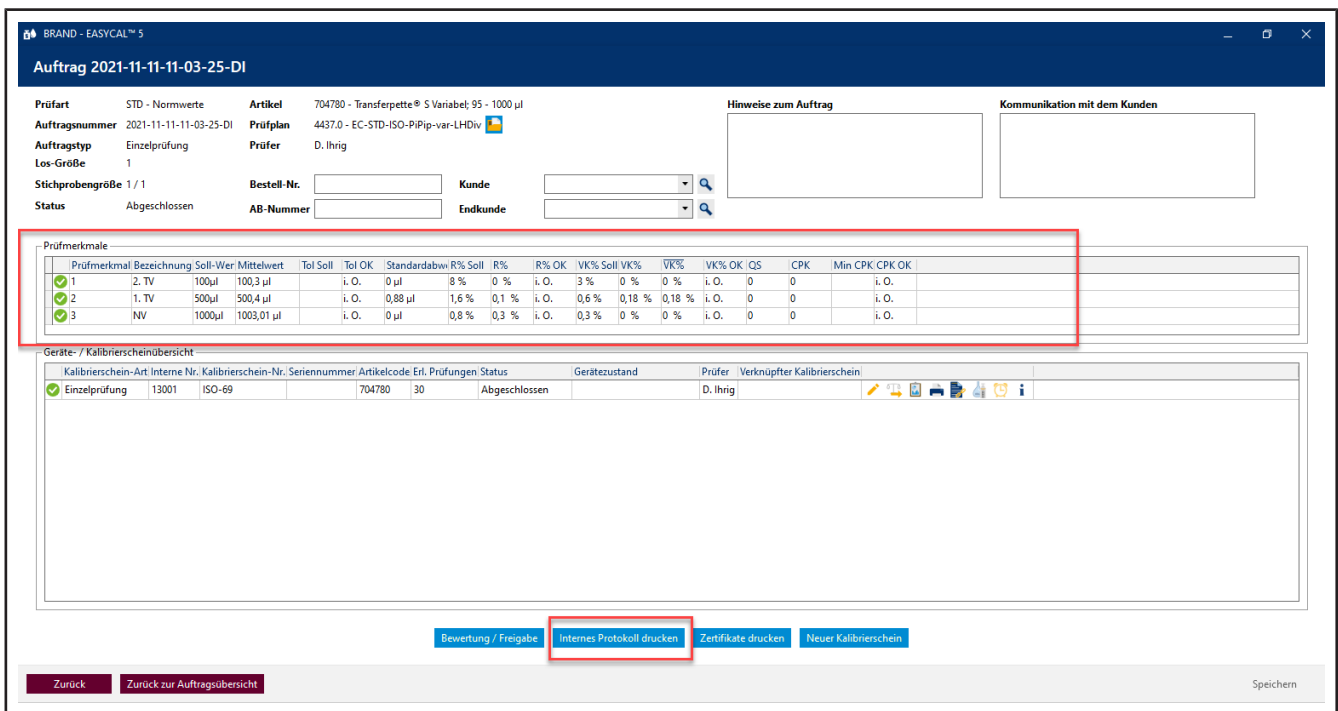

**b.** Sie sehen nun den Auftrag mit einer Zusammenfassung der Messungen bei den jeweiligen Prüfmerkmalen. Klicken Sie auf Internes Protokoll drucken.

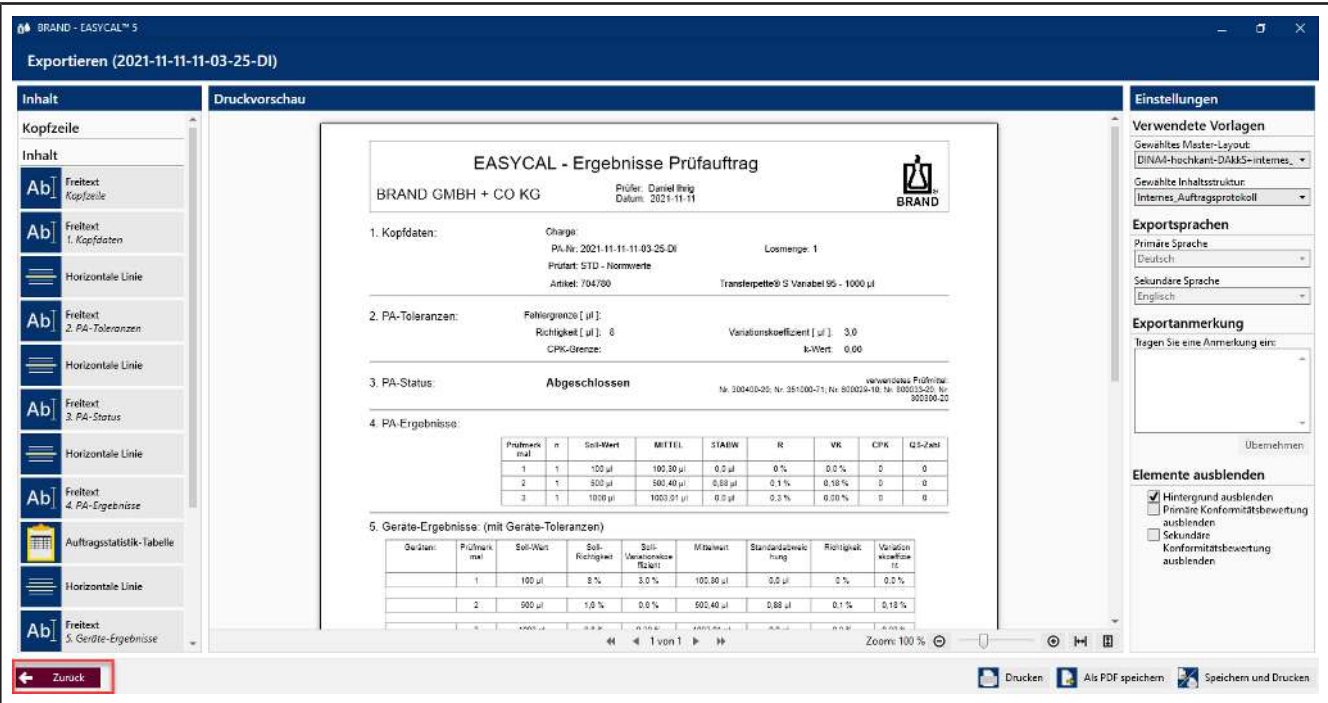

- **c.** Sie sehen den Zertifikatseditor im Ansichtsmodus. Hier können Sie das hinterlegte Protokoll ausdrucken oder exportieren.
- **d.** Verlassen Sie den Zertifikatseditor mit Klick auf Zurück.

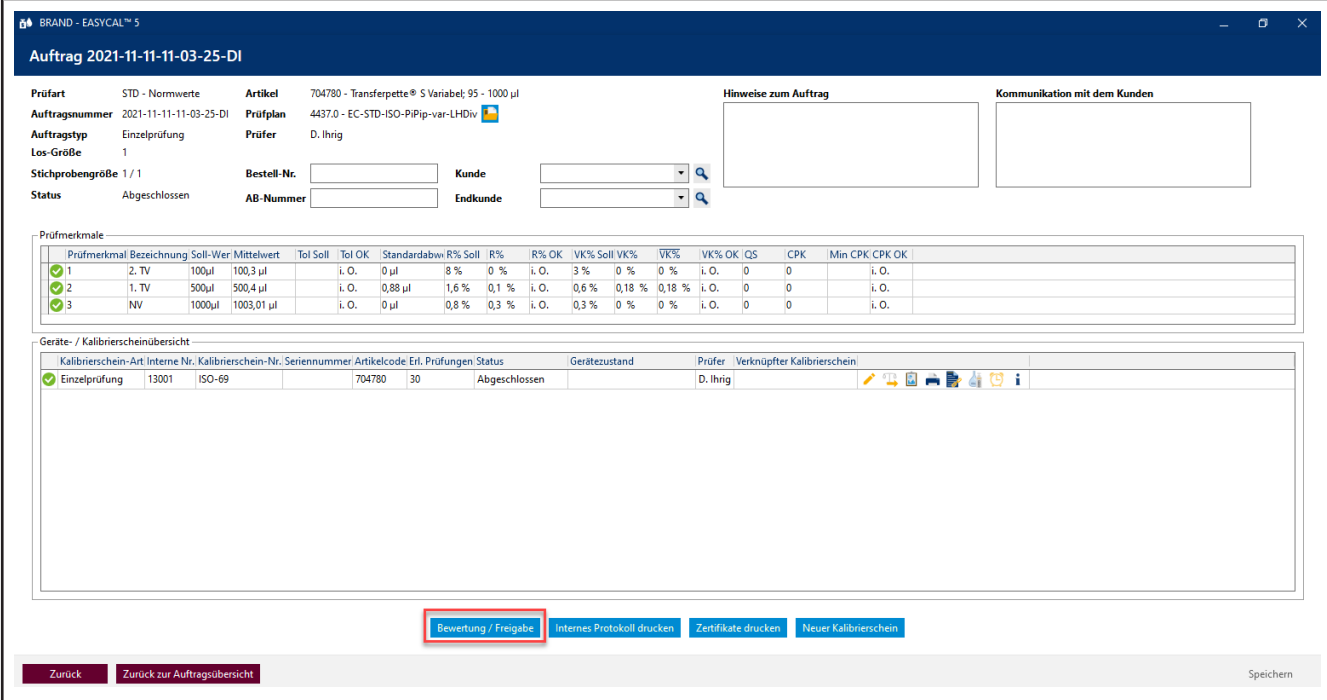

**e.** Klicken Sie auf Bewertung / Freigabe.

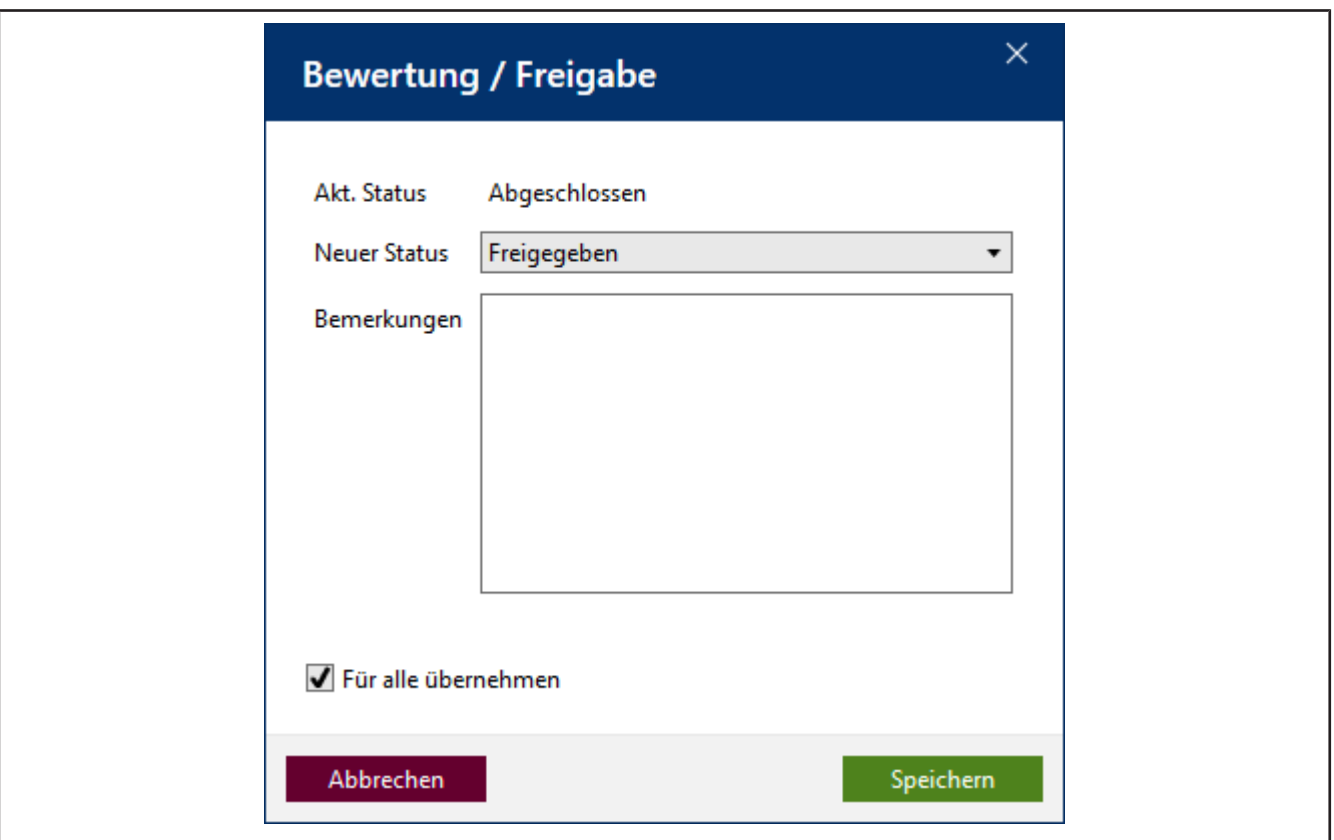

**f.** Wählen Sie im sich öffnenden Fenster Freigegeben und quittieren Sie die Eingabe mit Speichern ....

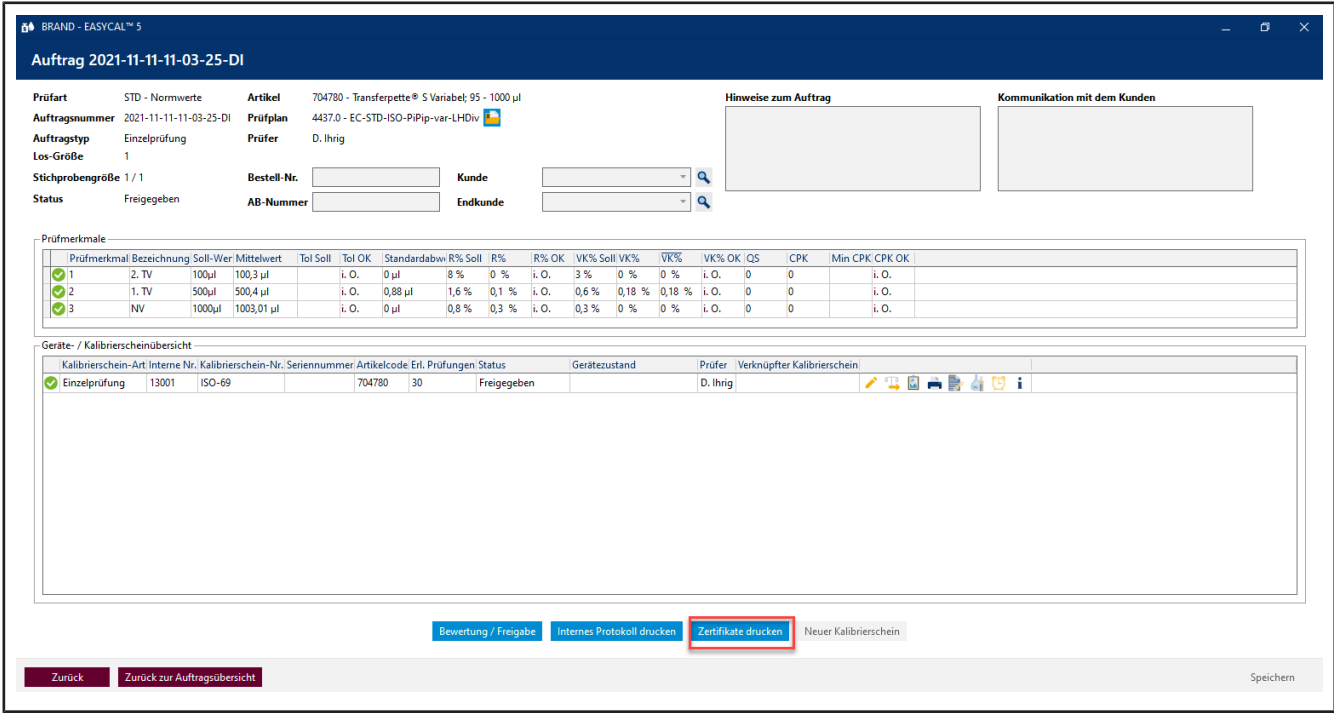

**g.** Klicken Sie auf Zertifikate drucken .
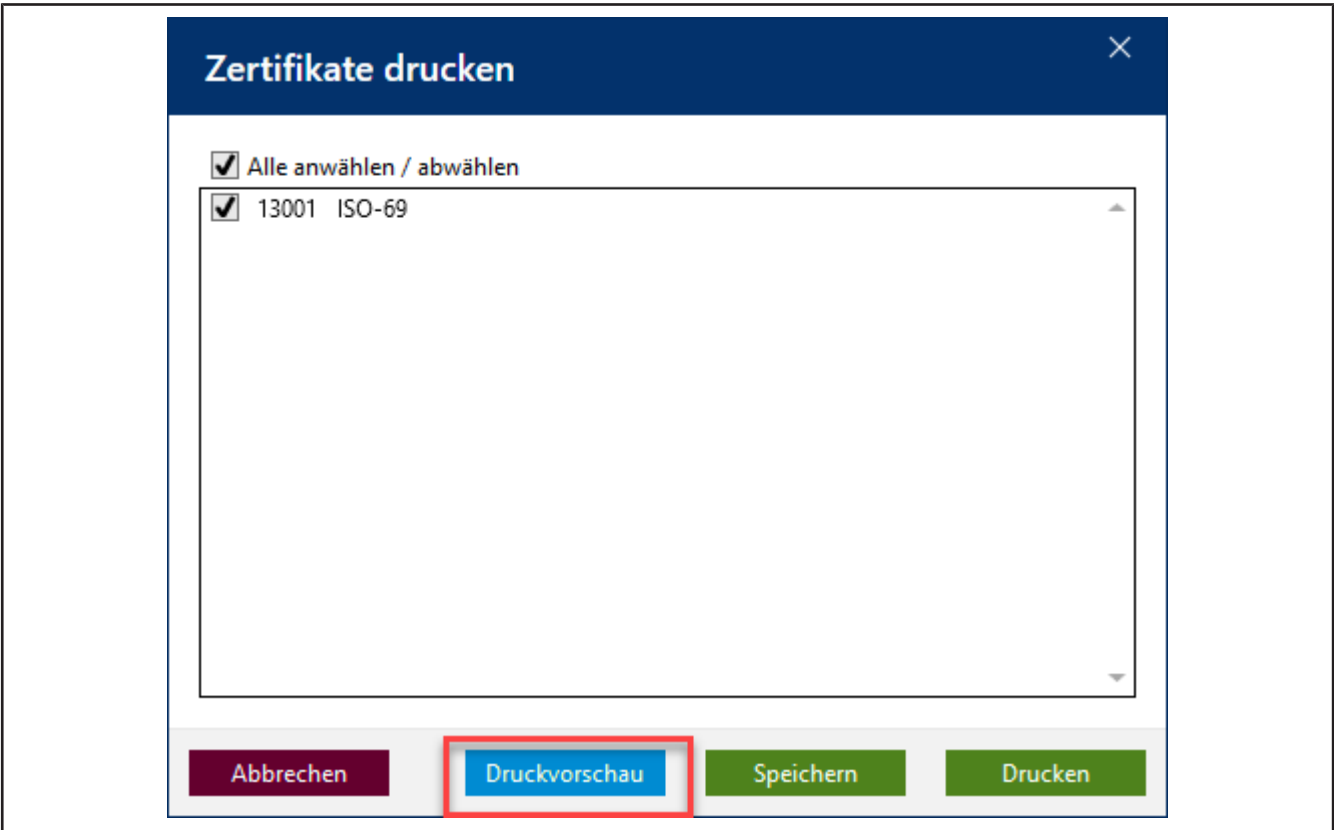

**h.** Klicken Sie auf die Checkbox und dann auf Druckvorschau.

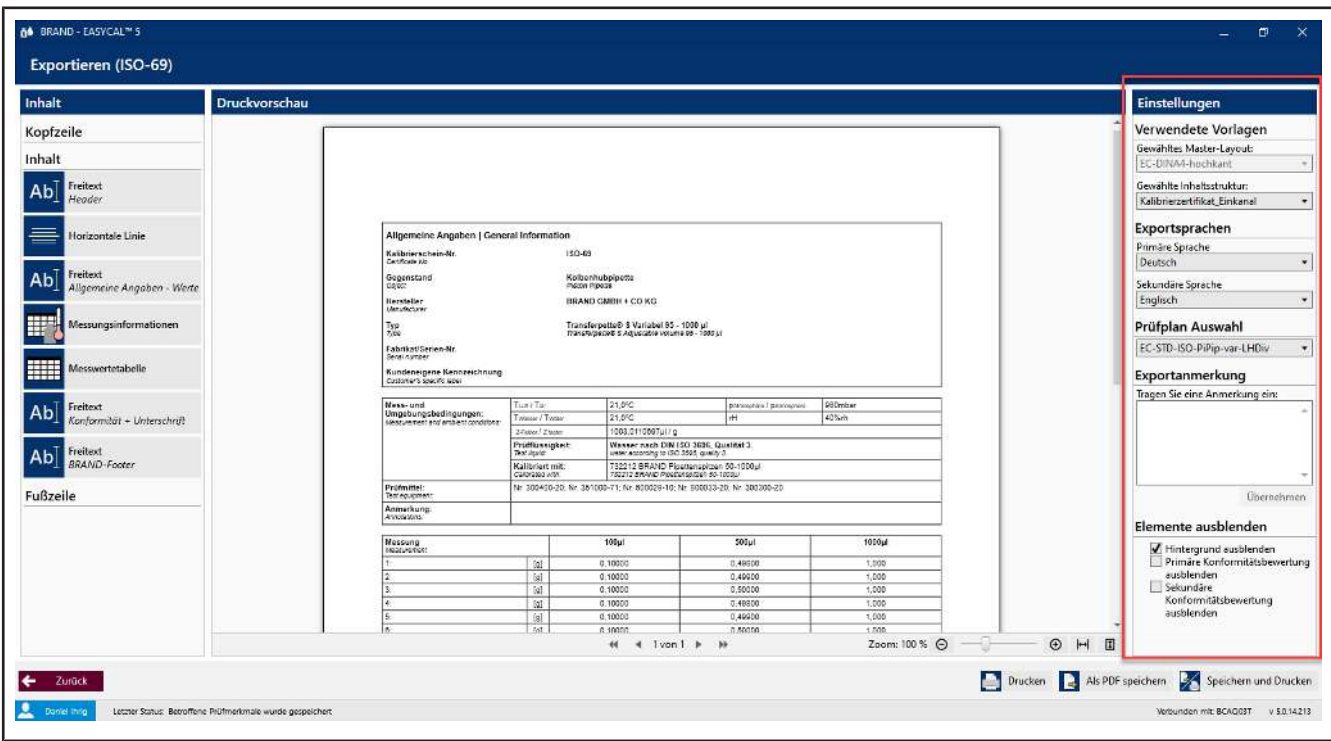

➥ Es öffnet sich der Zertifikatseditor im Modus Druckvorschau. Sie können im rechten Bereich noch Einstellungen vornehmen und je nach gewählter Inhaltsstruktur Exportanmerkungen eintragen.

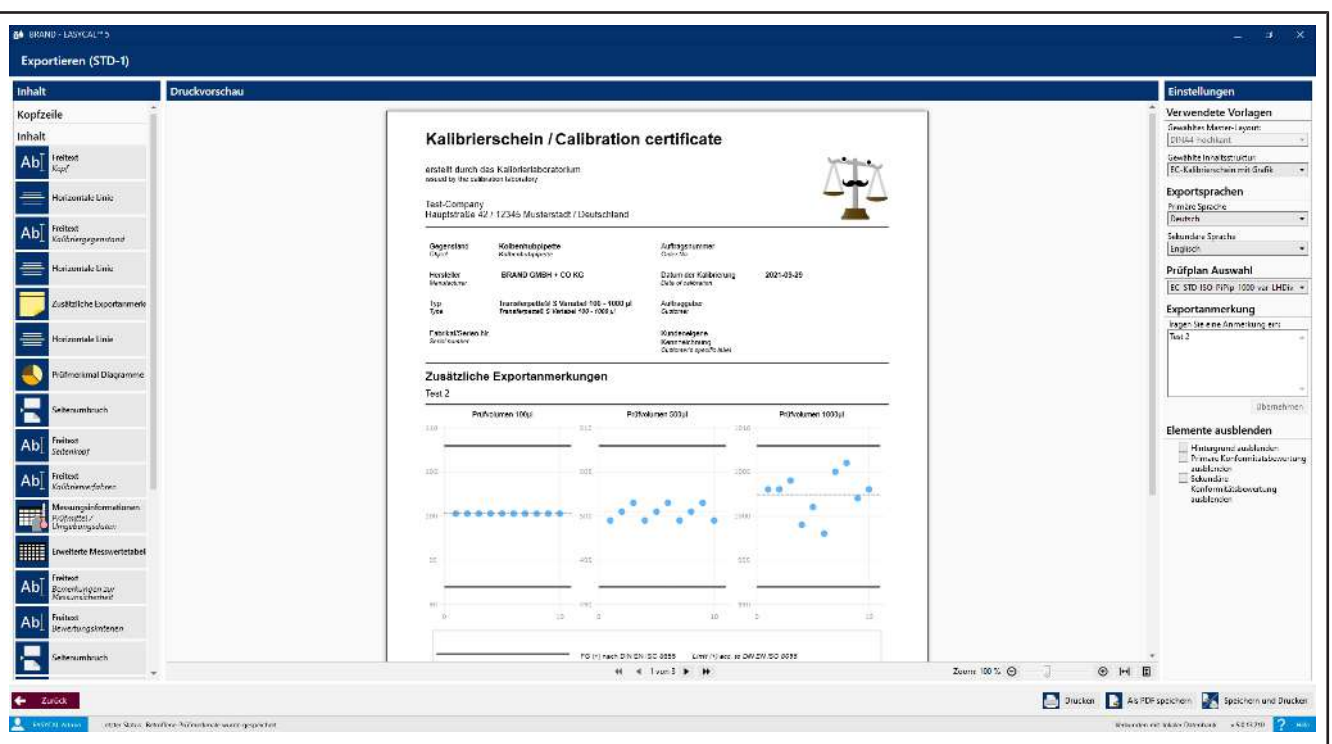

**i.** Hier können Sie auch das Zertifikat als PDF exportieren oder auf Papier ausdrucken. Mit Zurück verlassen Sie die Druckvorschau.

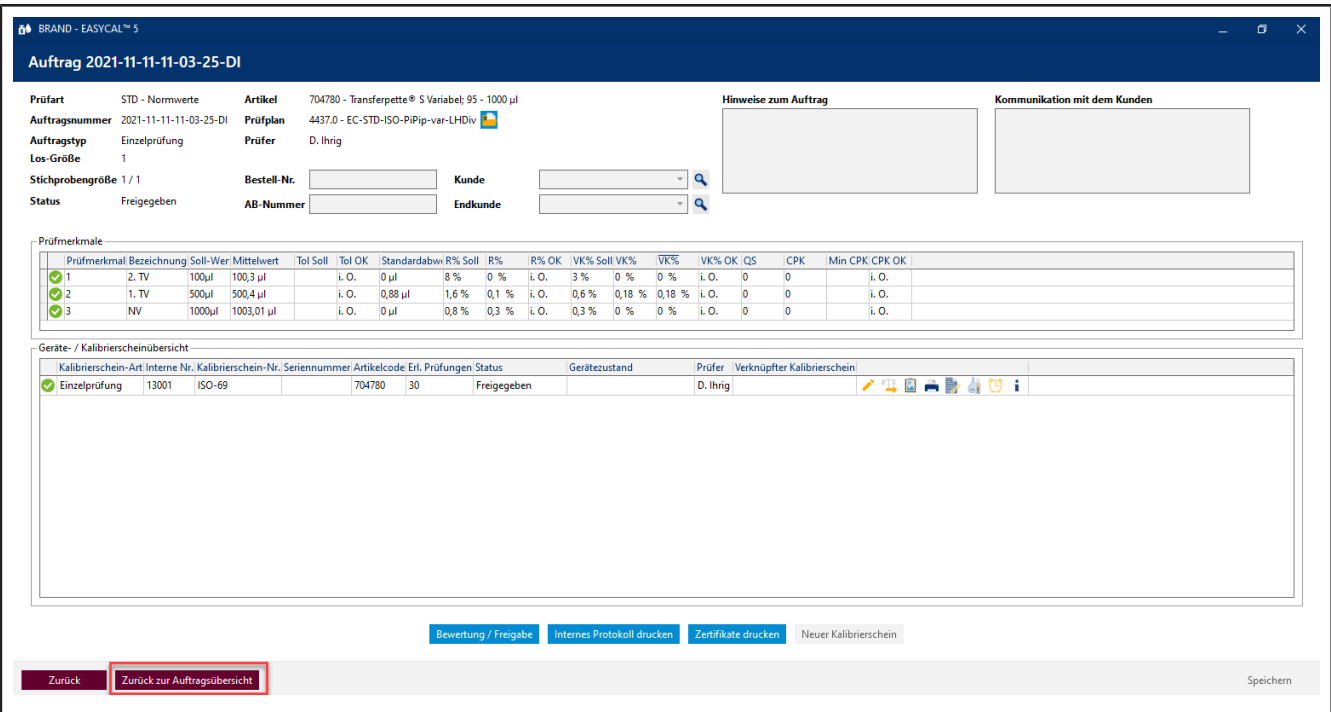

- **j.** Klicken Sie auf Zurück zur Auftragsübersicht
- **k.** Von hier aus können Sie weitere Aufträge anlegen und Prüfungen starten. Über Zurück kommen Sie ins Hauptmenü.

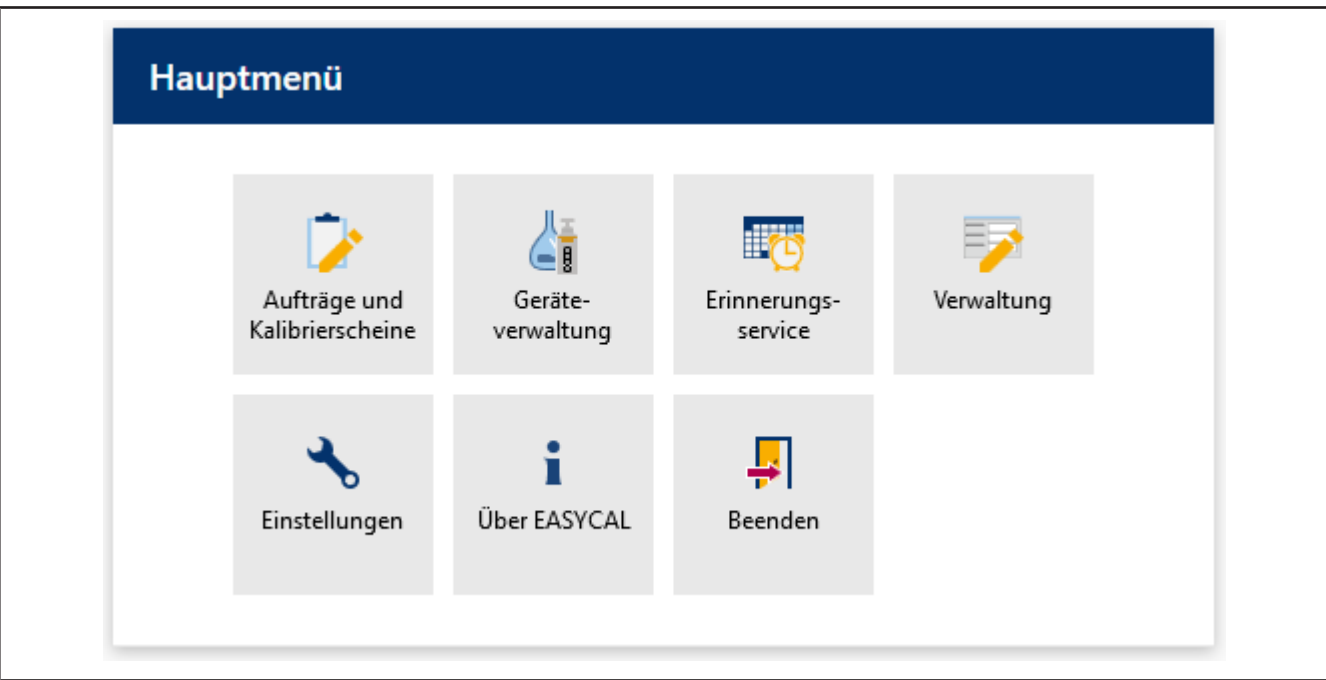

➥ Hier endet dieses Tutorial.

# **5 Allgemeine Bedienung**

## **Anmelden, Abmelden und den Benutzer wechseln**

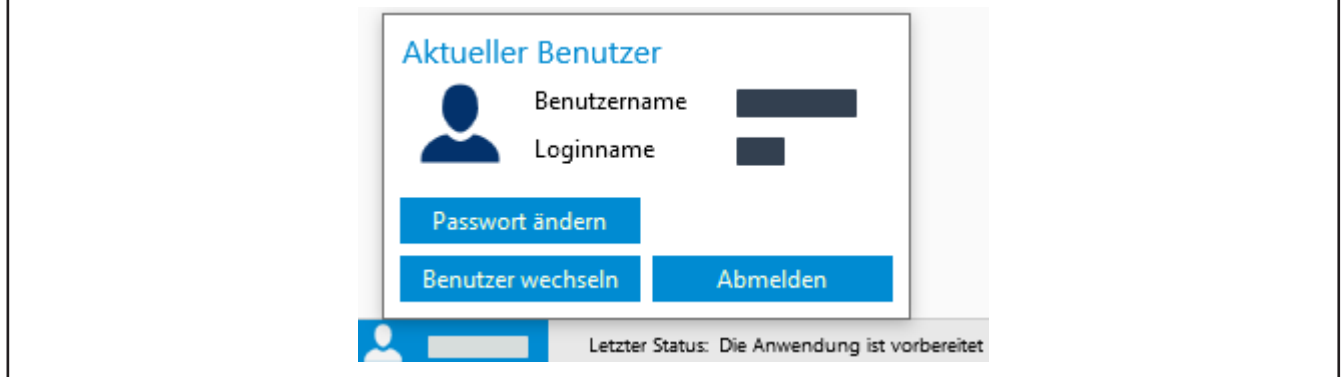

Klicken Sie am Bildschirmrand unten links auf den Benutzernamen. Sie können diesen Benutzer wechseln, sich abmelden oder das Passwort ändern, siehe auch [Benutzer, S. 62.](#page-61-0)

## **Gelber Punkt an Menüeinträgen und Reitern**

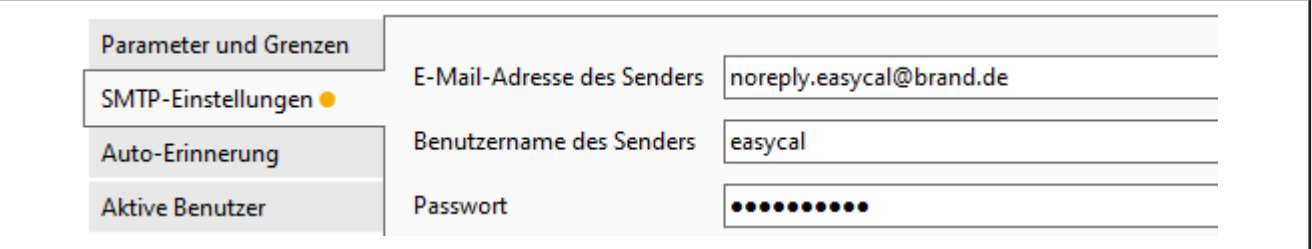

Ein gelber Punkt markiert nicht gespeicherte Änderungen.

## **Rotumrandete Felder/Pflichtfelder**

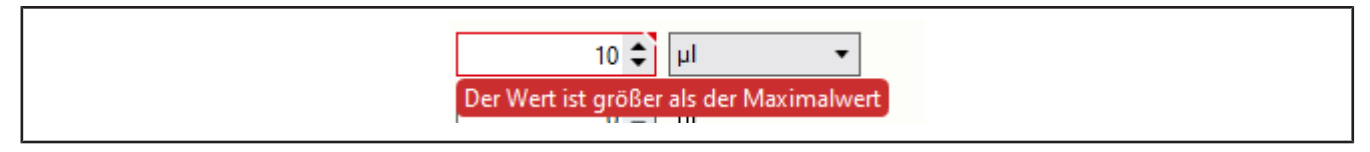

Rotumrandete Felder weisen auf fehlende Eingaben oder Pflichtfelder hin. Wenn Sie mit der Maus über den Rand fahren, werden Tool Tipps angezeigt.

## **Lokalisierte Beschreibung**

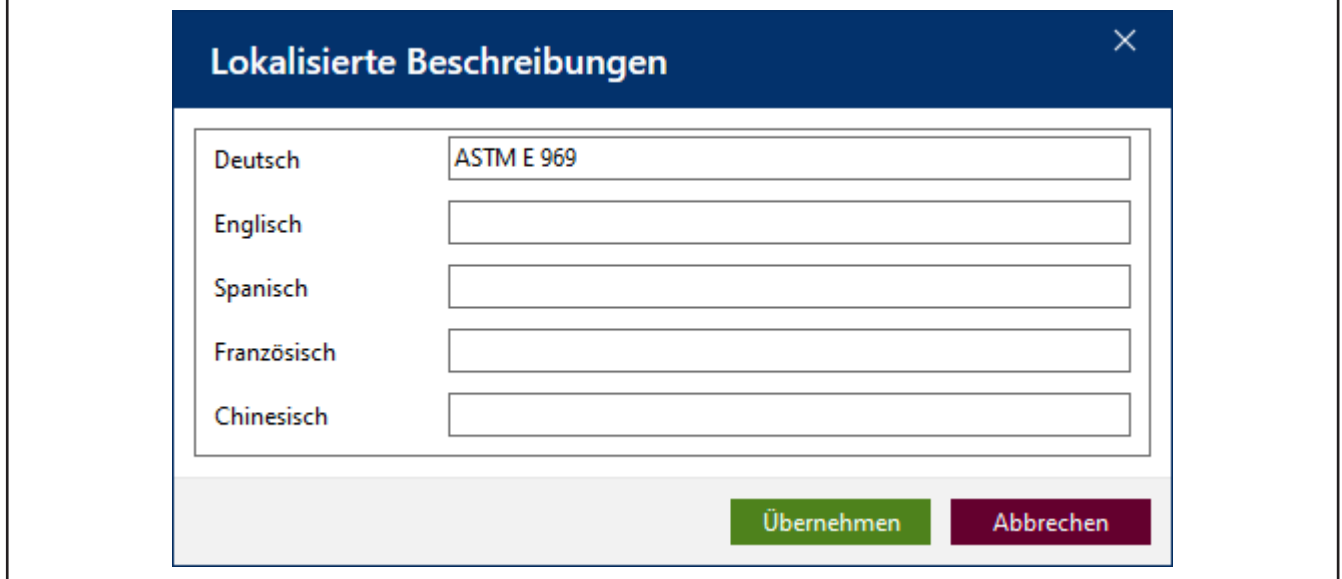

Über die Taste können Sie Beschreibungen oder Felder lokalisieren. Diese Texte können dann für die Ausgabe auf Zertifikaten verwendet werden.

## **Warndreieck**

Wird ein Warndreieck ausgegeben, deutet dies auf eine fehlende Information hin, z. B. das ein Prüfmittel für die Prüfung nicht gesetzt wurde.

 $\blacktriangle$ 

## **Suchfelder**

Sobald Sie Zeichen in das Suchfeld eingeben, werden die Optionen auf Basis Ihrer Eingabe eingeschränkt. Nutzen Sie diese Möglichkeit, insbesondere bei der Auswahl der Vielzahl von Artikeln.

# **6 Systeminformationen**

>> Hauptmenü > Über EASYCAL

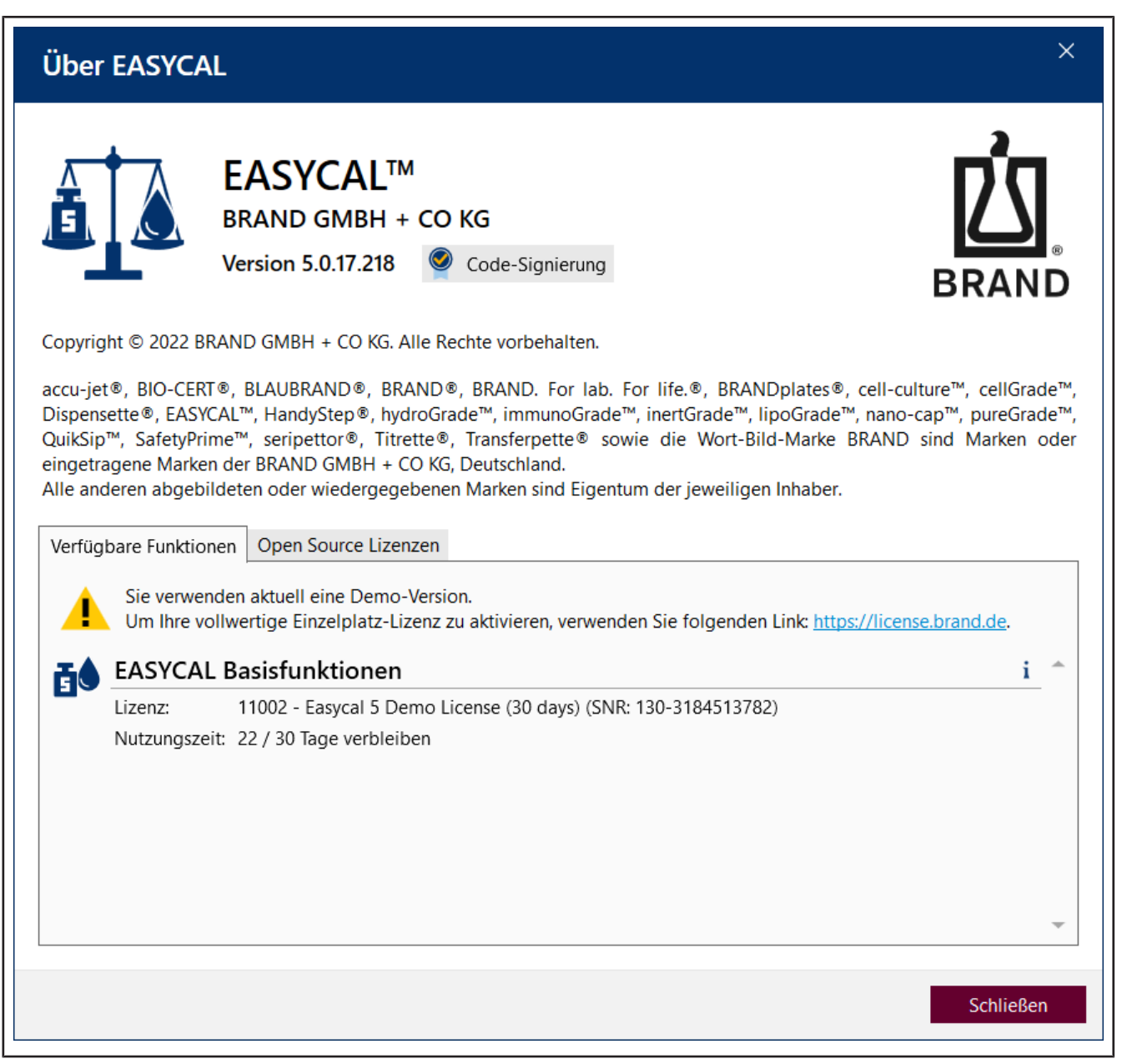

## **Verfügbare Funktionen**

Dieser Reiter zeigt, welche Programmfunktionen installiert wurden. Außerdem werden Versionsinformationen gezeigt. Bei "Lizenz" sehen Sie, mit welcher Art von Lizenz Sie betreiben. Hinter der Abkürzung "SNR:" finden Sie die Seriennummer des Lizenzcontainers. Geben Sie diese Nummer bei der Kommunikation mit BRAND an.

## **Open Source Lizenzen**

Dieser Reiter gibt einen Überblick über die bei der Entwicklung von verwendeten Lizenzen.

# **7 Aufträge und Kalibrierscheine**

>> Hauptmenü > Aufträge und Kalibrierscheine

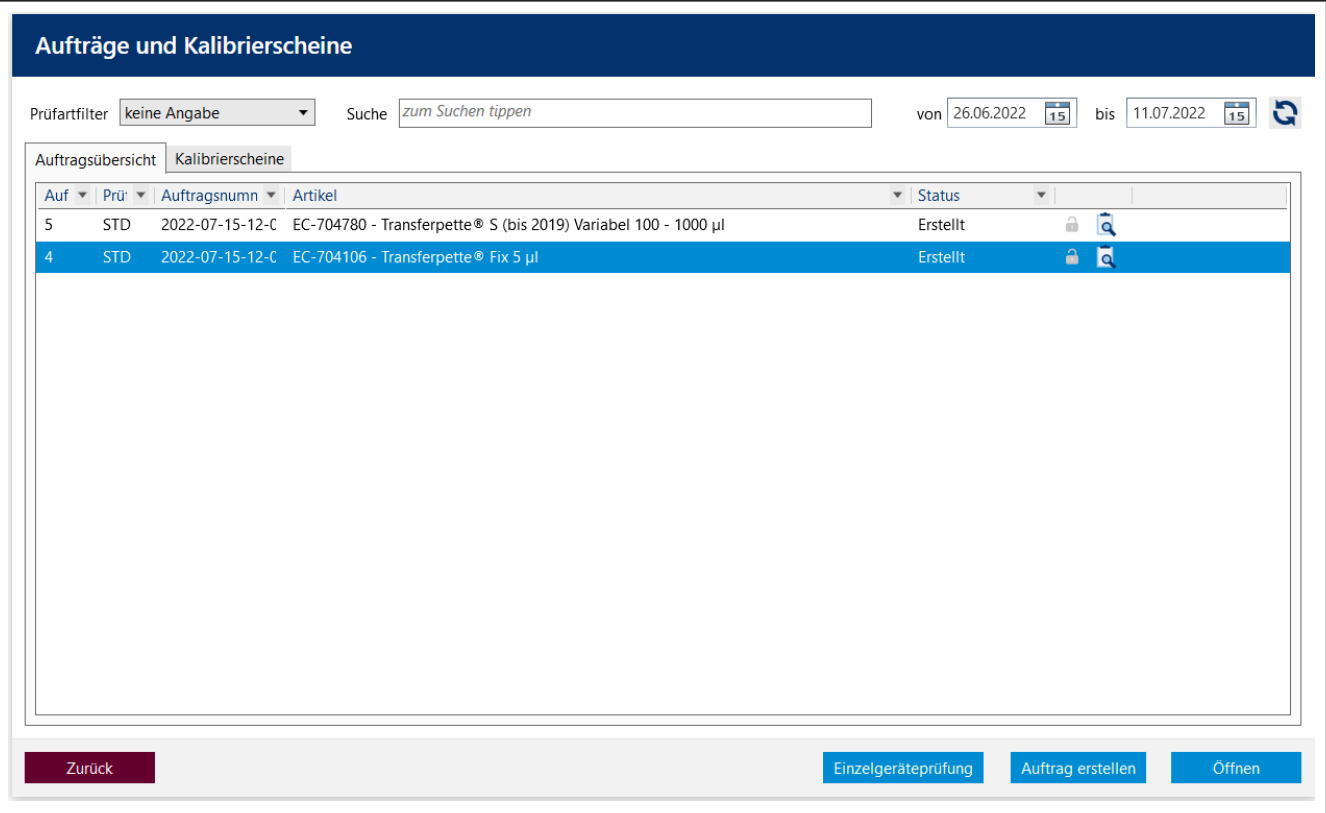

Über dieses Menü verwalten Sie alle Aufträge und Kalibrierscheine zu den geprüften Geräten. Diese Prüfungen sind somit nachvollziehbar. Zusammen mit den angelegten Geräten können Sie so die Prüfhistorie zu jedem Gerät nachvollziehen.

Sie finden hier in den Reitern Auftragsübersicht und Kalibrierscheine eine Auflistung aller angelegten Aufträge und erzeugten Kalibrierscheine. Sie filtern die Ansichten über die Prüfart, suchen nach Texten oder der Auftragsnummer und schränken den Zeitraum ein, in dem der Auftrag angelegt wurde.

Über die Schaltfläche können Sie sich alle bisher zu dem Auftrag angelegte Kalibrierscheine ausgeben lassen.

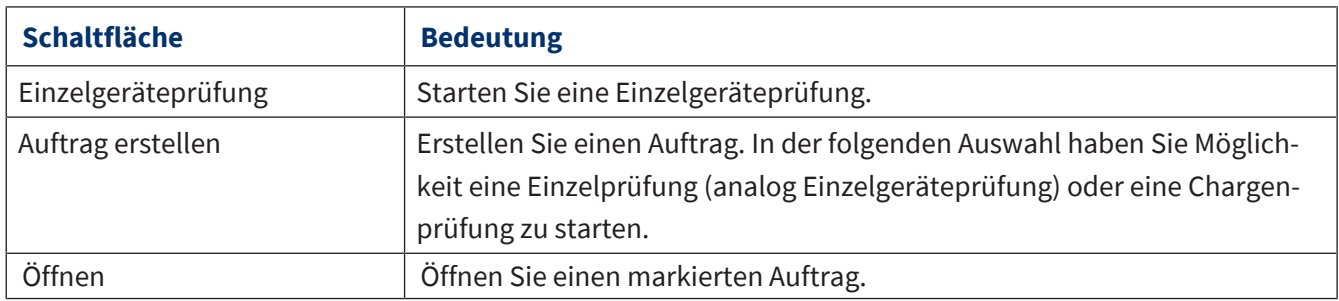

# <span id="page-43-0"></span>**7.1 Auftrag erstellen**

### **Auftragsart auswählen**

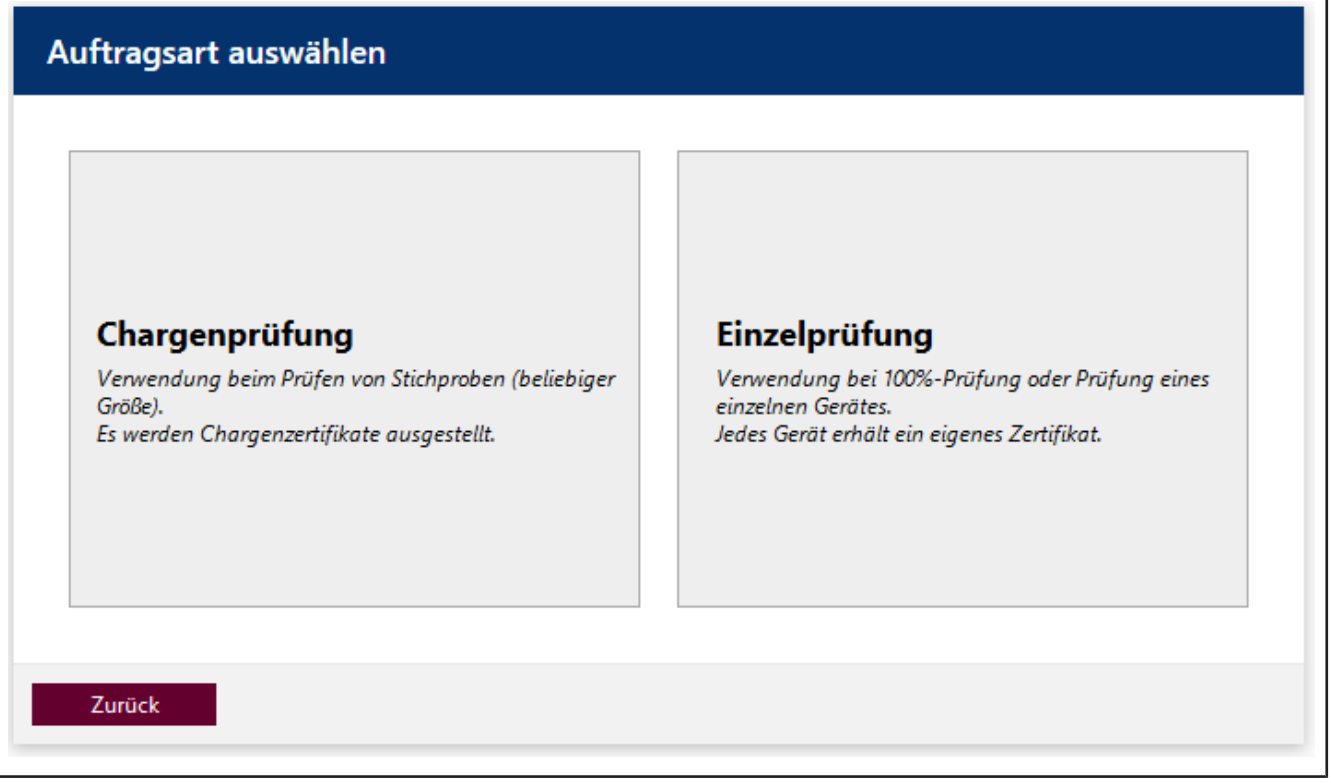

Wählen Sie die gewünschte Auftragsart Chargenprüfung oder Einzelprüfung

## **Auftrag erstellen**

### **Einzelprüfung**

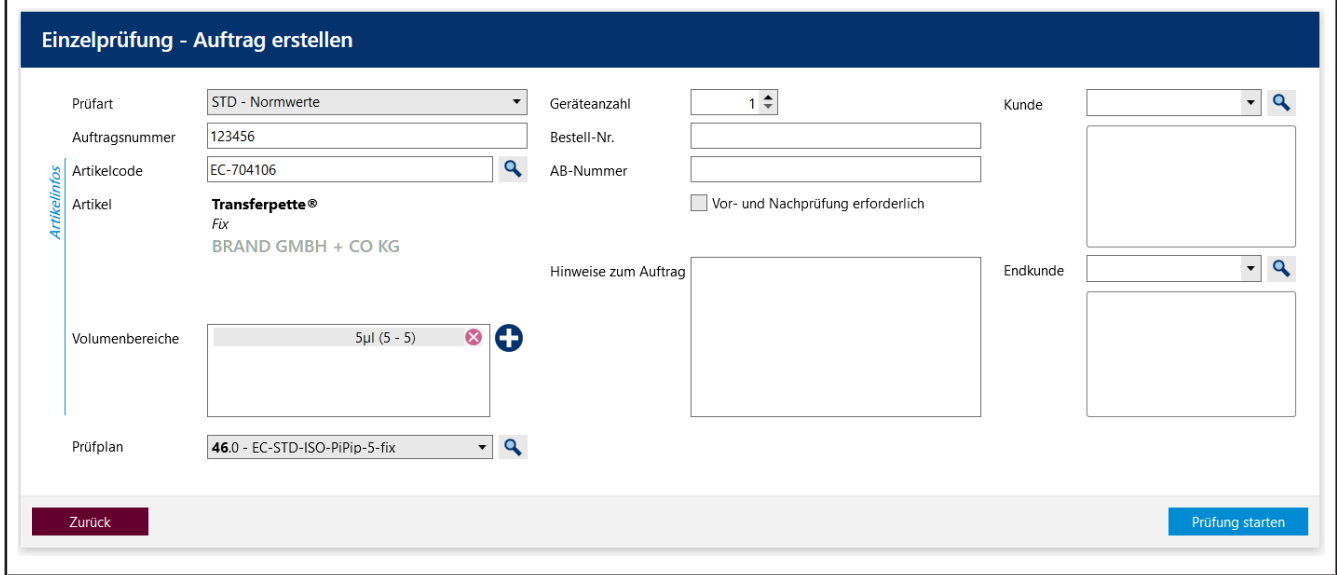

## *Abb. 1: Einzelprüfung – Auftrag erstellen*

Bei einer Einzelprüfung werden ein oder mehrere Geräte desselben Artikels überprüft und jedem Gerät ein Zertifikat ausgestellt. Zwingend gewählt werden müssen die >>[Prüfart](#page-149-0)<< , der Artikelcode und der >[>Prüf-](#page-149-1)

[plan](#page-149-1)<<. Ausgehend davon welche Prüfart gewählt wird, wird Ihnen unter Prüfplan nur ein Teil der Prüfpläne zur Auswahl angeboten.

## **Chargenprüfung**

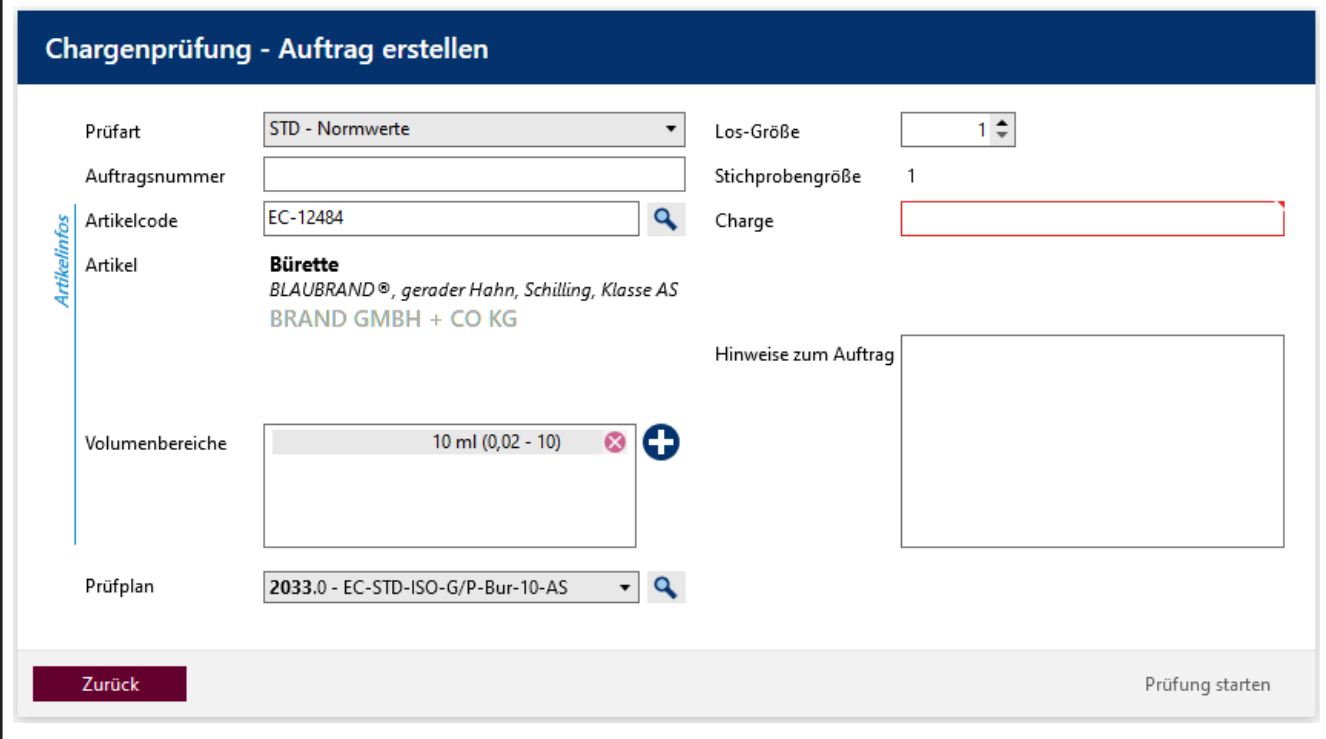

## *Abb. 2: Chargenprüfung – Auftrag erstellen*

Bei einer Chargenprüfung wird aus einem Gerätelos eine Stichprobe entnommen und die Stichprobengeräte überprüft. Pro Gerät wird ein Zertifikat ausgestellt. Abhängig vom Ergebnis der Stichprobenprüfung kann beurteilt werden, ob das Los die entsprechenden Qualitätsanforderungen erfüllt oder nicht. Zwingend gewählt werden müssen die >[>Prüfart](#page-149-0)<< , der Artikelcode und der >[>Prüfplan](#page-149-1)<<. Bei der Chargenprüfung muss zusätzlich noch die Kennzeichnung der Charge und die Größe eines >[>Loses](#page-149-2)<< angegeben werden. Je nach dem welcher Prüfplan und welche Stichprobenprüfung (absolut oder relativ) ausgewählt wurden, ändert sich die Größe der Stichprobe. In diesem Beispiel wird die absolute Stichprobenprüfung mit AQL 0,4 vorausgesetzt. Dieser Level fordert bei einer Losgröße von 1 … 500 je 5 Geräte als Stichprobe.

## **Kalibrierschein anlegen**

Darüber hinaus können Sie weitere Daten zum Auftrag erfassen, wie etwa von welchem Kunden das Gerät stammt, wer der Endkunde ist oder auch welche Bestell- und Auftragsnummern benötigt werden.

Ist die Checkbox Kalibrierscheine vorbereiten angeklickt und wird die Prüfung mit Klick auf Prüfung starten begonnen, wird folgendes Fenster ausgeben. Geben Sie hier die Seriennummer des zu prüfenden Geräts ein. Zusätzlich können Sie die Ansicht mit Klick auf den Pfeil erweitern, um weitere für den Kalibrierschein relevante Daten einzugeben.

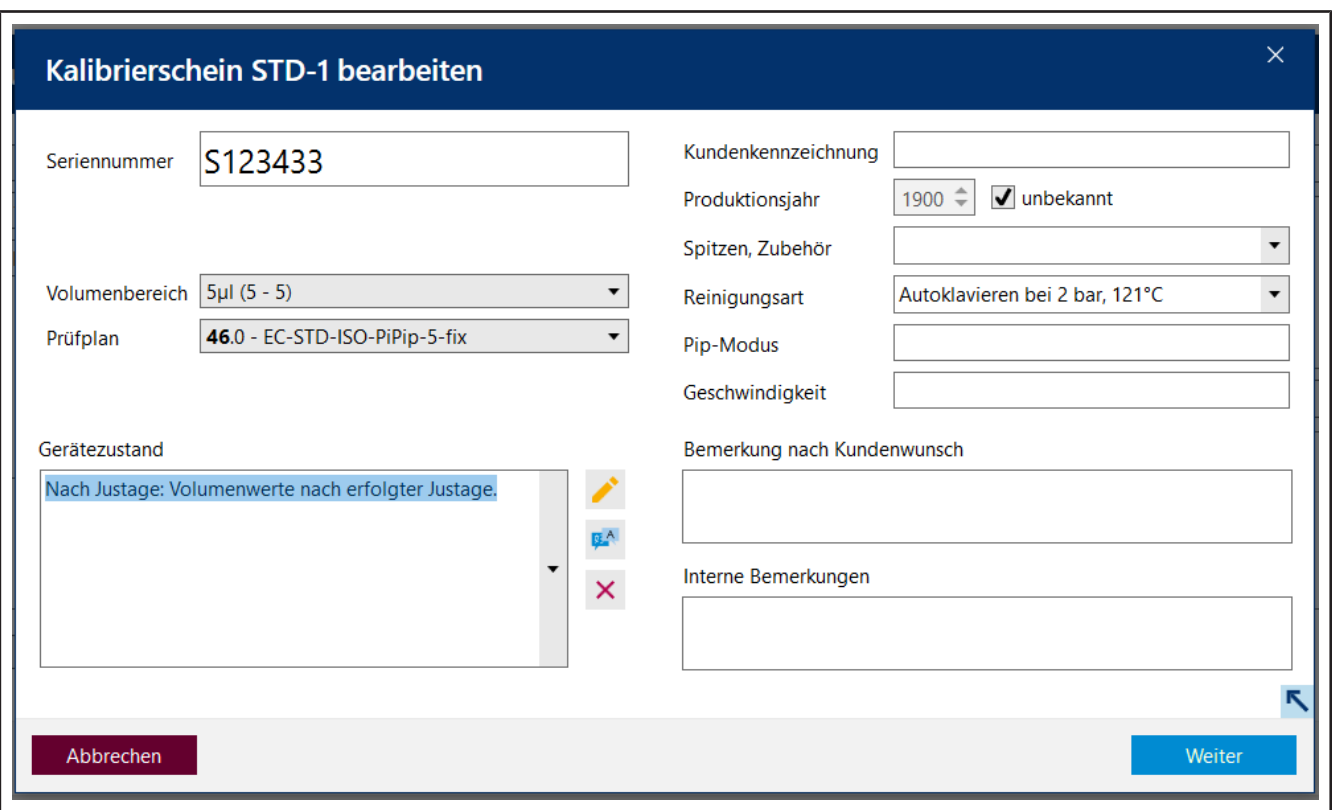

*Abb. 3: Einzelgeräteprüfung*

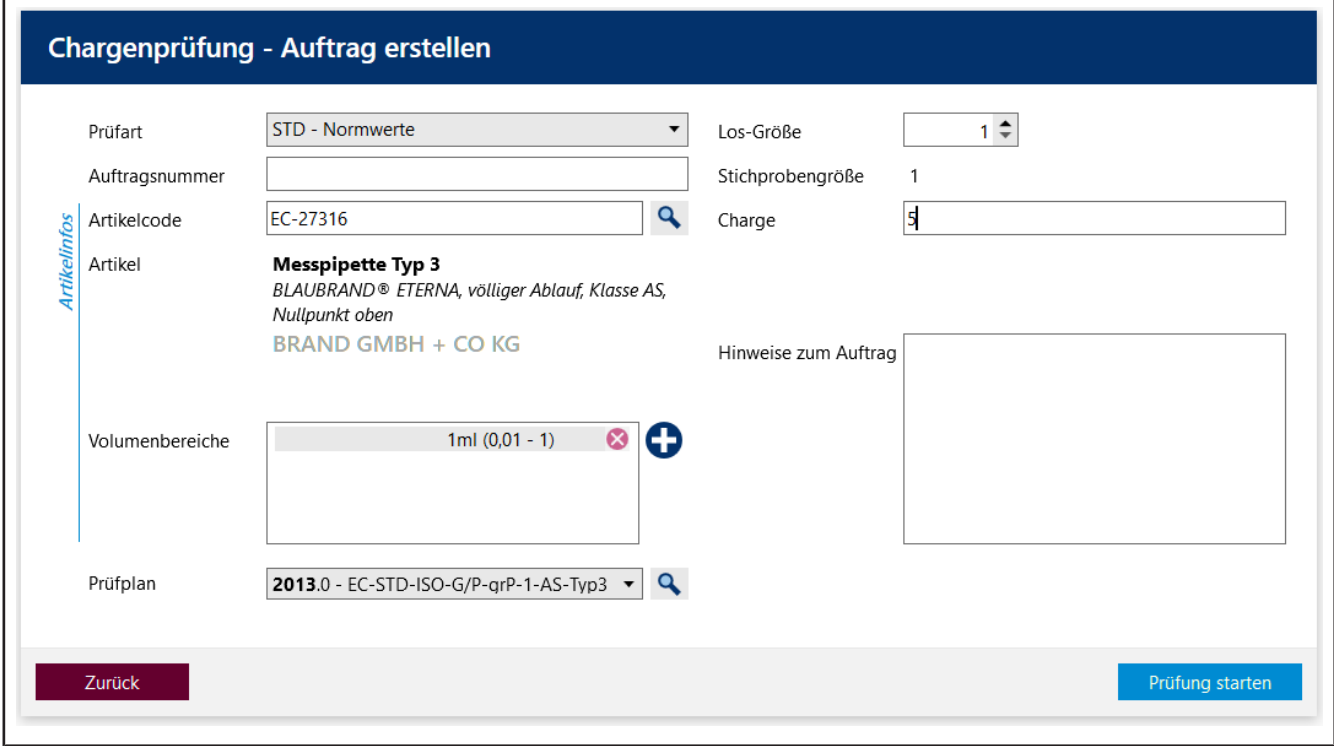

*Abb. 4: Chargenprüfung*

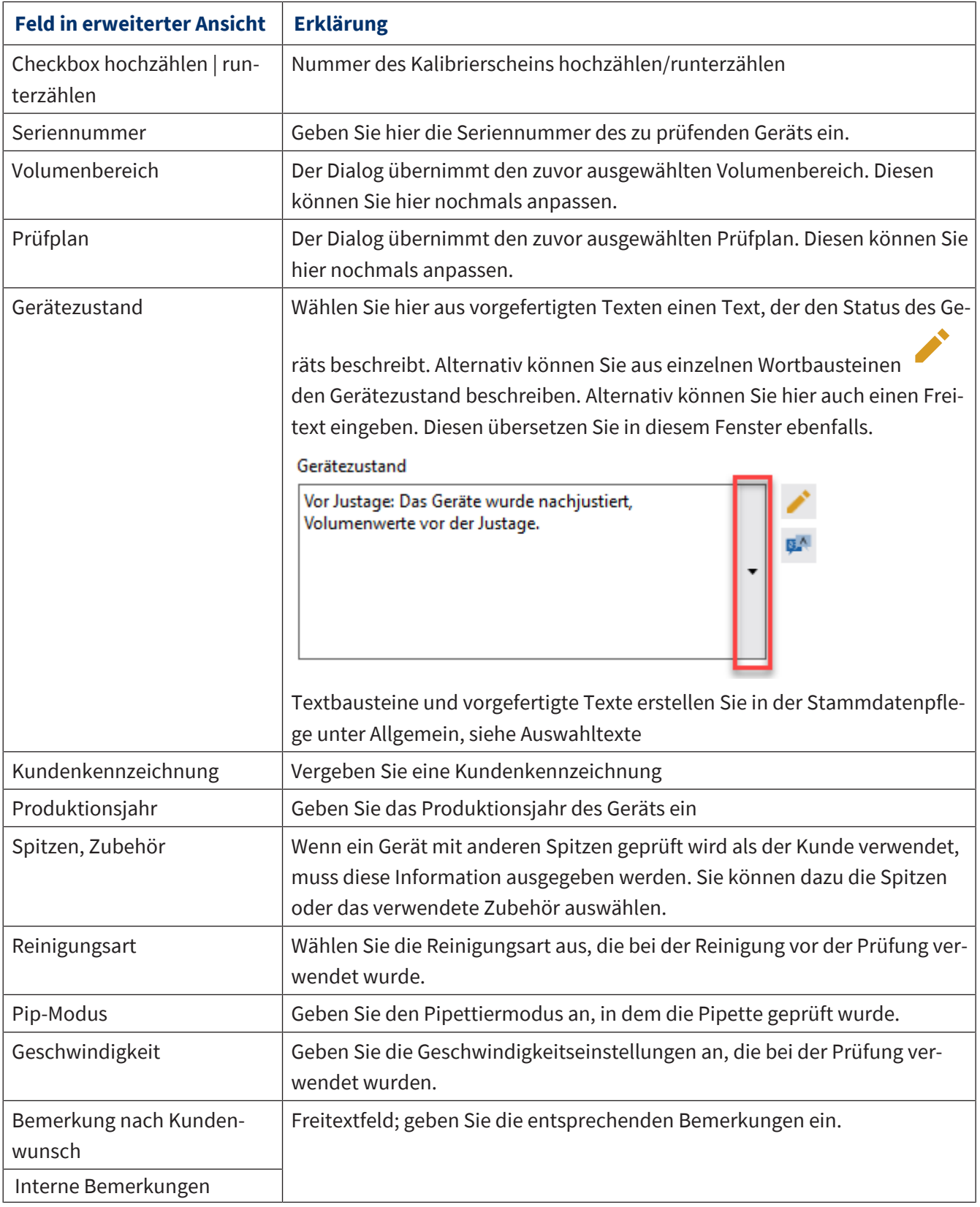

Siehe auch

- $\rightarrow$  [Geschäftspartnerverwaltung \(S. 130\)](#page-129-0)
- $\rightarrow$  [Stammdatenpflege \(S. 73\)](#page-72-0)

 $\rightarrow$  [Prüfplanung \(S. 112\)](#page-111-0)

# **7.2 Prüfmittel für die Prüfung auswählen**

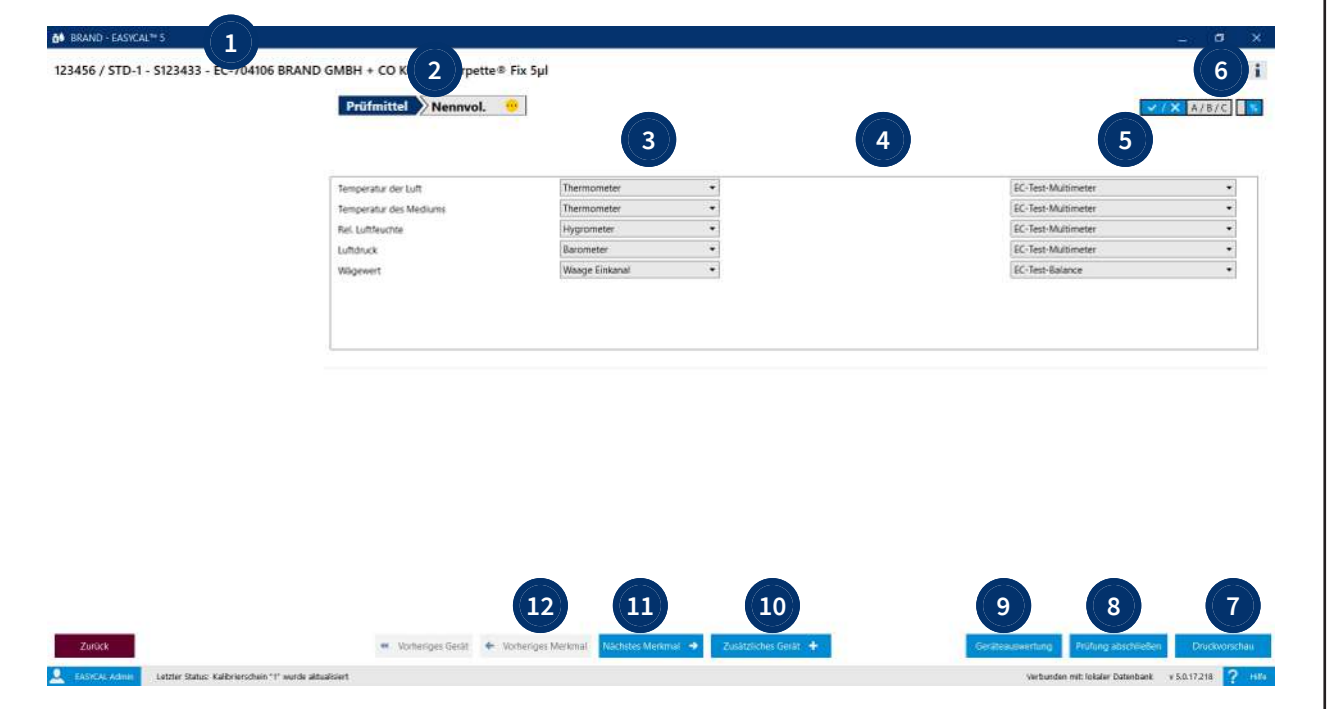

- Beispielkennung der Überprüfung
- Reihenfolge der Prüfmerkmale. Sie wechseln mit den Schaltflächen am unteren Bildschirmrand durch die Prüfmerkmale (Vorheriges Merkmal | Nächstes Merkmal)
- Hier werden die benötigten Prüfmittel-Typen angegeben, die sich aus den Prüfmerkmalen ergeben. Eventuell muss hier auch eine Auswahl getroffen werden. Bei Mehrkanal-Pipetten ist es z. B. notwendig zwischen "Waage Einkanal" und "Waage Mehrkanal" zu unterscheiden.
- In dieser Spalte werden Hinweise zu den Prüfmitteln angezeigt, z. B. eine ausstehende Kalibrierung einer Waage oder eine ausstehende Messfunktionsüberprüfung, die durch den Ort der Prüfung vorgegeben ist, siehe [Ort für Prüfmittel, S. 88](#page-87-0).
- Hier wählen Sie die Prüfmittel durch ihre Prüfmittelnummer aus.
- Über die Schaltfläche Info zeigen Sie weitere Informationen zu ihrem Auftrag an. Sie können diese über die Schaltfläche wieder ausblenden.
- Druckvorschau anzeigen. Es wird ihnen eine Vorschau angezeigt, die die bisherigen Prüf-Ergebnisse zeigt. Sie ordnen die Zertifikate den Artikeln über die Zertifikate Zuordnungen zu, siehe [Zuordnung](#page-109-0) [der Zertifikatsvorlagen, S. 110](#page-109-0).
- Prüfung abschließen. Beendet die Prüfung.
- Die Geräteauswertung zeigt die Auswertung der Prüfung an, siehe Geräteauswertung.
- Fügen Sie ein weiteres Gerät hinzu, das Sie überprüfen möchten.
- Wechseln Sie zwischen den Prüfmerkmalen vor und zurück.
- Wechseln Sie zu der Prüfung des vorherigen Geräts.

# <span id="page-48-0"></span>**7.3 Prüfungen durchführen**

In diesem Dialog führen Sie die Messungen selbst durch. Die Messung passiert auf Basis der im Prüfplan angelegten Prüfmerkmale. Dort sind auch Toleranzen und Grenzwerte eingetragen, gegen die das Gerät während der Messungen geprüft wird.

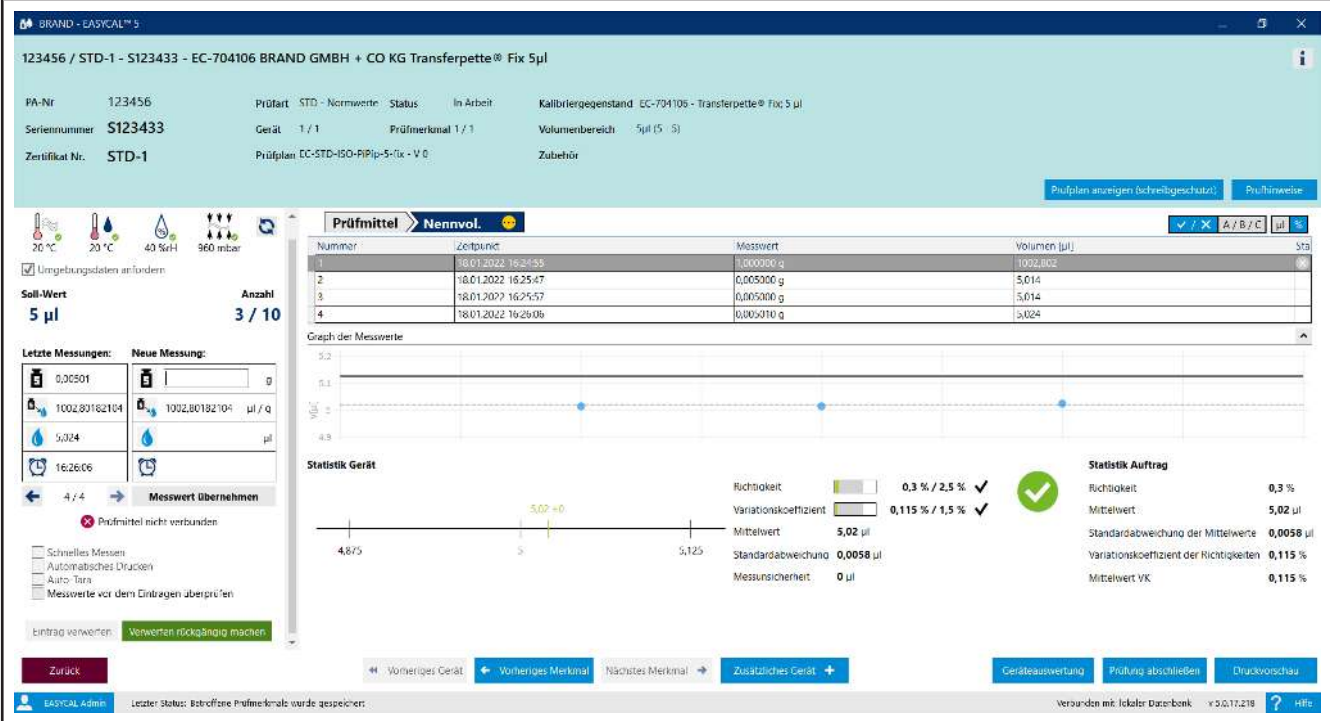

Voraussetzung:

- **✓** Die Prüfmittel wurden ausgewählt.
- **a.** Geben Sie bei *Neue Messung:* den gemessenen Gewichtswert [g] ein. Beispiel: 0,01 g
- ➥ Durch einen sogenannten Umrechnungsfaktor wird unter Berücksichtigung von verschiedenen physikalischen Parametern (siehe DIN EN ISO 8655-6 - Korrektionsfaktor Z) aus dem Gewicht [g] das Volumen [hier µl] umgerechnet.
- **b.** Klicken Sie auf Messung übernehmen, um einen neuen Eintrag in der Messwertetabelle anzulegen.

➥ Wenn die Prüfmittel manuell eingegeben werden sollen, öffnet sich der Dialog Messwerte eingeben

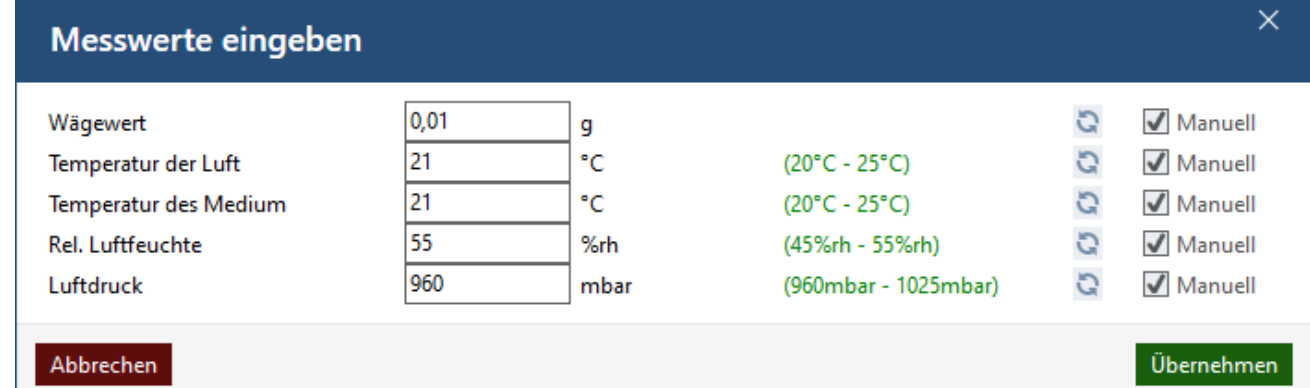

Sie können hier die Prüfmittelwerte manuell anpassen. Der Wert wird rot markiert, wenn dieser sich nicht im zulässigen Bereich befindet.

- **c.** Geben Sie nacheinander die geforderte Anzahl der Messwerte ein.
- **d.** Nachdem Sie die Messreihe abgeschlossen haben, klicken Sie auf Nächstes Merkmal und arbeiten die Prüfmerkmale nacheinander ab.

### **Die Messung im Detail**

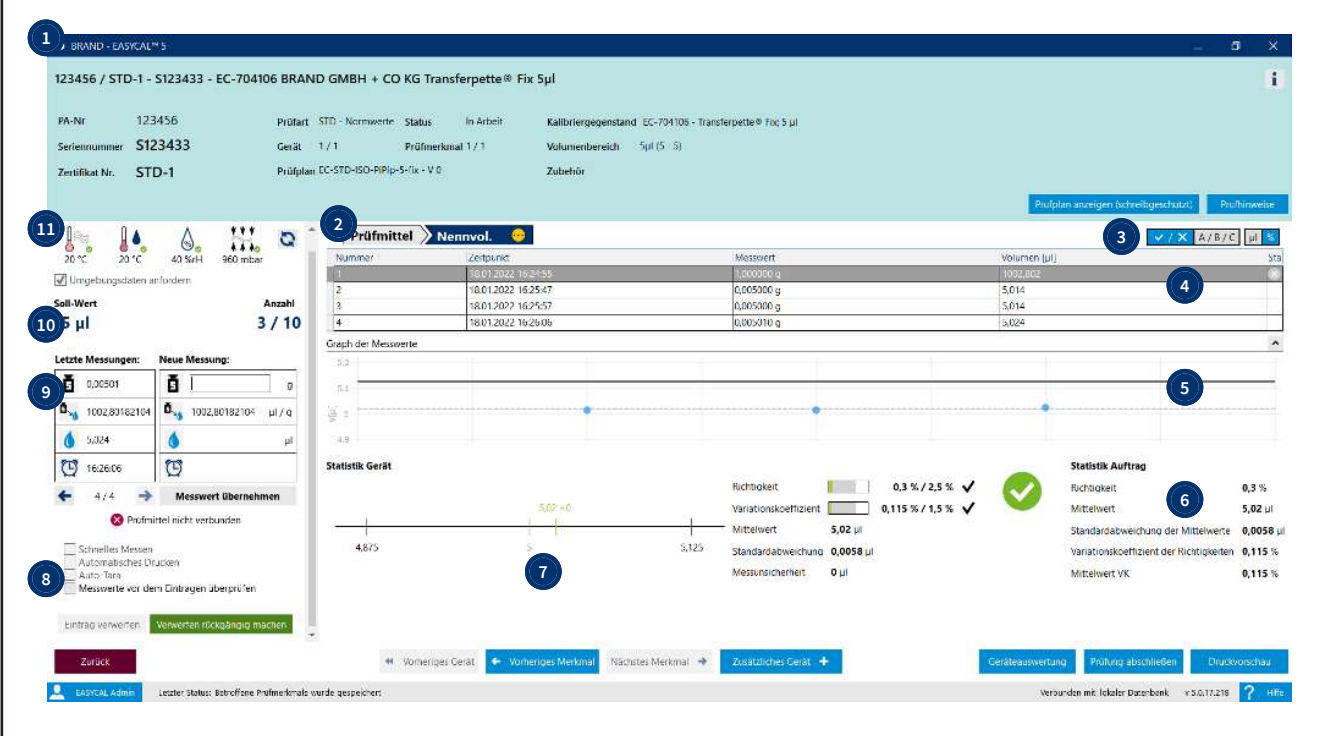

- **1** Über das Zeichen Info erweitern Sie die Ansicht und sehen nun auftragsspezifische Informationen. Die Schaltfläche Prüfplan anzeigen (schreibgeschützt) zeigt Ihnen den Prüfplan.
- **2** Übersicht der Prüfmerkmale aus dem Prüfplan. Diese können Sie einzeln anwählen, um zum jeweiligen Prüfungsabschnitt zu springen. Ist ein Prüfmerkmal erfolgreich geprüft, wird ein grüner Haken am Prüfmerkmal angezeigt. Der gelbe Kreis zeigt noch ausstehende Überprüfungen an.

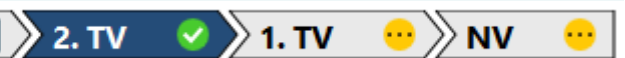

- **3** Hier ändern Sie Ansichten bei den Fehlergrenzen:
	- Bestanden/nicht bestanden
	- Bewertungskriterium A/B/C
	- Anzeige von R und VK in absoluten Werten oder relativen Werte.
- **4** Übersicht über die bisher erfolgten Messungen. In der Spalte Status wird der Erfolg/Nicht-Erfolg der Messung ausgegeben. Verworfene Messreihen werden in dieser Ansicht ebenfalls angezeigt.

: Die Messung ist erfolgreich. Die Messwerte liegen innerhalb erlaubter Abweichung.

- : Die Messreihe wurde verworfen.
- : Die Messung ist nicht erfolgreich. Die Messwerte liegen außerhalb erlaubter Abweichung.

**5** Der Graph zeigt die Streuung der Messwerte um den errechneten Mittelwert der Messwerte an. Der Mittelwert ist als dünne Strichlinie zu erkennen. Die Messwerte werden als blaue Punkte angezeigt und zeigen an, ob diese innerhalb der Fehlergrenzen liegen. Die Fehlergrenzen sind als durchgezogene Linie im Graph zu sehen. Die "fett-gestrichelte" Linie zeigt die Messunsicherheit an mit der das Prüfverfahren behaftet ist - sie ist nur dann zu sehen, wenn der Anwender im Prüfplan > Prüfmerkmal einen Wert im Bereich "Messunsicherheit" angibt.

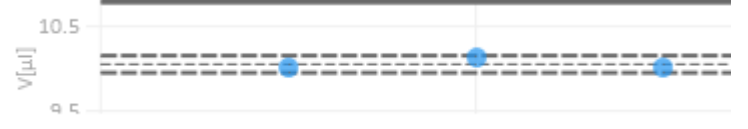

**6** Im Bereich Statistik Auftrag finden Sie Mittelwerte zur bisherigen Prüfung. Bei Richtigkeit und Variationskoeffizient werden die bisherigen Werte den erlaubten Fehlergrenzen gegenübergestellt.

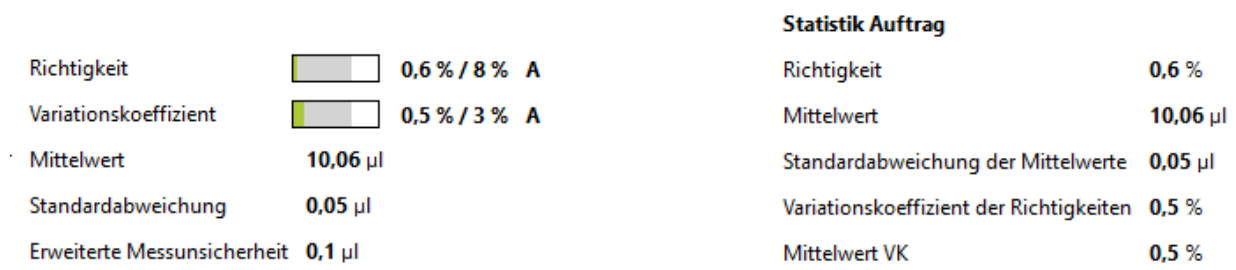

**7** Im Bereich Statistik Gerät sehen, in welchem Bereich sich die Messpunkte verteilen. In diesem Beispiel wird der geforderte Sollwert eher überschritten als unterschritten.

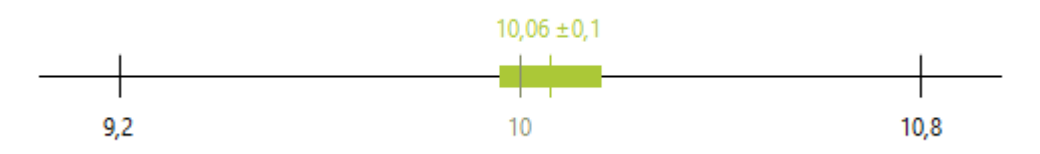

Die grüne senkrechte Linie zeigt den Mittelwert aus allen bisher erfolgten Messungen an. Der grüne Balken zeigt die Messunsicherheit des Prüfverfahrens in Bezug auf den Mittelwert. **8** In diesem Bereich könne Sie einige Parameter zur Messung setzen oder auch den aktuellen Messwert in der Messwertetabelle verwerfen. Die verworfenen Messwerte werden nicht aus der Tabelle gelöscht, sondern ausgegraut dargestellt.

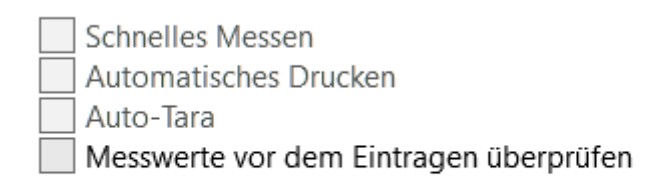

#### Verwerfen rückgängig machen Eintrag verwerfen

## Schnelles Messen:

(Dies steht nur zur Verfügung, wenn die Waage über Schnittstelle angeschlossen ist.) Automatischer Wechsel des Prüfmerkmals, sobald die Anzahl benötigter gültiger Messungen erreicht ist. Messungen, die das Ergebnis ungültig machen würden, werden automatisch verworfen. Wurden alle Merkmale vollständig geprüft, wird automatisch zum nächsten Gerät/Kalibrierschein gewechselt. Es wird dabei angeboten, einen neuen Schein zu erstellen

Automatisches Drucken:

In Verbindung mit schnellem Messen wird der Druck des zugehörigen Zertifikats automatisch bei Fertigstellung des Geräts ausgelöst.

Auto-Tara:

Ist eine Waage mit dem PC verbunden, wird die Waage automatisch tariert. Messwerte vor dem Eintragen überprüfen:

Der Haken "Messwerte vor dem Eintragen überprüfen" bewirkt, dass bei einer Prüfung mit einer Waage und vollständig automatischer Übernahme von Umgebungsdaten der Dialog "Messwerte eingeben" erscheint und der Benutzer seine Eingaben nochmals manuell überprüfen kann und Änderungen vornehmen kann. Anwendungsfall ist insbesondere die Prüfung von Messkolben, bei denen zuerst der Volumen- bzw. der Wägewert festgestellt wird und anschließend die Temperatur des Mediums in dessen Inneren gemessen wird.

**9** In diesem Bereich starten Sie die einzelnen Messungen. Sie geben ihr Wäge-Ergebnis in das Gewichtsfeld ein. Dieser Wert wird dann über den Umrechnungsfaktor (Korrektionsfaktor Z, relevante Parameter) in ein Volumen umgerechnet. Außerdem wird noch der Zeitpunkt der Messung selbst erfasst.

Ist eine Waage angeschlossen, wird das Wäge-Ergebnis bei jeder neuen Wägung automatisch eingetragen.

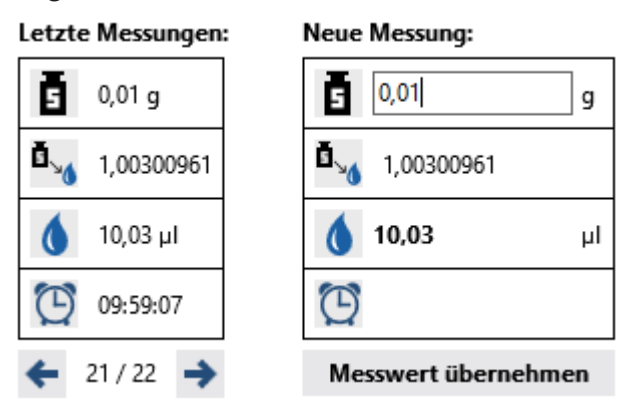

- **10** Dieser Bereich zeigt den Sollwert an und die erforderliche Anzahl von Prüfungen.
- **11** Es werden die Umgebungsdaten angezeigt. Sind die Prüfmittel mit dem PC verbunden, können Sie die Werte über die Schaltfläche aktualisieren. Liegen die Prüfmittel so im erlaubten Wertebereich, werden diese grün markiert.

Siehe auch

 $\rightarrow$  [Fehlmessungen in der Prüfung \(S. 57\)](#page-56-0)

# **7.4 Prüfung abschließen**

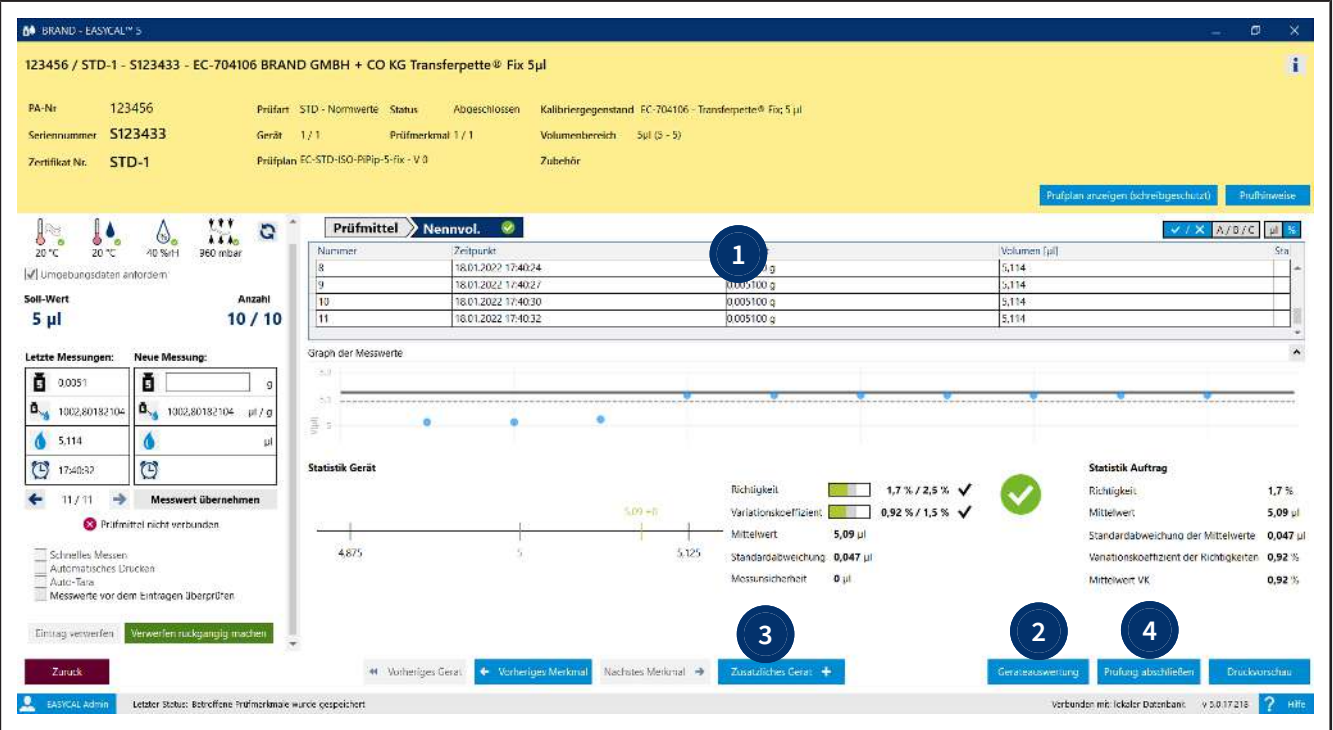

- **1** Der Bereich trägt immer die Farbe des jeweiligen Status (gleiche Farben wie in der Auftragsübersicht). Bei der Fertigstellung aller Prüfmerkmale wird der Status auf "Abgeschlossen" gesetzt und die Farbe geändert.
- **2** In der Geräteauswertung können Sie sich die Prüfdetails ansehen, um sich die einzelnen Sollwertabweichungen anzusehen.
- **3** Prüfen Sie bei einer Chargenprüfung oder bei einer Einzelprüfung mehrere Geräte, wechseln Sie im nächsten Schritt über die Schaltfläche Nächstes Gerät zur Prüfung der weiteren Geräte.
- **4** Prüfung abschließen: Es erscheint der geöffnete Auftrag. In der Geräte / Kalibrierscheinübersicht stehen die noch offenen oder bereits abgeschlossenen Prüfungen, siehe [Auftrag im Detail, S. 55](#page-54-0).

# <span id="page-54-0"></span>**7.5 Auftrag im Detail**

>> Hauptmenü > Aufträge und Kalibrierscheine > Auftrag wählen

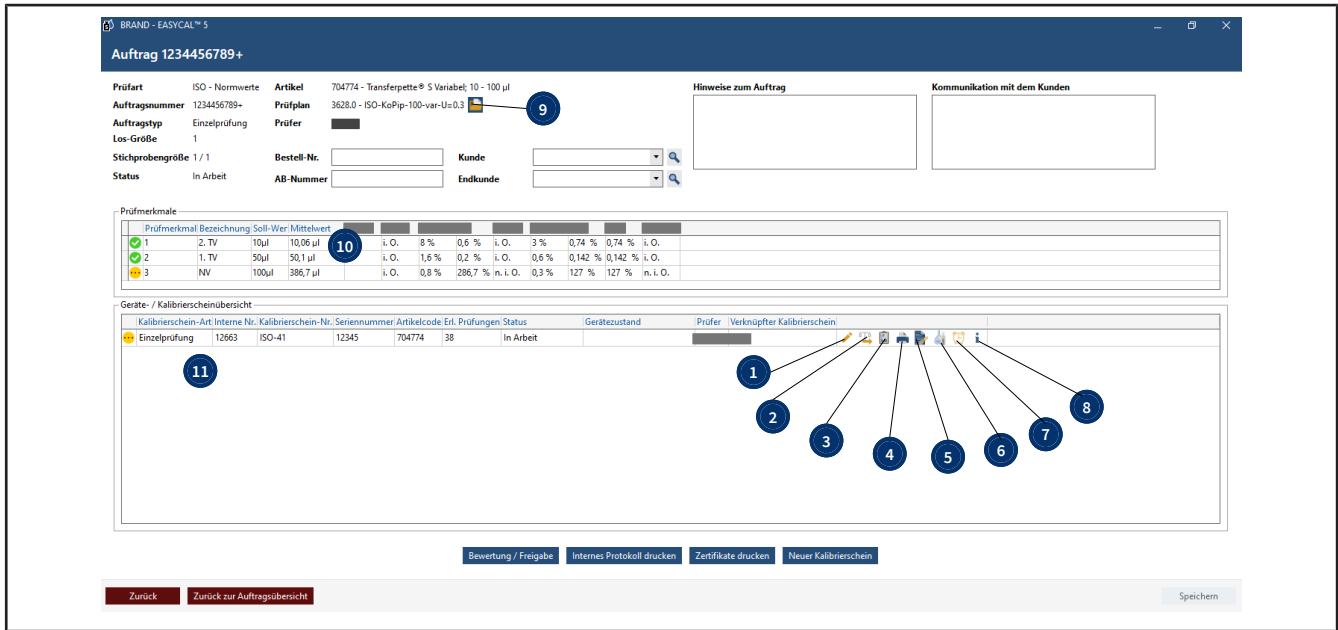

## **1**

Kalibrierschein bearbeiten: Es öffnet sich der Dialog, um den Kalibrierschein zu bearbeiten, siehe [Auf](#page-43-0)[trag erstellen, S. 44.](#page-43-0)

# $2 \triangle \Box$

Prüfung anschauen / weiterführen: Setzen Sie die Prüfung fort oder schauen Sie sich die Prüfung an, siehe [Prüfungen durchführen, S. 49](#page-48-0). .

#### **3** E.

Einzelauswertung: Öffnen Sie die Einzelauswertung.

## **4**

Zertifikat exportieren : Es wird die Druckvorschau geöffnet. Drucken Sie das Zertifikat oder speichern dieses ab.

# **5**

Neuen verknüpften Kalibrierschein hinzufügen: Sie erstellen einen verknüpften Kalibrierschein. Dieser erscheint in der Geräte / Kalibrierscheinübersicht.

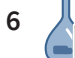

Gerätehistorie aufrufen: Die Schaltfläche ist nur dann aktiv, wenn das Gerät in einem weiteren Auftrag vorkommt. Ist das Gerät nur im aktuellen Auftrag vorhanden, bleibt die Schaltfläche inaktiv.

# **7**

Neue Erinnerung erstellen: Das Gerät wird in der Liste der Erinnerungen aufgenommen. Es kann automatisch eine E-Mail an einen Geschäftspartner gesendet werden, siehe [Geschäftspartnerverwaltung,](#page-129-0) [S. 130](#page-129-0).

## **8**

Kalibrierschein - Details: Es werden Details zu dem Kalibrierschein ausgegeben. Beispiel:

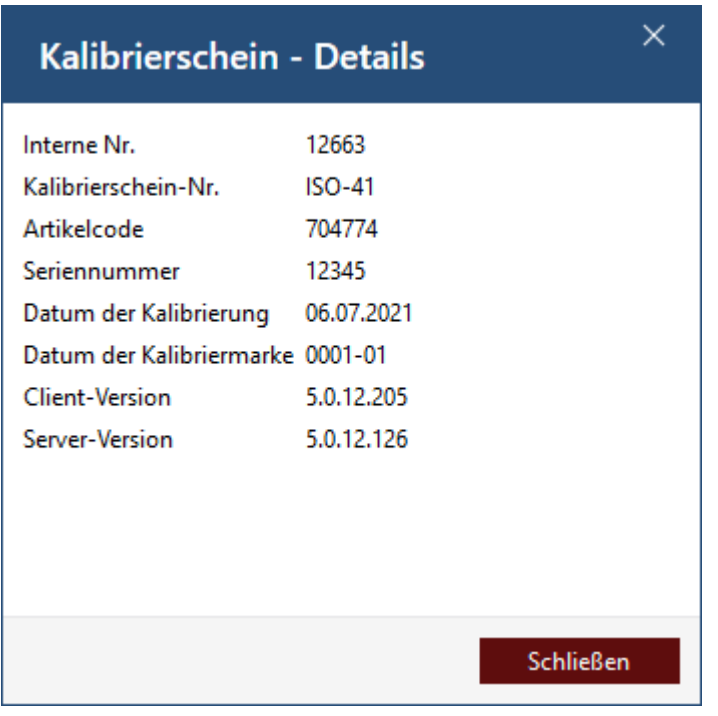

## **9**

Prüfplan anzeigen (schreibgeschützt) : Zeigt den Prüfplan in schreibgeschützter Ansicht an. Um den Prüfplan zu bearbeiten, siehe [Prüfplan-Übersicht, S. 113](#page-112-0)

- **10** Prüfmerkmale : In diesem Bereich wird die statistische Auswertung der Prüfmerkmale über den ganzen Auftrag hinweg angezeigt und die jeweilige Bewertung der Werte angezeigt.
- **11** Geräte- / Kalibrierscheinübersicht: Es werden die Geräte aufgelistet, die in diesem Auftrag geprüft werden sollen. Hierbei wird ein Gerät jeweils einem Kalibrierschein zugeordnet.

Bei einer Chargenprüfung stehen hier die weiteren Stichproben und im Verlauf der weiteren Prüfung wird auch jedem Gerät der Stichproben ein Kalibrierschein ausgestellt.

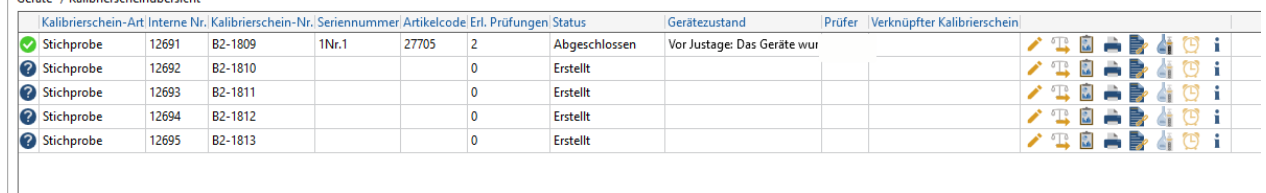

# **7.6 Zertifikat drucken/abspeichern**

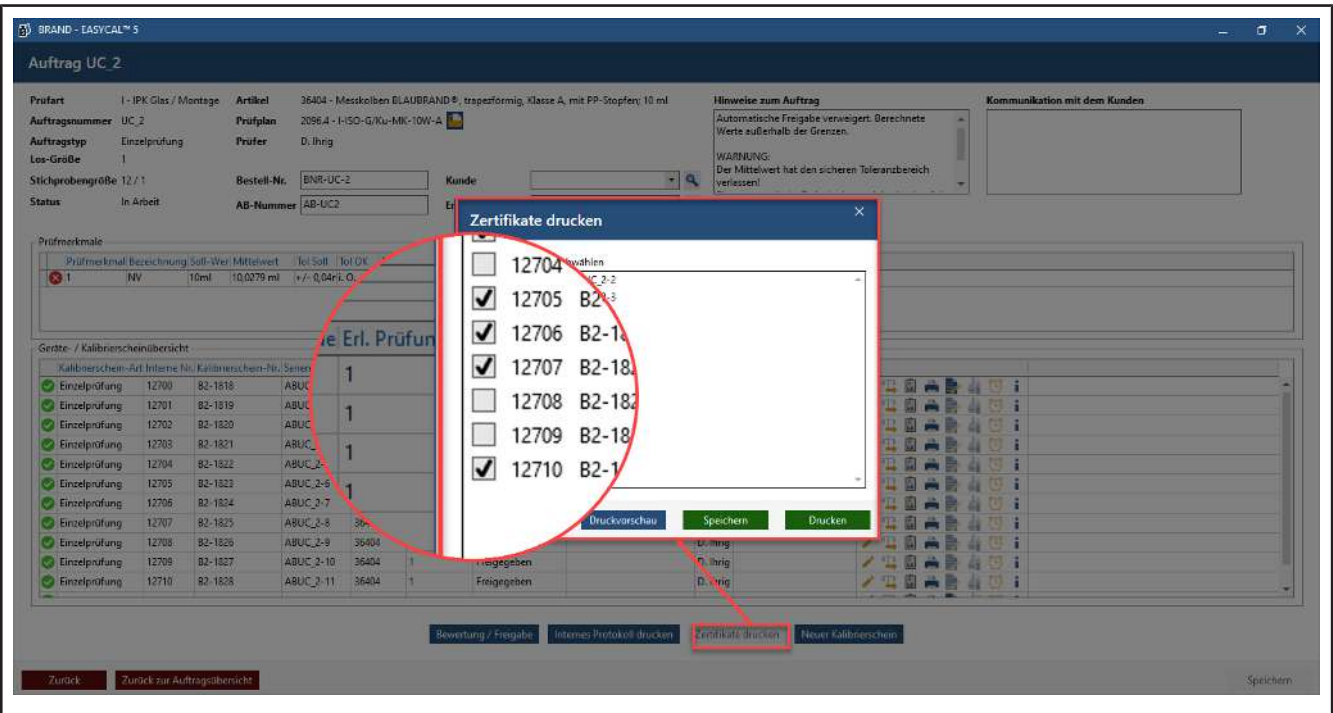

- **a.** Drucken oder Speichern Sie ein oder mehrere Zertifikate, in dem Sie die benötigen Zertifikate anhaken.
- **b.** Wählen Sie Druckvorschau. Entscheiden Sie sich in der Druckvorschau für folgende Möglichkeiten. Zertifikat drucken, nur als PDF abspeichern als auch Speichern und Drucken.

# <span id="page-56-0"></span>**7.7 Fehlmessungen in der Prüfung**

## **Prüfmittel unpräzise**

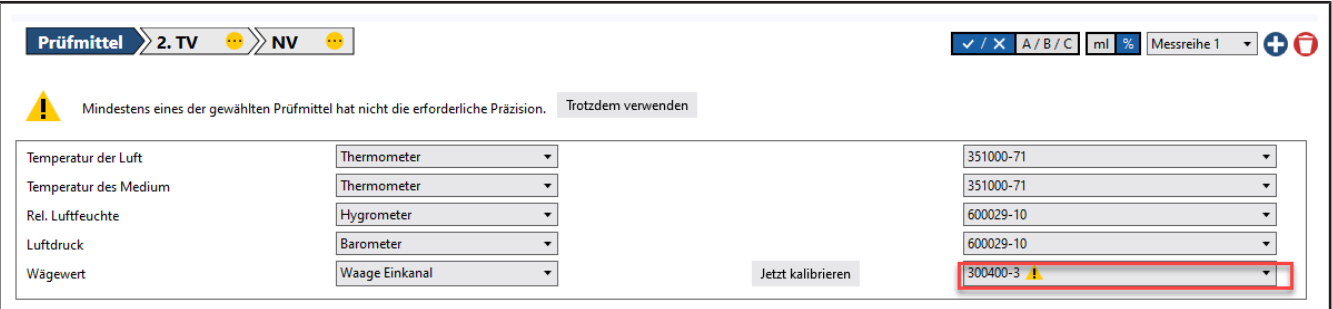

Wird ein Prüfmittel eingesetzt, das nicht die erforderliche Präzision besitzt, wird das Warndreieck ausgegeben. Verwenden Sie ein anderes Prüfmittel.

## **Statistische Abweichung**

Über- oder unterschreitet ein Messwert eine statistische Grenze, kann die gesamte Messung nicht mehr erfolgreich sein.

#### Aufträge und Kalibrierscheine

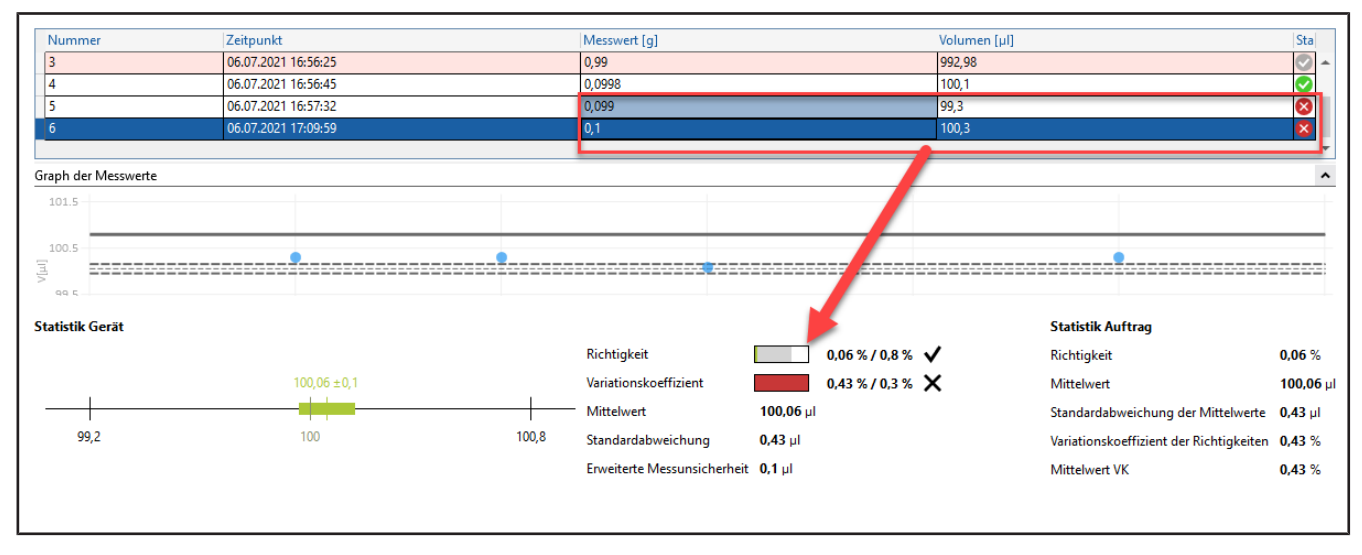

### Beispiel:

Bei einem Sollwert von 100 µl liegt der Variationskoeffizient bei 0,3 µl [0,3 %] und die Richtigkeit bei 0,8 µl [0,8 %]. Eine Messung ergibt jetzt ein Ergebnis von 99,3 µl, d. h. eine große Sollwert-Abweichung des Messpunkts in Bezug auf die anderen Messpunkte, sodass der geforderte Variationskoeffizient nicht mehr erreicht werden kann. Da der Variationskoeffizient eine Aussage darüber trifft, wie weit die einzelnen Messpunkte streuen, kann trotz einer guten Richtigkeit die geforderte Präzision (d. h. die Wiederholbarkeit der Dosierungen) nicht mehr erfüllt werden.

Lösung:

Verwerfen Sie die betreffende Messung als möglichen Ausreißer und wiederholen Sie diese.

## **Hohe prozentuale Abweichung vom Sollwert**

Es kam zu einer großen Abweichung vom Sollwert. Der Messwert überschreitet auch die maximale Sollwertgrenze, siehe [Parameter und Grenzen, S. 136](#page-135-0) Max. Zielwert-Abweichung

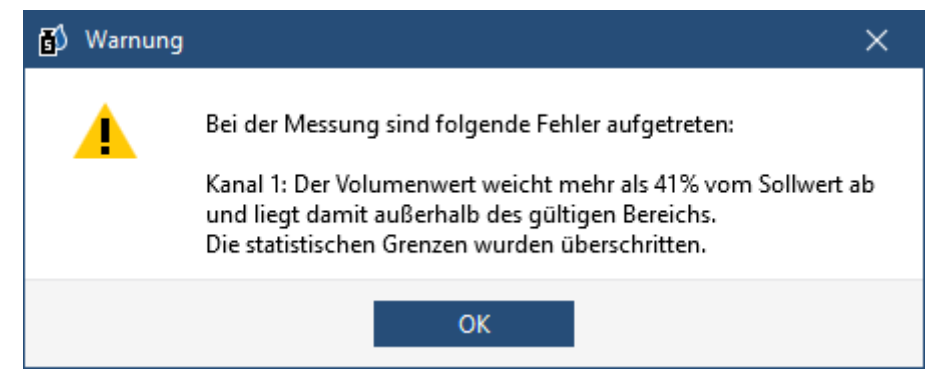

Lösung:

Verwerfen Sie die betreffende Messung als möglichen Ausreißer und wiederholen Sie diese.

# <span id="page-58-0"></span>**8 Geräteverwaltung**

>> Hauptmenü > Geräteverwaltung

# **8.1 Neues Gerät anlegen**

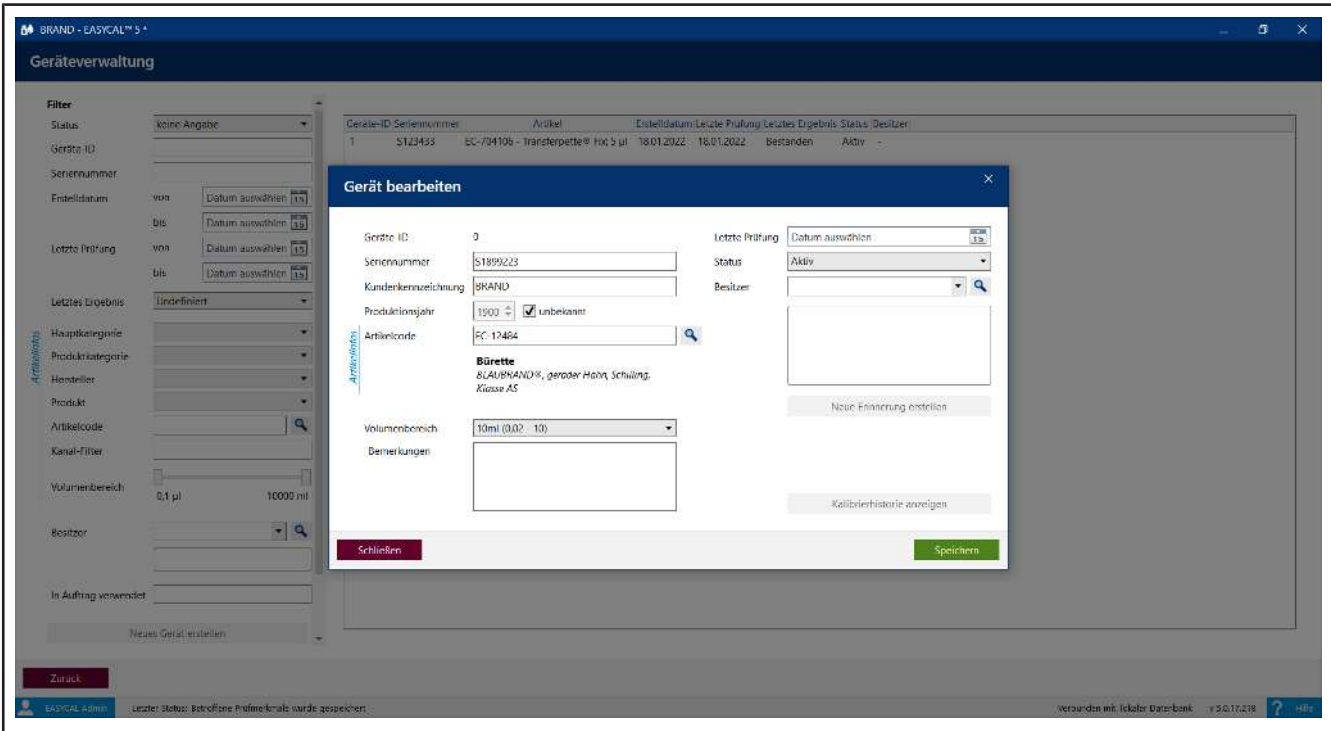

In diesem Dialog erstellen Sie einen neuen Gerätedatensatz, ordnen diesen einem Artikel zu und geben an, wem das Gerät gehört.

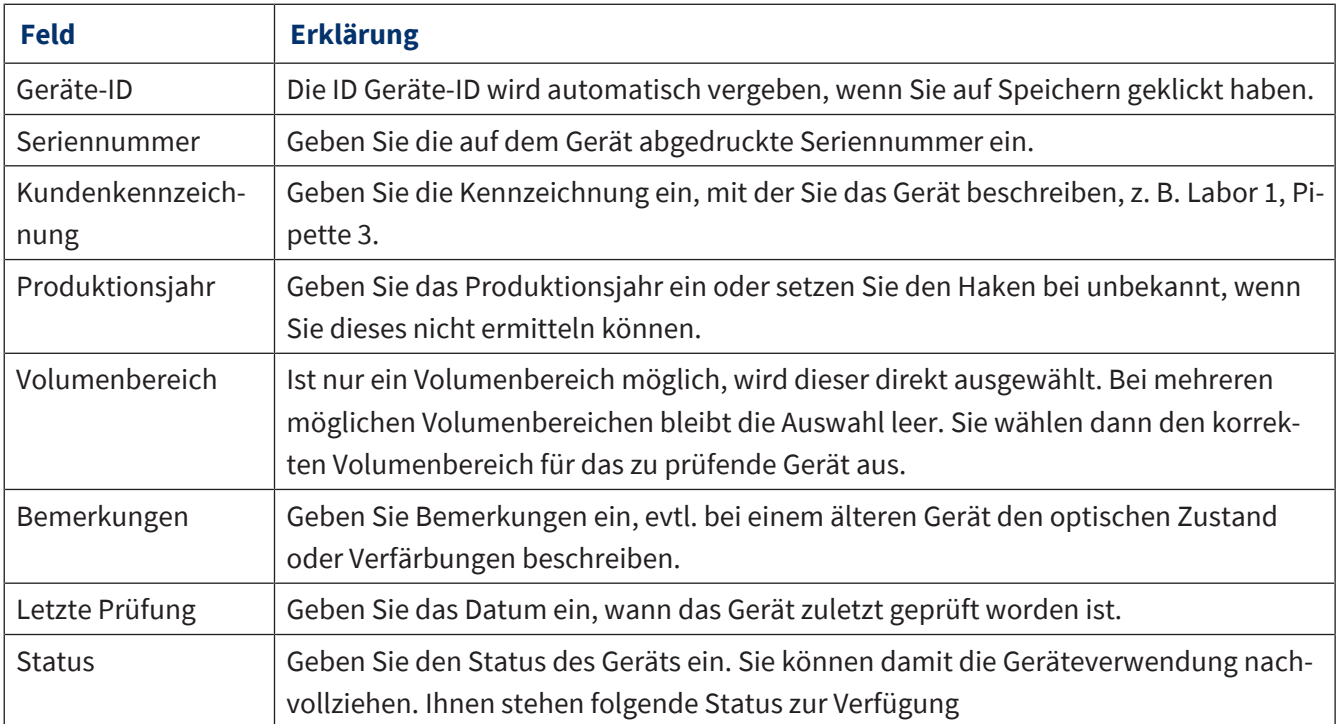

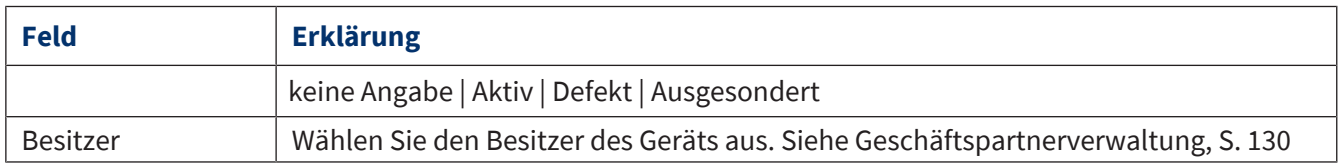

# **8.2 Nach Geräten suchen**

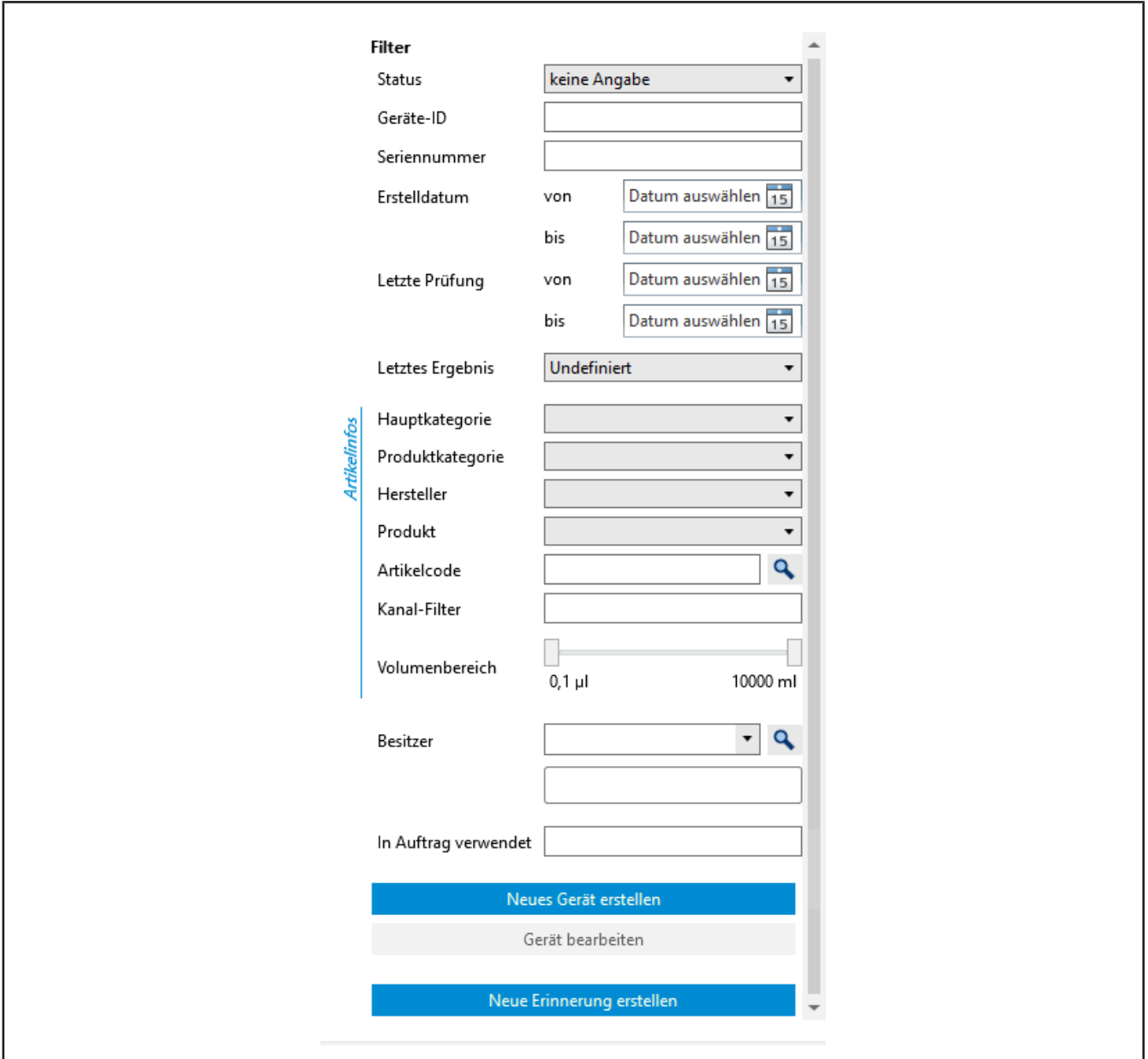

Suchen Sie nach Geräten über den Bereich Filter. Sie können dort nach Geräte-ID, Seriennummern, Zeiträumen, Produktkategorien, Kanälen oder Volumenbereichen suchen. Die Suchergebnisliste wird bei jedem eingegebenem Kriterium weiter eingeschränkt.

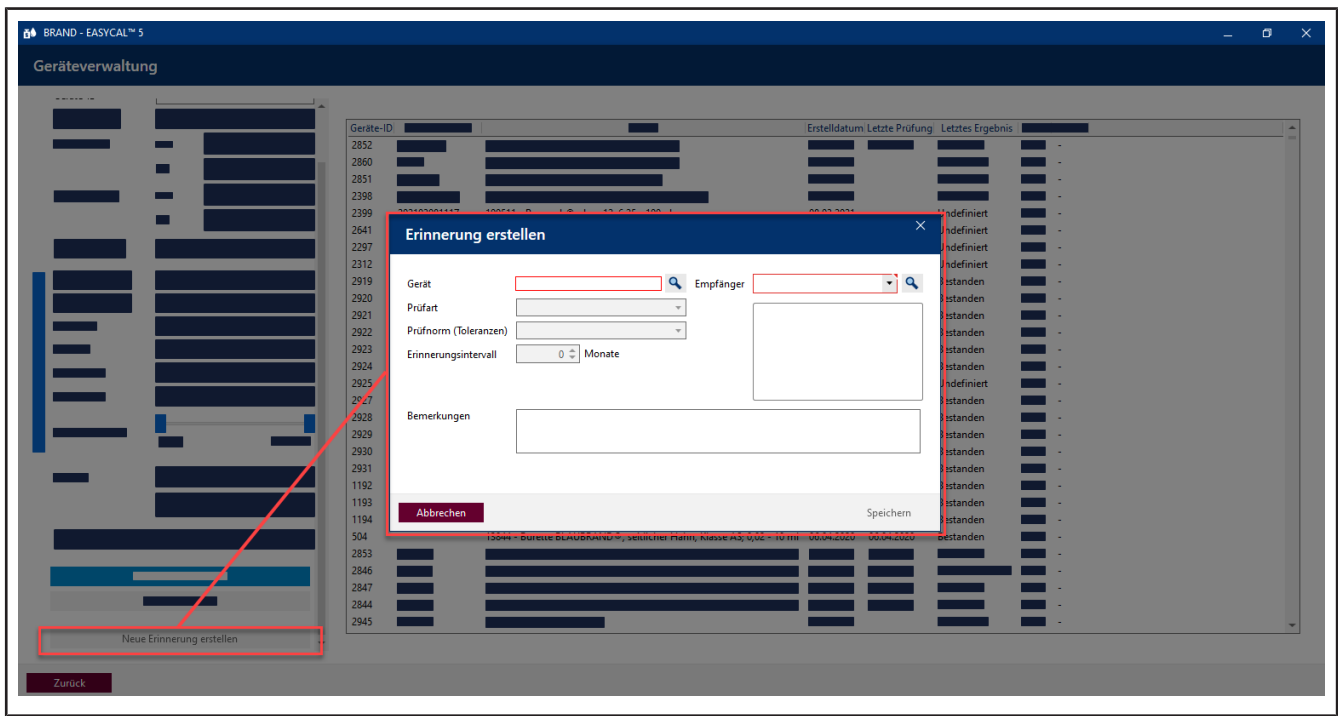

# **8.3 Neue Erinnerung anlegen**

In diesem Menü erstellen Sie auch eine neue Prüfungserinnerung. Wenn Sie ein Gerät in der Liste markiert haben, wird die Gerätenummer automatisch übernommen. Anschließend definieren Sie noch Prüfart, Prüfnorm, Erinnerungsintervall und den Empfänger. Siehe [Erinnerungsservice, S. 145](#page-144-0) und die Einstellungen unter [Automatische Erinnerung, S. 140](#page-139-0).

# **9 Verwaltung**

>> Hauptmenü > Verwaltung

In diesem Menü verwalten Sie die grundsätzlich benötigten Informationen:

- Benutzer
- **Stammdatenpflege**
- Firma anlegen
- Zertifikatsvorlagen
- Prüfplanung
- Datenimport und -export
- <span id="page-61-0"></span>• Geschäftspartnerverwaltung

# **9.1 Benutzer**

>> Verwaltung > Benutzer verwalten

In diesem Menü legen Sie Benutzer und Benutzergruppen an und verwalten die Berechtigungen der Benutzer.

# **9.1.1 Prüfarten (Benutzerberechtigungen)**

Eine Prüfart beschreibt, welche Anforderungen an eine Prüfung gestellt werden. Prüfarten sollen bei der Organisation der Prüfpläne und Zertifikatsvorlagen unterstützen.

Über die Prüfart und die Benutzerverwaltung kann einem Benutzer der Zugang zu bestimmten Prüfarten erlaubt bzw. verboten werden.

Die Liste der Prüfarten ist nicht änderbar.

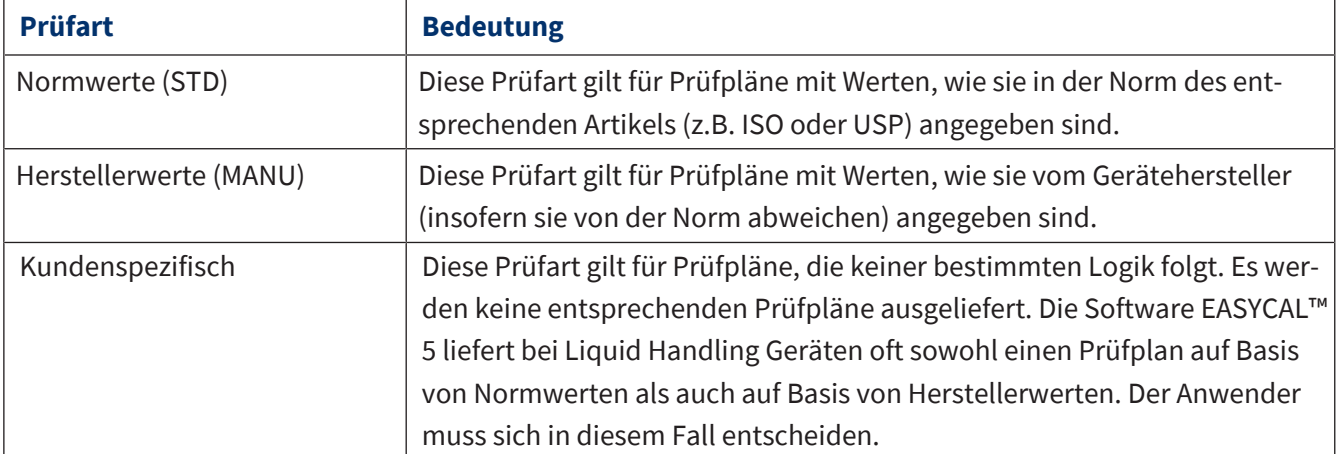

# <span id="page-62-1"></span>**9.1.2 Benutzer benachrichtigen**

(Nur in Server-Installationen)

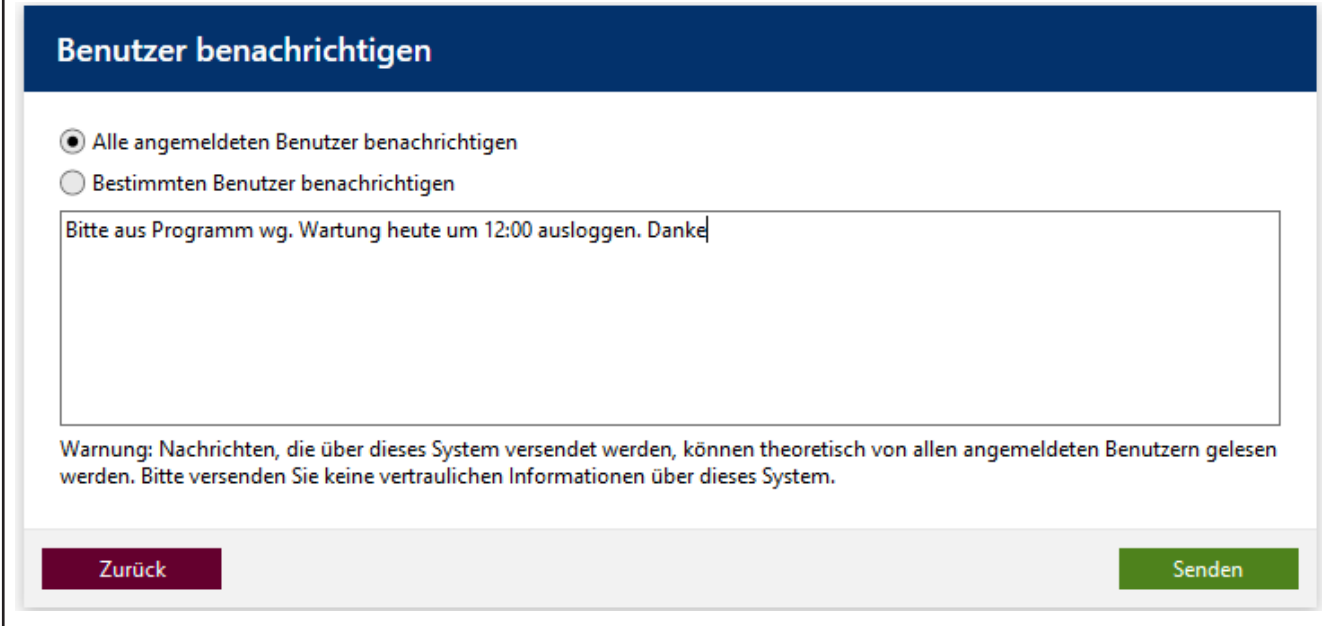

Sie können einzelnen oder allen angemeldeten Benutzern Nachrichten senden, was vor allem für administrative Zwecke gedacht ist. Diese Nachrichten erscheinen in einem Fenster. Der Empfänger kann die Nachricht nicht direkt beantworten.

# <span id="page-62-0"></span>**9.1.3 Benutzergruppen verwalten**

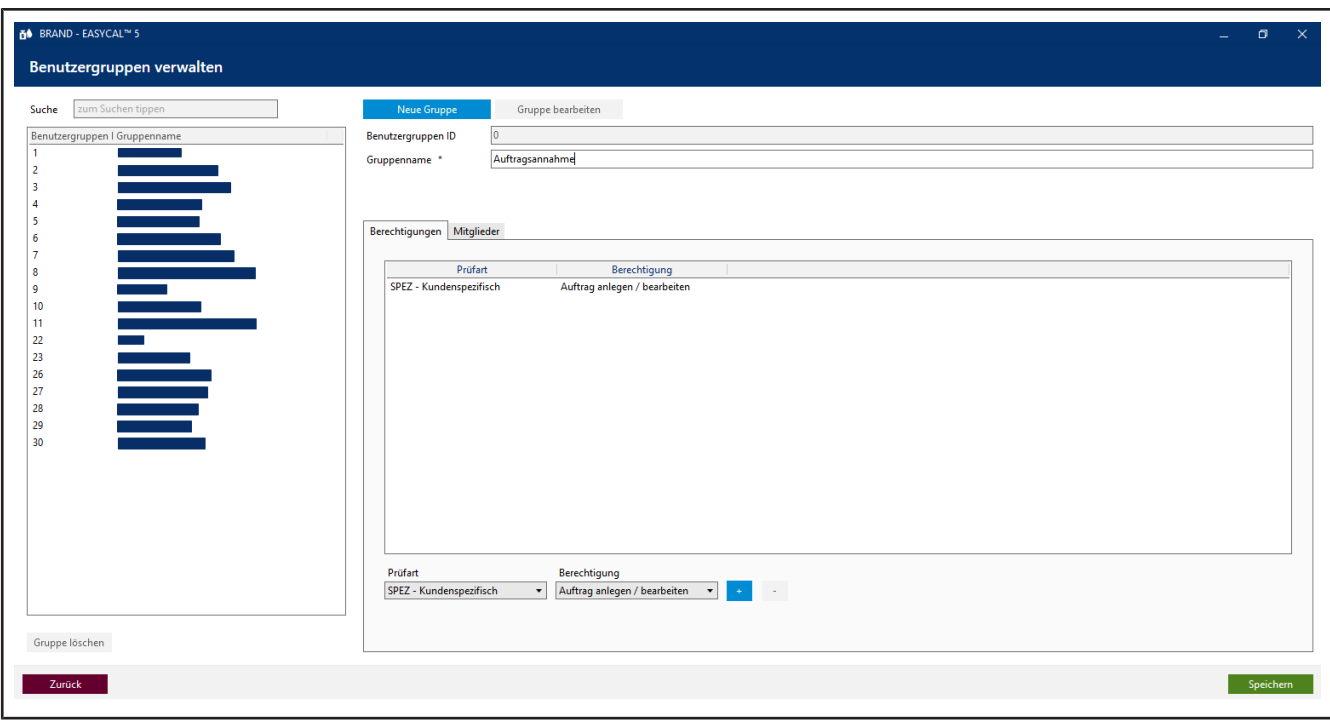

In diesem Menü erstellen, bearbeiten und löschen Sie Benutzergruppen. Sie definieren, welche Berechtigungen den Prüfarten zugeordnet sind und welche Mitglieder zu den Benutzergruppen gehören.

# **9.1.3.1 Benutzergruppen erstellen**

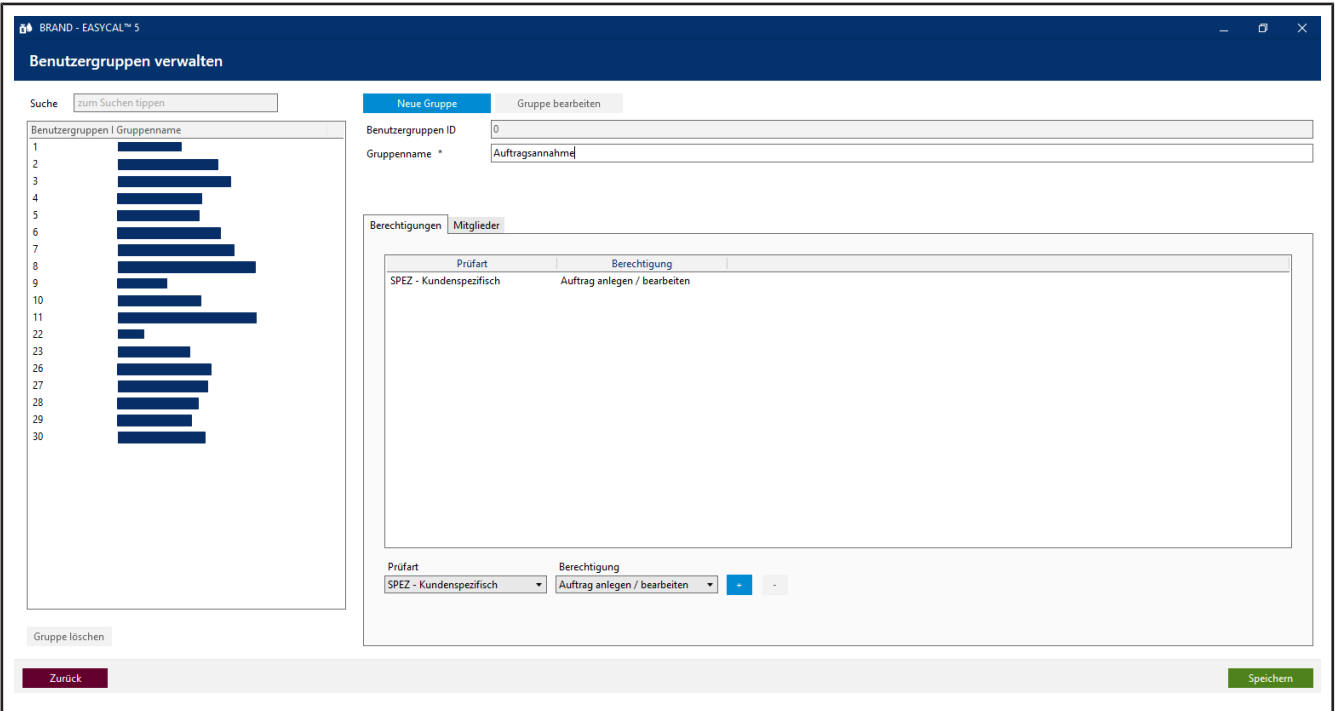

In diesem Menü erstellen Sie Benutzergruppen. Nachdem Sie die Gruppe erstellt haben und dieser Berechtigungen zugewiesen haben, ordnen Sie Benutzer der Gruppe zu. Benutzer können mehreren Gruppen zugewiesen werden.

- **a.** Klicken Sie auf Neue Gruppe.
- **b.** Vergeben Sie einen Gruppennamen. Die ID Benutzergruppen ID wird automatisch ausgefüllt.
- **c.** Wählen Sie auf der Liste Prüfart die gewünschte Prüfart aus und aus der Liste Berechtigungen die gewünschte Berechtigung.
- **d.** Durch Klick auf das + Zeichen fügen Sie das Paar aus Prüfart und Berechtigung hinzu. Nach diesem Schema – Prüfart und Berechtigungen auswählen – fügen Sie weitere Berechtigungen hinzu.

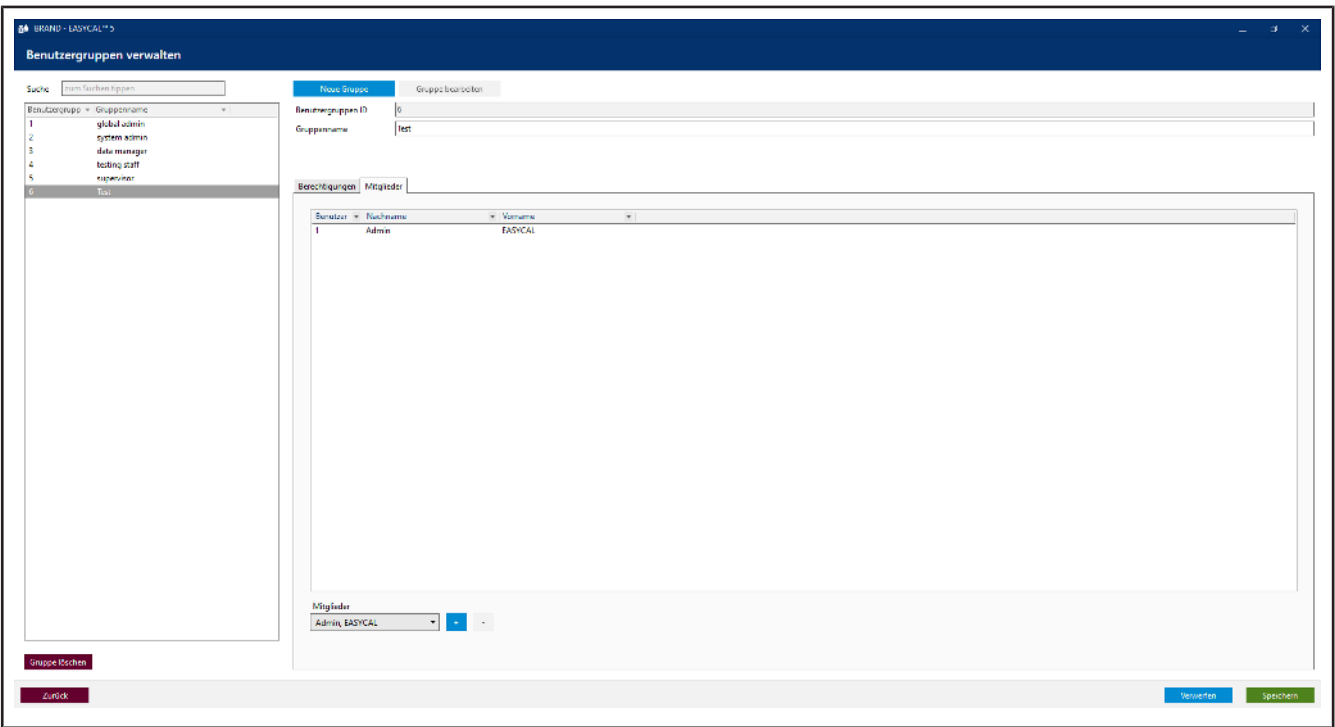

# **9.1.3.2 Berechtigungen den Benutzern zuordnen**

In diesem Menü ordnen Sie der Benutzergruppe weitere Mitglieder über das + Zeichen zu. In der Liste Mitglieder werden alle Benutzer aufgelistet, die der gewählten Benutzergruppe zugeordnet sind. Alle Benutzer dieser Gruppe haben dieselben Berechtigungen. Ein Benutzer kann auch mehreren Gruppen zugeordnet sein.

# **9.1.3.3 Vorschläge für Benutzergruppen**

Die Software stellt verschiedene Benutzergruppen als Vorschläge zur Verfügung. Selbstverständlich können sie auch eigene Benutzergruppen anlegen oder die vorhandenen verändern. Eine Erläuterung dieser Vorschläge finden Sie unten.

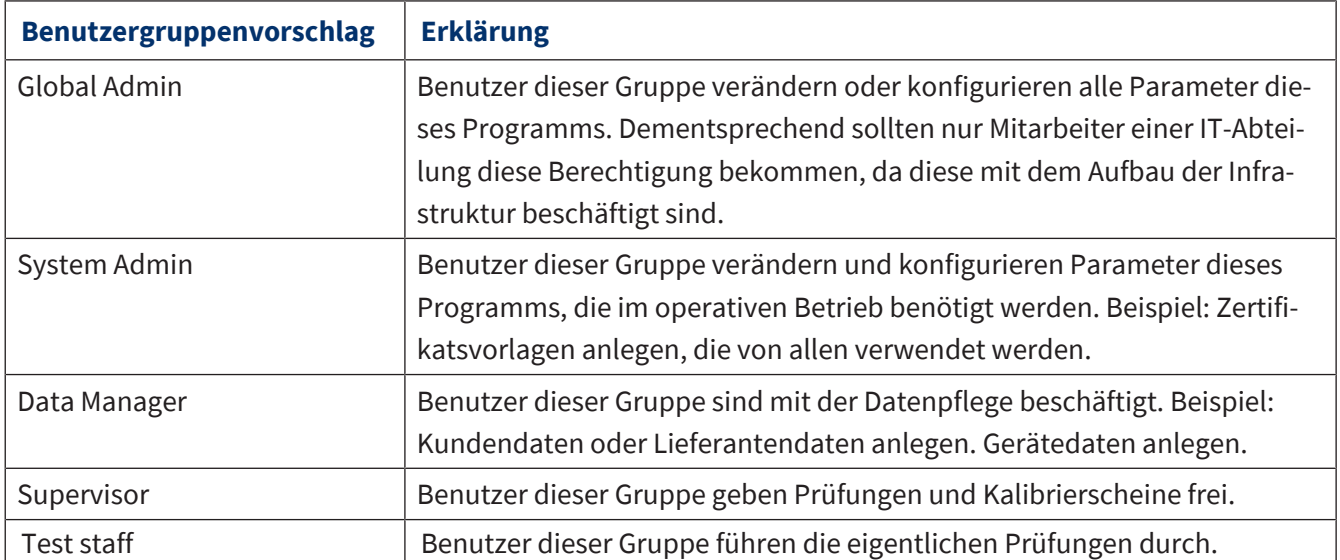

# **9.1.3.4 Verfügbare Berechtigungen**

Folgende Berechtigungen stehen ihnen je Prüfart zu Verfügung. Die Berechtigungen sind nicht kaskadierend, d. h. ein Benutzer mit der Berechtigung Artikelstammdaten freizugeben, hat nicht automatisch die Berechtigung diese auch anzulegen. Es müssen also genau die benötigten Berechtigungen gewählt werden.

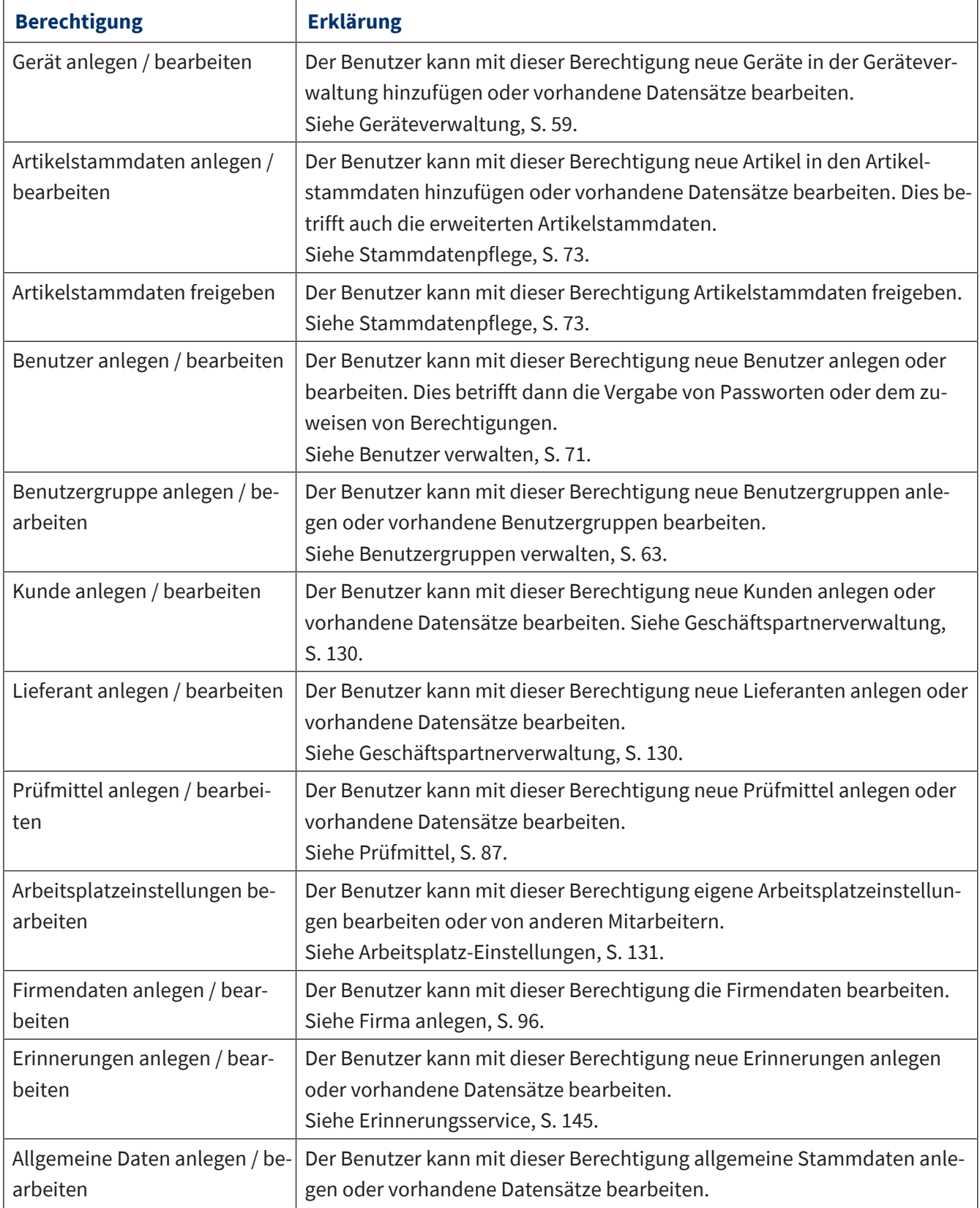

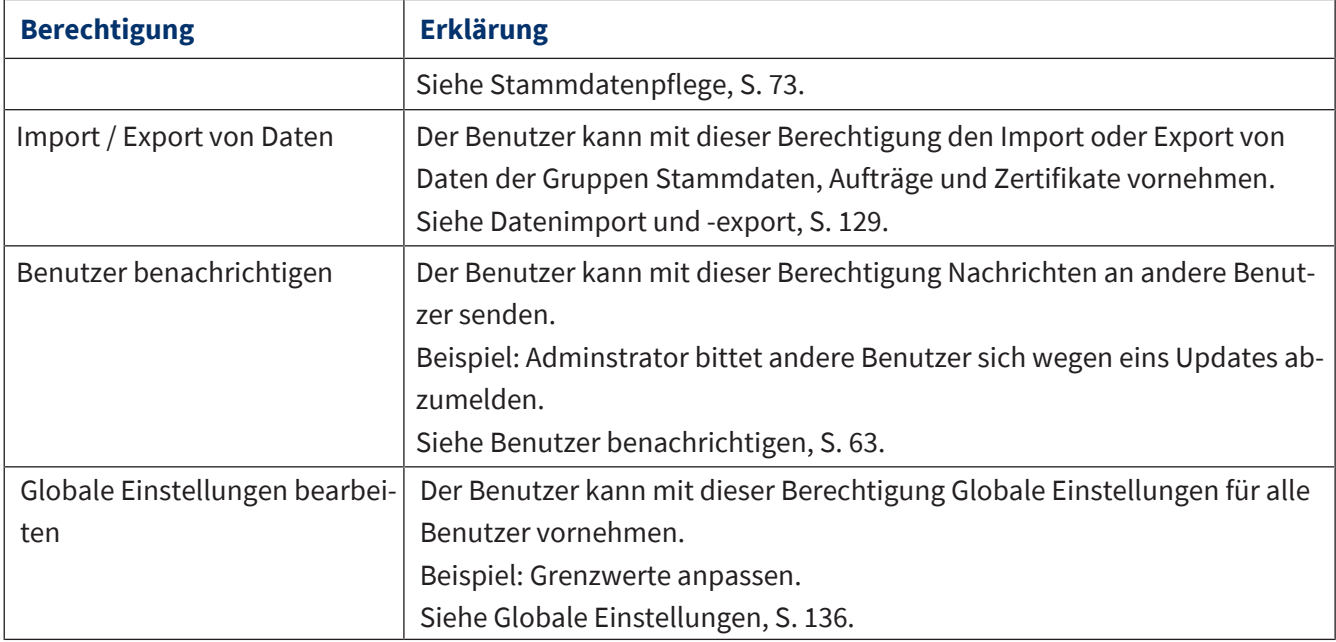

# **9.1.4 Benutzer konfigurieren**

## **9.1.4.1 Initiales Passwort**

Bei der Neuanlage vergeben Sie für jeden Nutzer ein initiales Passwort, welches der Benutzer im Anschluss selbst ändert. Der Benutzer, mit dem Sie die anderen Nutzer anlegen, wird Standardbenutzer genannt.

## *HINWEIS*

## **Standardbenutzer ändern**

Ändern Sie nach Abschluss der Konfigurationsarbeiten den Standardbenutzer (user: admin | password: start ), um nicht autorisierten Zugang zum System zu vermeiden!

# **9.1.4.2 Anmeldung**

### **Anmeldung**

Wird das Programm EASYCAL™ 5 gestartet, erscheint ein Anmeldedialog. Hier meldet sich der Benutzer mit Benutzername und Passwort an.

### **Passwort neu vergeben**

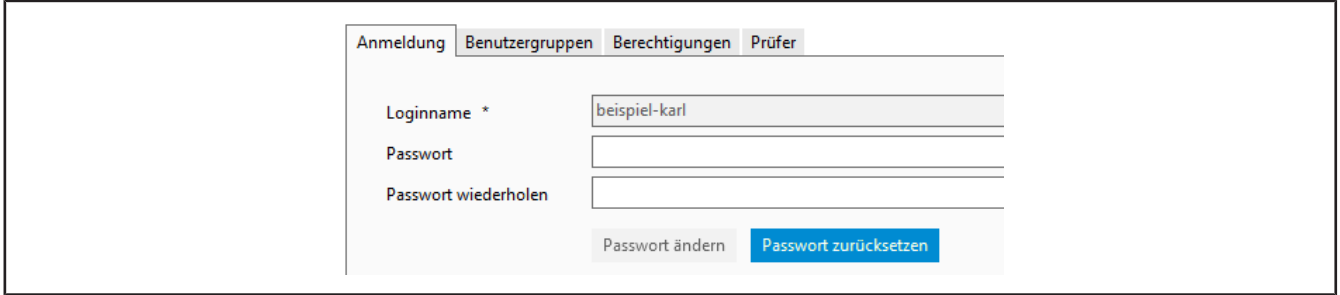

- **a.** Benutzer aus der Suchliste auswählen.
- **b.** Bei Neuanlage eines Benutzers: Loginname vergeben. Ansonsten wird dieser aus Vor-und Nachname im Schema Nachname-Vorname gebildet.
- **c.** Passwort eingeben und Passwort wiederholen.

## **Passwort zurücksetzen**

Über diesen Dialog das Kennwort eines Benutzers zurücksetzen.

- **a.** Benutzer aus der Suchliste auswählen.
- **b.** Benutzer bearbeiten anklicken.
- **c.** Passwort zurücksetzen anklicken.
- **d.** Wenn Sie ein neues Passwort vergeben haben, teilen Sie das Passwort dem Benutzer mit. Dieser meldet sich mit dem Passwort an und gibt sich ein neues Passwort.

# **9.1.4.3 Benutzergruppen**

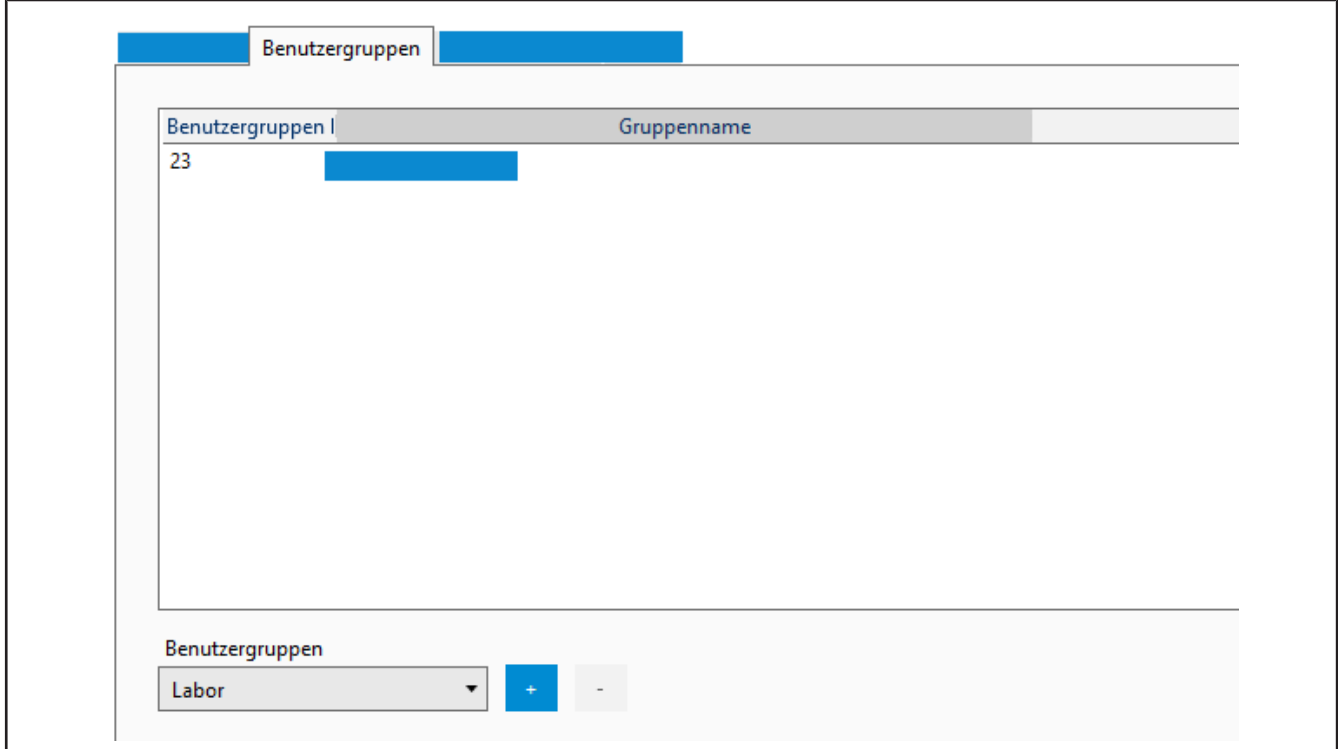

Ordnen Sie den selektierten Benutzer einer Benutzergruppe hinzu, in dem Sie unter Benutzergruppen eine Gruppe auswählen und über die + Taste hinzufügen. Sie entfernen den Benutzer aus einer Gruppe, indem Sie die Gruppe aus der Liste markieren und über die – Taste entfernen.

Um eine Benutzergruppe zu erstellen, siehe [Benutzergruppen verwalten, S. 63](#page-62-0).

# **9.1.4.4 Berechtigungen**

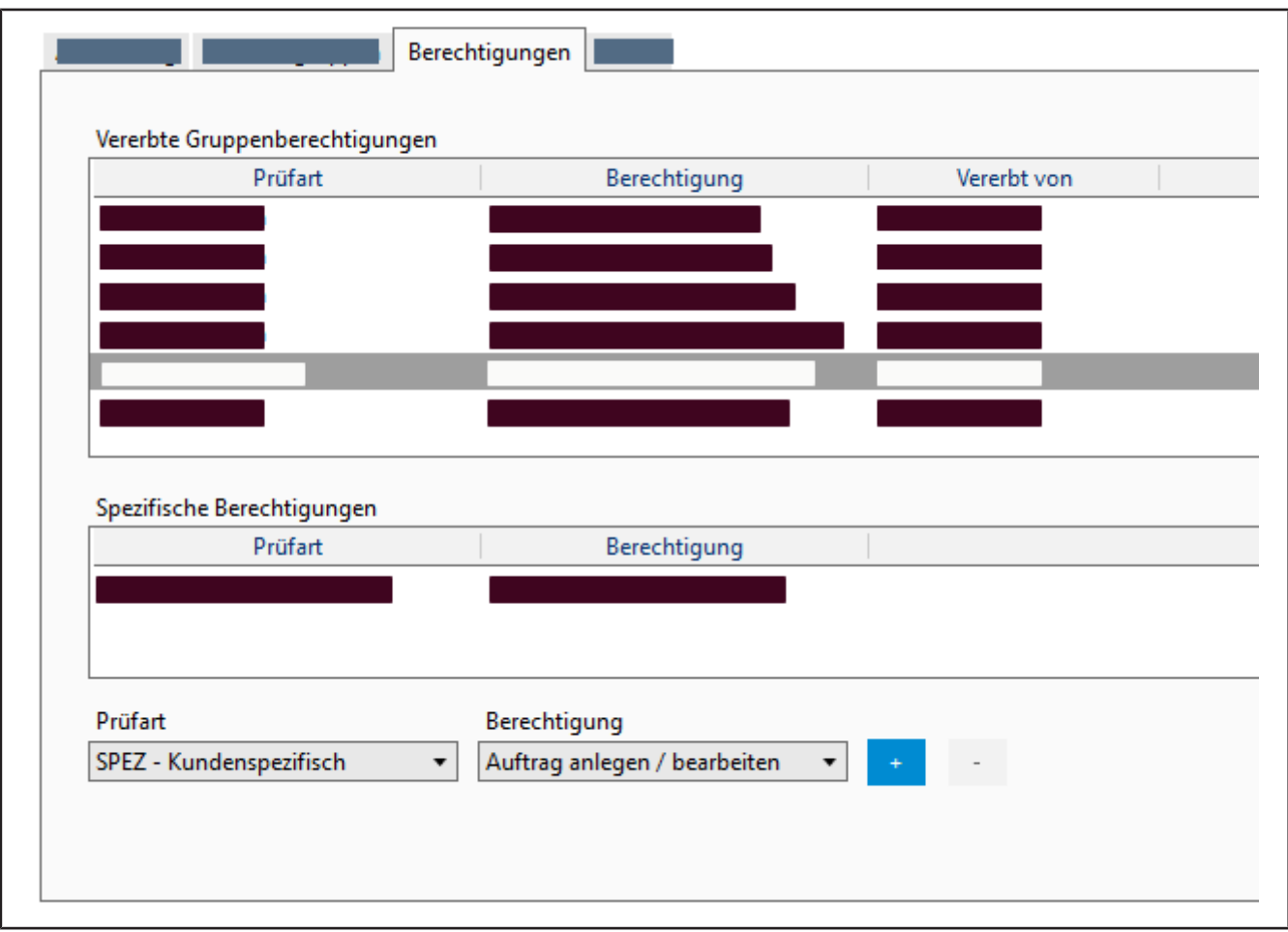

Vererbte Gruppenberechtigungen werden im oberen Bereich angezeigt. Werden dem Benutzer mehrere Gruppen zugewiesen, zeigt diese Übersicht alle Berechtigungen aller Gruppen an.

Spezifische Berechtigungen werden im unteren Bereich angezeigt. Die können dem Anwender über die + Taste gegeben werden bzw. über die – Taste entzogen werden.

# **9.1.4.5 Prüfer**

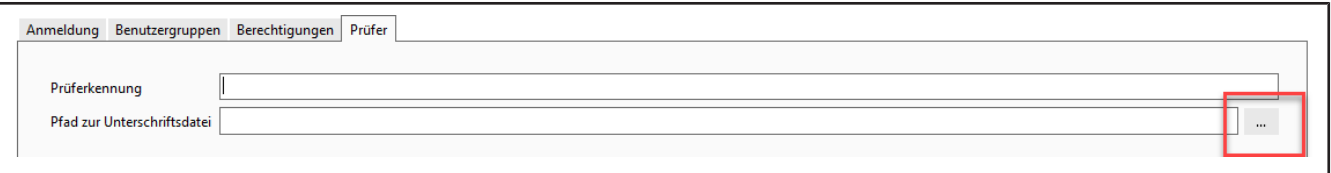

Geben Sie hier die Prüfer-Kennung ein (beliebige Zeichen) und den Pfad zur Unterschriftendatei (im Format jpg, bmp, png, gif). Diese kann auf Zertifikaten eingefügt werden.

## *HINWEIS*

## **Pfade zu Dateien.**

Soll die Datei (z. B. Unterschriftendatei oder Logo) mehreren Anwendern zur Verfügung stehen, ist es besser, diese in einem Netzlaufwerk abzulegen. Da die Dateien nur über Pfade verknüpft sind, kann eine lokal abliegende Datei dann möglicherweise nicht von allen Anwendern verwendet werden.

# <span id="page-70-0"></span>**9.1.5 Benutzer verwalten**

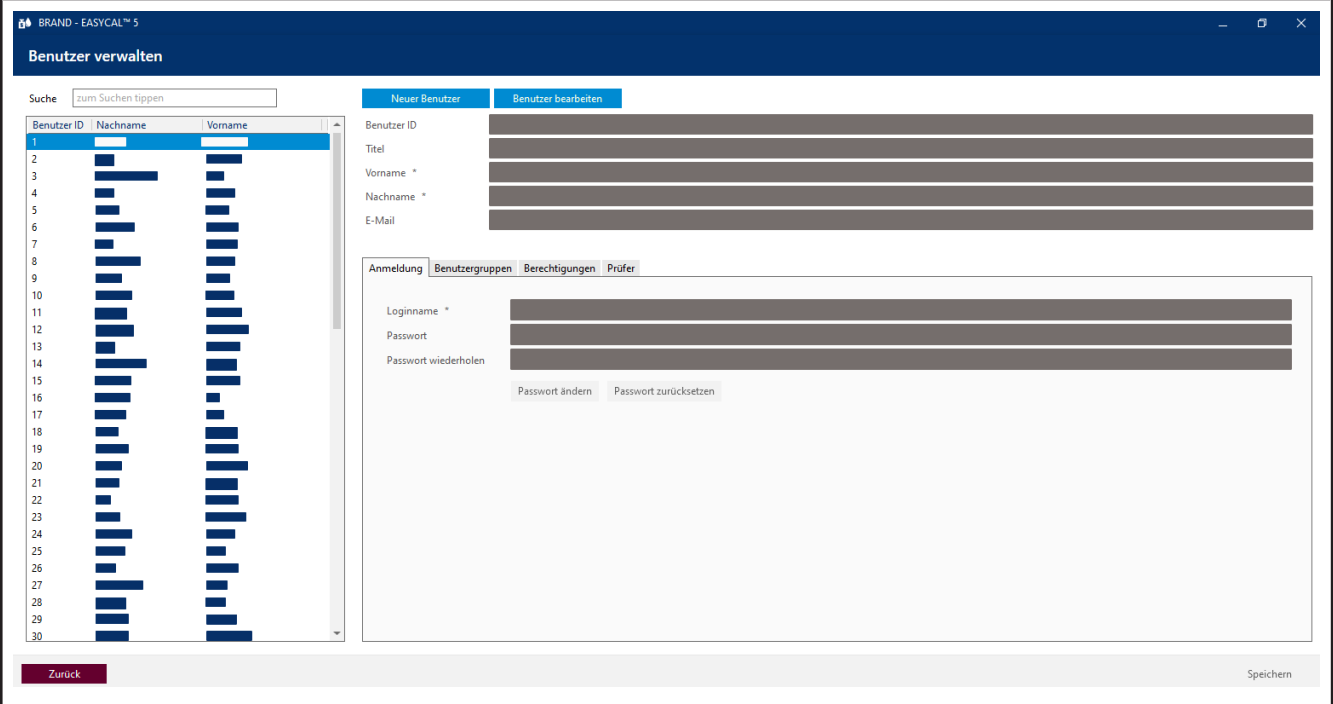

Die Benutzerverwaltung erlaubt es einzelne Benutzer anzulegen, deren Daten zu bearbeiten und die Benutzer mit Berechtigungen zu versehen. Dieser Bereich ist aufgeteilt in die Benutzerübersicht, eine Eingabemaske, um prinzipielle Daten einzugeben sowie einen Bereich, der die weitere Konfiguration erlaubt.

# **9.1.5.1 Benutzer suchen**

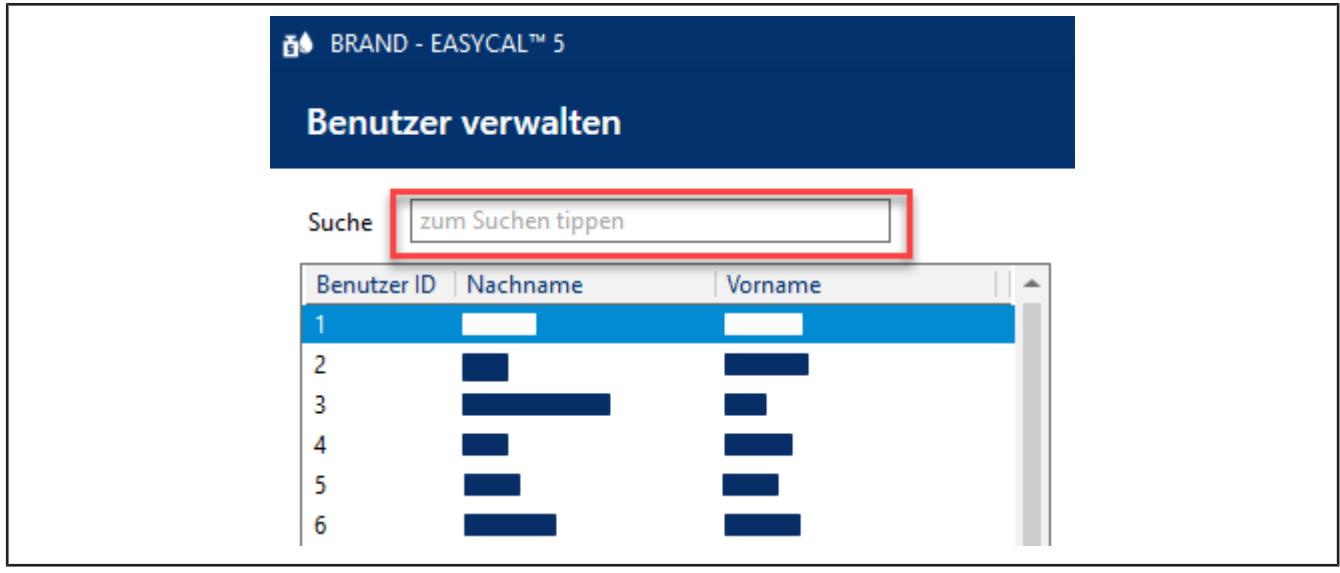

**a.** Geben Sie in die Suchmaske die ID oder einen Teil des Namens ein.

➥ Das Such-Ergebnis verändert sich direkt nach der Eingabe.

# **9.1.5.2 Benutzer anlegen**

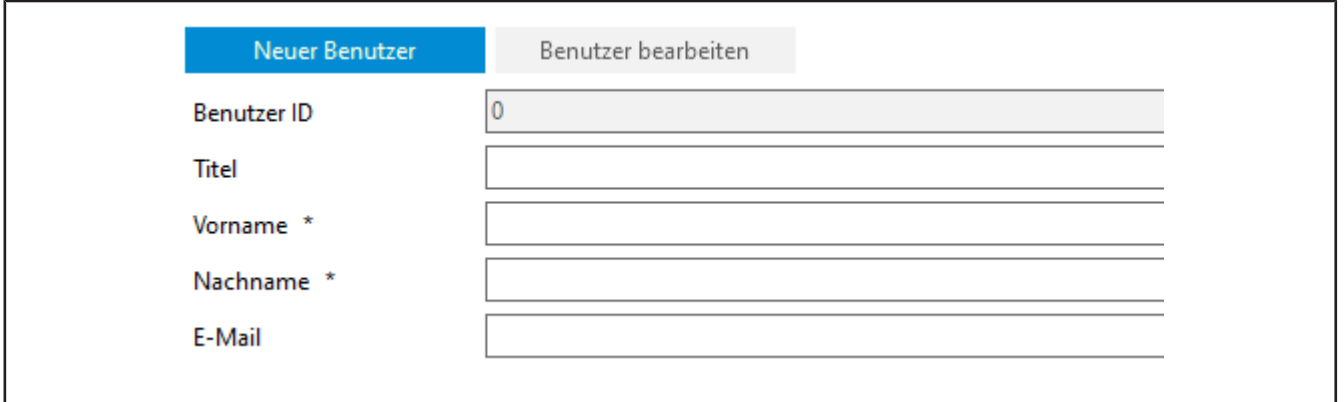

- **a.** Klicken Sie auf Neuer Benutzer .
- **b.** Geben Sie die Daten des Benutzers ein. Die Benutzer ID wird automatisch vergeben. Mit Asterisk (\*) markierte Felder müssen ausgefüllt werden.
- **c.** Vergeben Sie einen Loginname und Passwort.
- **d.** Klicken Sie unten rechts auf Speichern.
- **e.** Nehmen Sie weitere Einstellungen vor.

# **9.1.5.3 Benutzer bearbeiten**

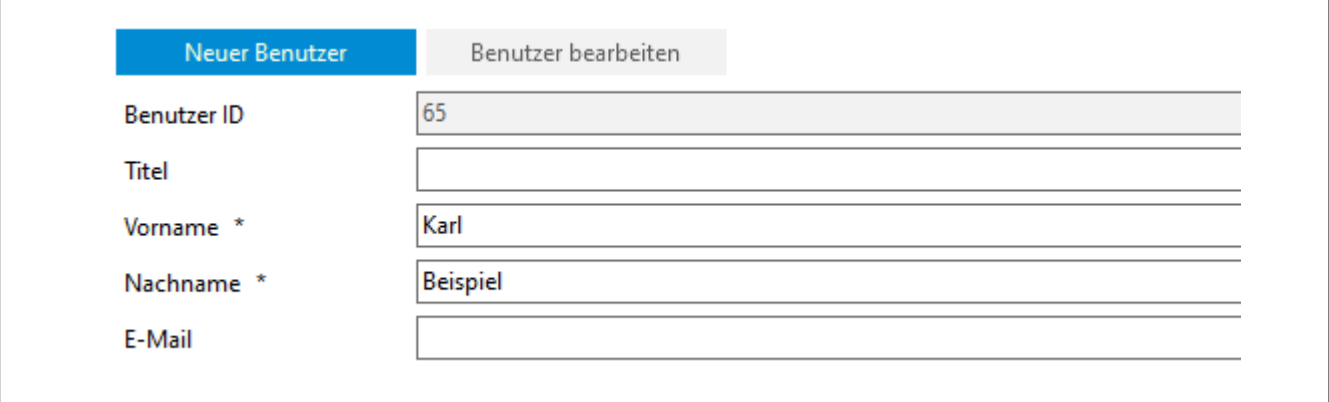

- **a.** Wählen Sie aus dem Suchbereich den Benutzer aus, den Sie bearbeiten möchten.
- **b.** Klicken Sie auf Benutzer bearbeiten
- **c.** Bearbeiten Sie den Benutzer, dessen Passwort und weitere Daten.
- **d.** Klicken Sie unten rechts auf Speichern.
- **e.** Nehmen Sie weitere Einstellungen vor.
# **9.2 Stammdatenpflege**

#### >> Hauptmenü > Verwaltung > Stammdatenpflege

Die >>[Stammdaten<](#page-149-0)< beschreiben im weitesten Sinne Artikel und zugehörige Gerätedaten, aber auch allgemeine Stammdaten, wie Leitungsfunktionen im Labor. Ziel der Stammdatenpflege und deren Umsetzung ist es auch, einheitliche Begriffe zu definieren und redundante Datensätze zu minimieren.

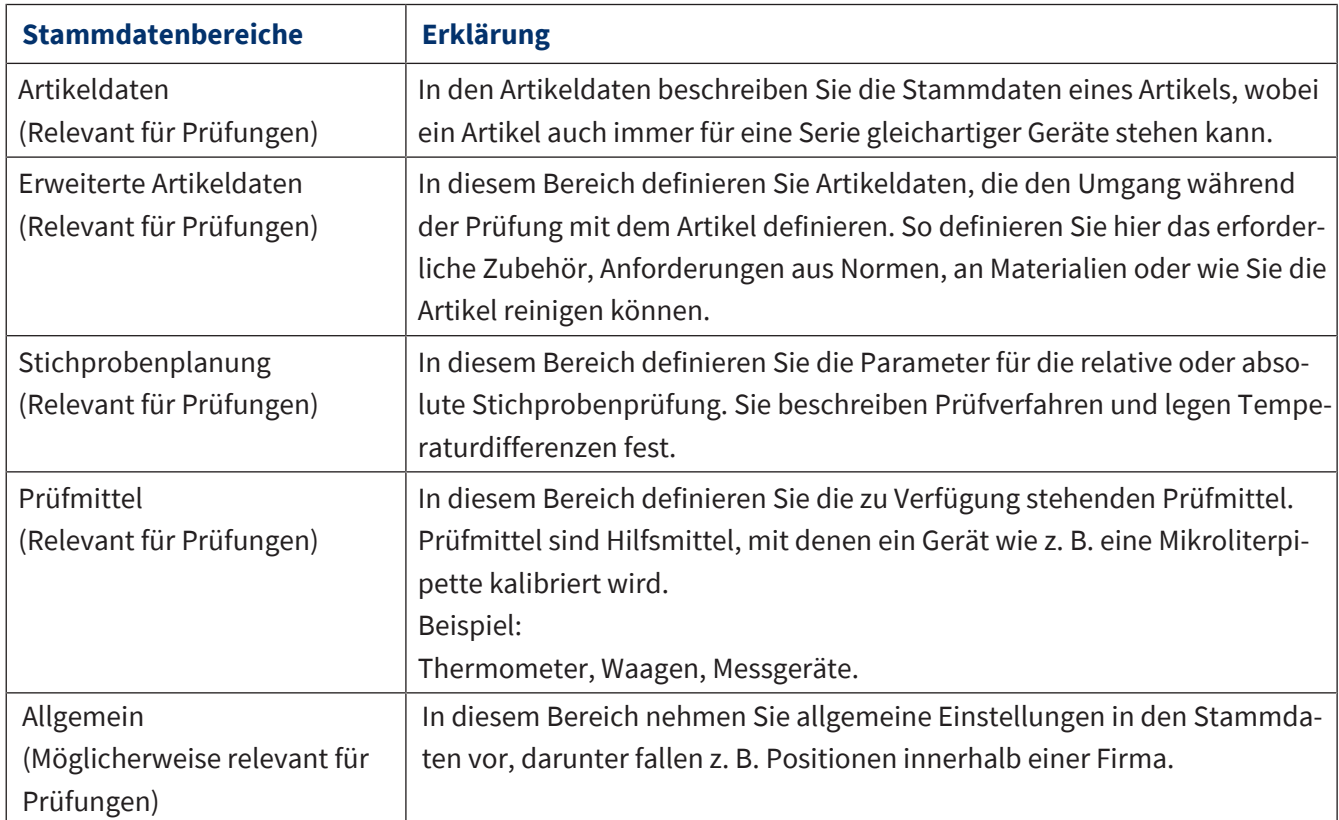

### **9.2.1 Artikeldaten**

In diesem Bereich können sowohl neue Artikeldatensätze als auch Produktdatensätze angelegt werden und bereits vorhandene bearbeitet werden. Die Datensätze sind zum einen Artikel. Diese beschreiben die zu prüfenden Produkte. Zum anderen aber können Produkte auch ohne Zuordnung zu einem Artikel angelegt werden. Diese Produktdatensätze können dann für spätere Artikel verwendet werden.

## **9.2.1.1 Artikel**

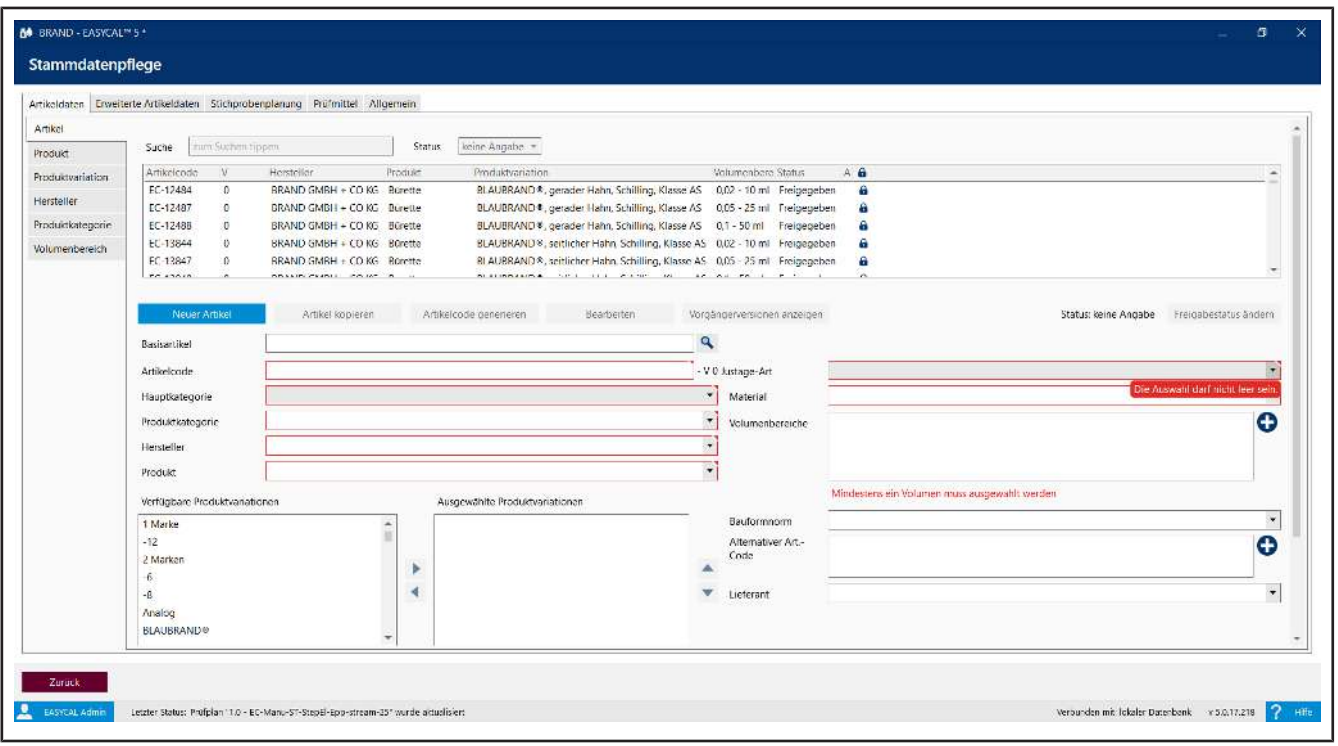

Ein Artikeldatensatz beschreibt mehrere, gleiche Produkte. Legen Sie hier neue Artikel an.

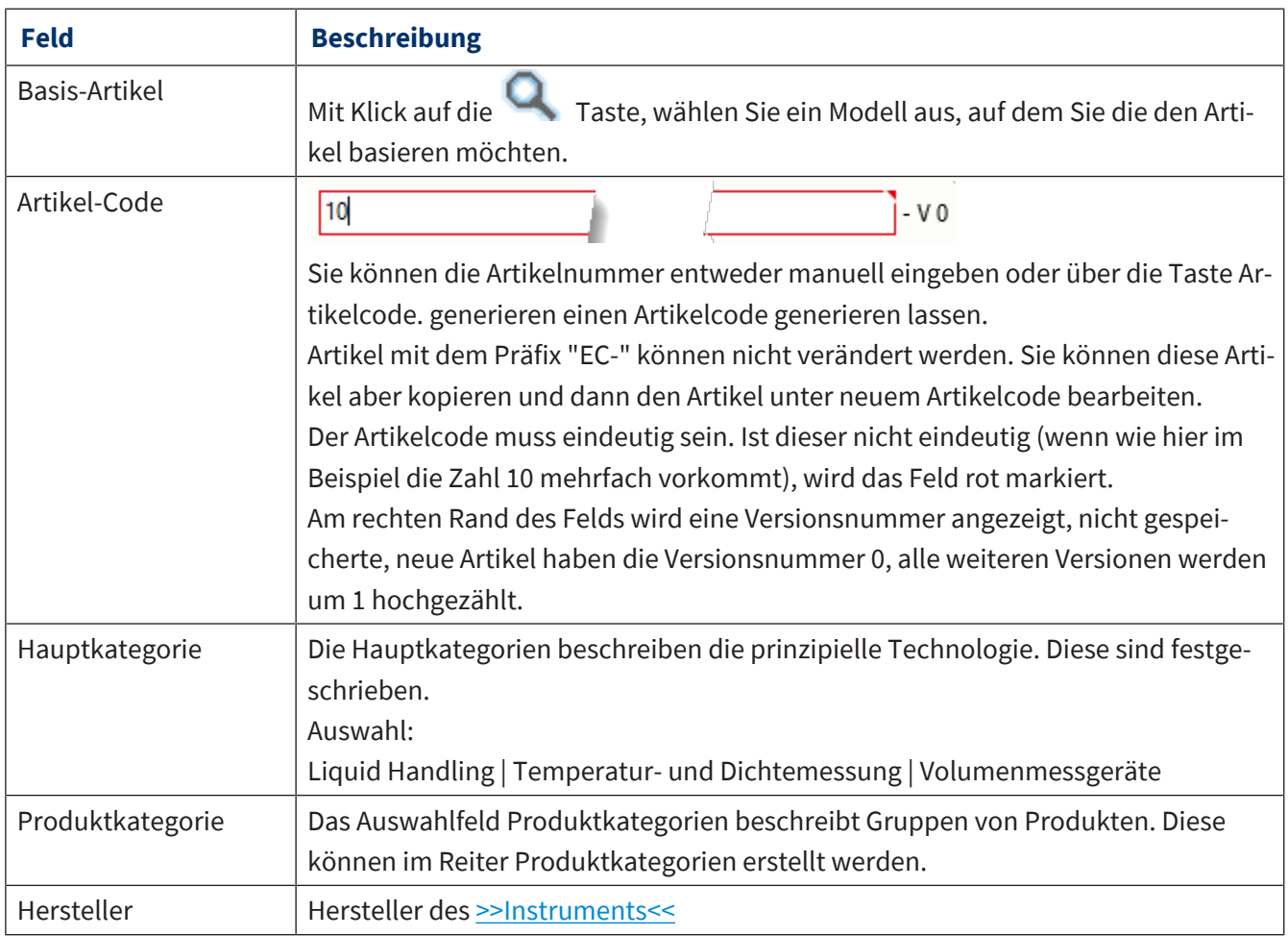

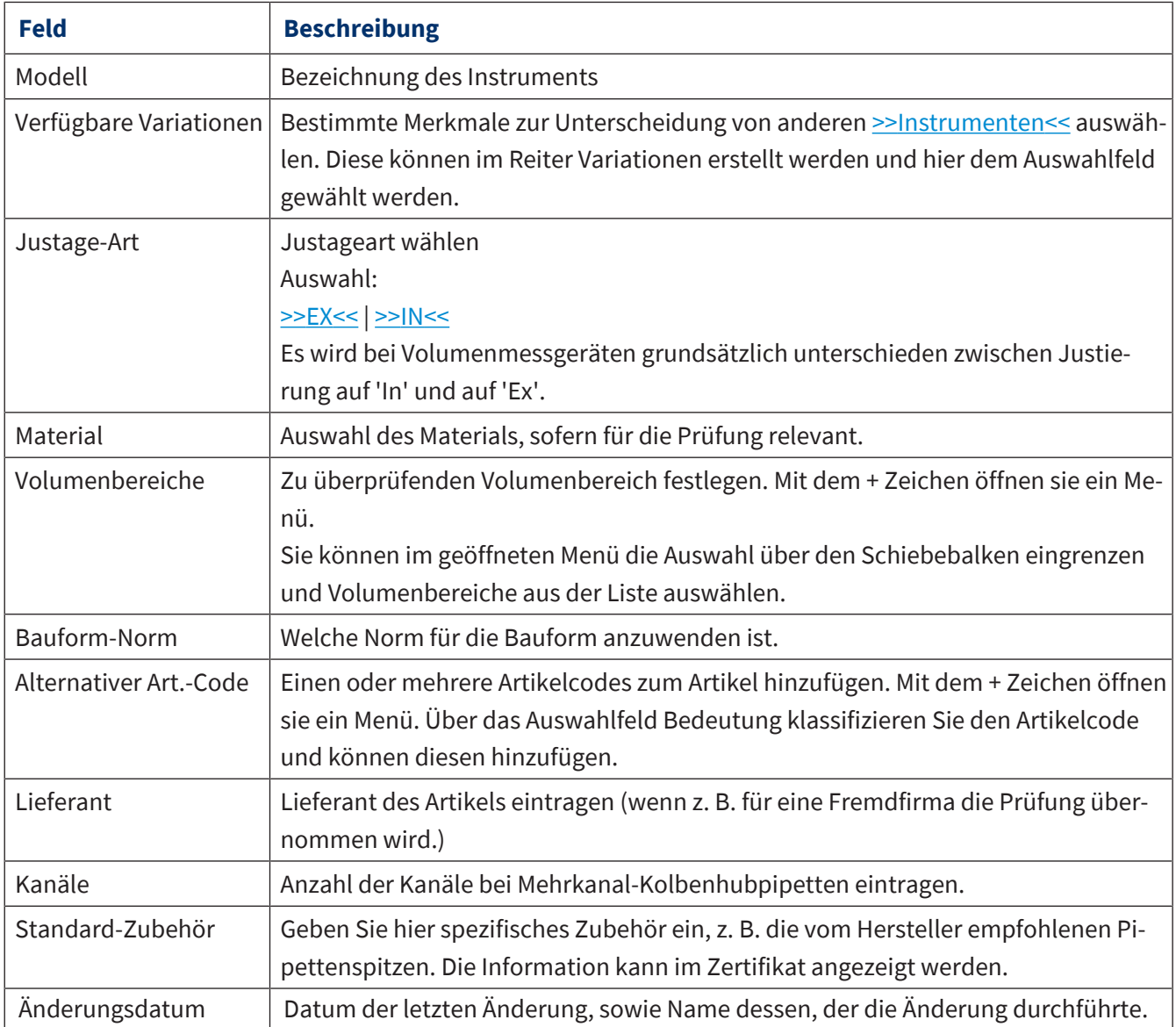

#### **Neuen Artikel anlegen**

- **a.** Neuer Artikel anklicken.
- ➥ Das Eingabeformular wird geleert.
- **b.** Über Dropdown-Menüs und + Tasten können Sie den Artikel definieren.
- **c.** Wenn Sie einen eindeutigen Artikelbezeichner benötigen, können Sie diesen über die Schaltfläche Artikelcode generieren erzeugen.
- **d.** Speichern anklicken.

### **Artikel kopieren**

- **a.** Wählen Sie aus der Suchliste im oberen Bereich einen Artikel aus.
- **b.** Artikel kopieren anklicken.
- **c.** Bearbeiten Sie den Artikel wie gewünscht.

### **d.** Speichern anklicken.

## **9.2.1.2 Produkt**

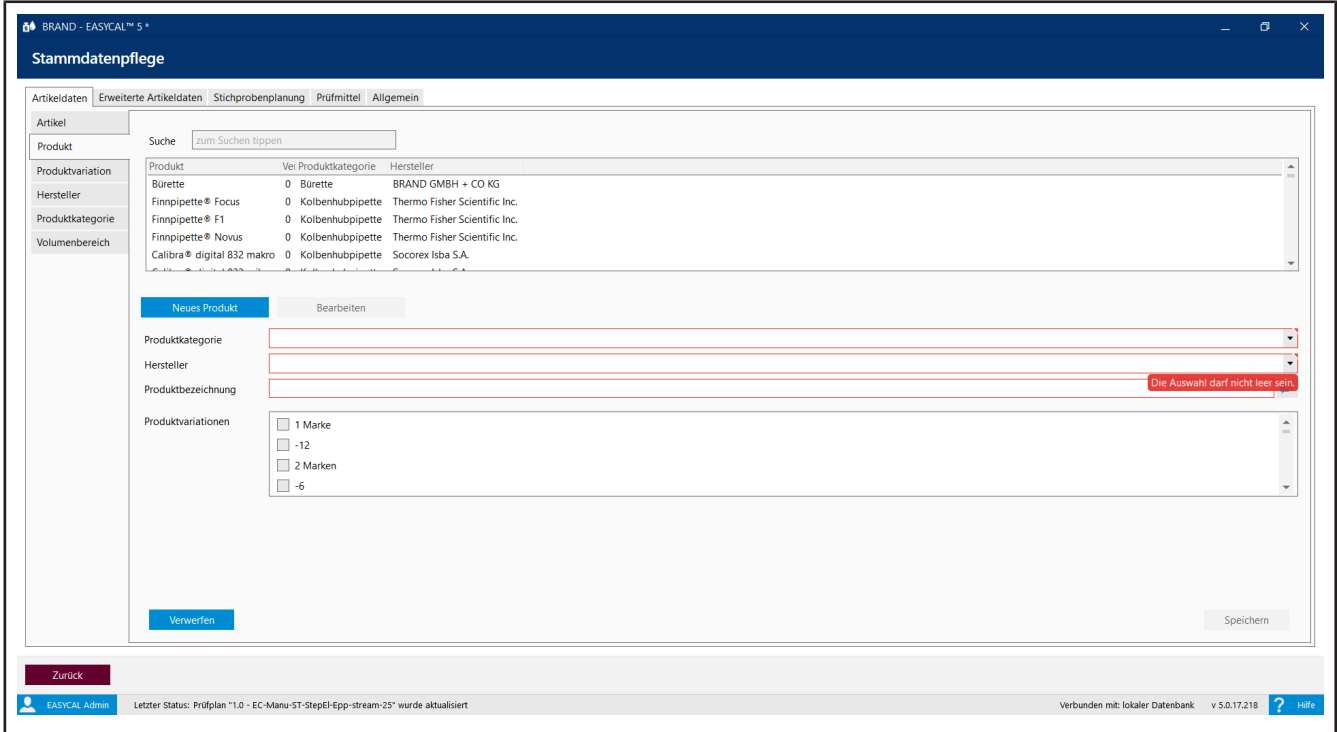

Ein Produkt beschreibt ein Laborgerät. Über diesen Dialog legen Sie neue Geräte an oder bearbeiten bereits angelegte Geräte.

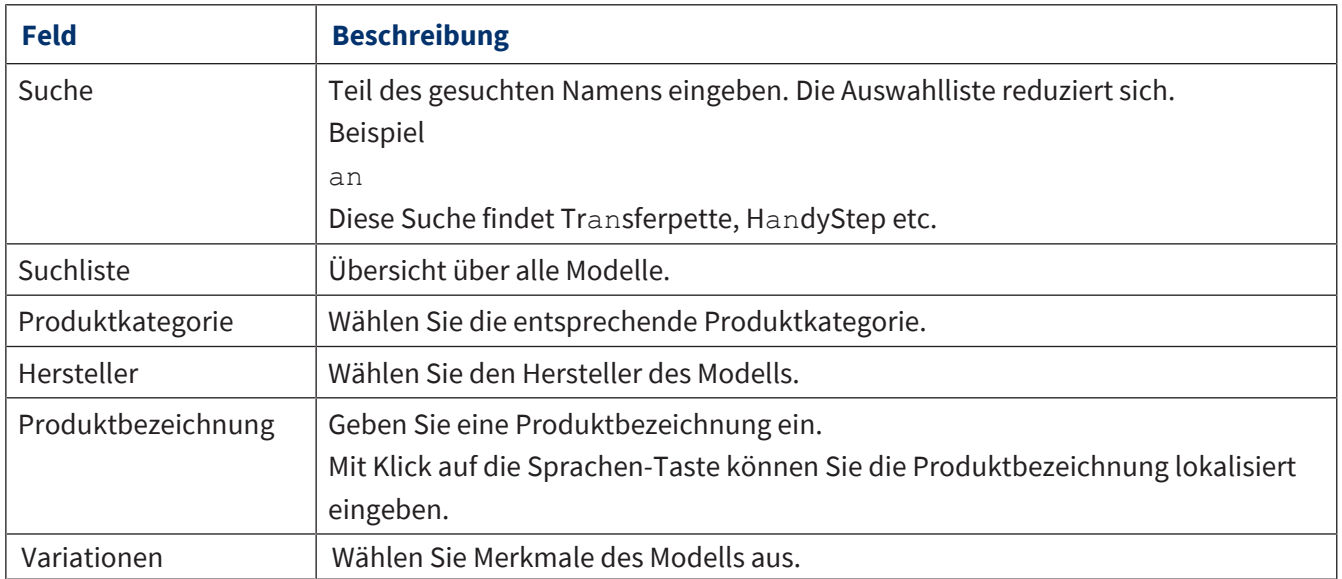

### **Neues Modell anlegen**

- **a.** Neues Modell anklicken.
- ➥ Das Eingabeformular wird zum Bearbeiten geöffnet.
- **b.** Über die Dropdown-Menüs können Sie das Modell definieren.
- **c.** Speichern anklicken.

### **Modell bearbeiten**

- **a.** Modell in der Suchliste anklicken.
- ➥ Bearbeiten anklicken.
- **b.** Den Datensatz bearbeiten.
- **c.** Speichern anklicken.

# **9.2.1.3 Produktvariation**

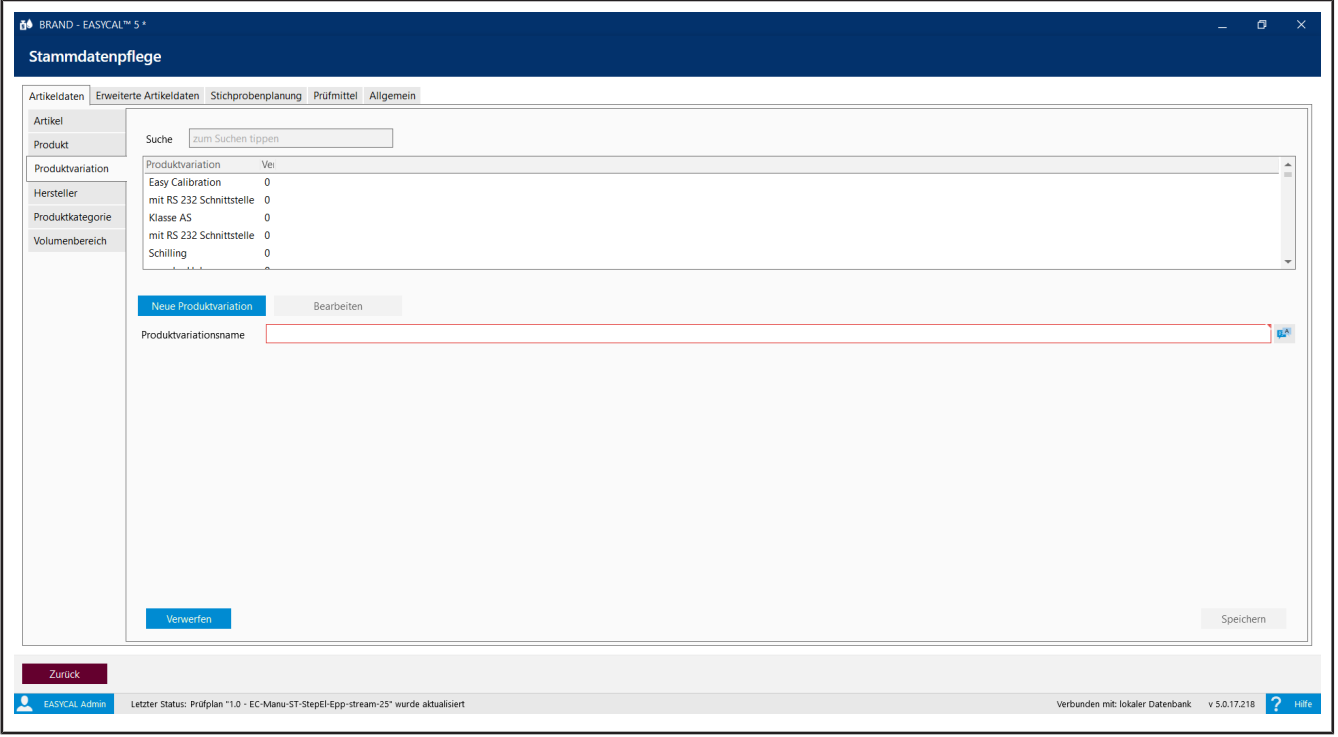

Eine Produktvariation ist ein Merkmal, mit dem Produktvarianten voneinander unterschieden werden können, z. B. variables oder festes Volumen einer Transferpette® S. Die eingegebene Produktvariation kann dann im Reiter Artikel ausgewählt werden.

### **9.2.1.4 Hersteller**

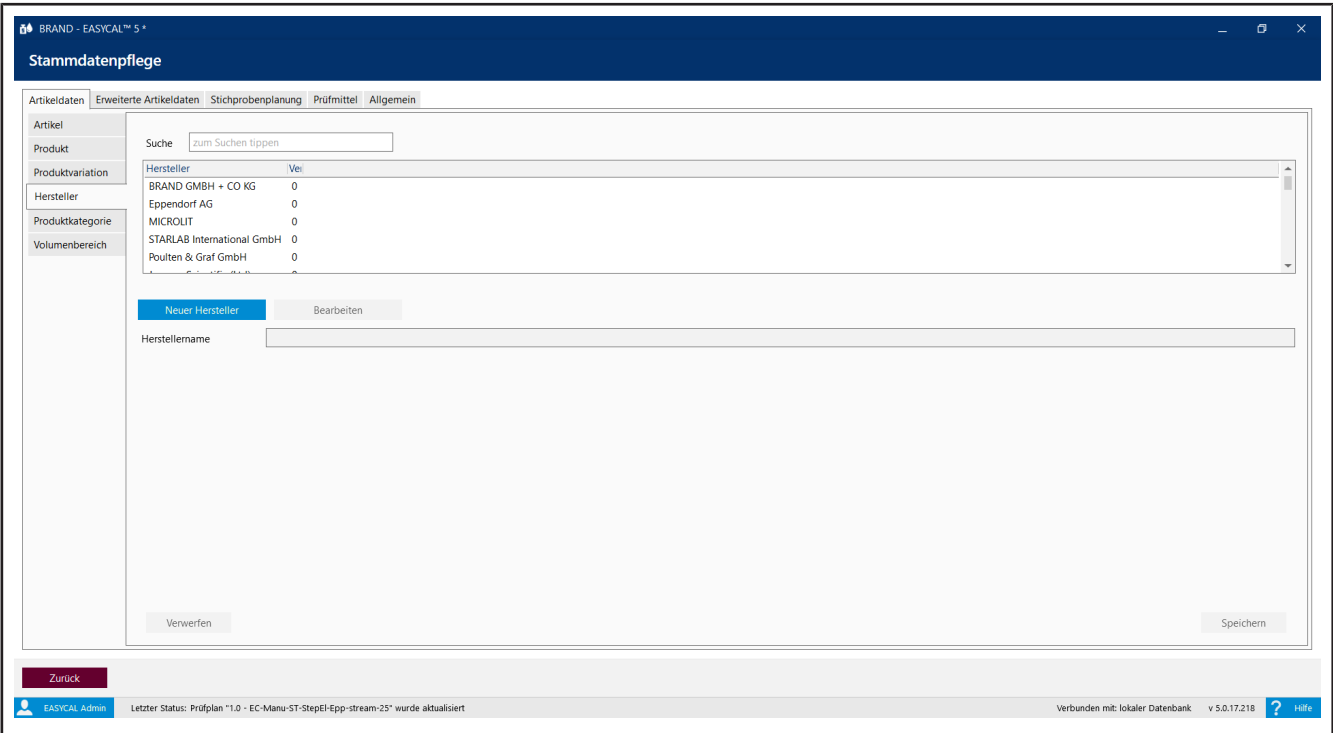

Fügen Sie einen neuen Hersteller zur Artikelauswahl hinzu.

## **9.2.1.5 Produktkategorie**

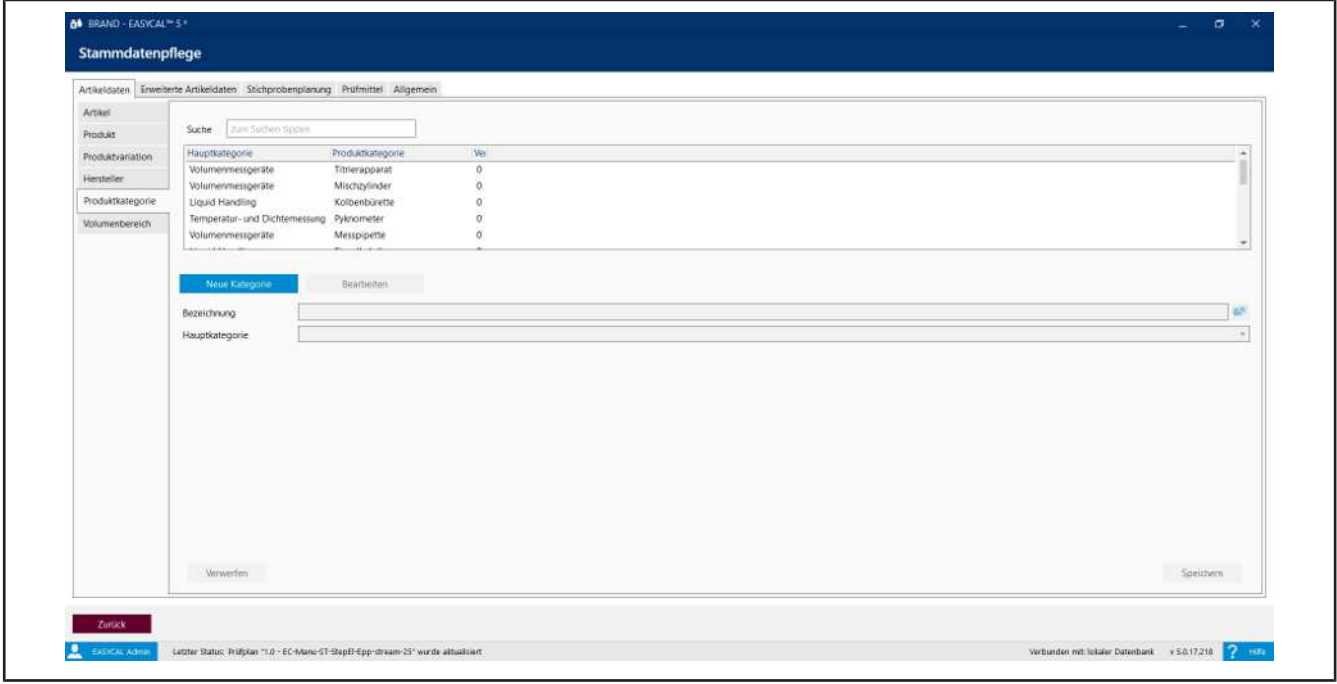

Legen Sie eine neue Produktkategorie an oder bearbeiten Sie eine bestehende. Anschließend legen Sie über das Feld Hauptkategorie fest, zu welcher übergeordneten Gruppe diese Produktkategorie gehören soll.

### **9.2.1.6 Volumenbereich**

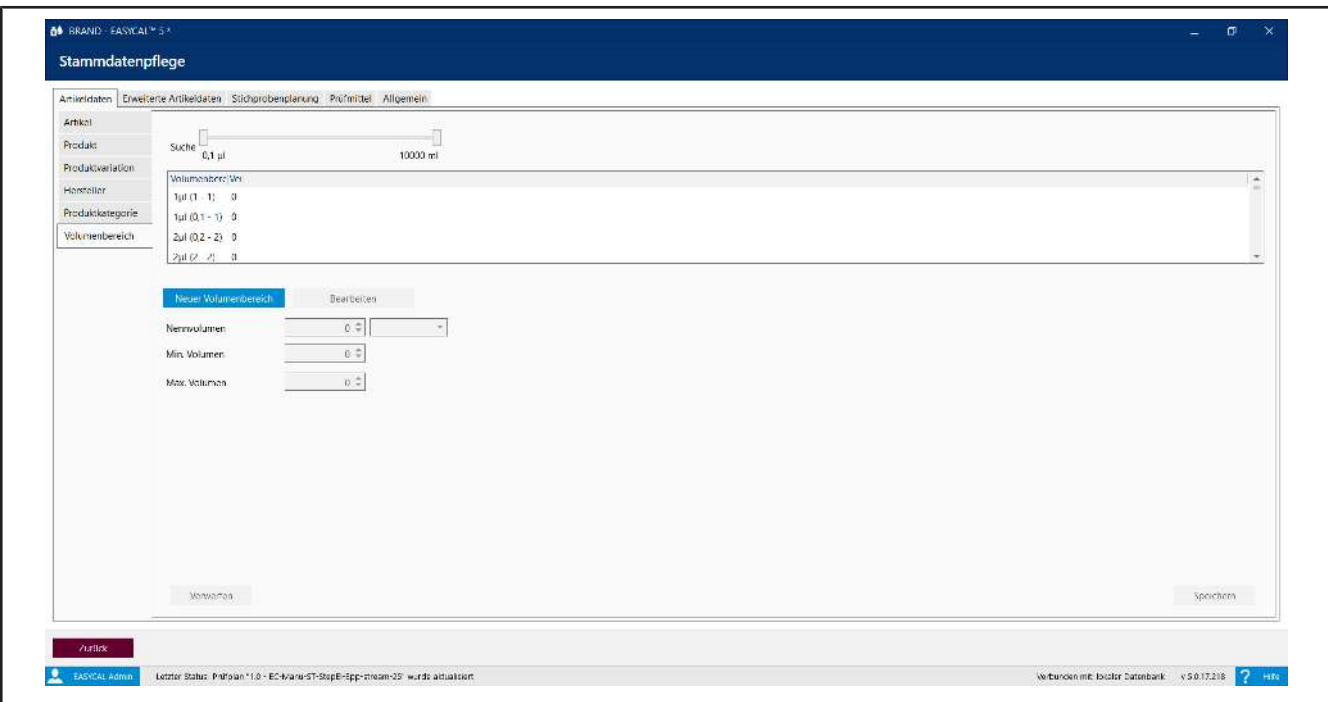

Über den Reiter Volumenbereich fügen Sie weitere Volumenbereiche hinzu, welche Sie für den Artikel auswählen können. Sie grenzen ihre Suche über den Schiebebalken ein und definieren den Volumenbereich über Nennvolumen, Min. Volumen und Max. Volumen . Die ausgewählte Einheit gilt dann für alle Volumenbereiche.

### **9.2.2 Erweiterte Artikeldaten**

In diesem Bereich definieren Sie Artikeldaten, die den Umgang während der Prüfung mit dem Artikel definieren. So definieren Sie hier das erforderliche Zubehör, Anforderungen aus Normen, an Materialien oder wie Sie die Artikel reinigen können.

### **9.2.2.1 Norm**

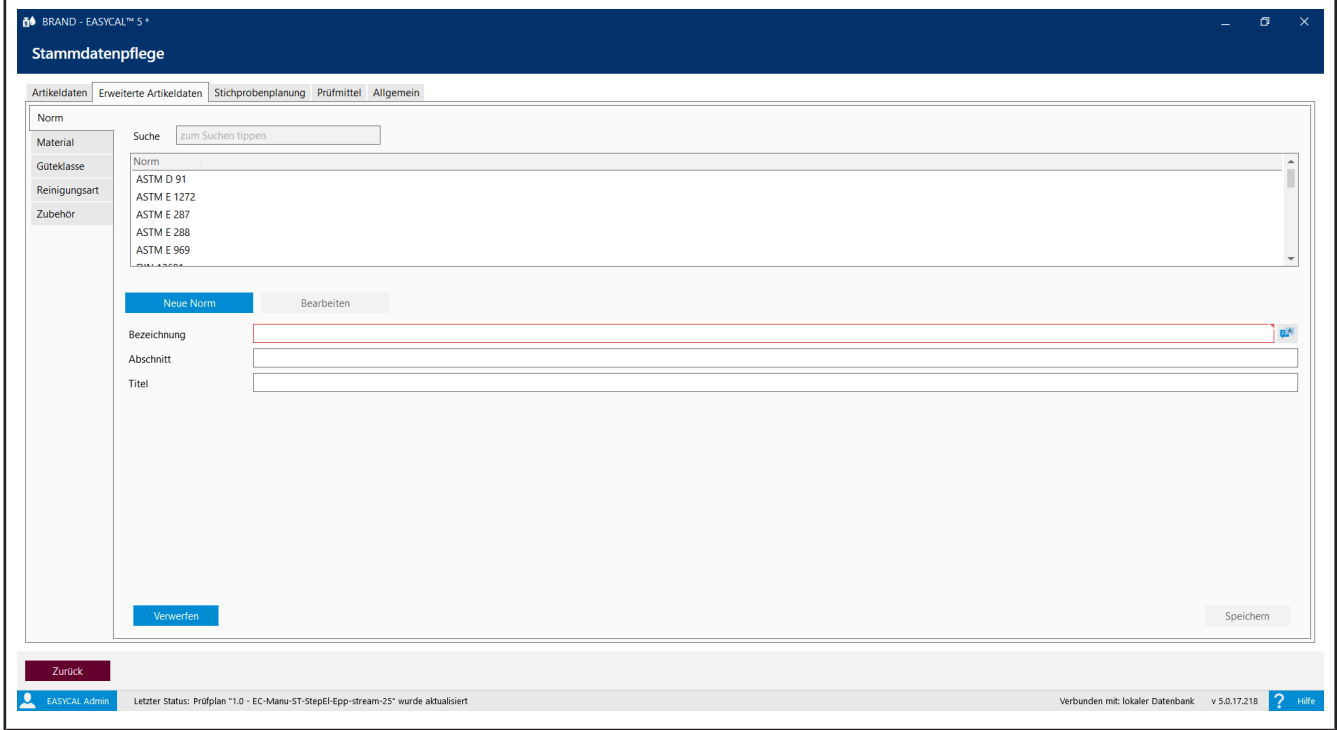

Geben Sie Bezeichnung, Abschnitt und Titel einer für die Prüfung relevanten Norm ein oder bearbeiten Sie diese.

## **9.2.2.2 Material**

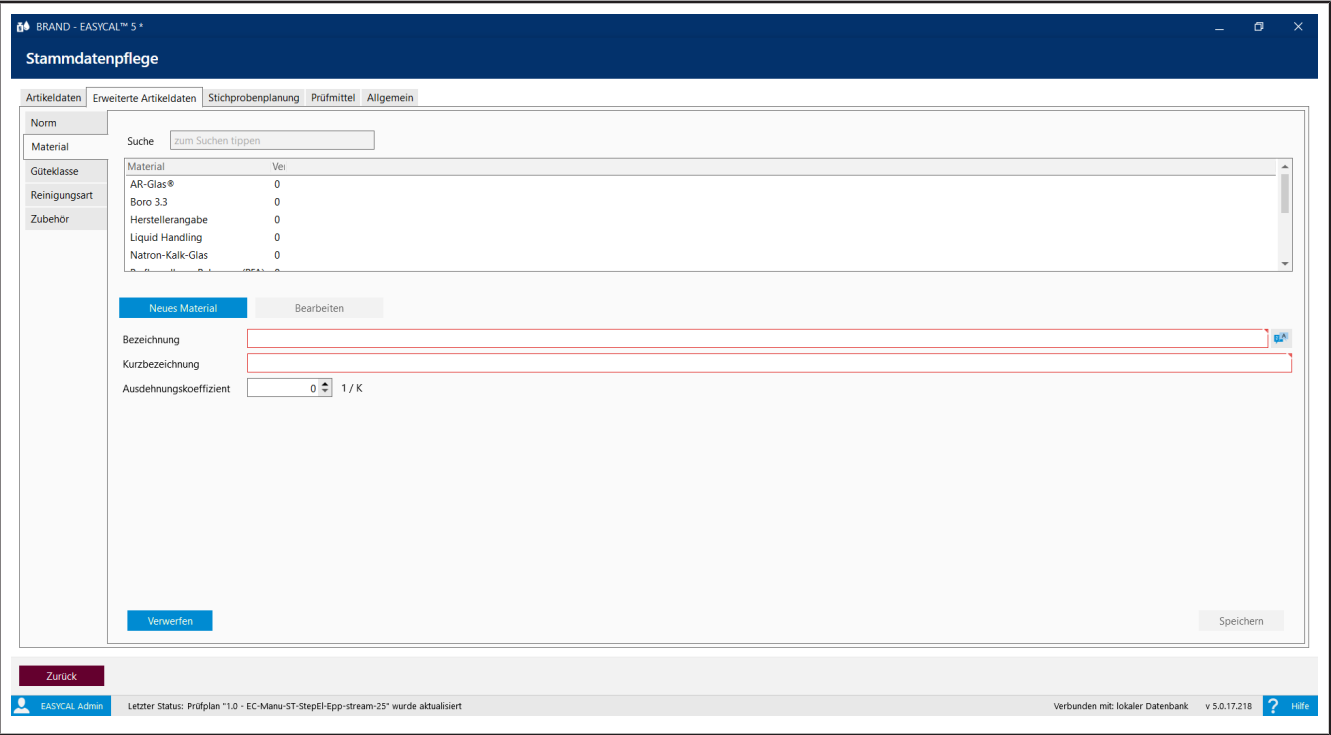

Spezifizieren Sie ein Material, welches relevant für die Prüfung ist. Geben Sie in Bezeichnung den Langnamen des Materials ein, in Kurzbezeichnung eine möglicherweise geläufigere Bezeichnung des Materials sowie den thermischen, kubischen Ausdehnungskoeffizienten. Der Ausdehnungskoeffizient geht über den Korrekturfaktor in die Berechnung des Volumens ein.

Beispiel

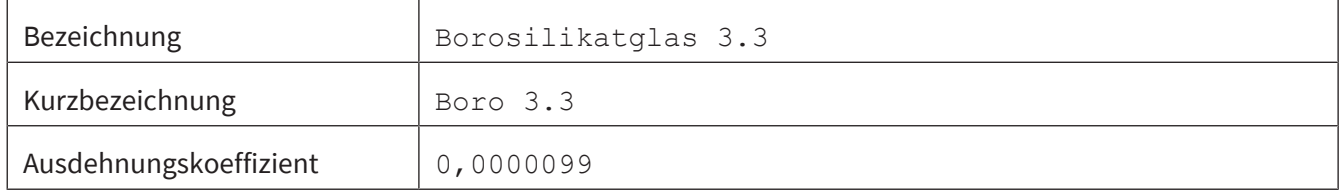

# **9.2.2.3 Güteklassen**

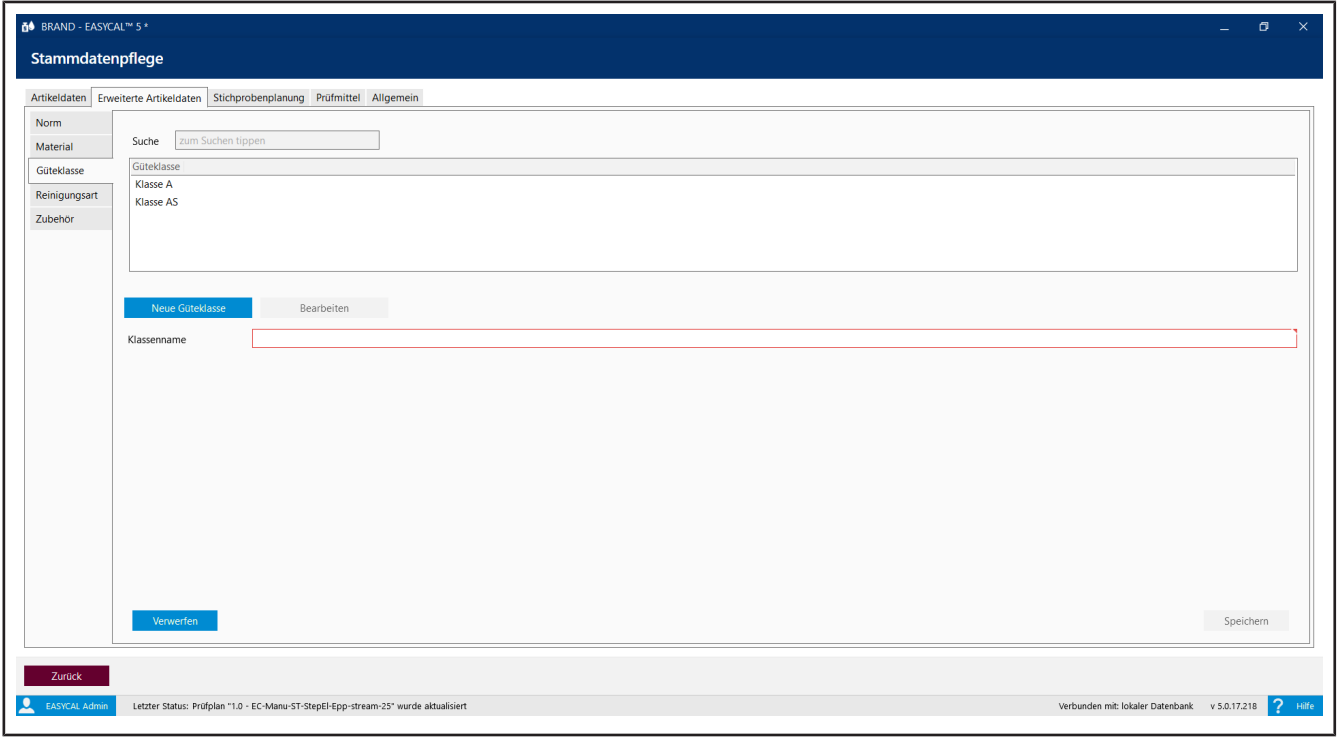

Geben Sie Güteklassen als qualitätsunterscheidende Merkmale ein.

# **9.2.2.4 Reinigungsart**

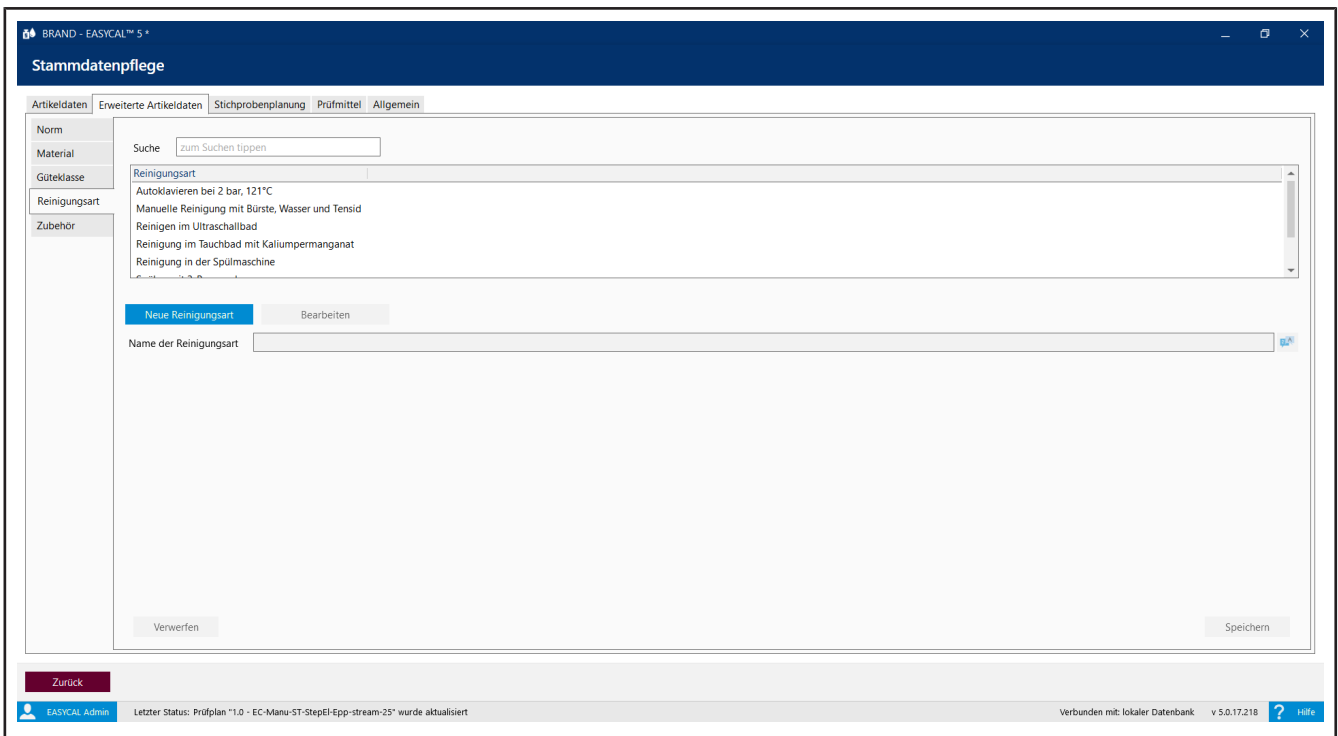

Spezifizieren Sie hier eine Standardreinigung, die bei der Prüfung durchgeführt werden soll.

### **9.2.2.5 Zubehör**

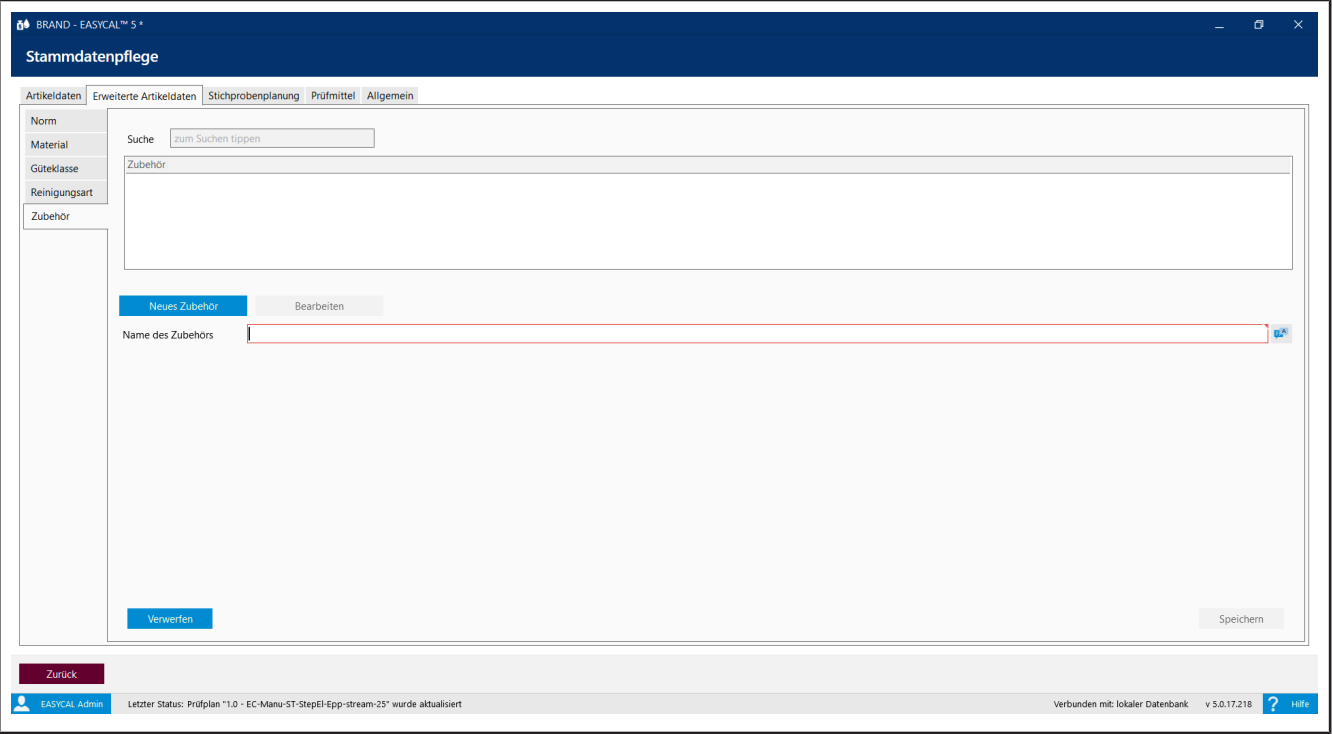

Benennen Sie Zubehör zum Artikel. Das Zubehör kann während der Auftragsbearbeitung ausgewählt werden und auf dem Kalibierschein ausgegeben werden.

Zubehör in der Auftragsbearbeitung auswählen, siehe [Auftrag erstellen, S. 44,](#page-43-0) "Kalibrierschein anlegen".

Ausgabe auf dem Kalibrierschein, siehe [Wertefelder verwenden, S. 102](#page-101-0) Kategorie Kalibrierscheindaten > Verwendetes Zubehör.

# **9.2.3 Stichprobenplanung**

In diesem Bereich definieren Sie die Parameter für die relative oder absolute Stichprobenprüfung. Sie beschreiben Prüfverfahren und legen Temperaturdifferenzen fest.

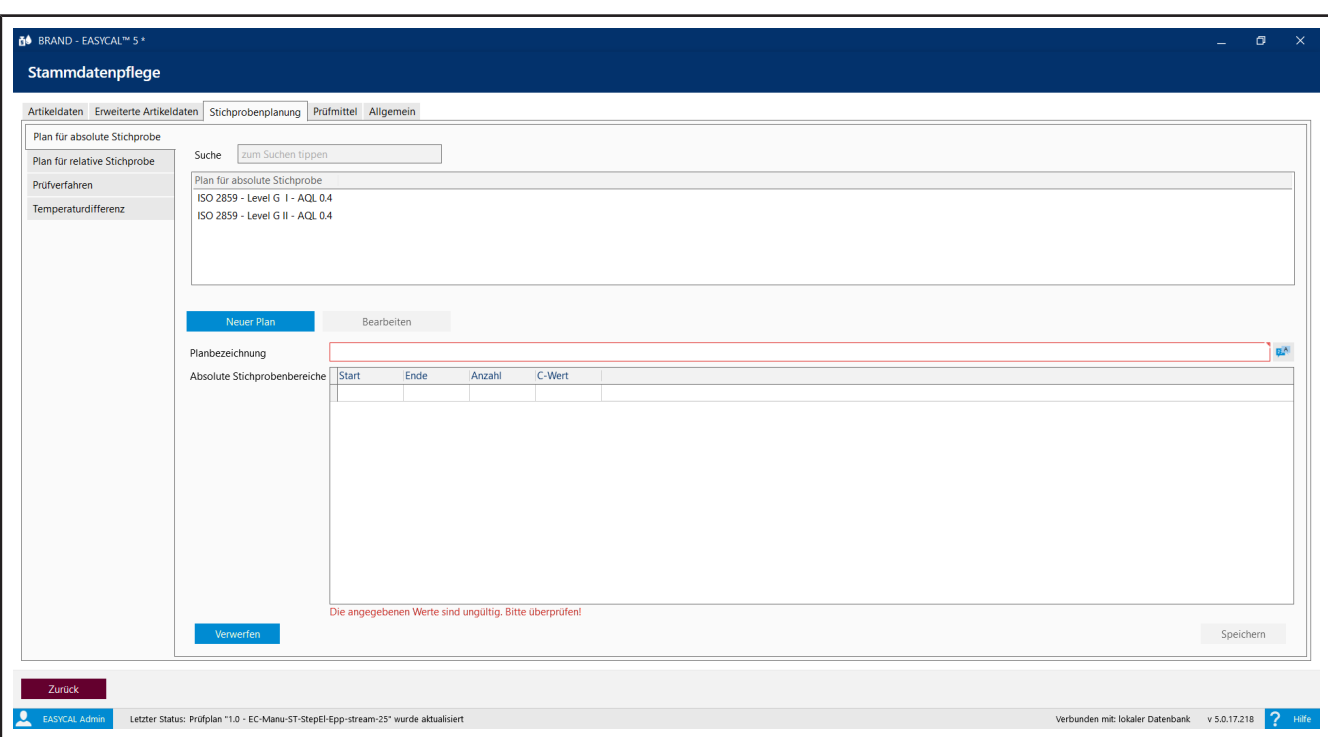

# **9.2.3.1 Plan für absolute Stichprobe**

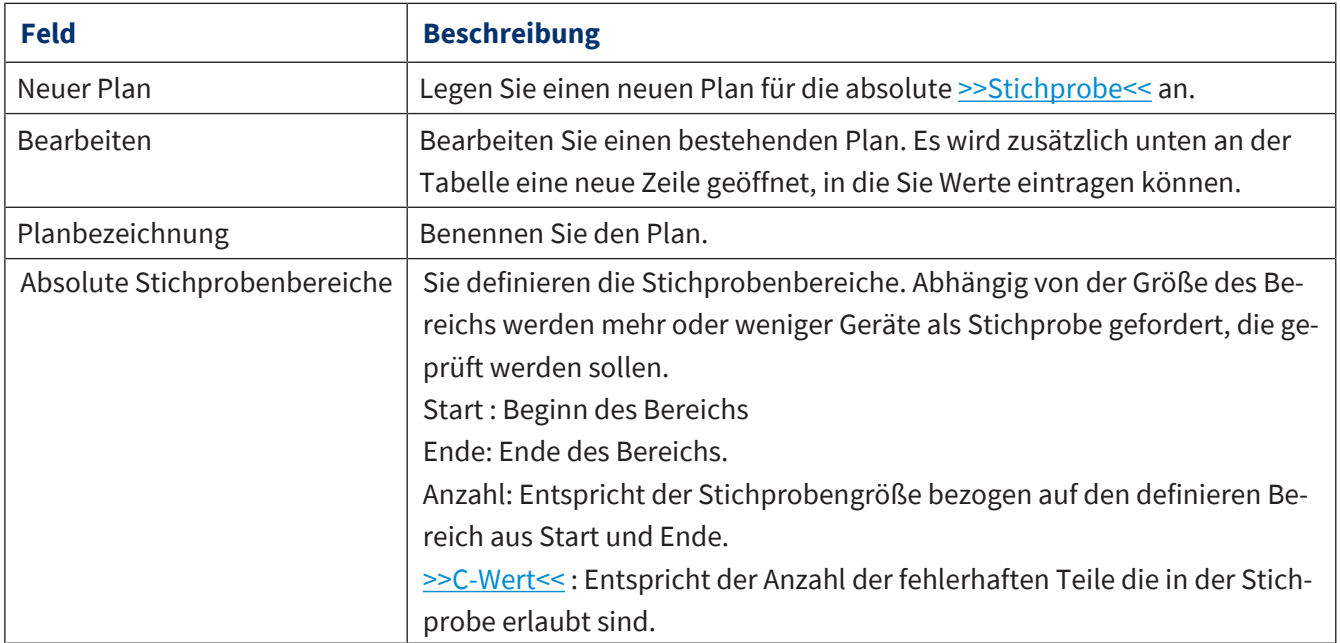

# **9.2.3.2 Plan für relative Stichprobenplanung**

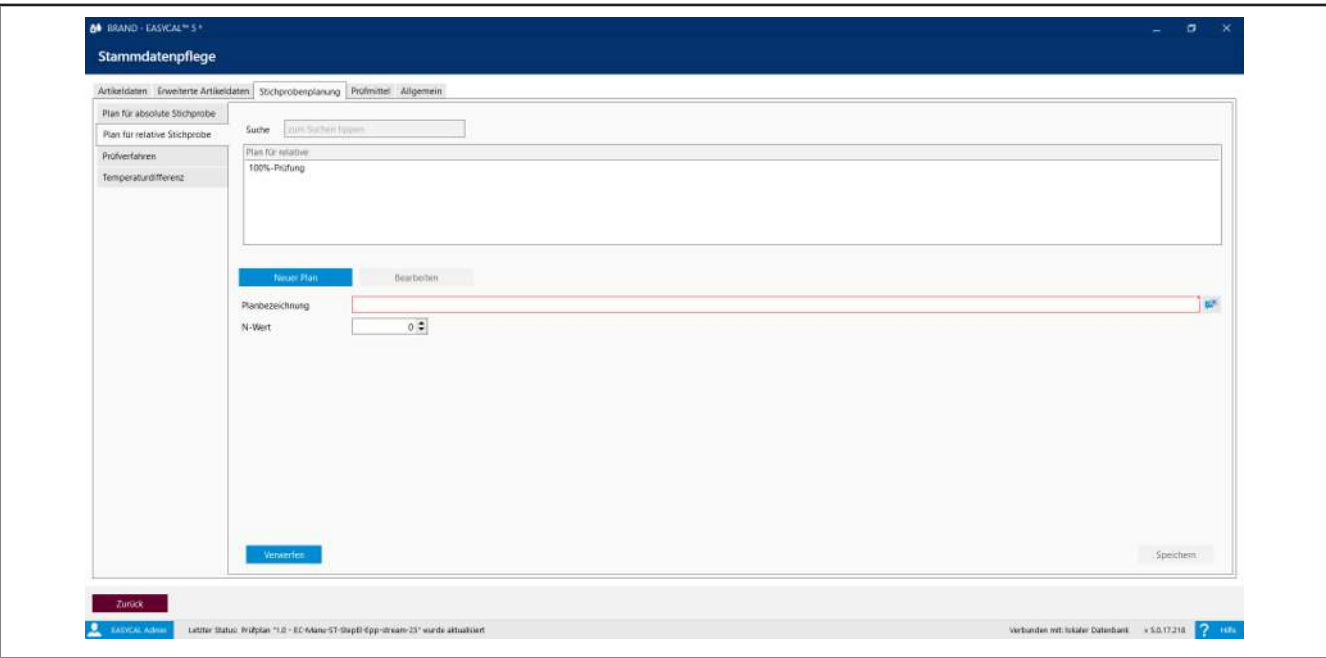

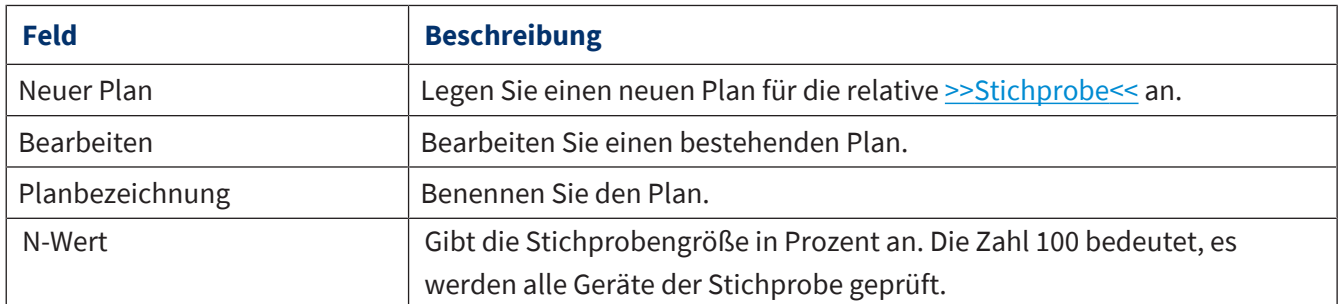

# **9.2.3.3 Prüfverfahren**

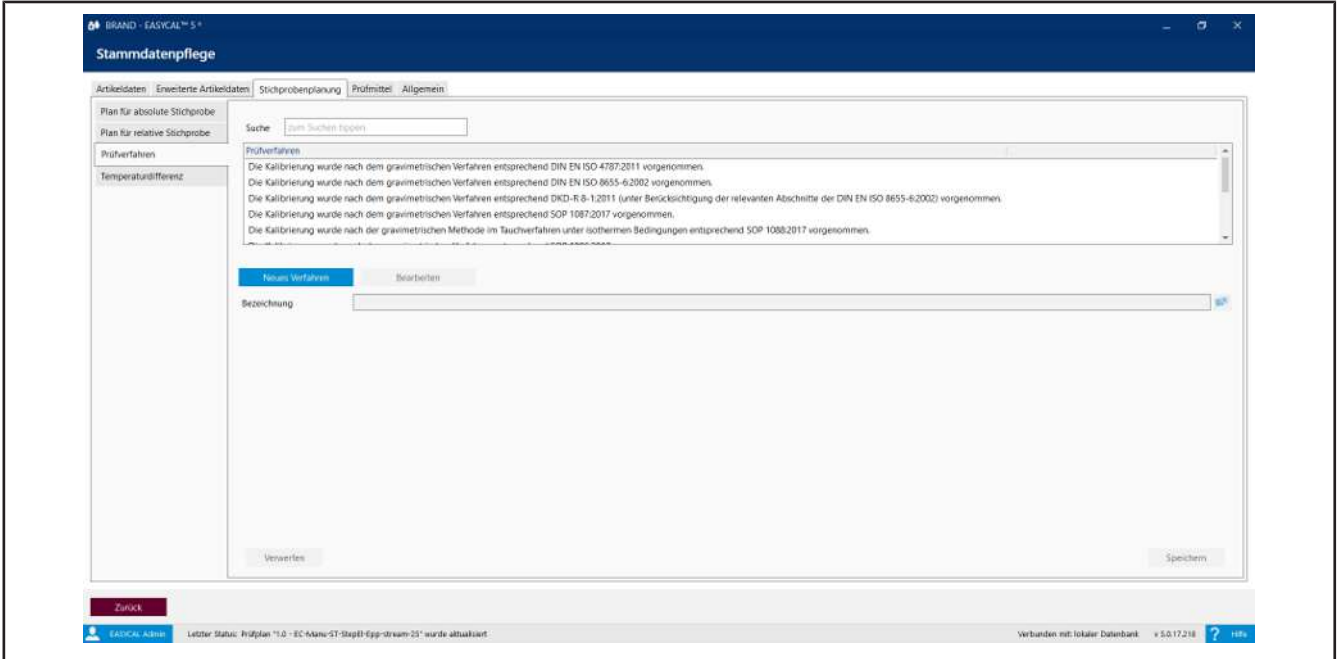

Beschreiben Sie ein neues Prüfverfahren kurz in einer Zeile. Die Texte werden im Prüfplan verwendet, siehe Prüfplan erstellen.

### **9.2.3.4 Temperaturdifferenz**

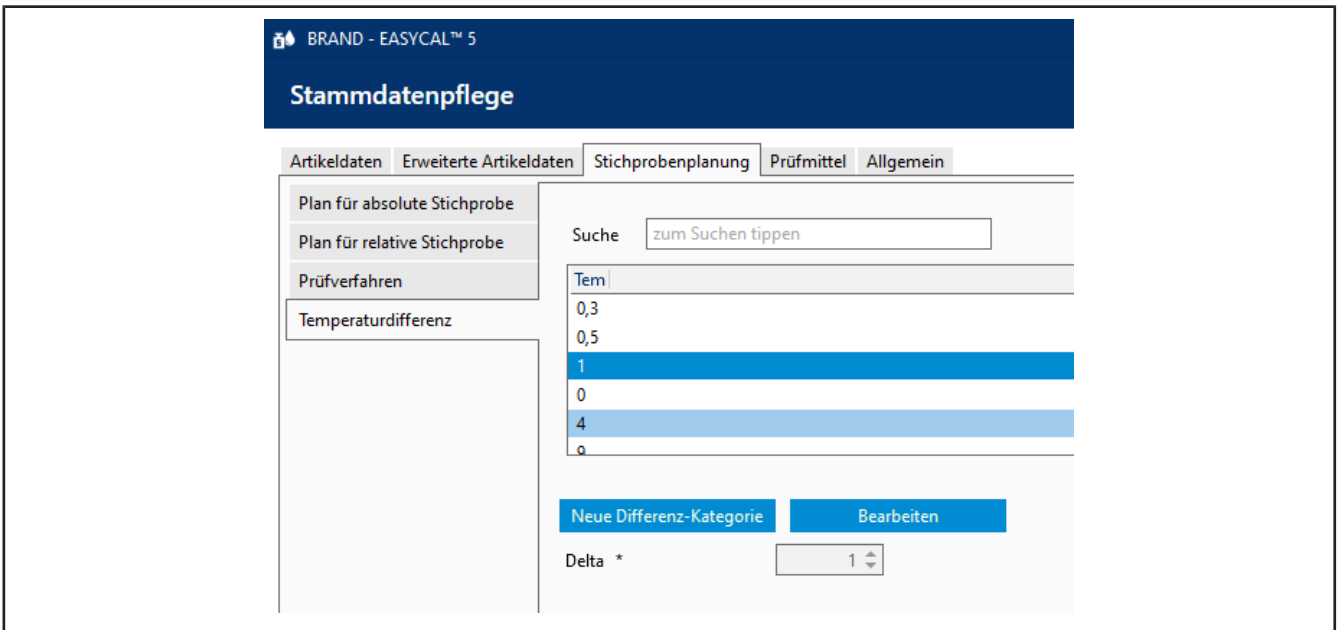

Der Wert Delta bezieht sich auf den maximal erlaubten Temperaturunterschied zwischen Temperatur des Prüfmediums (normalerweise deionisiertes Wasser "Qualität 3" nach ISO 3696) und der Umgebungsluft. Beispiel:

Bei DAkkS-Prüfungen darf dieser Wert nur 0,3 °C betragen, bei anderen Prüfungen darf er 0,5 °C betragen. Der Wert Delta wird bei der Prüfplanung ausgewählt, welcher für den entsprechenden Prüfplan verwendet werden soll.

### **9.2.4 Prüfmittel**

Die Software EASYCAL™ 5 bedingt, dass die Prüfmittel vor der Prüfung eingegeben werden müssen, da ansonsten die Prüfung nicht durchgeführt werden kann. In diesem Bereich definieren Sie die zu Verfügung stehenden Prüfmittel. Prüfmittel sind Hilfsmittel, mit denen ein Gerät wie z. B. eine Mikroliterpipette kalibriert oder geprüft wird.

Beispiel:

Thermometer, Waagen, Messgeräte.

### **9.2.4.1 Prüfmittel**

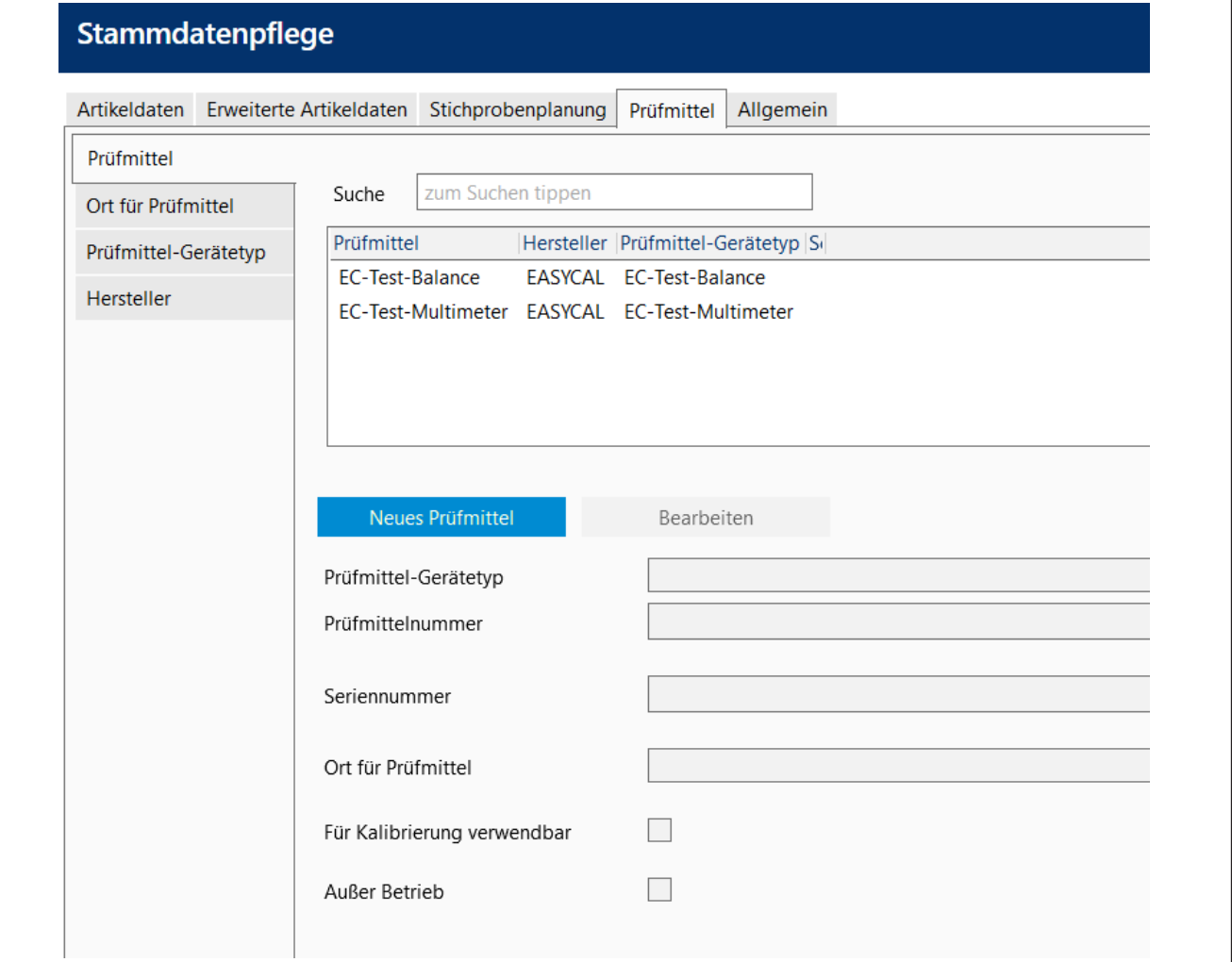

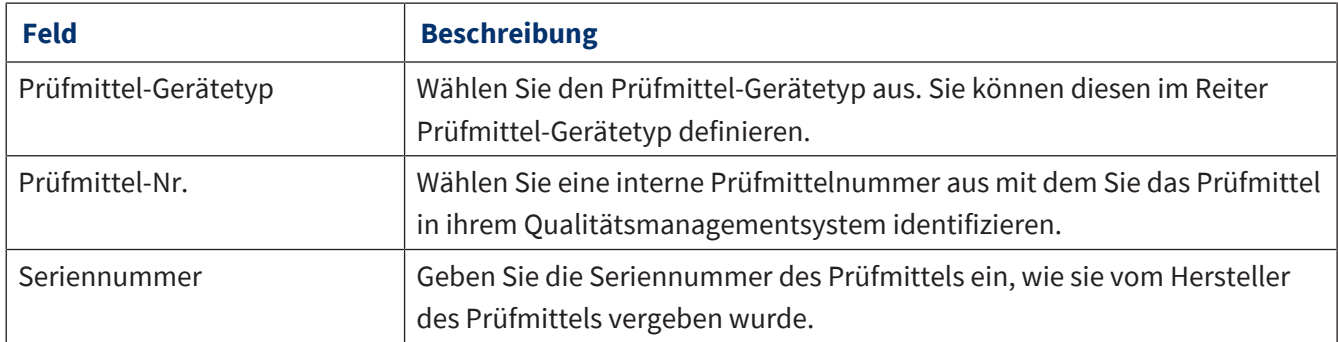

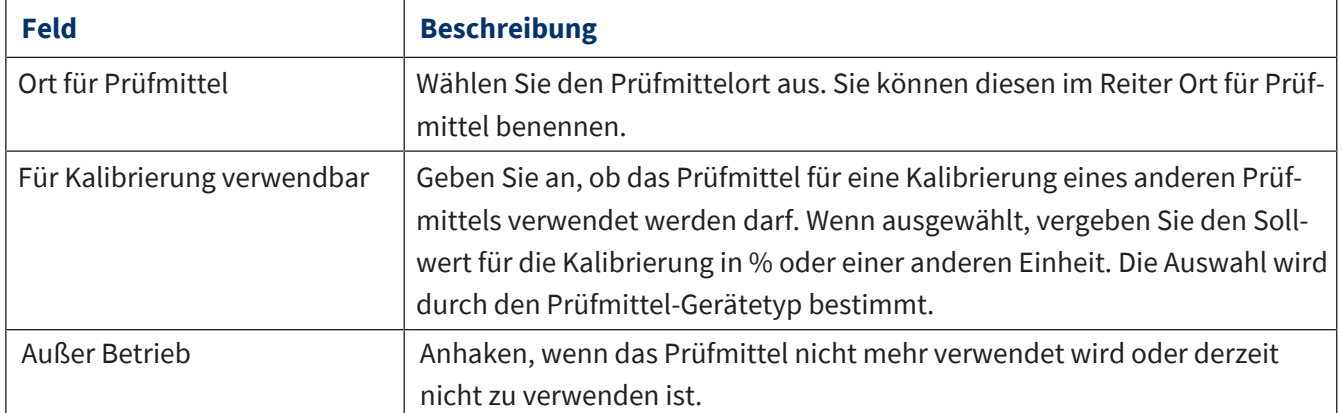

## **9.2.4.2 Ort für Prüfmittel**

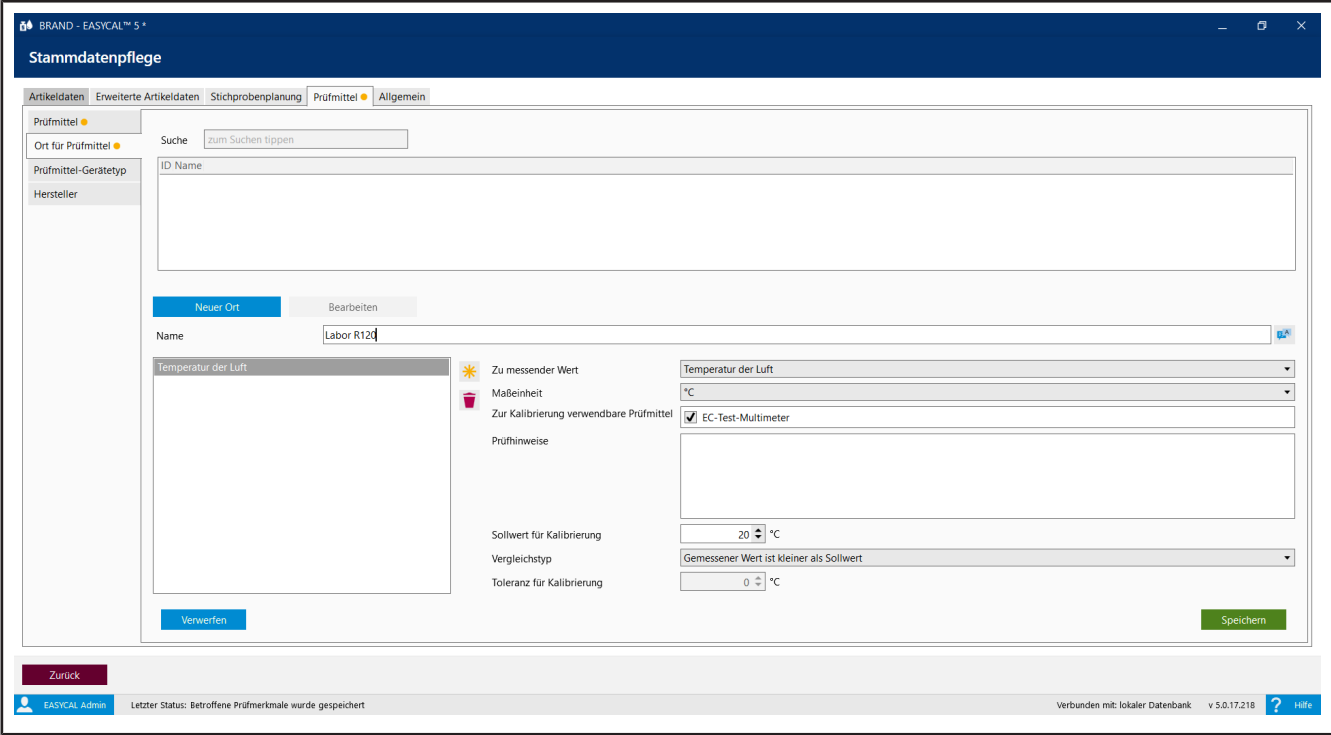

Dieser Bereich beschreibt die Eigenschaften eines Raums, in dem Prüfungen durchgeführt werden — also ein 'Messraum'. Diese Eigenschaften müssen einmalig pro Intervall und pro Messraum geprüft werden, z. B. die Bereitstellung von entionisiertem Wasser in den Messraum, bei dem täglich die Leitfähigkeit des Wassers gegen einen Grenzwert geprüft werden muss.

Wählen Sie bei Zu messender Wert eine der gesuchten Eigenschaften aus und spezifizieren Sie diese im Menü.

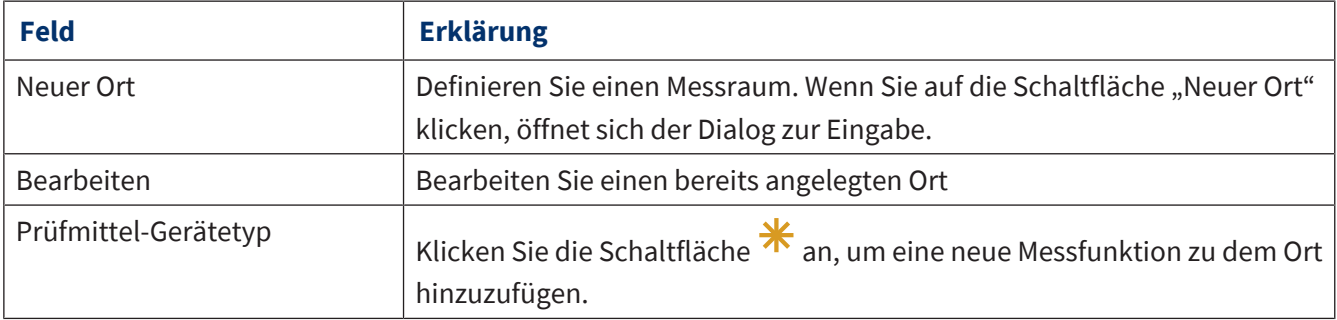

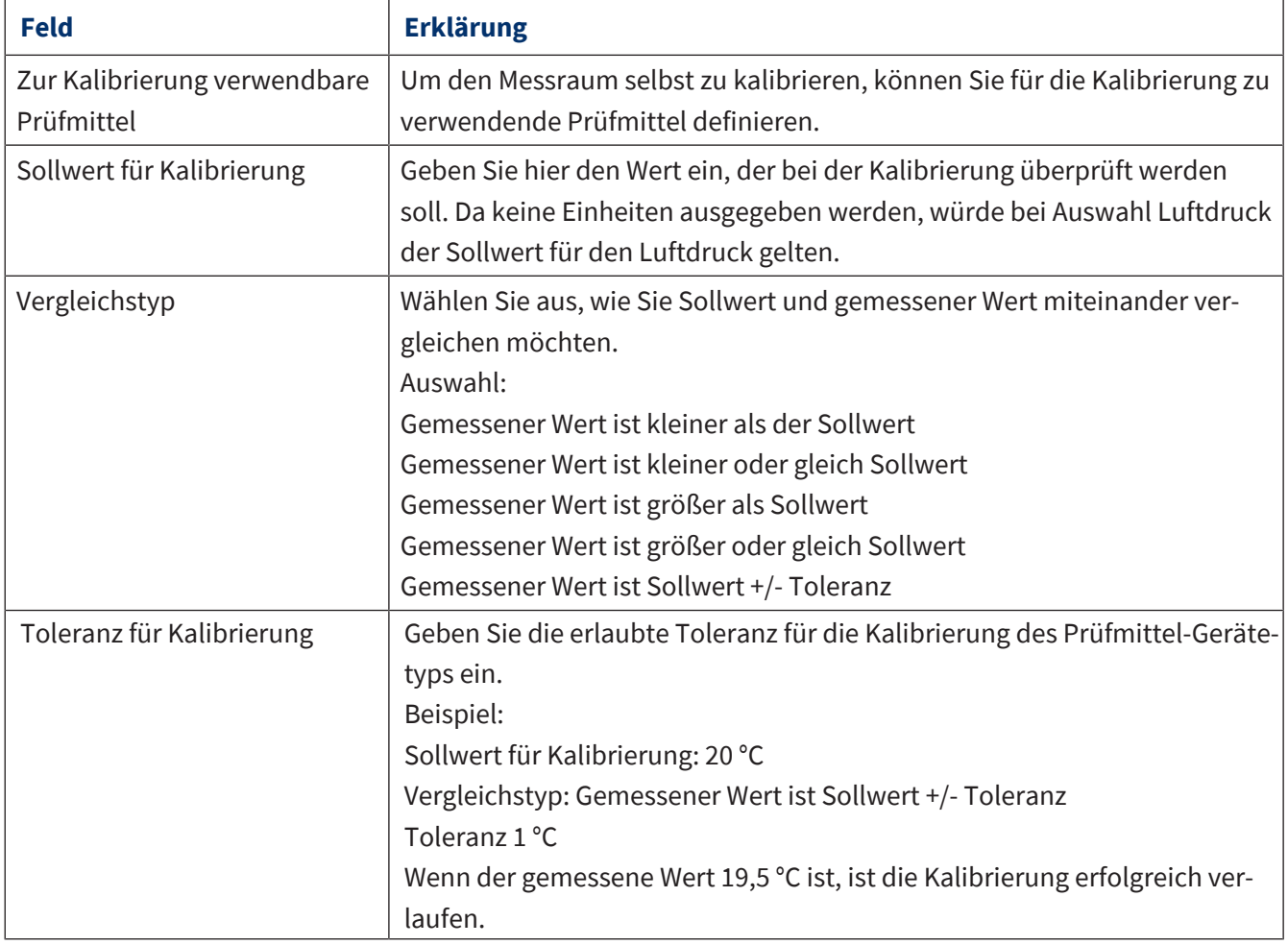

# **9.2.4.3 Prüfmittel-Gerätetyp**

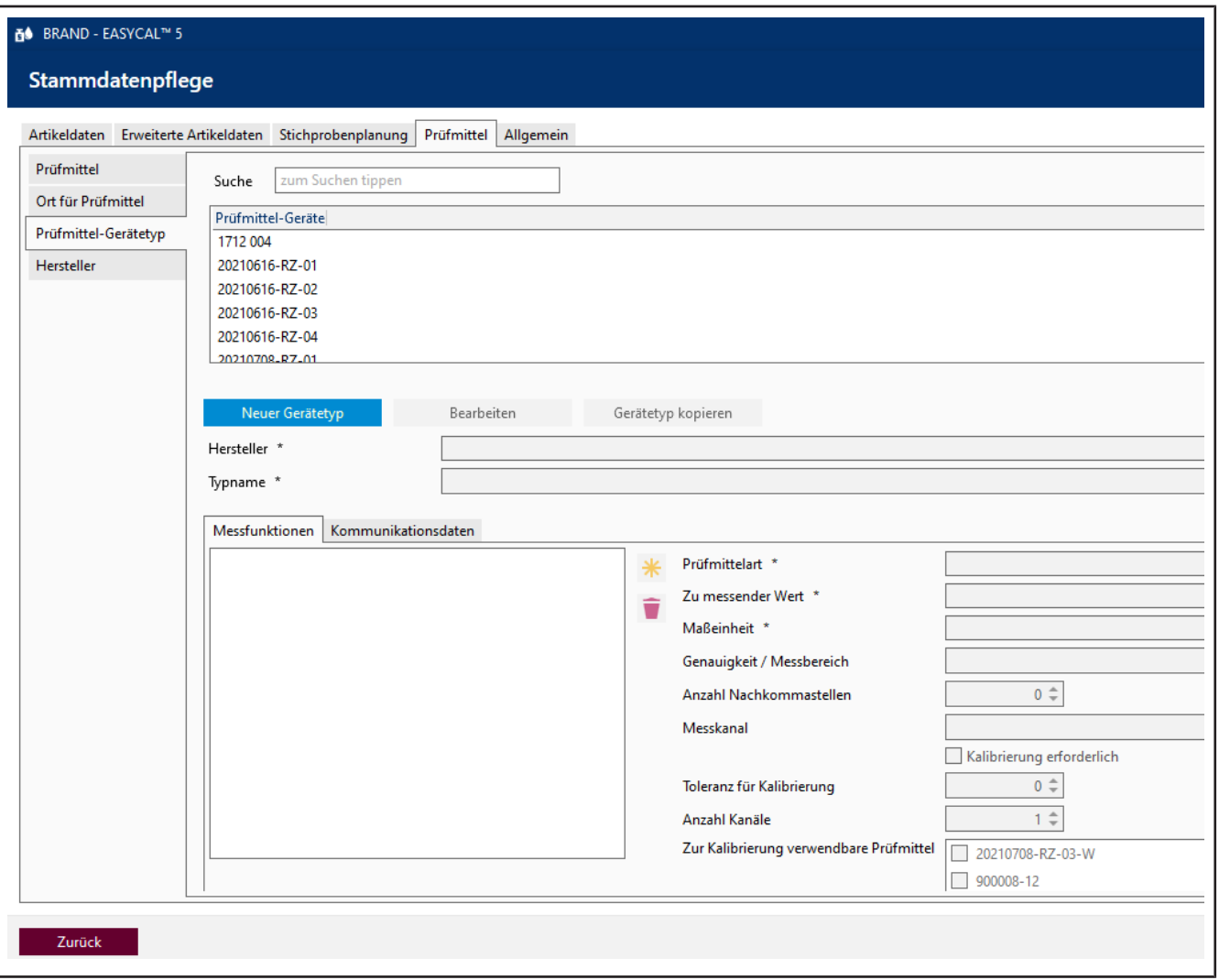

In diesem Bereich definieren Sie einen Prüfmittel-Gerätetyp. Der Gerätetyp kann ein beliebiges Gerät (z. B. eine Waage) oder ein Kalibriergewicht sein. Im Reiter Messfunktionen definieren Sie die Daten, die für die Messung relevant sind. Im Reiter Kommunikationsdaten solche, die für die Kommunikation des Prüfmittels mit dem PC notwendig sind.

# **9.2.4.3.1 Messfunktion**

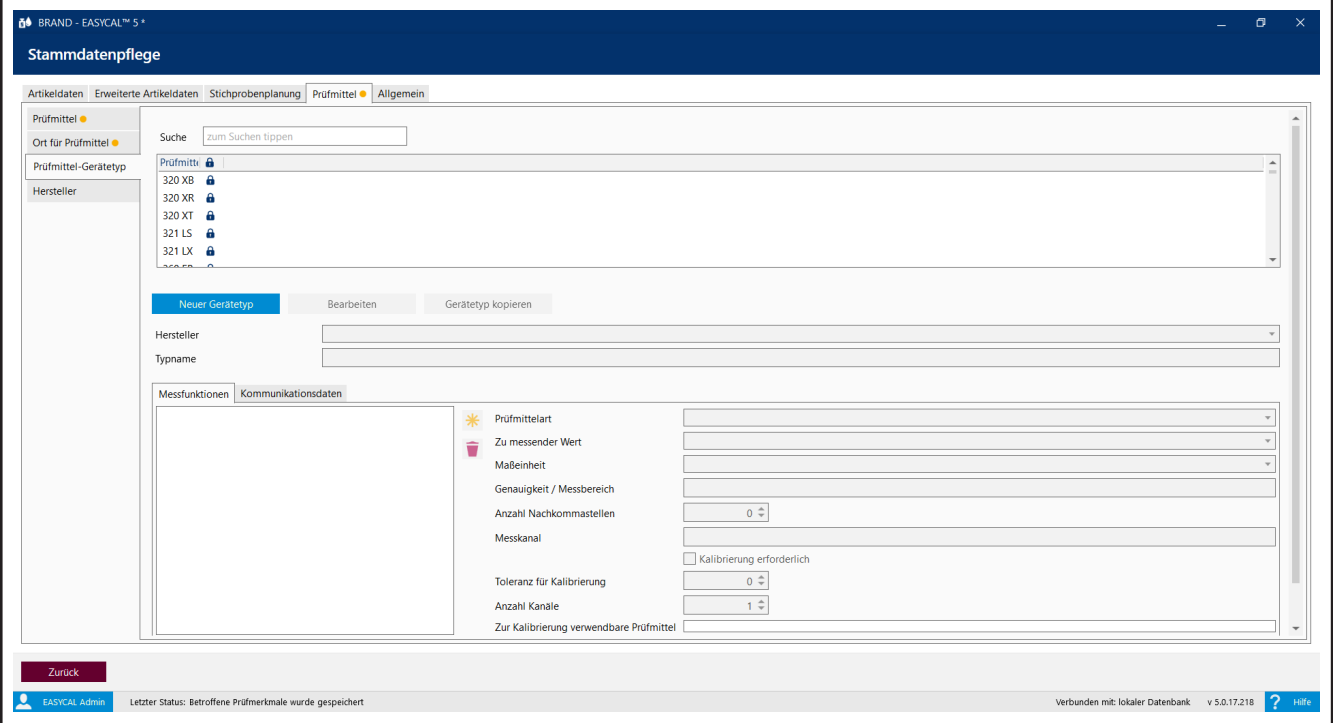

*Abb. 5:*

| <b>Feld</b>               | <b>Beschreibung</b>                                                                                                    |
|---------------------------|----------------------------------------------------------------------------------------------------|
| Prüfmittel-Art            | Wählen Sie das zu konfigurierende Prüfmittel aus der Liste aus, z. B. Waa-<br>ge, Hygrometer oder Barometer.                                                                                                    |
| Zu messender Wert         | Wählen Sie den zu messenden Wert im Dropdown-Menü.<br>Beispiel:<br>Luftdruck                                                                                                    |
| Maßeinheit                | Wählen Sie die Maßeinheit.<br>Beispiel:<br>hPa, I, °C                                                                                                    |
| Genauigkeit / Messbereich | Geben Sie die Genauigkeit oder den erforderlichen Messbereich ein.<br>Die Angaben haben keine Programmauswirkungen und sind nur informa-<br>tiv.                                                                                                    |
| Anzahl Nachkommastellen   | Geben Sie ein, wie viele mit wie vielen Nachkommastellen der Messwert<br>vom Prüfmittel ausgegeben wird.<br>Beachten Sie, dass die Prüfpläne, die mit dem Präfix "EC-" gekennzeichnet<br>sind, davon ausgehen, dass die Wägewerte in der Einheit Gramm ausgege-<br>ben werden und die Anzahl der Nachkommastellen sich auf diese Einheit<br>beziehen. |
| Messkanal                 | Es gibt Messgeräte mit mehreren Kanälen, an denen verschiedene Senso-<br>ren angeschlossen werden (Kanal für z. B. Temperatur, Druck oder Feuch-<br>te). Geben Sie hier die Bezeichnungen der verfügbaren Messkanäle ein.                                                                                                    |

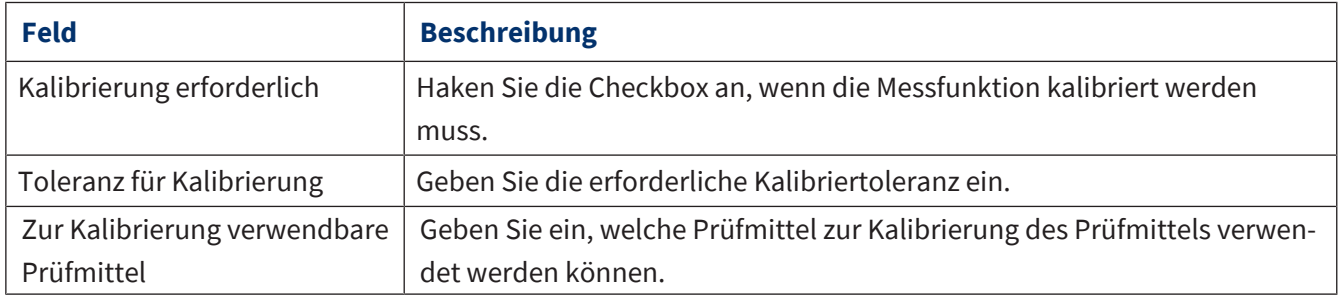

### **Neuer Gerätetyp**

- **a.** Neuer Gerätetyp anklicken.
- **b.** Über das Auswahlfeld Hersteller und das Feld Typname legen Sie das Gerät an.
- **c.** \*anklicken.
- **d.** Gerät konfigurieren, dabei mindestens Prüfmittel-Art, Zu messender Wert und Maßeinheit einstellen.

### **9.2.4.3.2 Kommunikation**

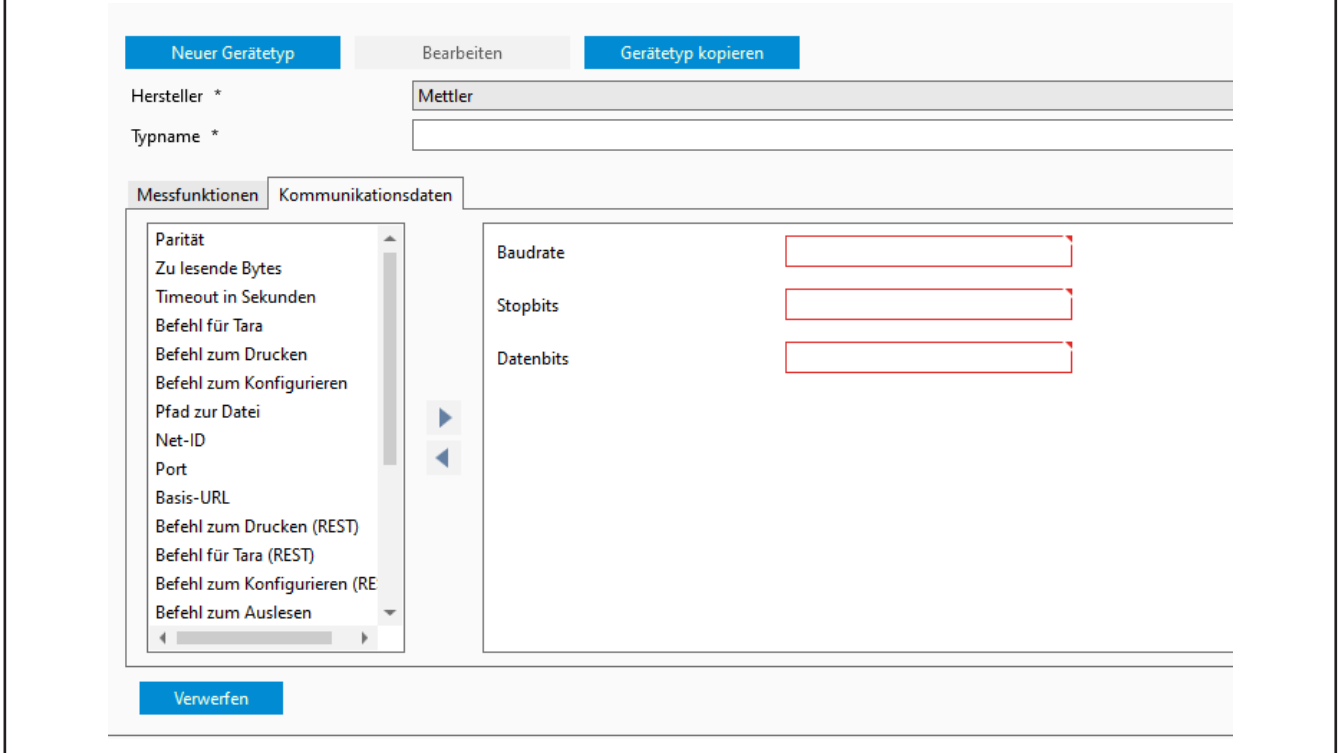

Über den Reiter Kommunikationsdaten konfigurieren Sie die Kommunikation des Prüfmittels mit dem PC.

- **a.** Button Neuer Gerätetyp oder Bearbeiten Bearbeiten anklicken.
- ➥ Die Werte können bearbeitet werden.
- **b.** Ziehen Sie einen Punkt aus dem Feld links in das Feld rechts.
- **c.** Geben Sie die entsprechenden Werte (ohne Einheiten) ein, die die Anwendung des Prüfmittels erfordert.

Um einen Punkt aus dem Feld rechts zu entfernen, ziehen Sie ihn in das Feld links.

### **9.2.4.4 Hersteller**

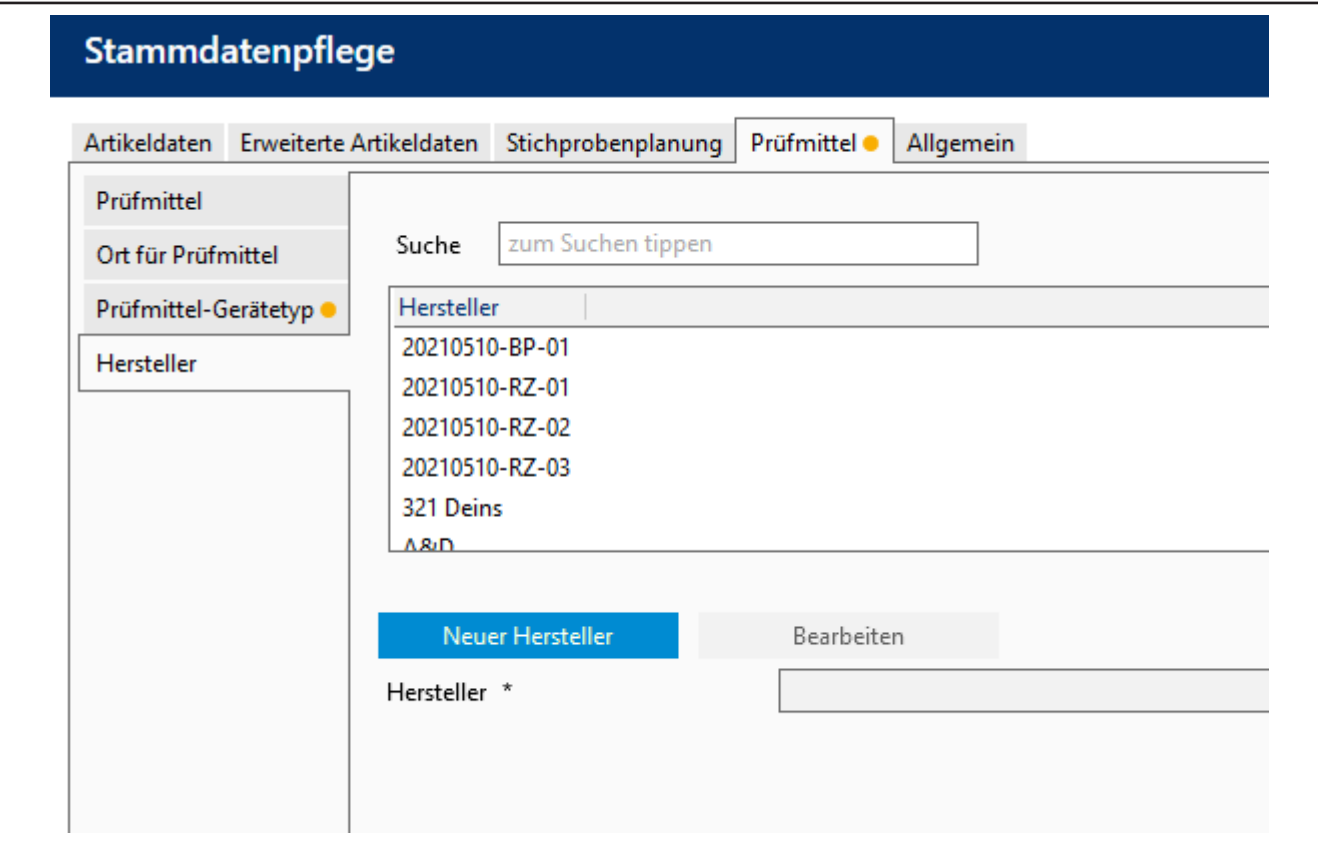

Geben Sie einen neuen Hersteller für Prüfmittel ein oder bearbeiten Sie einen bestehenden Datensatz.

## **9.2.5 Allgemein**

In diesem Bereich nehmen Sie allgemeine Einstellungen in den Stammdaten vor, darunter fallen z. B. Positionen innerhalb einer Firma.

# **9.2.5.1 Funktionsbezeichnungen**

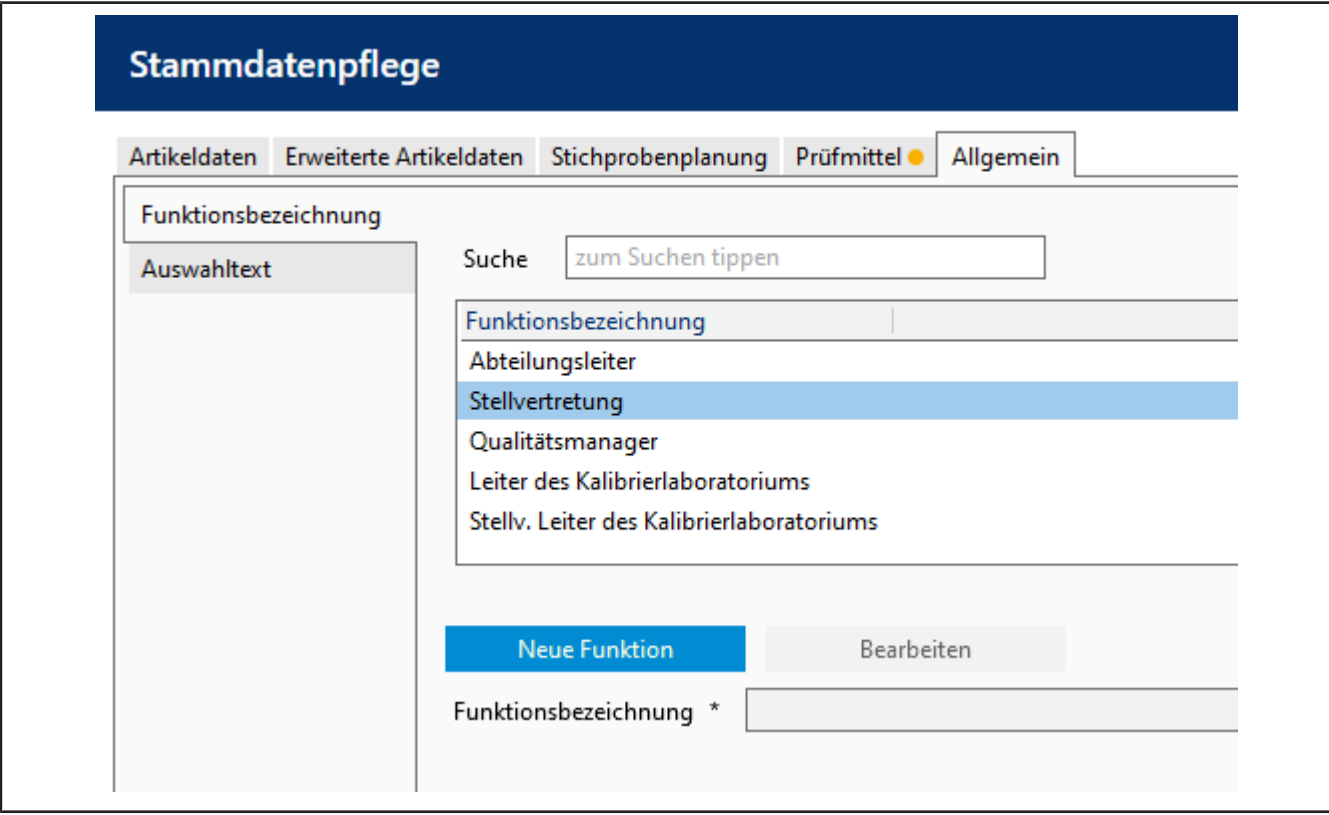

Geben Sie neue Funktionsbezeichnungen ein. Sie können damit z. B. eine Abteilungshierarchie abbilden.

# **9.2.5.2 Auswahltexte**

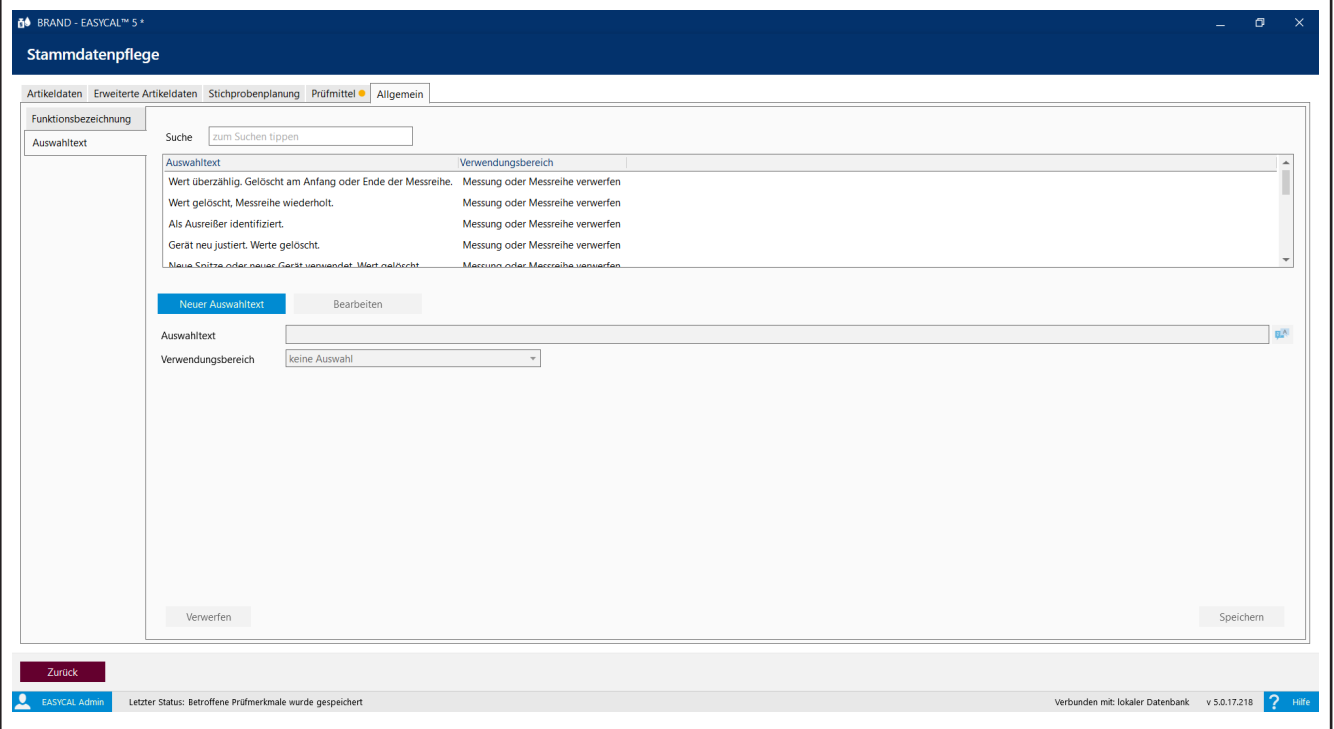

Geben Sie einen Auswahltext ein oder bearbeiten Sie vorhandene Texte. Der Auswahltext kann während der Prüfung verwendet werden und dient dazu, Vorkommnisse während der Prüfung zu begründen.

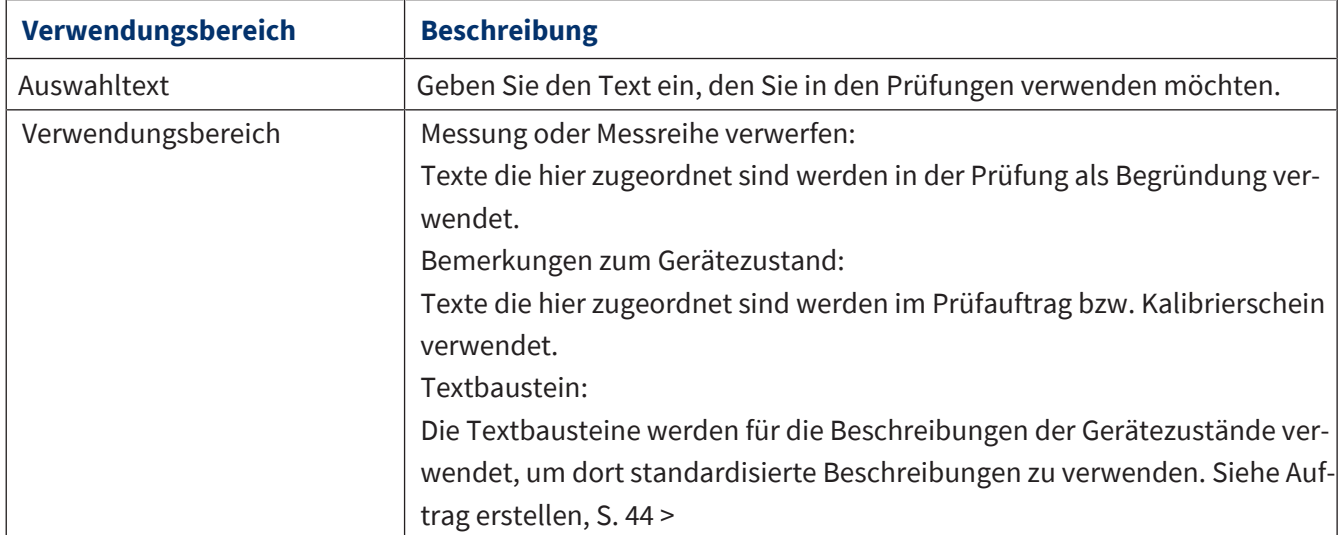

Darüber hinaus geben Sie noch den Verwendungsbereich ein, wo der Auswahltext verwendet werden soll.

# **9.3 Firma anlegen**

#### >> Verwaltung > Firmendaten

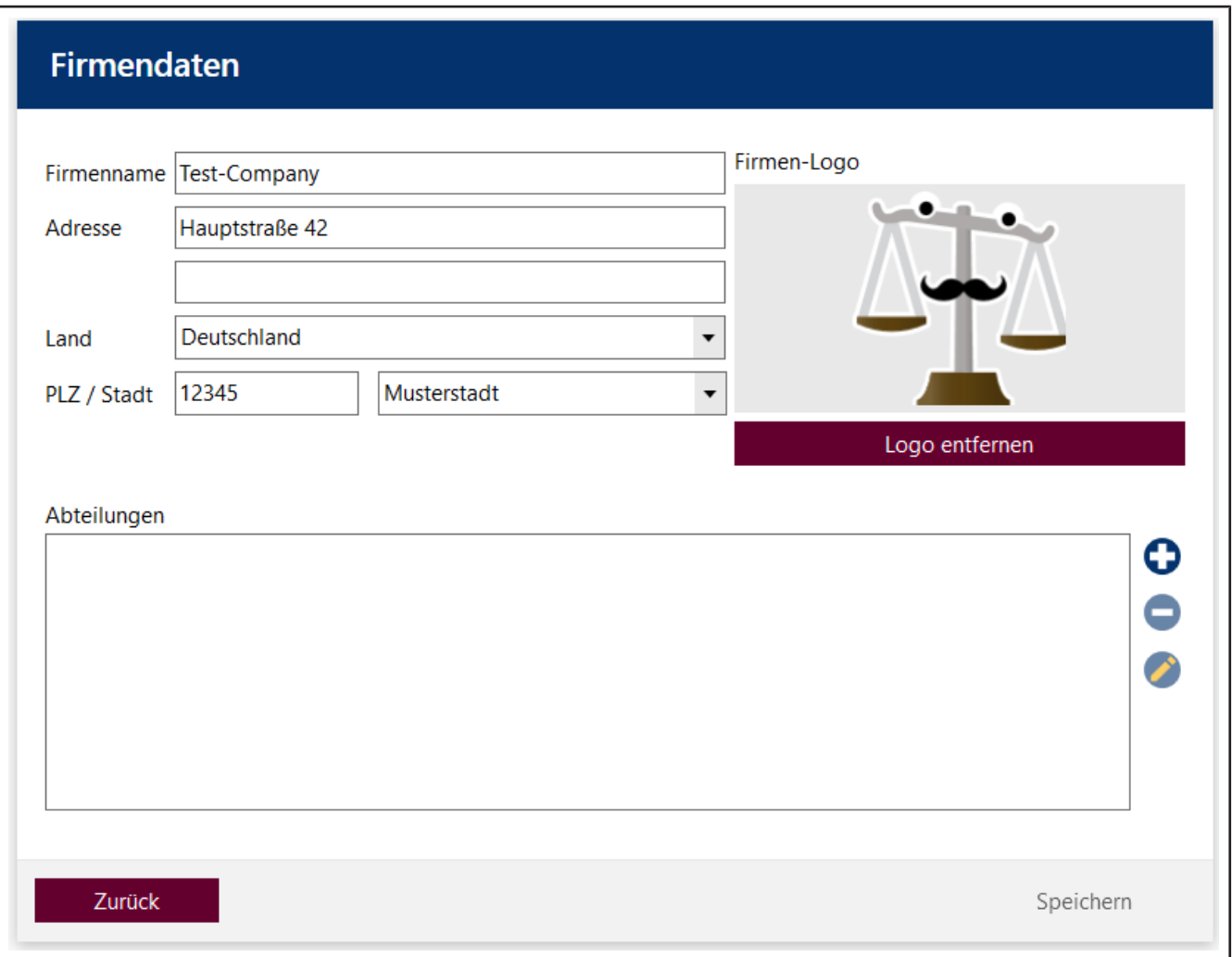

In den Firmendaten geben Sie Ihre Adressdaten ein und geben Daten von am Prüfungsprozess beteiligten Abteilungen ein. Diese Informationen sowie das Firmenlogo können auf Zertifikaten ausgegeben werden.

### **Firma anlegen**

- **a.** Adressdaten eingeben.
- **b.** Logo einfügen mit Klick auf die Grafik unter Firmenlogo (bmp, jpg, gif, png, svg).

#### *HINWEIS*

#### **Pfade zu Dateien.**

Soll die Datei (z. B. Unterschriftendatei oder Logo) mehreren Anwendern zur Verfügung stehen, ist es besser, diese in einem Netzlaufwerk abzulegen. Da die Dateien nur über Pfade verknüpft sind, kann eine lokal abliegende Datei dann möglicherweise nicht von allen Anwendern verwendet werden.

### **Abteilungen anlegen**

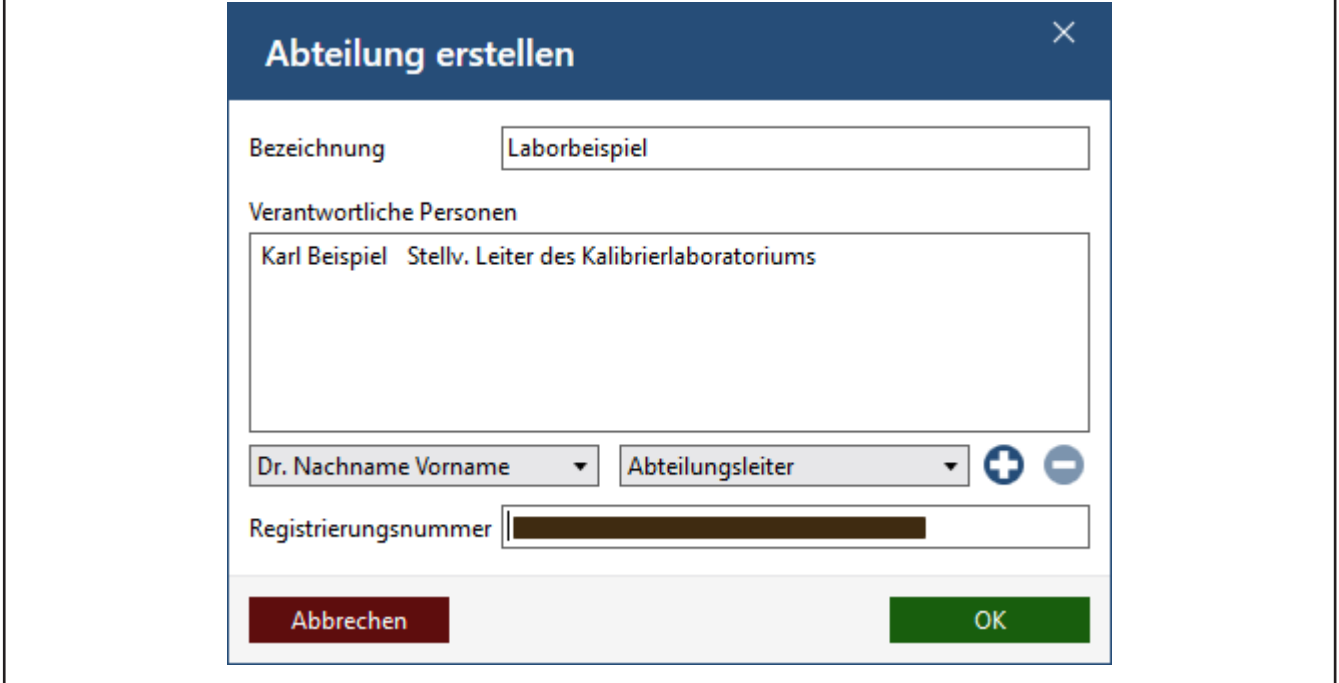

- **a.** Im Fenster Firmendaten das Plus-Zeichen anklicken. Dort mit der Taste eine Abteilung entfernen oder mit der Stift-Taste die Abteilung bearbeiten.
- ➥ Das Fenster Abteilung erstellen wird geöffnet.
- **b.** Aus den Drop-Down-Menüs eine oder mehrere Verantwortliche Personen auswählen. Jede gewählte Person kann nur eine Rolle besitzen.
- **c.** Zusätzlich noch eine Registrierungsnummer, z. B. Identifikationsnummer des DAkkS-Labors, vergeben.
- **d.** Zum Beenden und Speichern die Taste OK drücken.

# **9.4 Zertifikatsvorlagen**

>> Verwaltung > Zertifikatsvorlagen

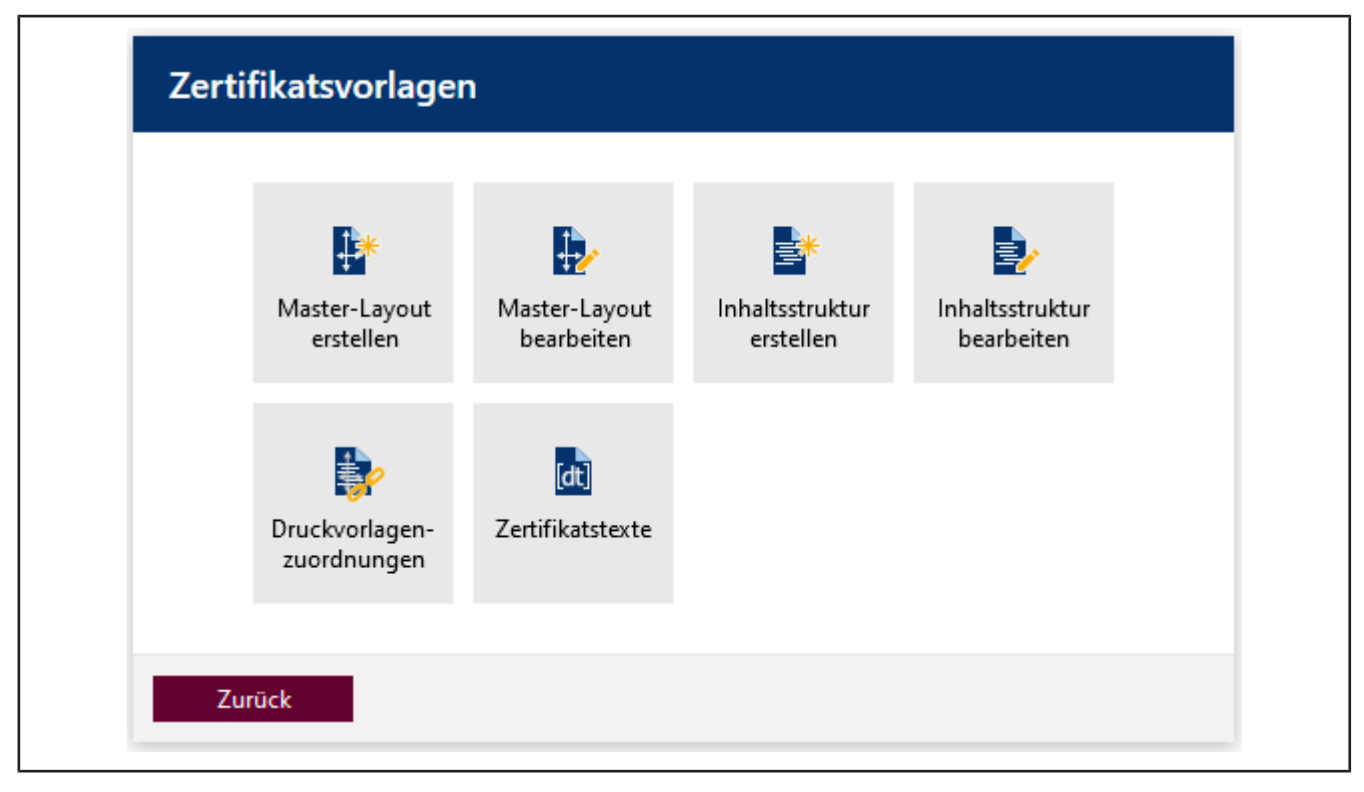

Über dieses Menü erstellen und verwalten Sie Layouts und Templates, aus denen die Zertifikate generiert werden und die Zertifikatserstellung ausgelöst wird.

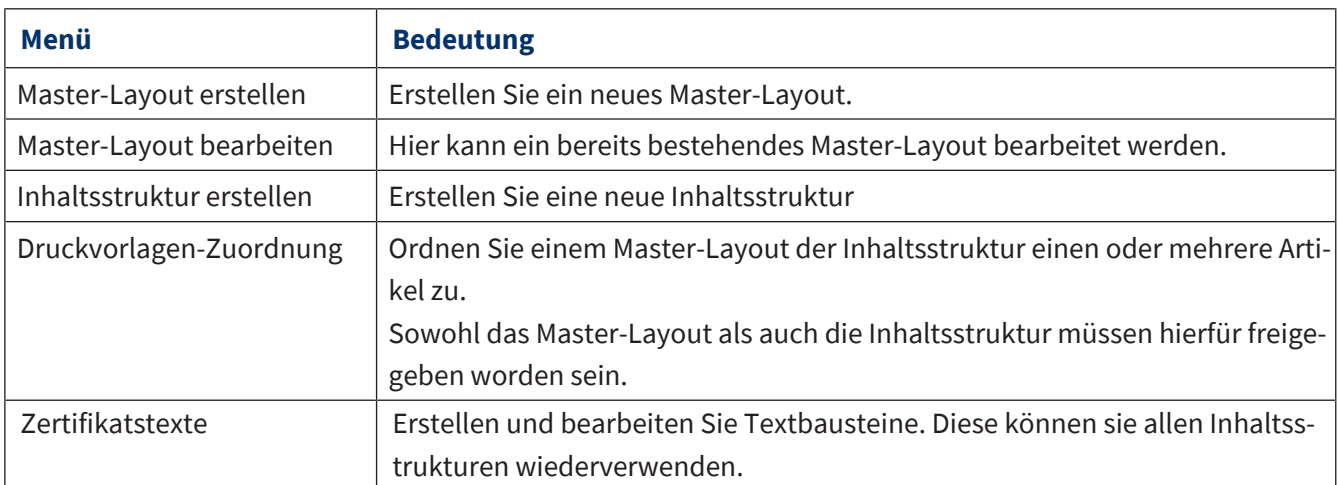

Es wird zwischen Master-Layout und Inhaltsstruktur unterschieden. Beide Bereiche können kundenspezifisch verändert werden. Das Master-Layout gliedert sich in Zertifikatskopf und -fuß sowie allgemeine Einstellungen zum Seitenlayout wie z. B. Seitenränder, Schriftgröße und -stil. Die Inhaltsstruktur umfasst alle Inhalte, die zwischen Berichtskopf und -fuß stehen, d. h., den eigentlichen Inhalt des Reports. Sollten Sie das Layout z.B. firmenspezifisch anpassen wollen, wird empfohlen, dies über das Masterlayout zu tun.

### <span id="page-98-0"></span>**9.4.1 Master-Layout**

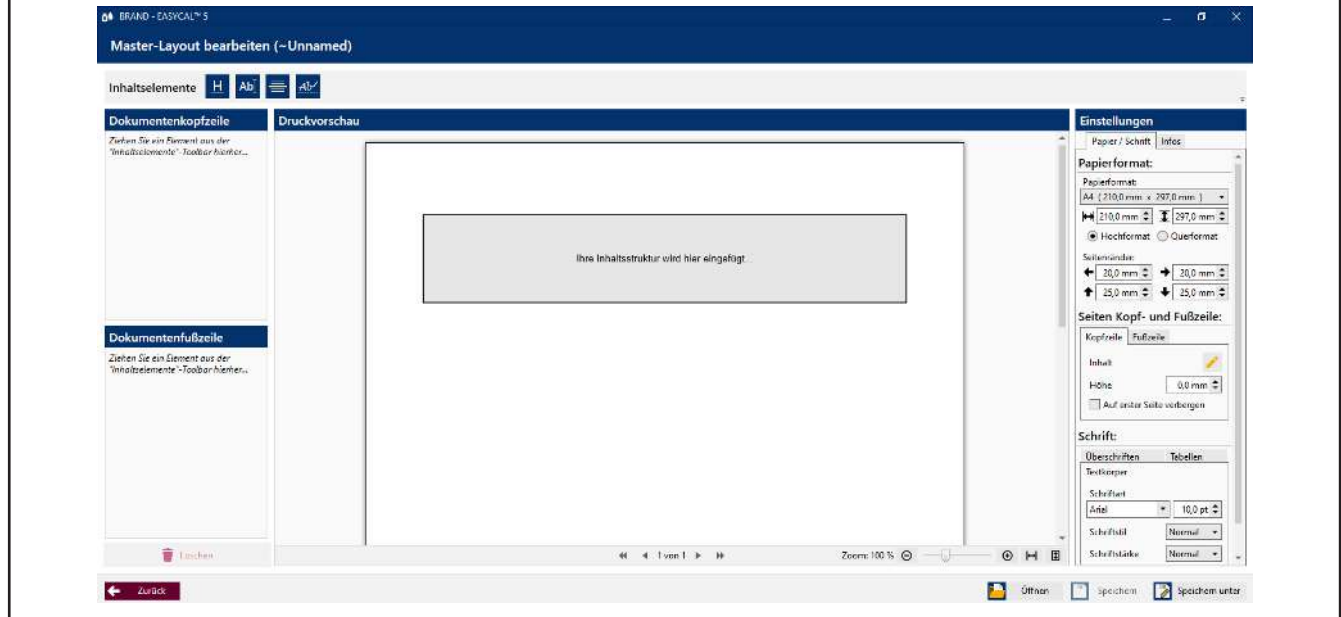

Das >>[Master-Layout<](#page-149-6)< definiert den Bereich, in dem Inhalte von Zertifikaten ausgegeben werden können.

### **Druckvorschau**

Der graue Bereich in der Mitte zeigt an, wo die Inhaltsstruktur eingefügt wird. Diese ist variabel, das bedeutet, dass das Master-Layout für verschiedene Inhaltsstrukturen verwendet werden kann. Oberhalb und unterhalb davon werden Inhaltselemente über die Bereiche Dokumenten Kopfzeile und Dokumenten Fußzeile eingefügt.

#### **Inhaltselemente**

Verwenden Sie die Inhaltselemente Freitext, Überschrift, Horizontale Linie und Unterschriftenzeile, um die Inhalte der Dokumentenfußzeile und Dokumentenkopfzeile anzupassen.

Ziehen Sie die Inhaltselemente in die Bereiche Dokumentenfußzeile oder Dokumentenkopfzeile und passen Sie diese über die Einstellungen an.

Innerhalb dieser Bereiche können Sie die Inhaltselemente per Drag&Drop verschieben oder mit Klick auf aus den Bereichen entfernen.

Siehe auch [Inhaltselemente, S. 101](#page-100-0).

### **Einstellungen**

#### **Reiter Papier/Schrift**

Legen Sie alle grundsätzlichen Einstellungen über das Format, Seitenränder und Formatierung über diesen Bereich fest. Mit Klick auf den Stift öffnen Sie weitere Dialoge.

Im Reiter Tabellen können Sie die Tabellenformatierung anpassen und auch die Darstellung von Fehlern optisch anpassen.

### **Reiter Info**

#### **Freigabe**

Verändern Sie den Freigabestatus. Sie können Artikel nur dann Inhaltsstrukturen und Master-Layouts zuweisen, wenn diese vorher freigeben wurden. Sie verändern in diesem Reiter diesen Status. Wie auch bei der Freigabe anderer Programmelemente gilt: Wurde das 4-Augen-Prinzip aktiviert, kann der Ersteller des Layouts nicht selbst freigeben.

### **Testexport**

Lösen Sie einen Testexport aus, um sich das Master-Layout mit realen Daten anzusehen. Sie können den Testexport als PDF speichern und drucken.

### **9.4.2 Inhaltsstruktur**

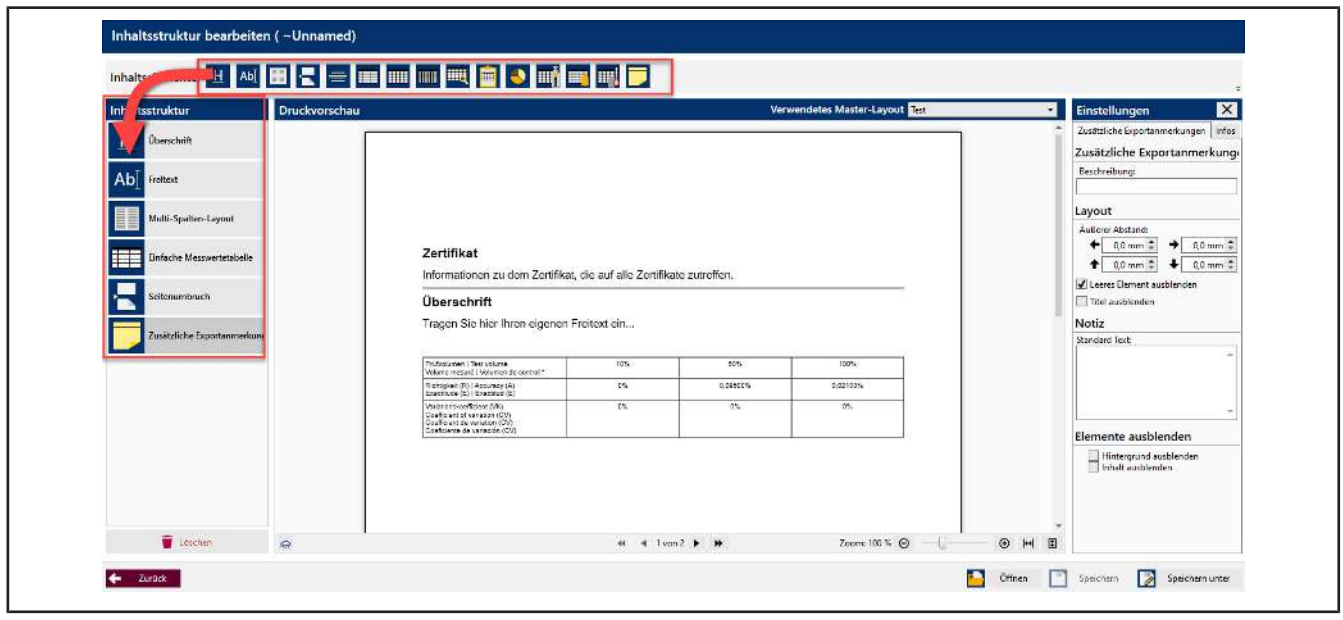

### **Druckvorschau**

In der Druckvorschau werden die gewählten Inhaltselemente angezeigt. Aus dem Drop-Down-Menü Verwendetes Master Layout können Sie ein anderes Master-Layout wählen. Sie können so über Speichern unter dieselbe Inhaltsstruktur für mehrere Master-Layouts anwenden

### **Inhaltselemente**

Verwenden Sie die Inhaltselemente Multi-Spalten Layout, Freitext, Überschrift, Horizontale Linie, Seitenumbruch und folgende, um die Inhalte der Inhaltsstruktur zu bestimmen. Dies sind z. B. Messwertetabellen, Diagramme, Tabellen zu Geräten und Artikeln.

Ziehen Sie die Inhaltselemente in den Bereich Inhaltsstruktur und passen Sie diesen über die Einstellungen an.

Innerhalb dieser Bereiche können Sie die Inhaltselemente per Drag & Drop verschieben oder mit Klick auf aus den Bereichen entfernen.

Siehe auch [Inhaltselemente, S. 101](#page-100-0).

#### **Einstellungen**

#### **Reiter Infos**

Über diesen Reiter geben Sie die Inhaltsstruktur frei, nach dem Sie diese gespeichert haben.

Außerdem können Sie einen Testexport auslösen, um sich ihre Zertifikatsvorlage anzusehen, siehe auch [Mas](#page-98-0)[ter-Layout, S. 99,](#page-98-0) Test-Export

### **Reiter mit Namen des Inhaltselements**

<span id="page-100-0"></span>Konfigurieren Sie die Anzeige über die angebotenen Menüpunkte, siehe nachfolgende Abschnitte.

### **9.4.3 Inhaltselemente**

### **9.4.3.1 Freitext**

Fügt ein Textfeld ein, in das Sie über einen Texteditor einen freien Text eingeben oder eine Abbildung (z.B. Firmenlogo) einfügen können.

Ziehen Sie das Inhaltselement in den Bereich Inhaltsstruktur.

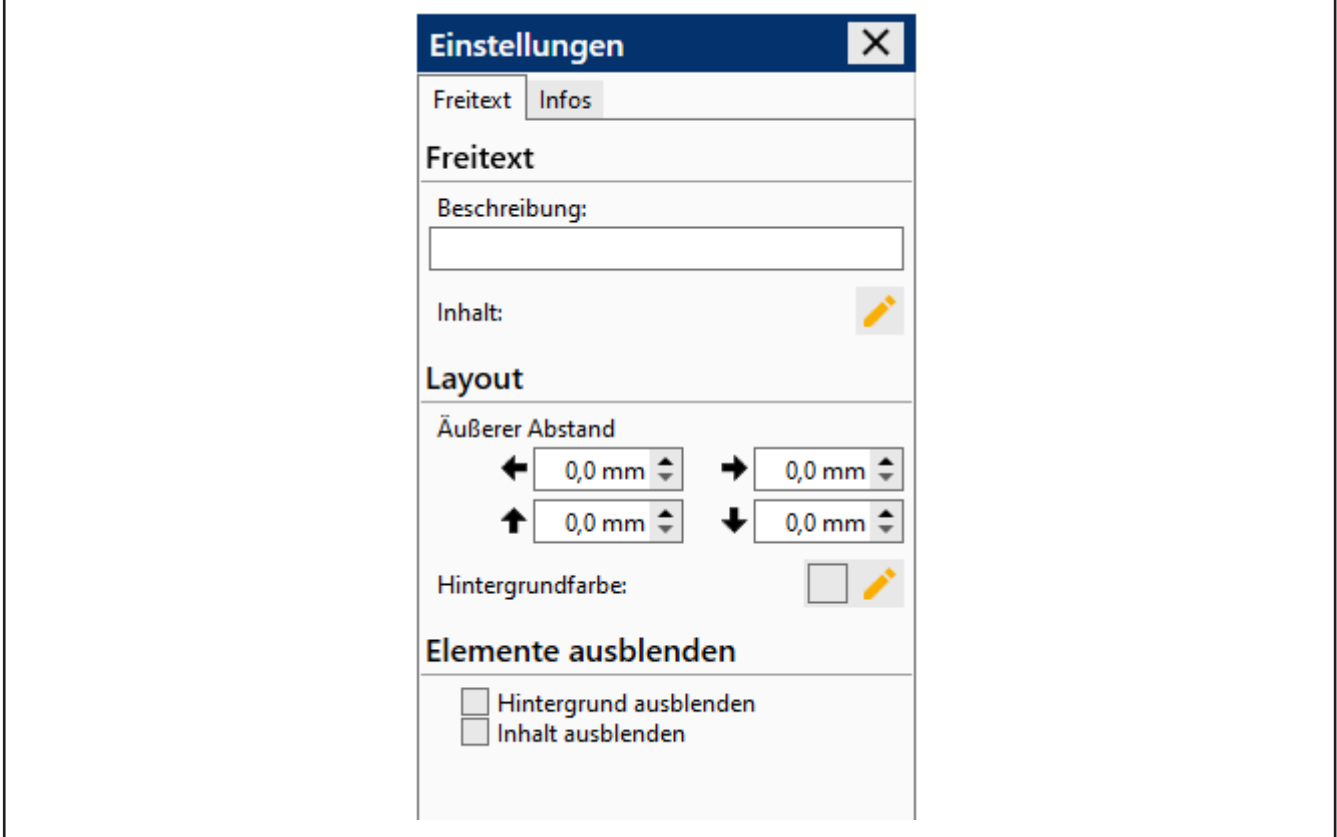

Klicken Sie auf um zum Texteditor zu gelangen. Im Texteditor können Sie einen freien Text oder eine Abbildung einfügen und diese/n formatieren. Folgende Aktionen zum Formatieren des Textes stehen Ihnen im Texteditor zur Verfügung:

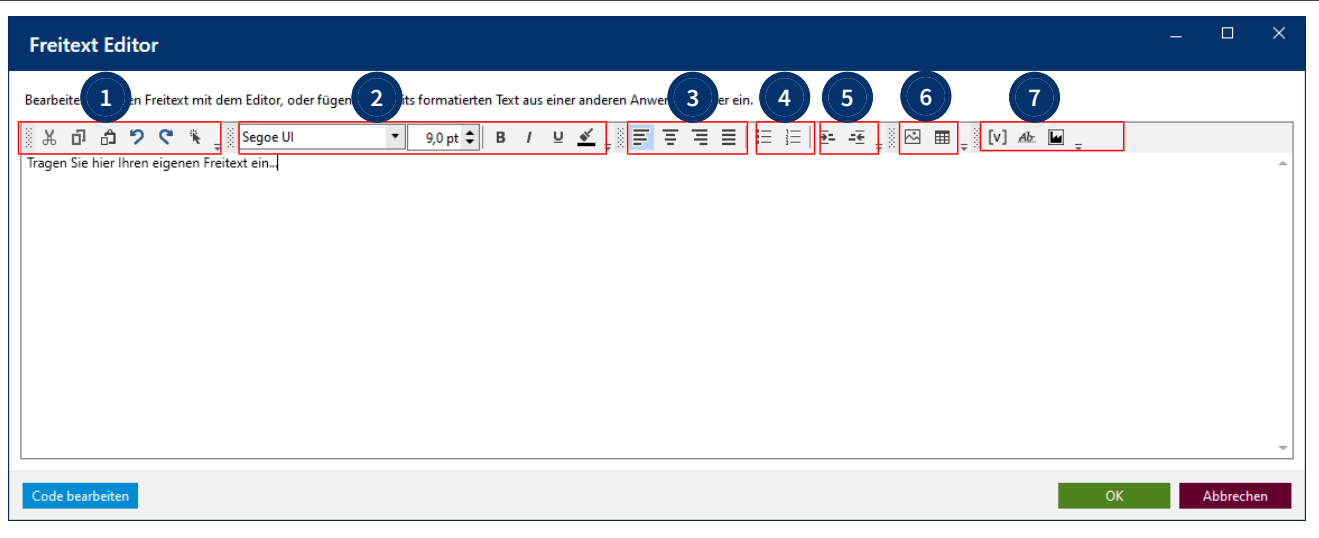

- **1** Funktionen wie Text oder Elemente ausschneiden, kopieren und einfügen.
- **2** Schriftart und Formatierungen
- **3** Absatzausrichtungen **4** Listenformatierungen
- **5** Einrückungen **6** Abbildungen und Tabellen erstellen. Diese können entweder mit Freitext befüllt werden oder aber auch durch Bausteine (Abbildungen, Wertefelder (Textbausteine)).
- **7** Abbildung, Unterschrift und Wertefelder (Textbausteine), siehe auch [Wertefelder verwen](#page-101-0)[den, S. 102](#page-101-0)
- **—** —

Optional: Nehmen Sie in den Settings Einstellungen zu Beschreibung und Layout des Textfelds vor.

### <span id="page-101-0"></span>**9.4.3.1.1 Wertefelder verwenden**

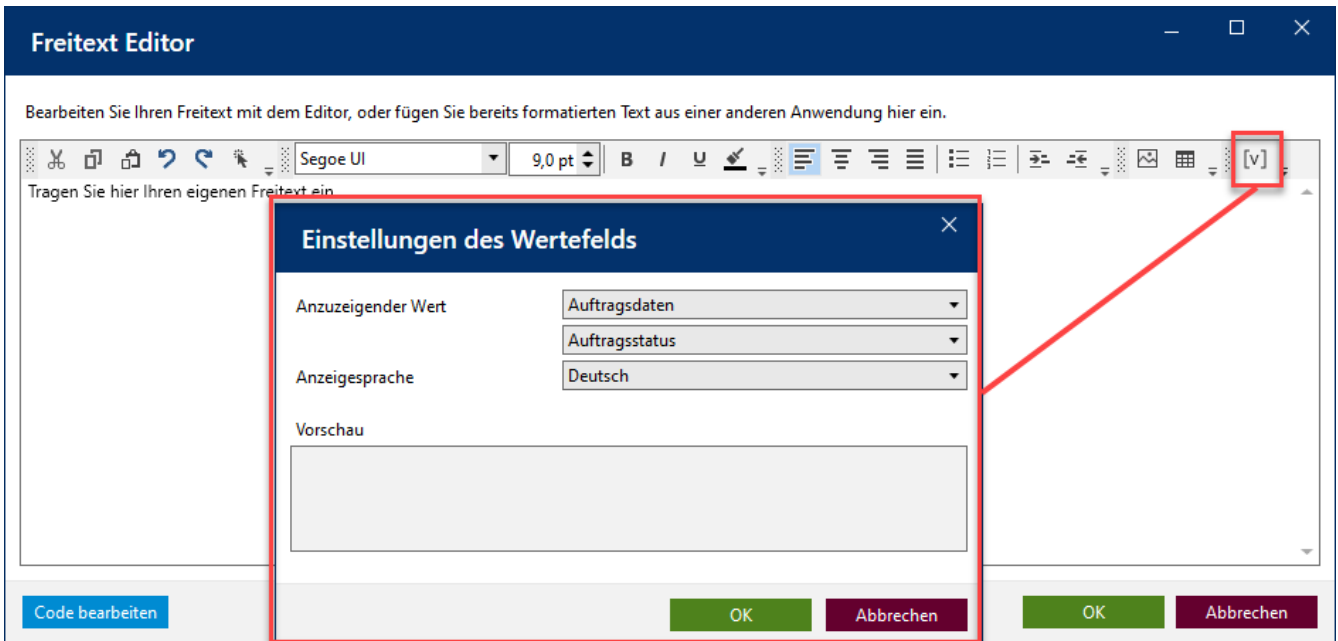

Über Wertefelder werden veränderliche Daten und Messwerte in die Zertifikate eingefügt. Beispiel: die gemessene Lufttemperatur, den Status eines Auftrages (abgeschlossen, freigegeben, ...) oder die Seriennummer des geprüften Gerätes.

- **a.** Klicken Sie auf [v].
- ➥ Der Dialog Einstellungen des Wertefelds öffnet sich.
- **b.** Sie wählen aus den Dropdownlisten den gewünschten Wert aus.
- **c.** Klicken Sie auf OK .
- ➥ Dieses Wertefeld wird an die entsprechende Cursorposition im Freitextfeld eingefügt, also z. B. auch in Tabellen.

Beispiel:

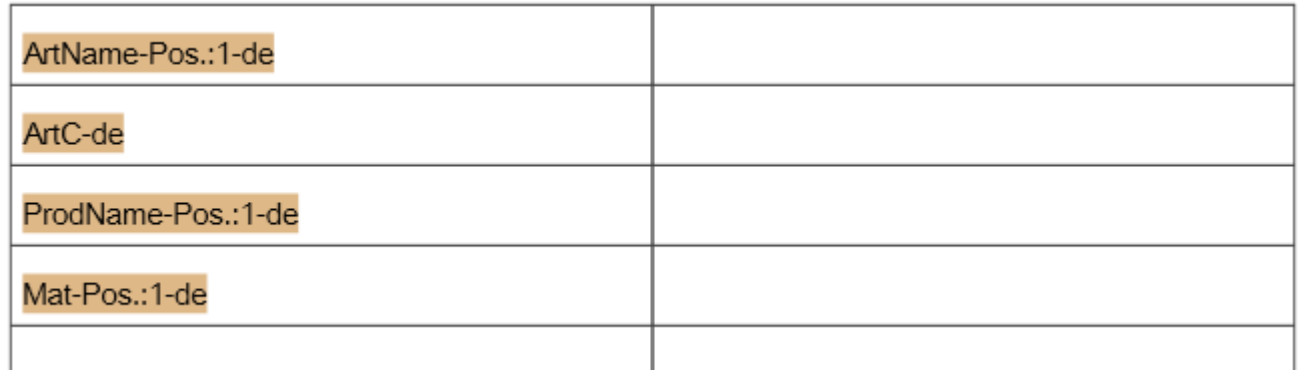

Wertefelder können statisch oder dynamisch sein.

Statische Wertefelder beinhalten Text, dessen Aussage in Abhängigkeit zur Prüfung immer gleich ist, es können aber Übersetzungen in andere Sprachen hinterlegt werden. Diese statischen Texte werden im Bereich "Zertifikatstexte" erstellt und verwaltet.

Dynamisch Wertefelder können vom Anwender nicht erstellt werden, sondern nur ausgewählt werden. Ein Beispiel für ein dynastisches Wertefeld ist die Auftragsnummer, welche im Zertifikat gedruckt wird, aber im Laufe des Anlageprozesses des Prüfauftrages vergeben wird. Dynamisch Wertefelder sind Platzhalter für Werte, die sich von Prüfung zu Prüfung unterscheiden können.

### **9.4.3.2 Überschrift**

Ziehen Sie das Inhaltselement in den Bereich Inhaltsstruktur.

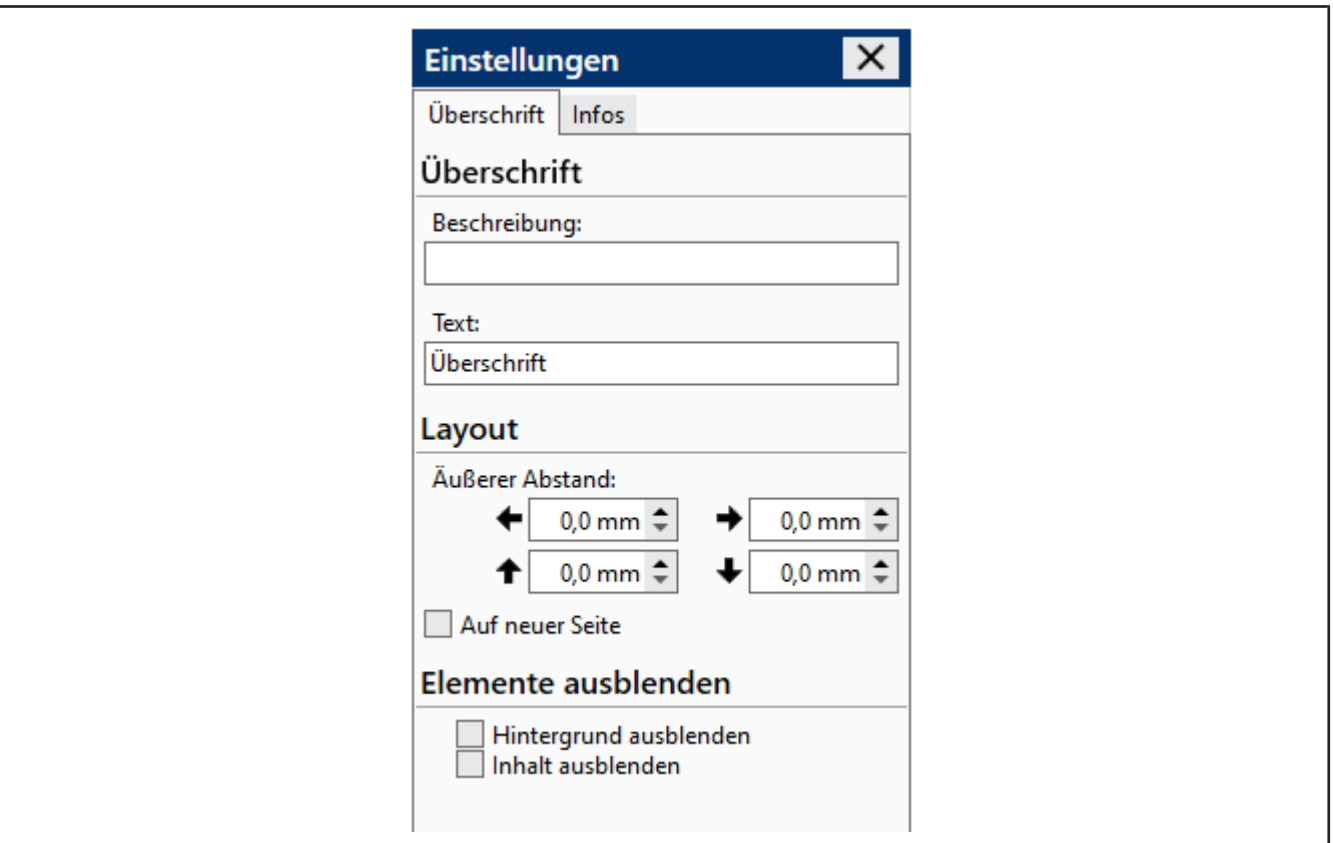

Geben Sie einen Überschriftentext im Feld *Text:* ein.

Optional: Nehmen Sie Einstellungen zu Beschreibung und Position vor.

### **9.4.3.3 Horizontale Linie**

Fügt eine horizontale Linie in die Inhaltsstruktur ein, z. B. als Trennlinie.

Ziehen Sie das Inhaltselement in den Bereich Inhaltsstruktur.

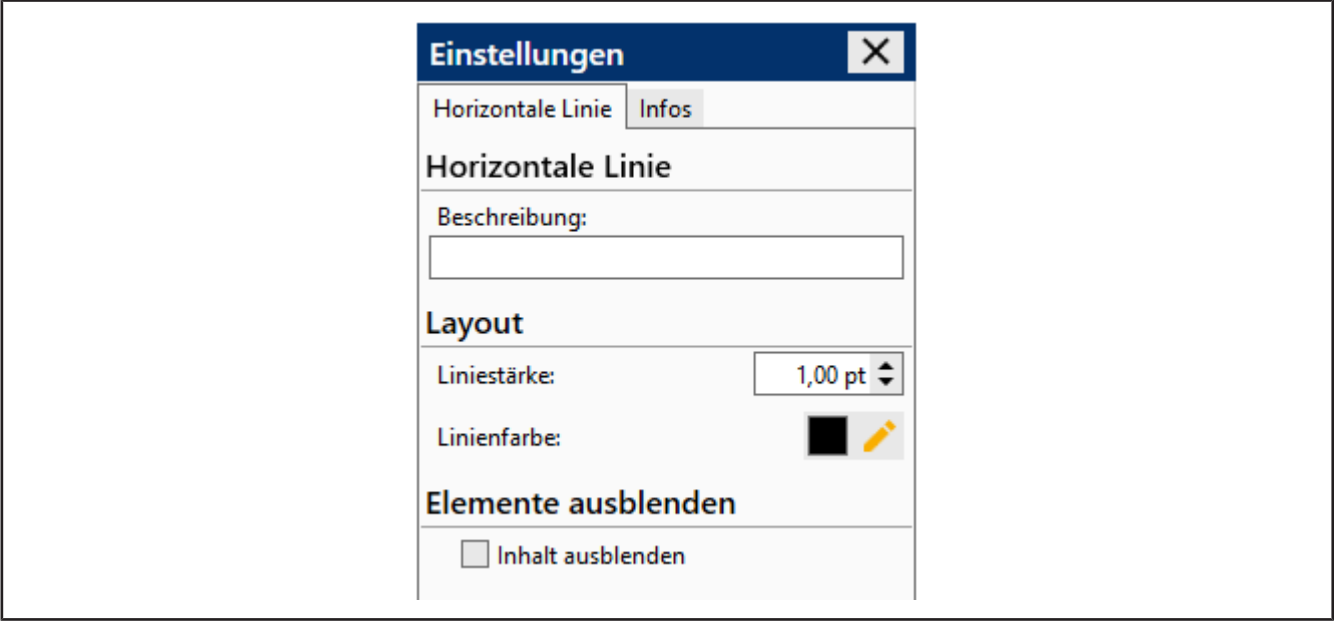

**a.** Optional: Nehmen Sie in den Settings Einstellungen zu Beschreibung, Liniendicke und Linienfarbe vor.

### **9.4.3.4 Seitenumbruch**

Fügt einen Seitenumbruch ein.

Ziehen Sie das Inhaltselement in den Bereich Inhaltsstruktur.

### **9.4.3.5 Wertetabellen**

Die im folgenden beschriebenen Tabellen sind vorgegeben und können nicht geändert werden. Benötigen Sie eigene Tabellen, können diese über das Element Freitextfeld > Tabellen erstellt werden und mit Wertefeldern befüllt werden.

Die Werte der Tabellen werden befüllt, wenn die Inhaltsstruktur und das Master-Layout mit einem Artikel verknüpft sind und das Zertifikat ausgegeben wird. Sie können sich aber vorher die Ausgabe unter Eigenschaften > Vorschau ansehen

#### **Einfache Messwertetabelle**

Fügt eine einfache, da reduzierte Messwertetabelle ein.

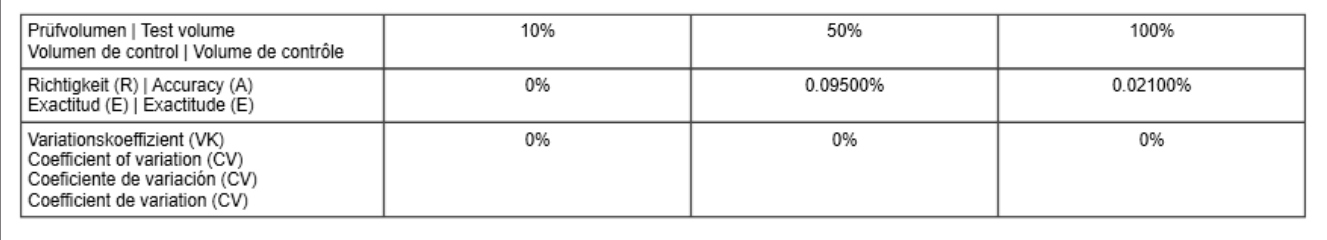

#### **Messwertetabelle**

Fügt eine Messwertetabelle ein.

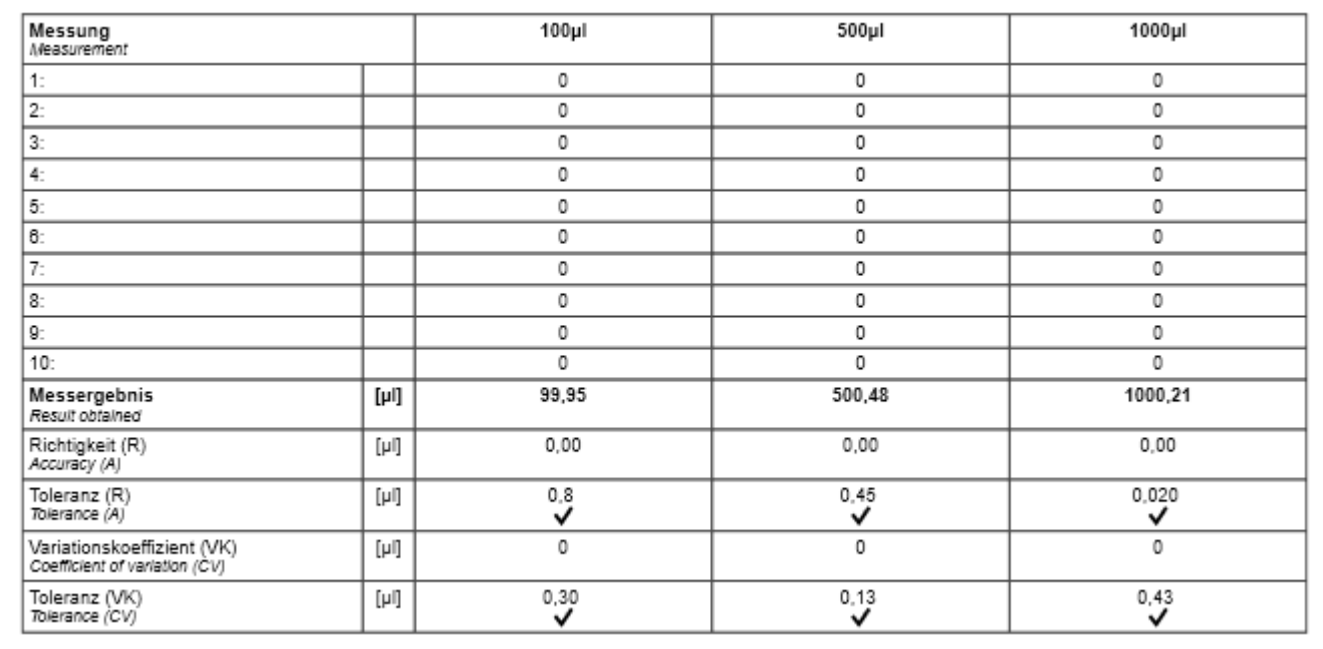

### **Erweiterte Messwertetabelle**

Fügt eine erweiterte Messwertetabelle ein. Diese Tabelle erweitert die Informationen aus der Messwertetabelle um Angaben aus dem Prüfplan.

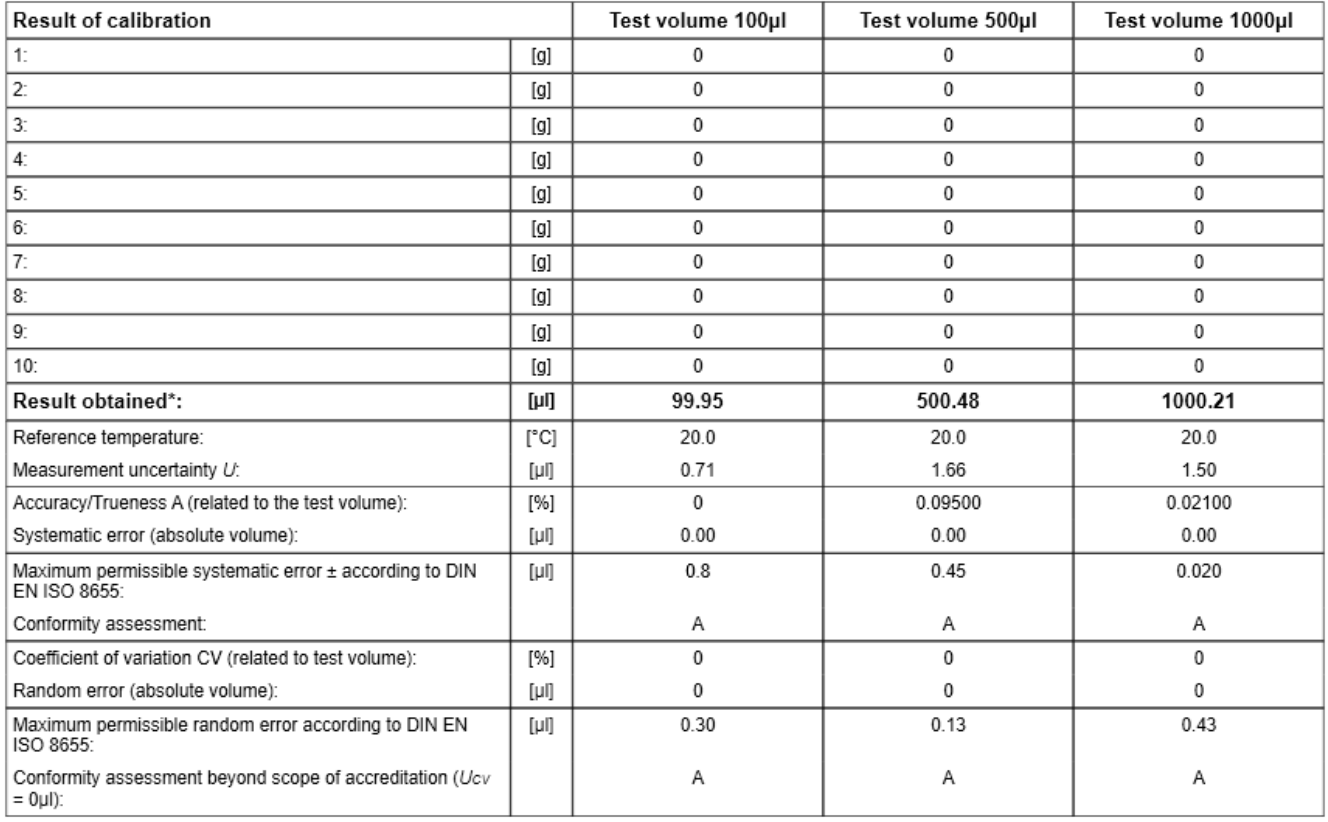

### **Detaillierte Messwertetabelle**

Fügt eine detaillierte Messwertetabelle ein. Diese Tabelle schlüsselt die Messergebnisse pro Gerät auf.

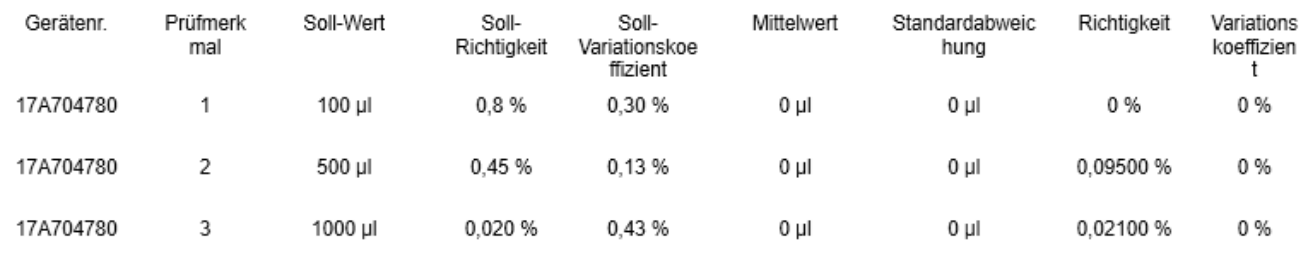

### **Auftragsstatistik**

Fügt eine detaillierte Auftragsstatistik-Tabelle ein. Diese Tabelle schlüsselt die Messergebnisse pro Gerät auf.

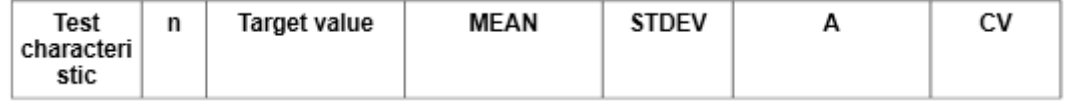

### **Prüfmerkmaldiagramm**

Fügt ein Diagramm ein, das die Verteilung der Prüfmerkmale zeigt.

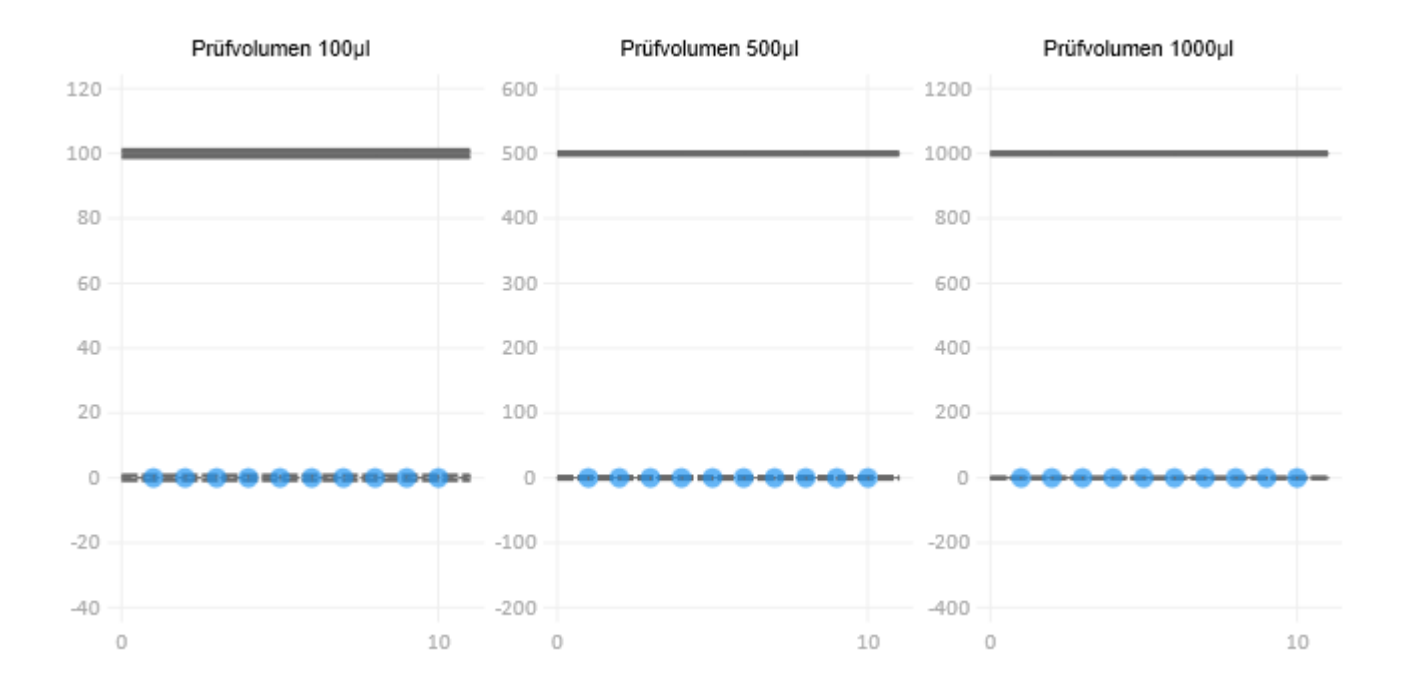

### **Gerätetabelle**

Fügt eine Gerätetabelle ein. Diese Tabelle gibt Auskunft über die bei der Prüfung verwendeten Geräte und der Identifikation.

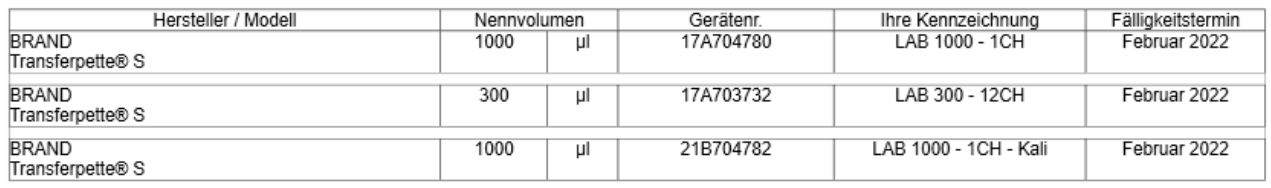

### **Prüfmitteltabelle**

Fügt eine Prüfmitteltabelle ein. Diese Tabelle gibt Auskunft über verwendete Prüfmittel. Die Prüfmittel werden über ihre Prüfmittelnummer identifiziert und in der leeren Spalte ausgegeben.

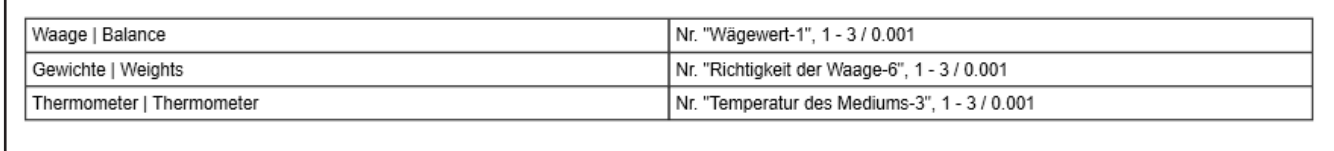

### **Messinformationen**

Fügt eine Tabelle mit Informationen zur Messung ein.

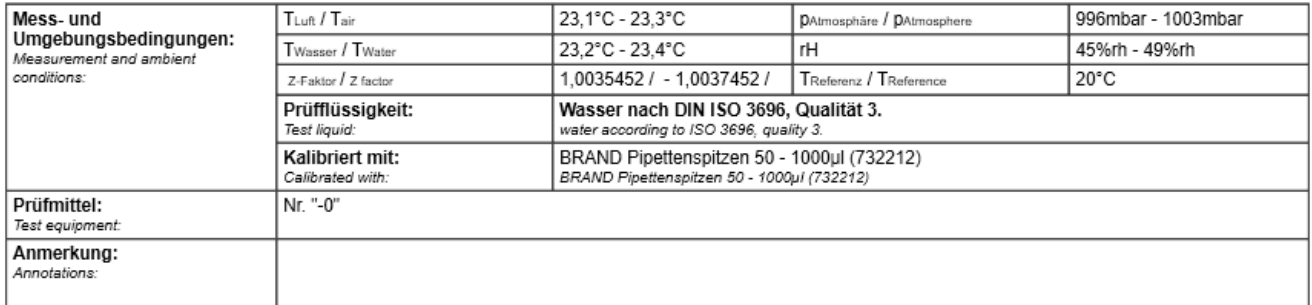

### **Inhaltselement einfügen**

Die Einstellungen zeigen im Beispiel die Einstellungen der Einfachen Messwertetabelle. Weitere Einstellungen verhalten sich ähnlich.

Ziehen Sie das Inhaltselement in den Bereich Inhaltsstruktur.

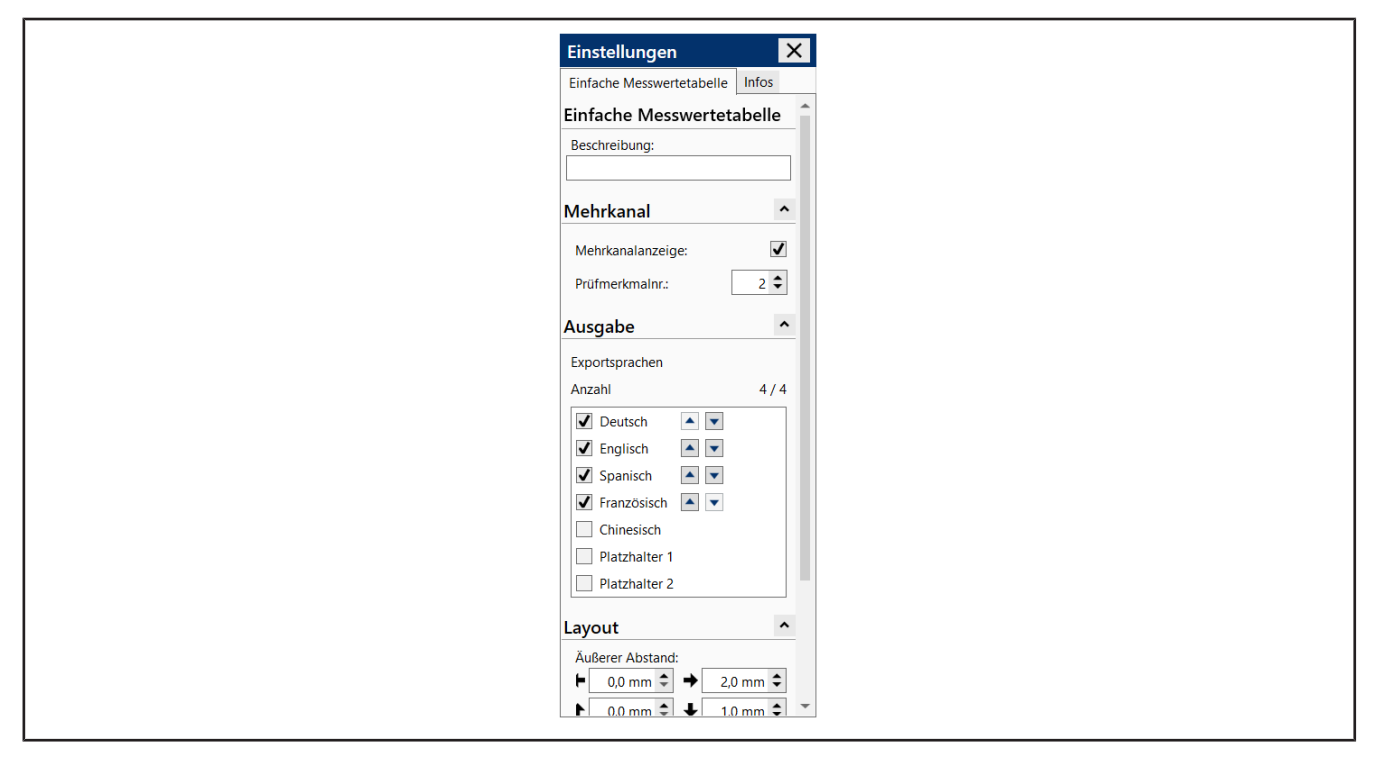

### **Beschreibung**

Beschreiben Sie die dargestellten Werte der Tabelle

### **Ausgabe**

Wählen Sie die Sprache, in der das Inhaltselement ausgegeben werden soll. Wenn Sie bei der Exportsprache z.B. "Englisch" auswählen wird der Text immer in Englisch ausgegeben - eine spätere Änderung im Druckprozess ist nicht möglich. Mit den Tasten **1988** sortieren Sie die Anordnung der sprachabhängigen Texte in der Tabelle.

Ist "Platzhalter" gewählt, können Sie im Druckprozess des Zertifikates die Sprache auswählen. Als Default wird die Sprache angeboten, welche beim Kunden in der Kundenverwaltung hinterlegt ist.

### **Layout**

Wählen Sie Abstände zu anderen Inhaltselementen oder Hintergrundfarbe der Messwertetabelle und des Inhaltselements.

### **Vorschau**

Legen Sie fest, wie die Tabelle in der Druckvorschau dargestellt werden soll. Je nachdem, welcher Bereich gewählt wird, ändert sich die Darstellung dieser Tabelle.

### **Ausgeblendete Inhalte**

Legen Sie fest, welche Inhalte in der Druckvorschau dargestellt werden sollen.
#### **9.4.3.6 Zusätzliche Exportanmerkungen**

Fügt ein Textfeld Zusätzlichen Export-Anmerkungen ein, dass Sie zur Angabe weiterer Informationen oder Hinweise verwenden können. Pro Inhaltsstruktur können Sie nur ein Textfeld Zusätzlichen Export-Anmerkungen verwenden. Dieses Textfeld erscheint nur dann, wenn unter Einstellungen ein Text eingetragen wurde.

Ziehen Sie das Inhaltselement in den Bereich Inhaltsstruktur.

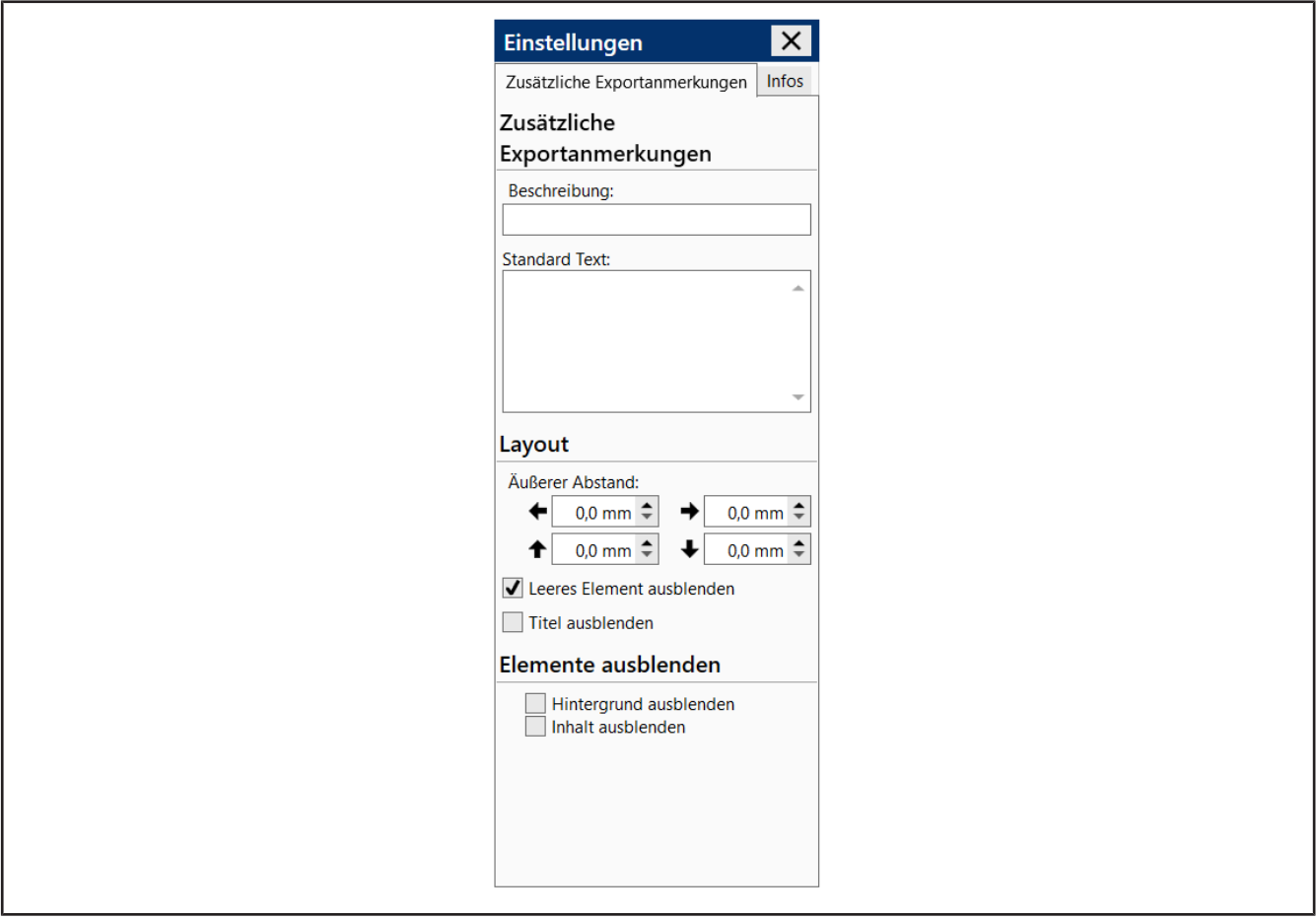

#### **Notiz**

Fügen Sie die gewünschte Information ein. Danach wird die Zusätzlichen Export-Anmerkungen erst sichtbar.

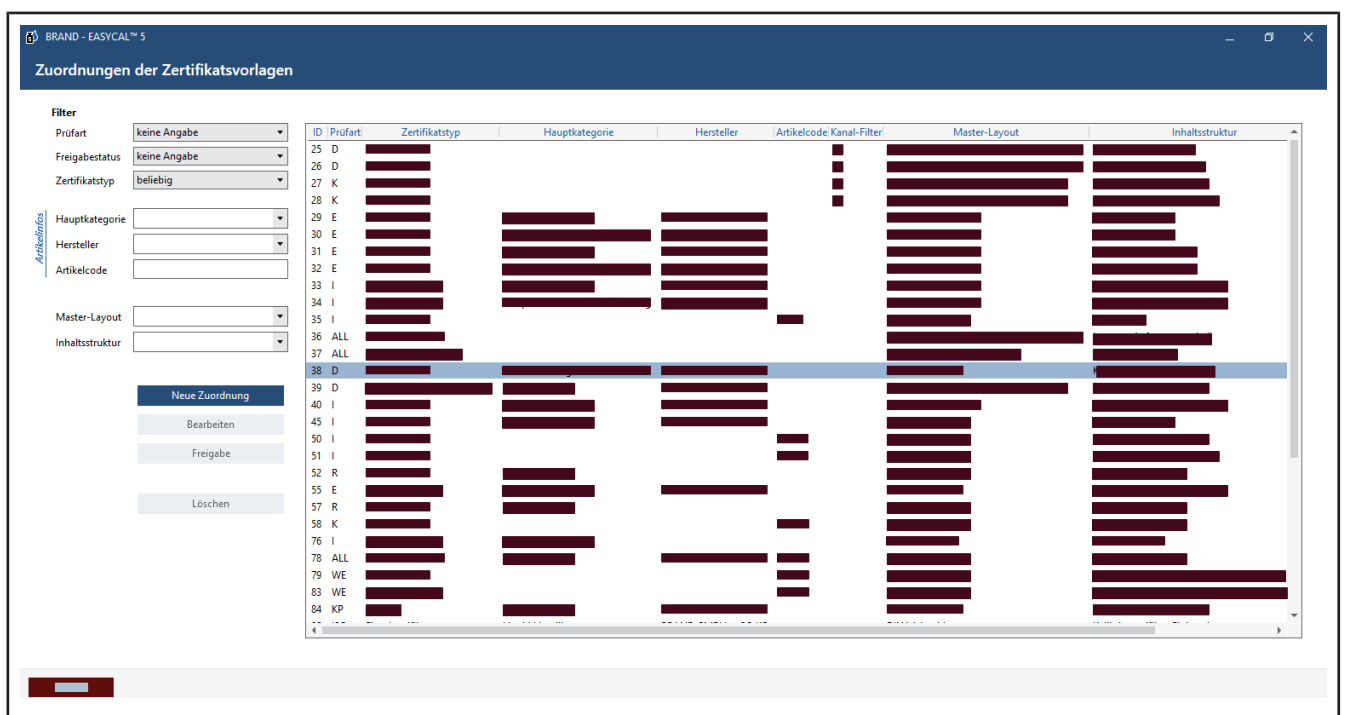

# **9.4.4 Zuordnung der Zertifikatsvorlagen**

Über dieses Menü ordnen Sie Zertifikatsvorlagen und Artikel einander zu, sodass diese in der Auftragsprüfung verwendet werden können. Vorhandene Zuordnungen können Sie über den Bereich Filter finden. Über die Schaltflächen legen Sie neue Zuordnungen an, bearbeiten diese, geben diese frei oder löschen diese.

### **9.4.4.1 Neue Zuordnung erstellen**

In diesem Menü ordnen Sie Zertifikatsvorlagen (Master-Layout, Inhaltsstruktur) einzelnen Artikeln zu.

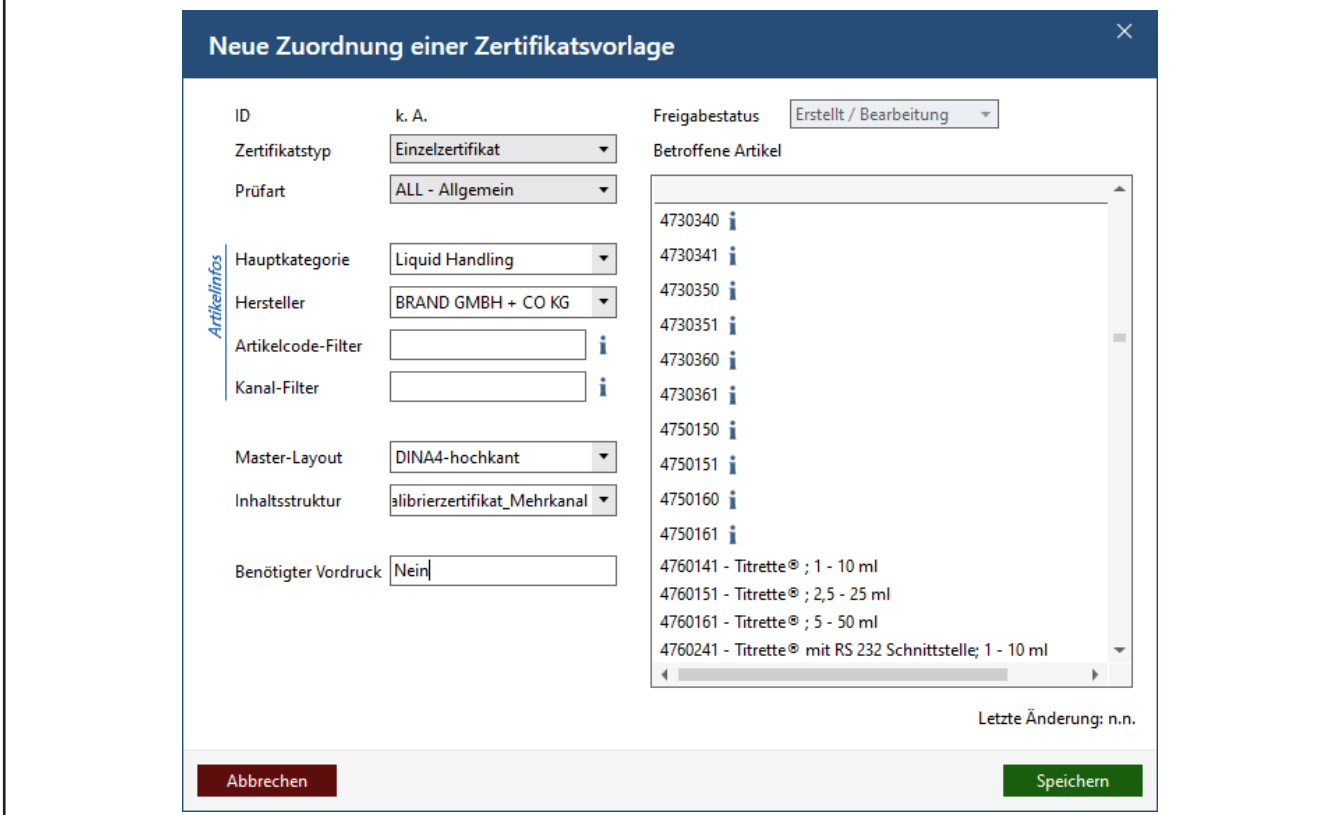

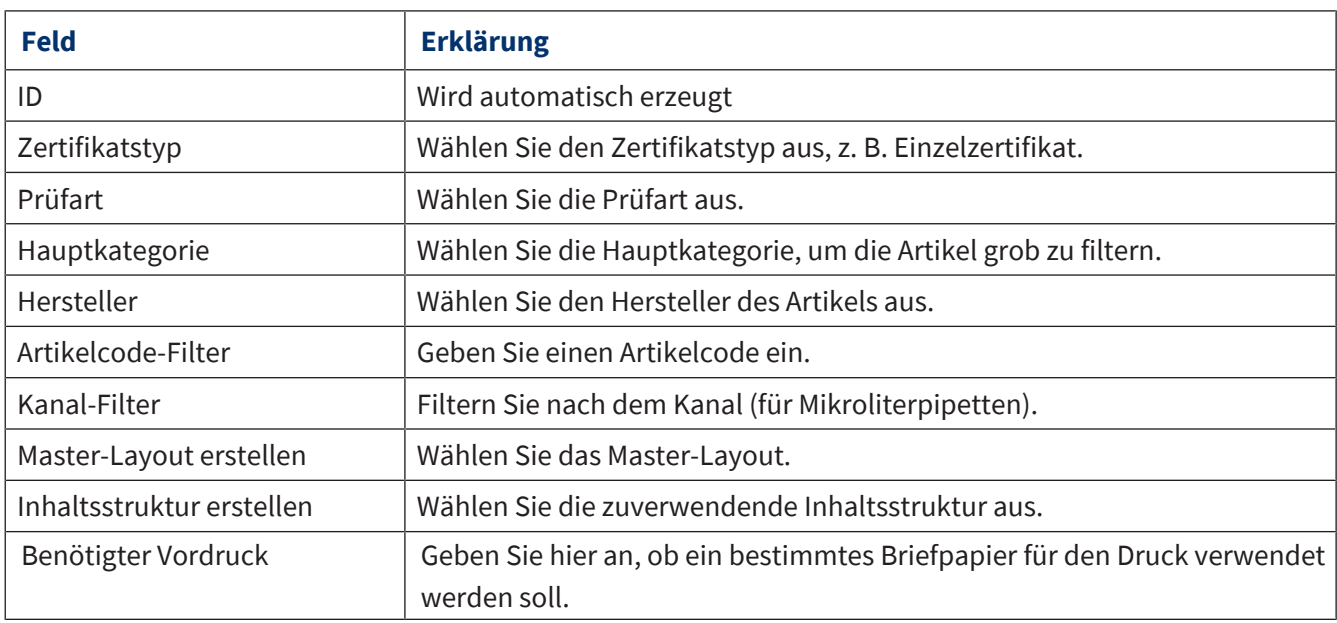

### **Neue Zuordnung erstellen**

- **a.** Wählen Sie Master-Layout, Inhaltsstruktur und Artikel aus.
- **b.** Klicken Sie auf Speichern.
- ➥ Die Zuordnung wird erstellt.

# <span id="page-111-0"></span>**9.5 Prüfplanung**

>> Hauptmenü > Verwaltung > Prüfplanung

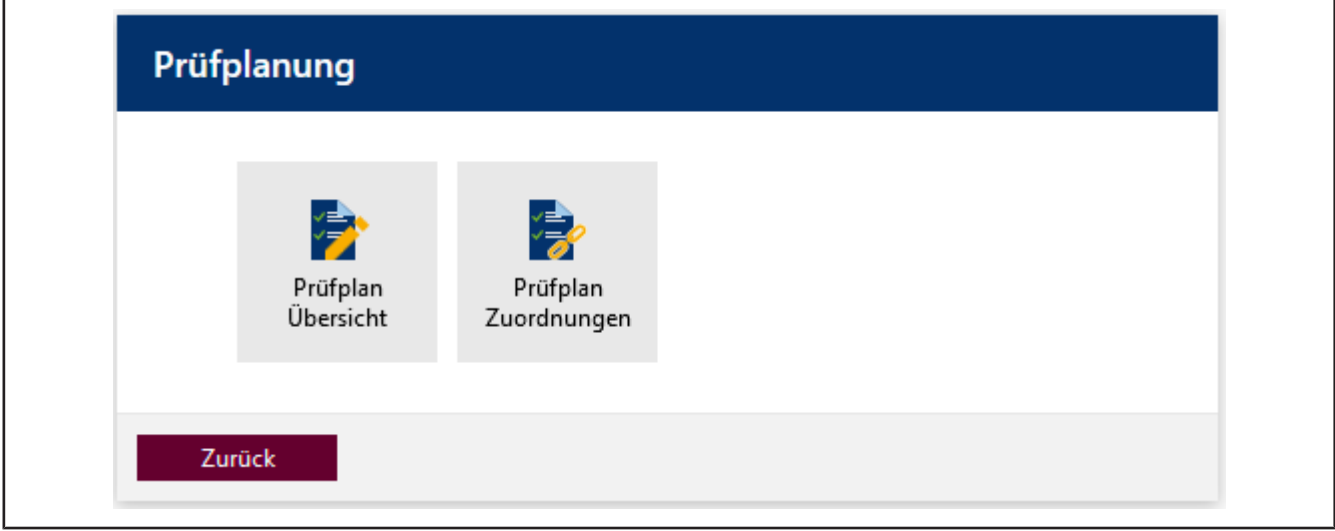

In der Prüfplanung erstellen Sie einzelne Prüfpläne. Diesen Prüfplänen weißen Sie einzelne, abzuprüfende Merkmale zu. Merkmale sind z.B. das Nennvolumen eines Artikels.

Volumen-Sollwerte und Fehlergrenzen von Artikel werden nicht in den Stammdaten der Artikel hinterlegt, sondern über Prüfpläne organisiert. Dies ermöglicht es, einen Prüfplan (z.B. mit Norm-Werten) für viele verschiedene Artikel zu verwenden. Prüfpläne und Artikel werden über den Bereich Prüfplan-Zuordnungen miteinander verknüpft

### **9.5.1 Prüfplan-Übersicht**

>> Verwaltung > Prüfplanung

In diesem Menü legen Sie Prüfpläne an, die zur Geräteprüfung verwendet werden können.

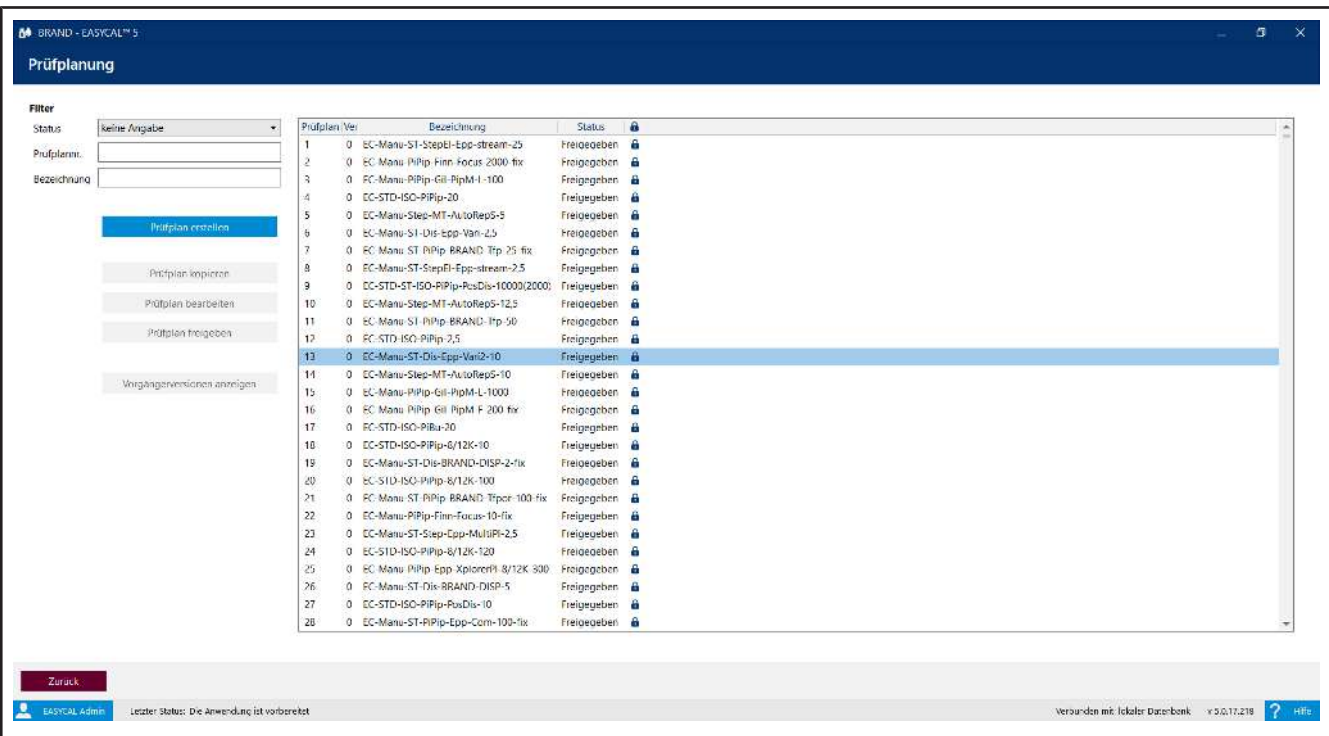

Sie filtern die Prüfpläne über das Auswahlfeld Status und die Suchfelder Prüfplannr. und Bezeichnung.

Das Suchergebnis veringert sich durch die Eingaben. Suchen Sie in dem Feld Bezeichnung nach einer Zeichenkette z. B. "100", findet die Suche genau die Zeichenkette in der eingegebenen Reihenfolge innerhalb der Bezeichnung.

Wenn Sie einen Prüfplan markieren, aktivieren Sie die Schaltflächen unter der Schaltfläche Prüfplan erstellen.

#### Abkürzungen in der Prüfplanbezeichnung

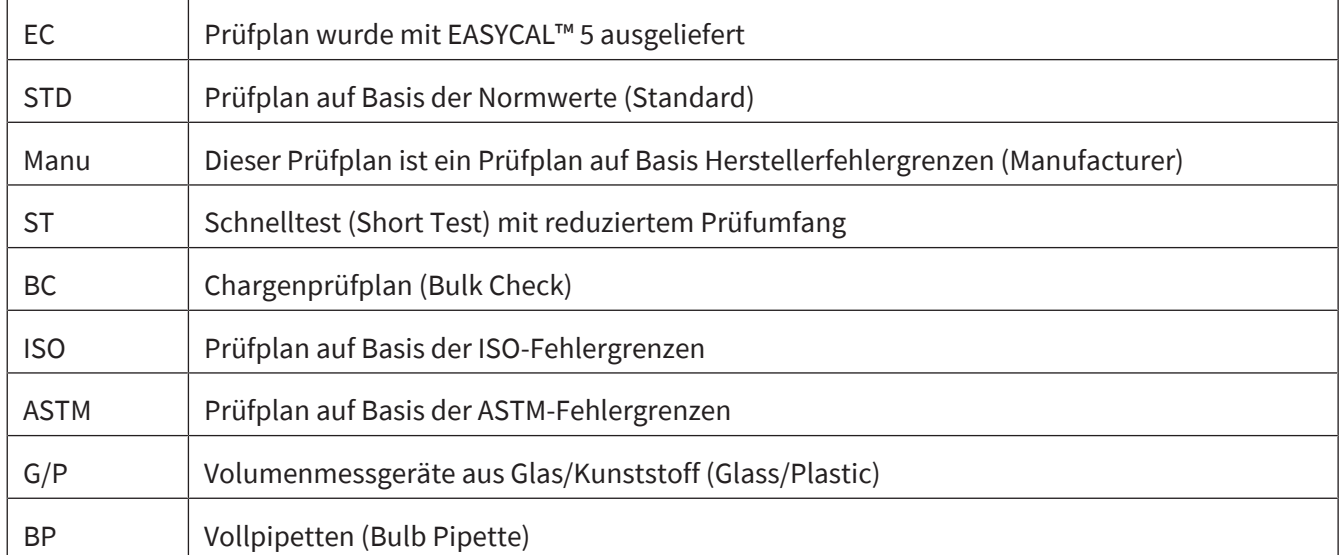

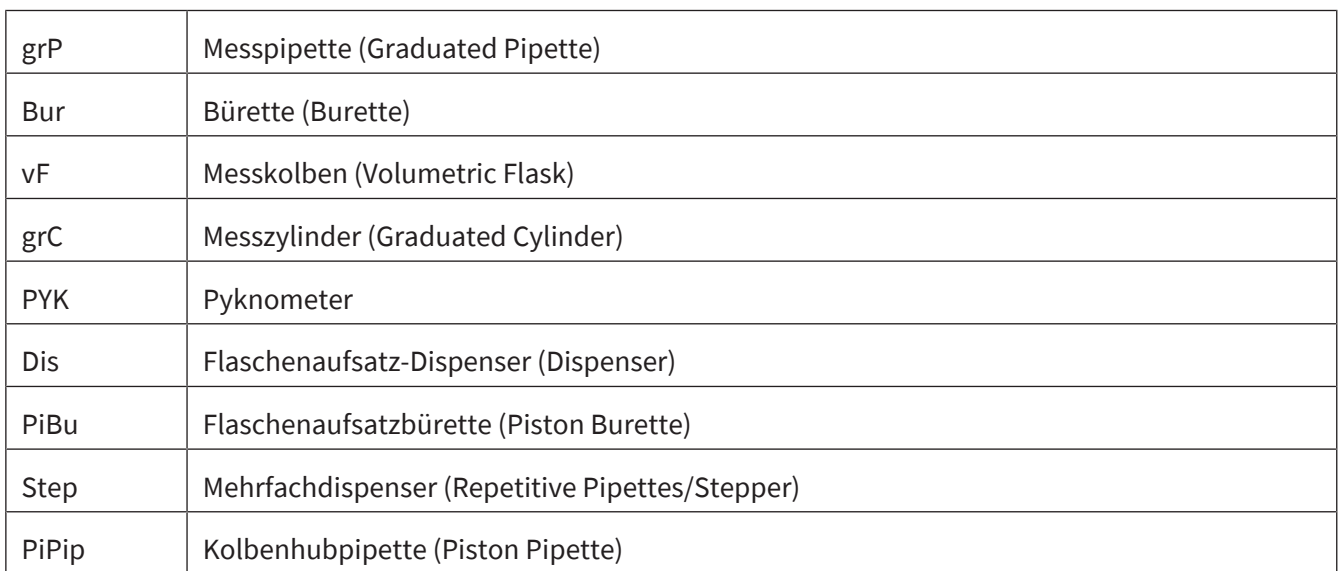

Weiterhin können eine Abkürzung des Herstellers, eine Abkürzung der Modelreihe, das Nennvolumen sowie Abkürzungen für Modellvarianten folgen.

Sind Prüfpläne eines Herstellers auch auf andere Hersteller anwendbar (gleiche Fehlergrenzen), so werden die zuerst erfassten Prüfpläne für alle passenden Artikel verwendet.

# **9.5.1.1 Prüfplan erstellen**

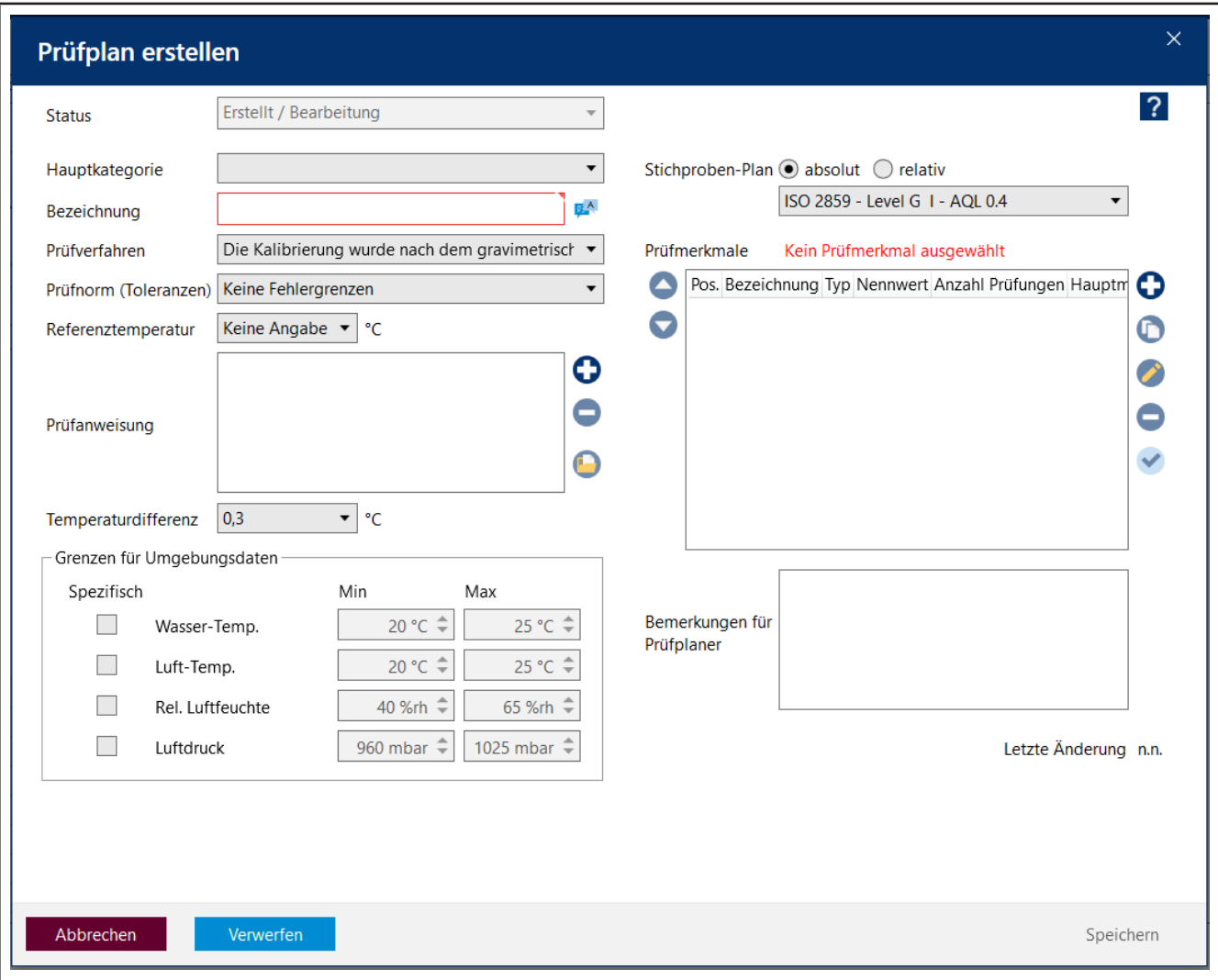

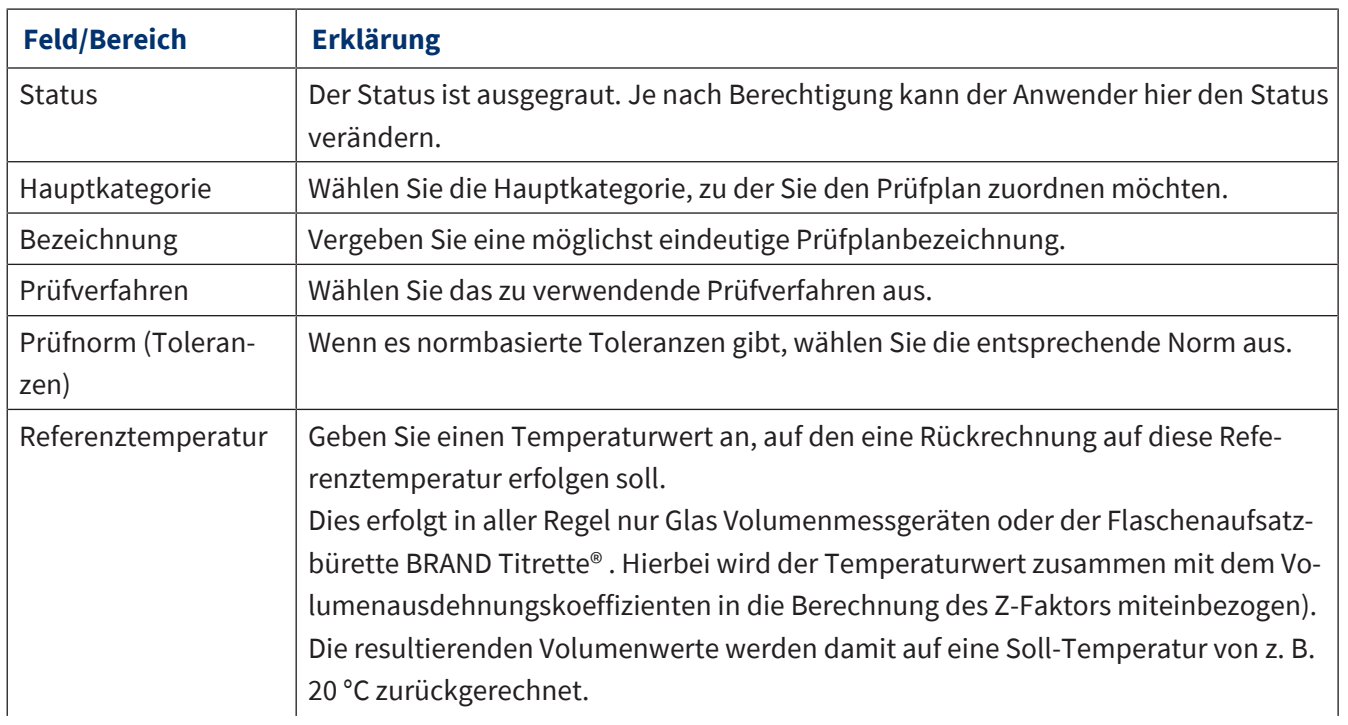

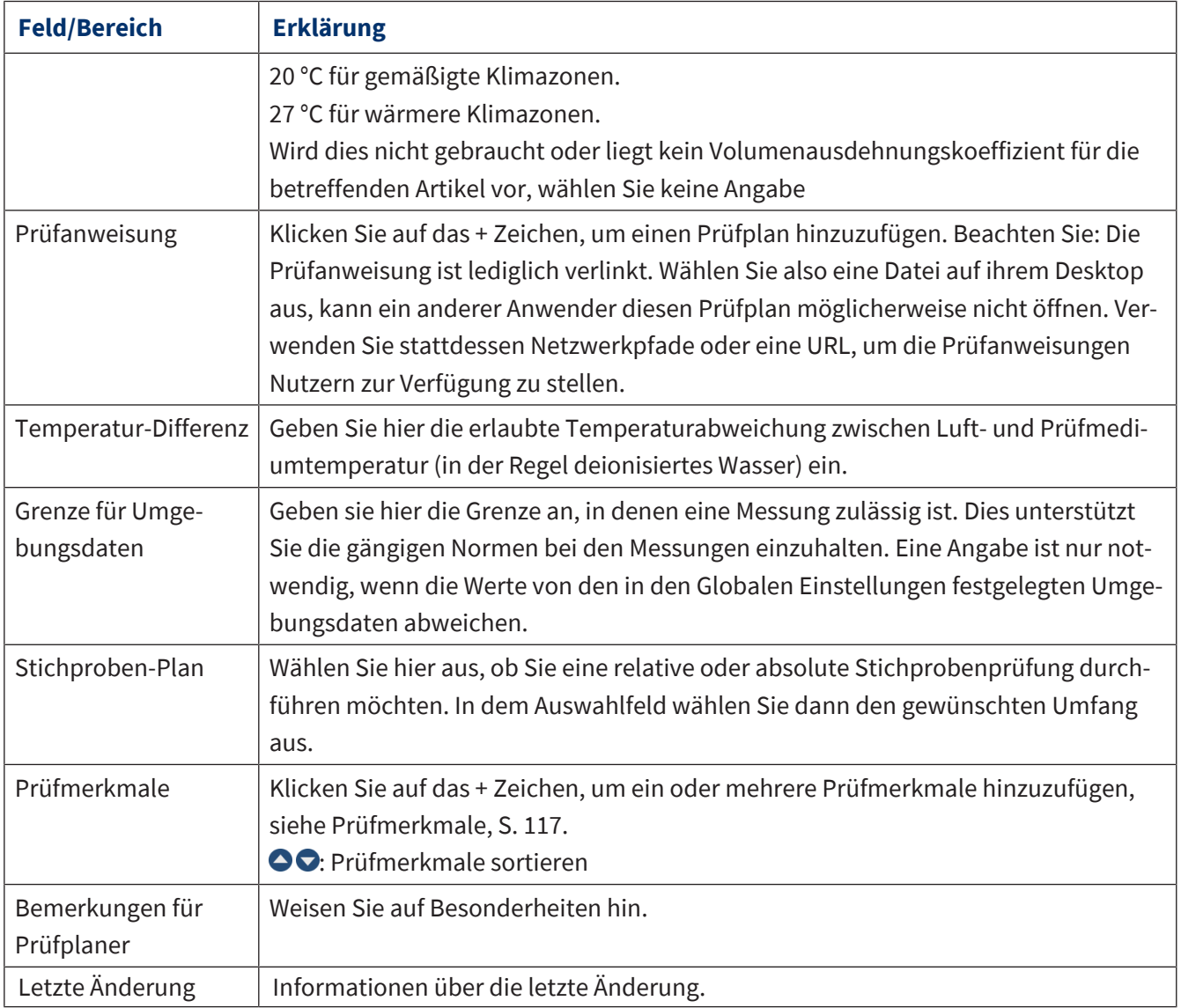

### <span id="page-116-0"></span>**9.5.1.2 Prüfmerkmale**

Prüfmerkmale sind Kriterien, die Sie im Prüfplan abgearbeitet wissen möchten. Sie können zum einen durch zu erreichende Sollwerte bestimmt sein, durch einen Wertebereich oder aber als Attribut ein Merkmal zur Prüfung nennen.

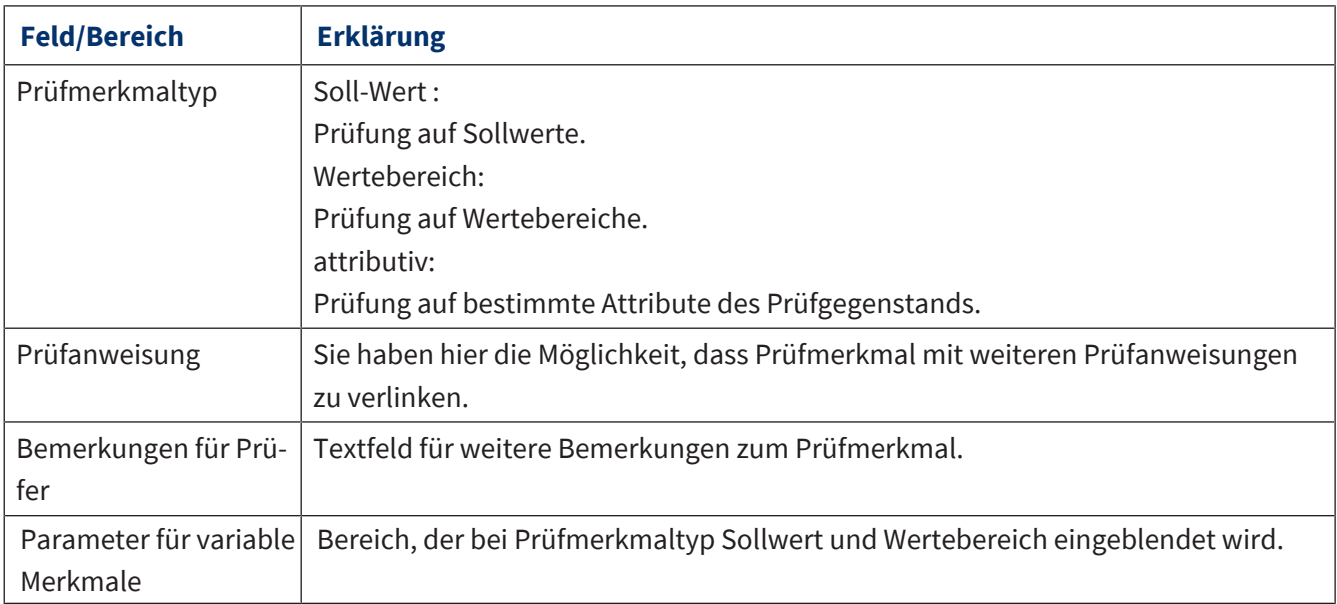

### **Prüfmerkmaltyp Sollwert**

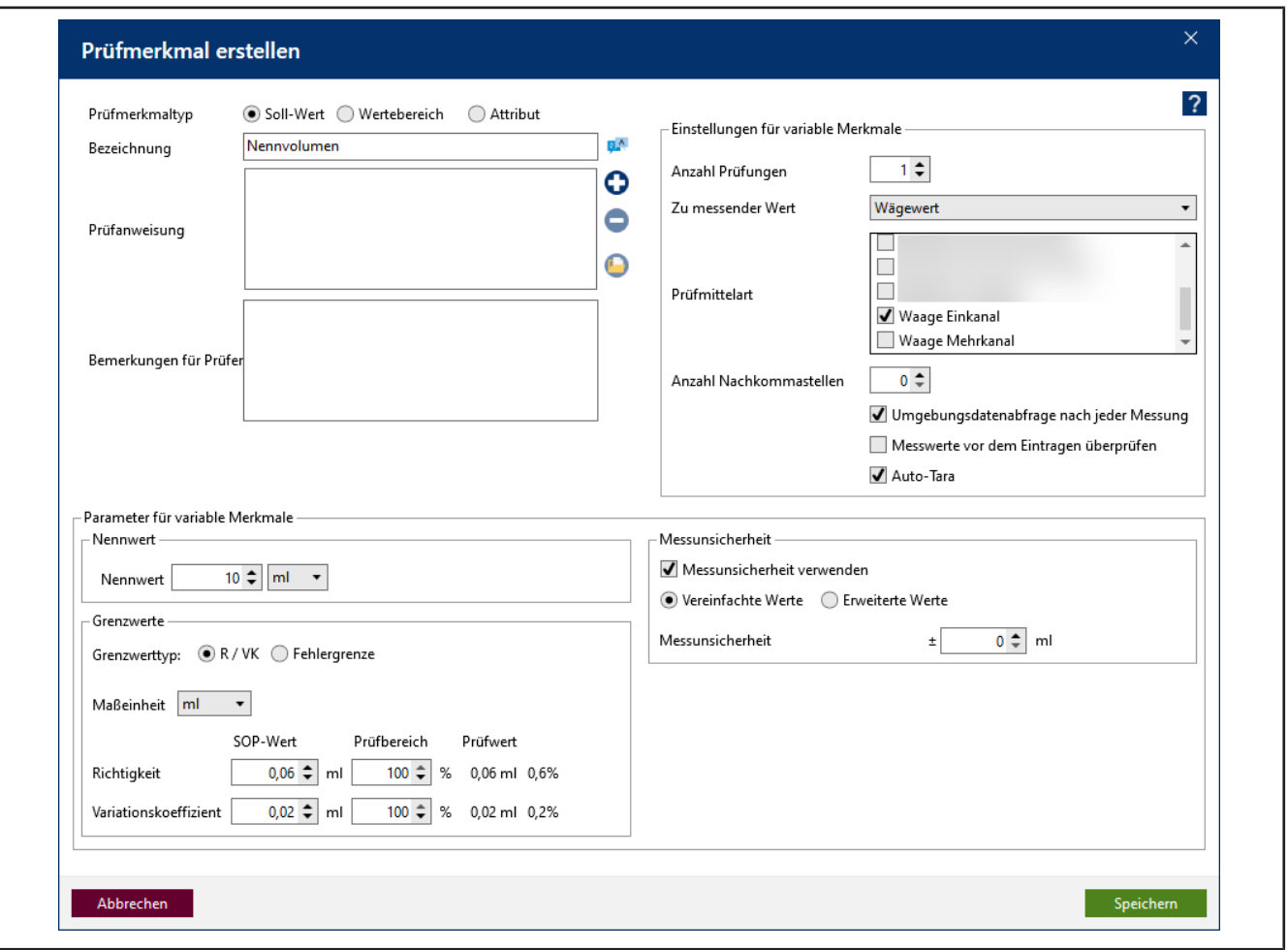

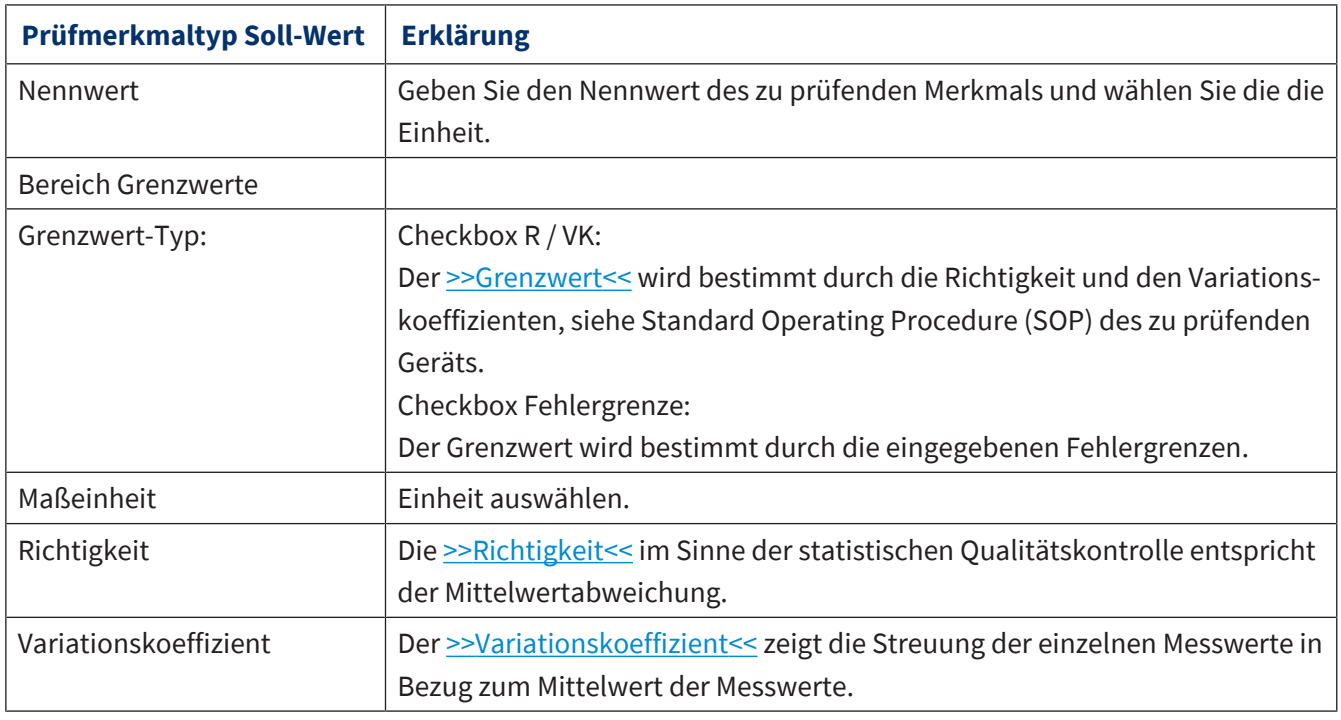

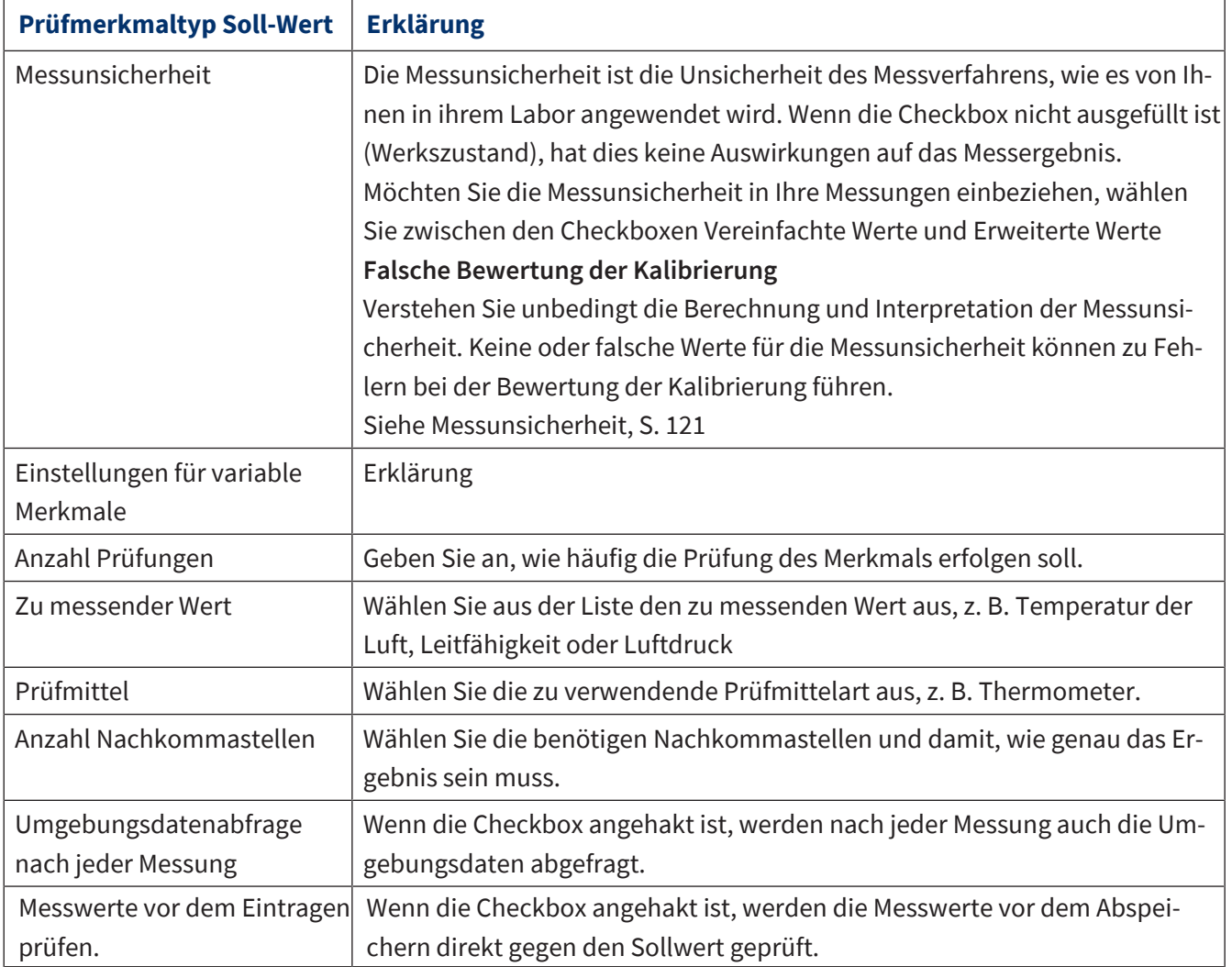

# **Prüfmerkmaltyp Wertebereich**

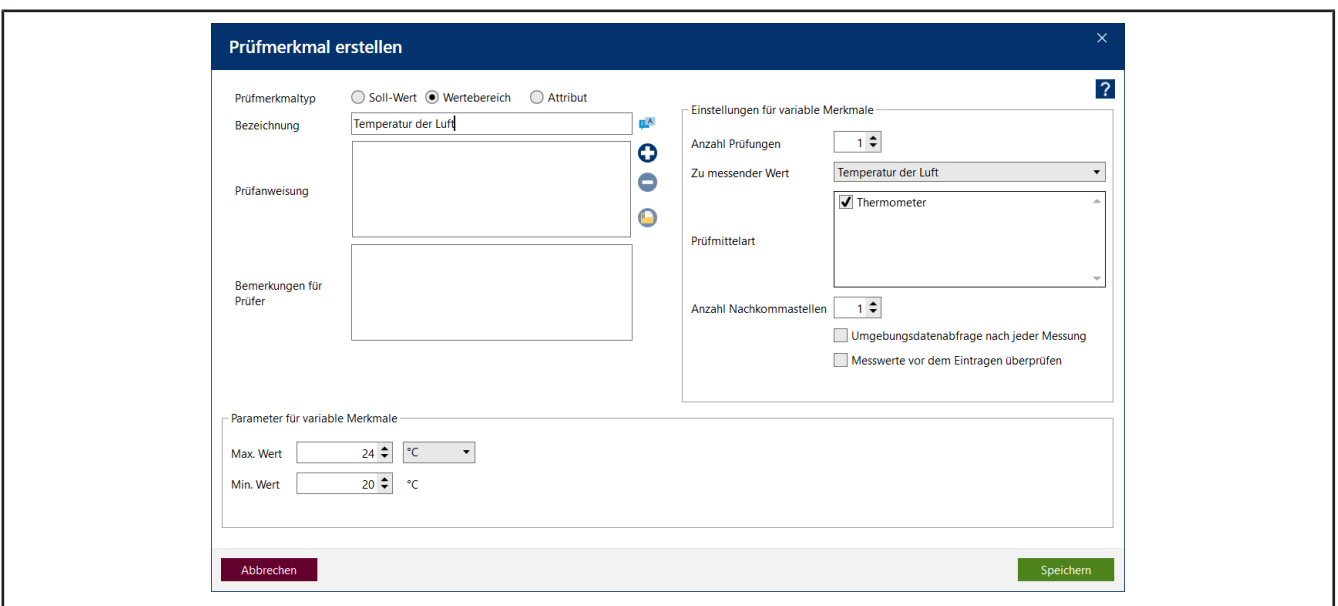

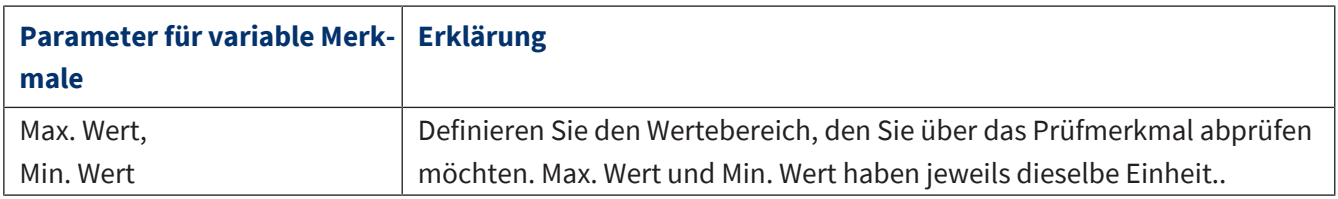

#### **Prüfmerkmal Attribut**

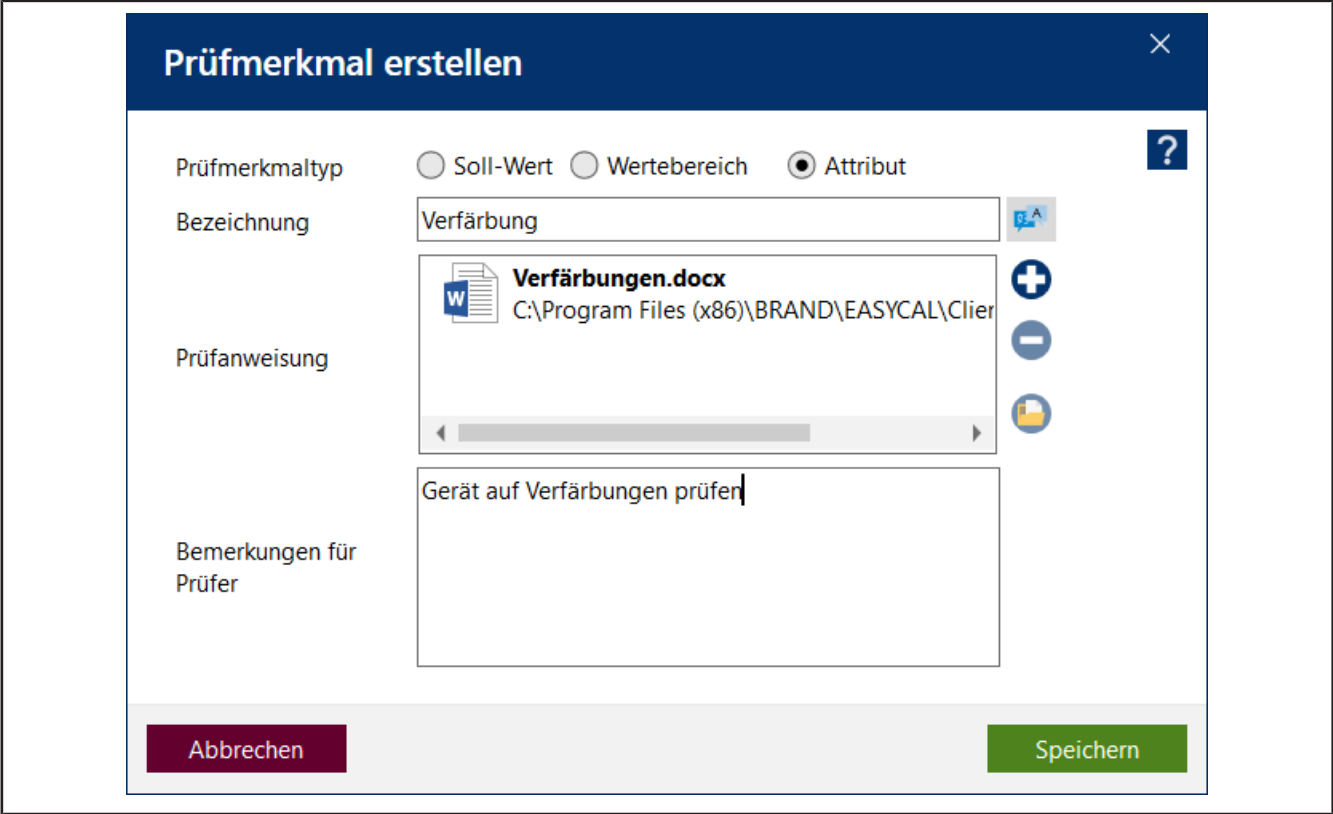

Beschreiben Sie das zu prüfende Merkmal, z. B. eine erwartete Farbänderung durch Chemikalieneinwirkung, Aufkleber mit entsprechenden Aussagen, Warnschilder.

#### <span id="page-120-0"></span>**9.5.1.2.1 Messunsicherheit allgemein**

Der folgende Abschnitt beschäftigt sich mit dem Prüfmerkmal Messunsicherheit:

- Messunsicherheit im Allgemeinen, siehe [Messunsicherheit, S. 121](#page-120-1)
- Messunsicherheit, wie EASYCAL 5 damit umgeht, siehe [Messunsicherheit in EASYCAL 5, S. 121](#page-120-2)

### <span id="page-120-1"></span>**9.5.1.2.1.1 Messunsicherheit**

Der Mittelwert des gemessenen Volumens wird durch Einbeziehung der eingegebenen Messunsicherheit bewertet. Die Zustände einer Messung (A, B, C) sowie deren Bedeutung werden unten gezeigt.

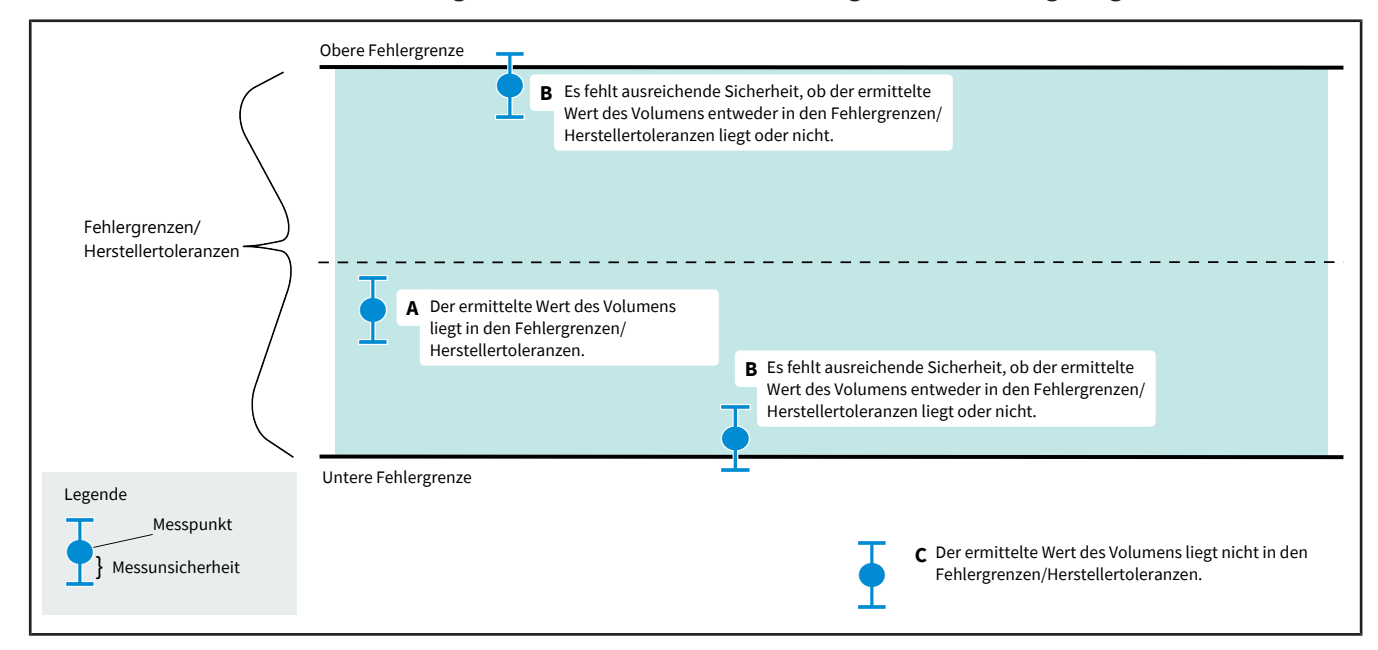

#### <span id="page-120-2"></span>**9.5.1.2.1.2 Messunsicherheit in EASYCAL 5**

Das Programm EASYCAL™ 5 bezieht die Messunsicherheit wie folgt in die Messung mit ein:

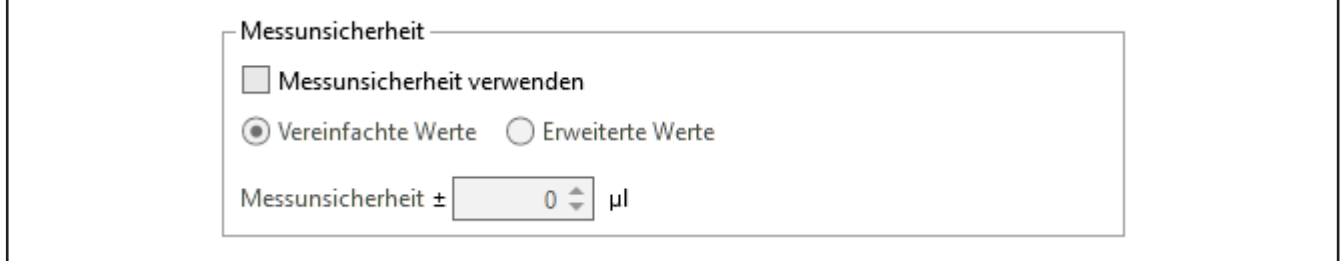

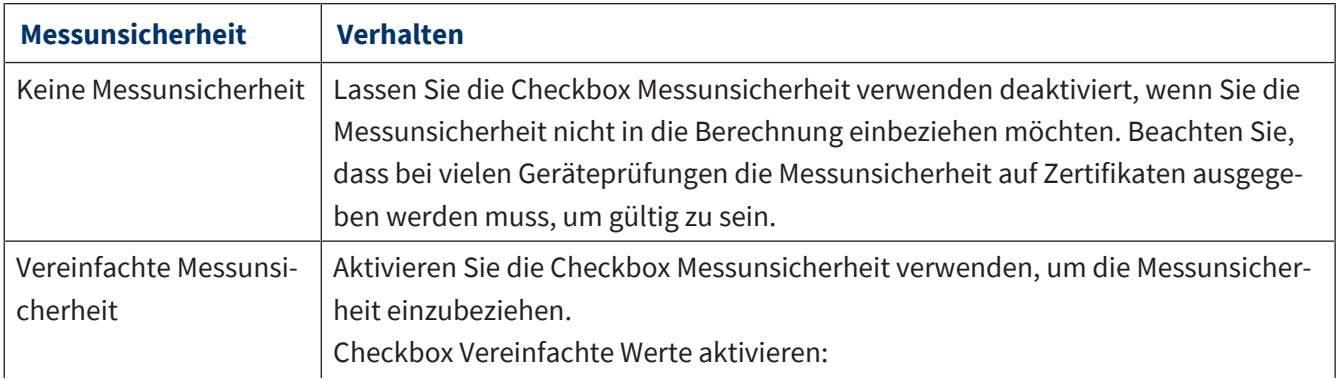

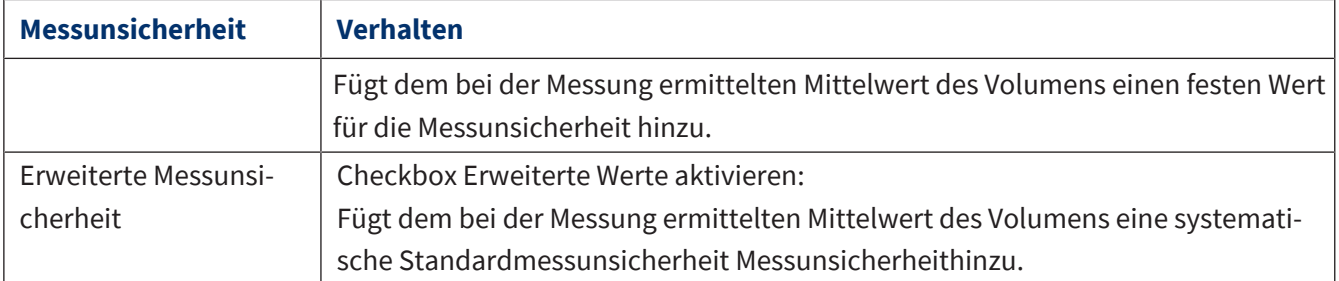

#### **Checkbox Vereinfachte Werte**

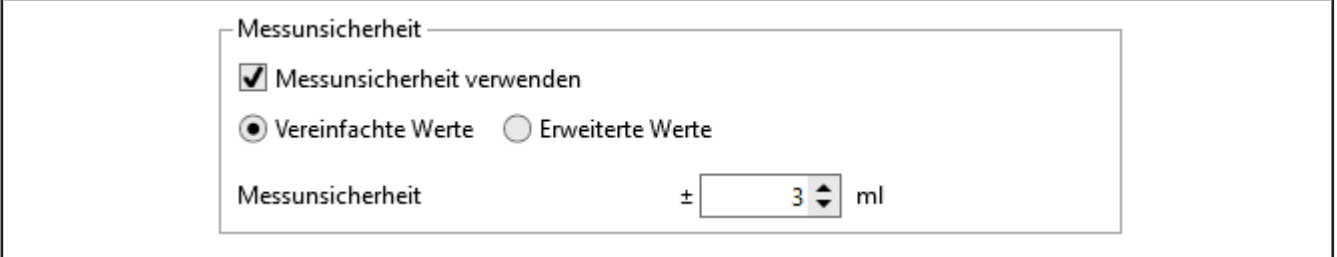

Sollten Sie mit der Berechnung der Messunsicherheit nicht vertraut sein und dennoch einen Wert angeben wollen, ist ein üblicherweise akzeptierter Wert ⅓ der spezifizierten Fehlergrenze des jeweiligen Artikels. Das Programm EASYCAL™ 5 verwendet den von Ihnen eingegebenen Wert, um den in der Messung ermittelten Mittelwert des Volumens einen statischen Unsicherheitsbereich hinzuzufügen.

#### **Checkbox Erweiterte Werte**

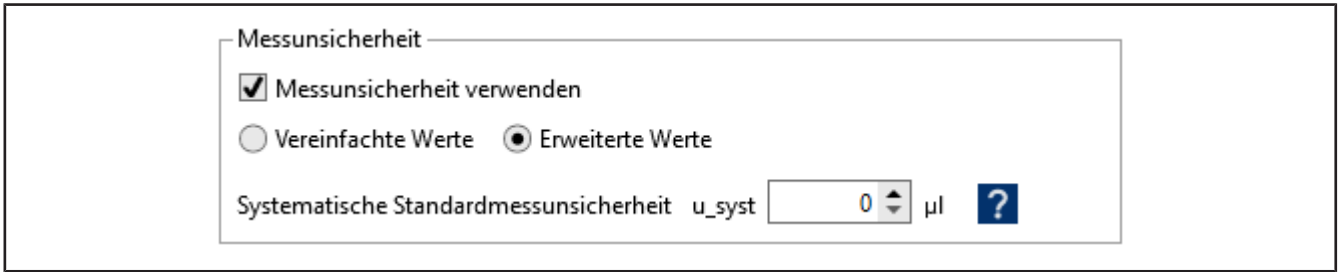

Wenn Sie diese Option wählen berechnet EASYCAL™ 5 auf Basis der systematischen Standardmessunsicherheit u\_syst die erweiterte Messunsicherheit U mit dem Erweiterungsfaktor k=2. Die so erhaltene erweiterte Messunsicherheit U findet bei der Konformitätsbewertung Verwendung. Beachten Sie folgende Aspekte für eine korrekte Berechnung der erweiterten Messunsicherheit U:

- Die erweiterte Messunsicherheit ist nur für Kalibrierung von Liquid Handling Geräte gemäß DIN EN ISO 8655 anwendbar. Volumenmessgeräte aus Glas oder Kunststoff werden durch die erweiterte Messunsicherheit nicht abgedeckt.
- Damit die erweiterte Messunsicherheit korrekt berechnet werden kann, müssen mindestens 10 Messungen je Volumen durchgeführt werden.
- Die systematische Standardmessunsicherheit u\_syst muss mit dem Erweiterungsfaktor k=1 angegeben werden.
- Der eingegebene Wert der systematischen Standardmessunsicherheit u\_syst darf nicht den Wert der zufällige Messunsicherheit (Wiederholbarkeit) beinhalten – EASYCAL™ 5 berechnet diese selbst, siehe nachfolgende Formel für U:

$$
U = k \times \sqrt{u\_{syst}^2 + \frac{s^2}{n}}
$$

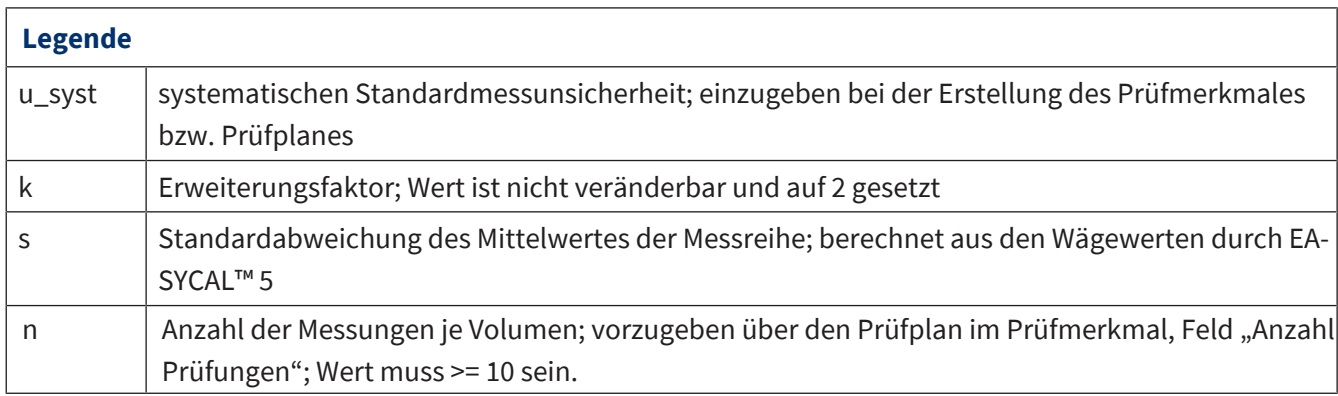

#### **u\_syst = 0**

Sollte vom Anwender der Wert von u\_syst = 0 gesetzt werden, wird nur die zufällige Messunsicherheit dem Messwert zugeschrieben. Dies kann in der Berechnung von U zu falschen, reduzierten Messunsicherheiten führen, da in der Praxis die systematische Messunsicherheit die zufällige Messunsicherheit um ein Mehrfaches übertrifft (siehe DKD R 8-1 … 8-3). Informationen zur Ermittlung der Messunsicherheit im Allgemeinen und der systematischen Standardmessunsicherheit (u\_syst) im Speziellen finden Sie in folgenden Quellen:

DKD R 8-1 Kalibrierung von Kolbenhubpipetten mit Luftpolster

DKD R 8-2 Kalibrierung von Mehrfachdispensern

DKD R 8-3 Kalibrierung von Einzelhubdispensern und Kolbenbüretten

ISO/TR 20461 First edition 2000-11-01: "Determination of uncertainty for volume measurements made using the gravimetric method".

ISO 8655 – 6

EA-4/02 M: 2013 Evaluation of the Uncertainty of Measurement In Calibration

ILAC-P14:09/2020 ILAC Policy for Measurement Uncertainty in Calibration

Guide to the Expression of Uncertainty in Measurement (GUM)

### **9.5.1.3 Prüfplan freigeben**

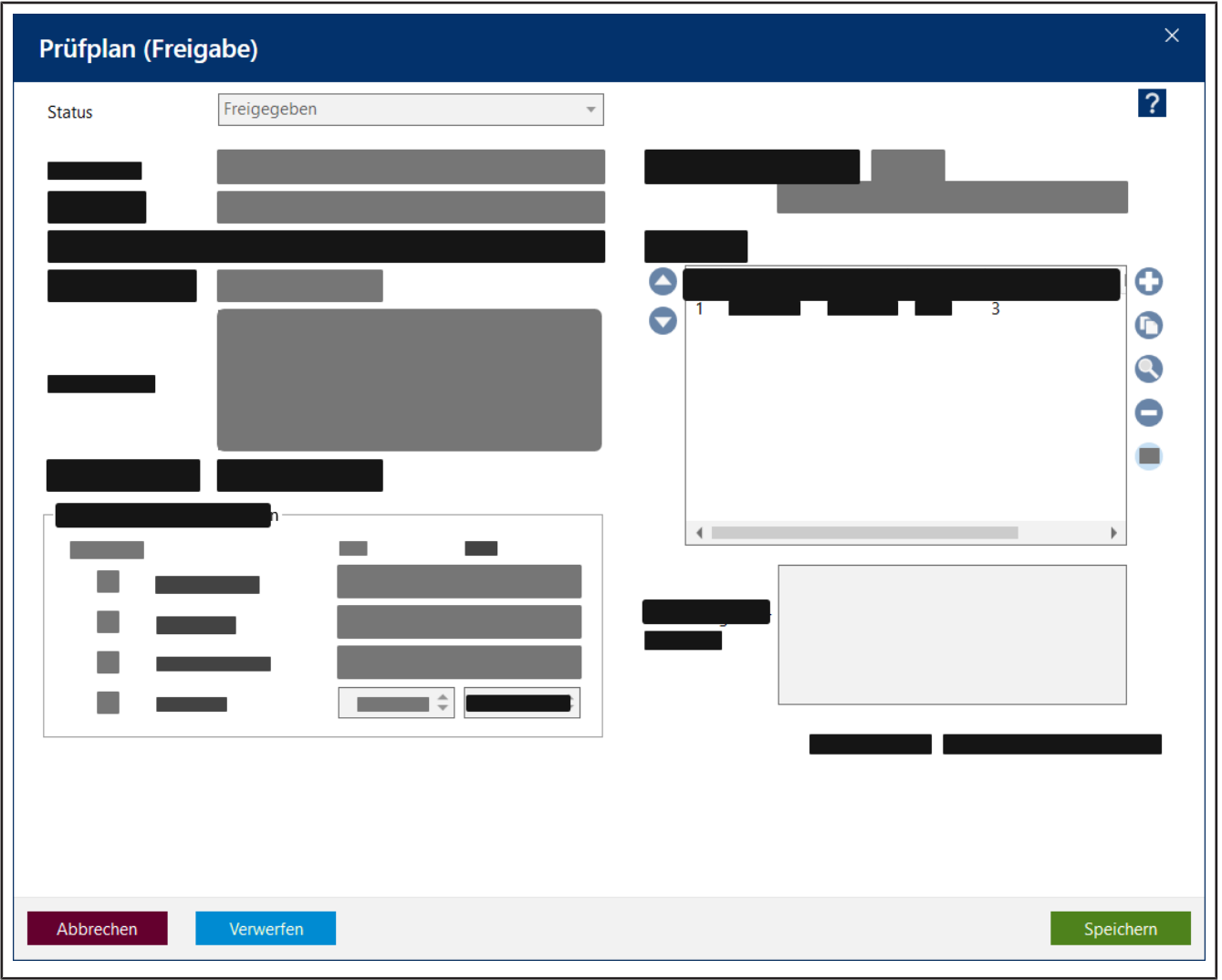

Voraussetzung:

**✓** Abhängig von Berechtigungen können Sie Prüfpläne freigeben. Insbesondere bei aktiviertem Vier-Augen-Prinzip kann derjenige den Prüfplan nicht freigeben, der ihn selbst erstellt hat, siehe [Parameter und](#page-135-0) [Grenzen, S. 136](#page-135-0), Bereich Optionen Beispiel:

Ein der Berechtigungsgruppe Labor zugeordneter Mitarbeiter erstellt den Prüfplan, ein anderer Mitarbeiter gibt diesen frei.

- **a.** Klicken Sie in der Prüfplanung auf die Schaltfläche Prüfplan freigeben.
- ➥ Das Fenster Prüfplan (Freigabe) öffnet sich.
- **b.** Wählen Sie aus dem Auswahlfeld Status den Wert Freigegeben aus.
- **c.** Klicken Sie auf Speichern, um den Prüfplan freizugeben oder auf Verwerfen, wenn Sie den Prüfplan doch nicht freigeben möchten. In dem Moment, in dem Sie Freigegeben ausgewählt haben, werden die anderen Werte schreibgeschützt.

#### **Verfügbare Status des Prüfplans**

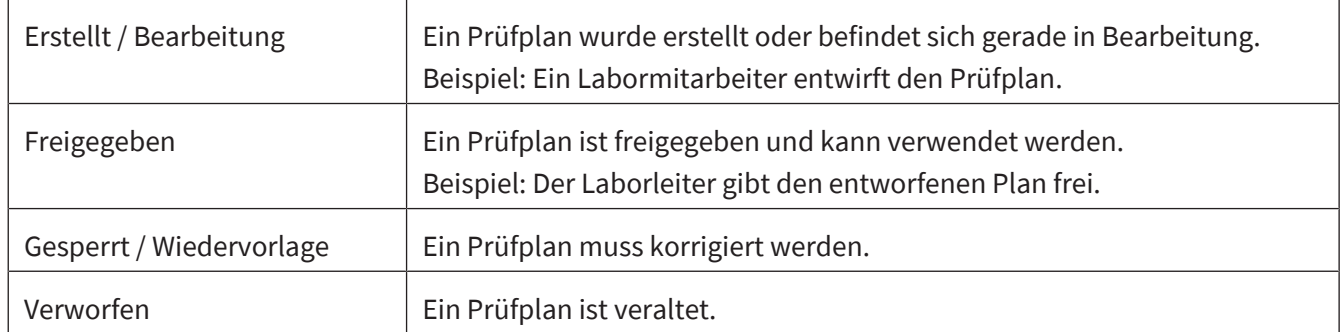

# **9.5.1.4 Vorgängerversionen eines Prüfplans anzeigen**

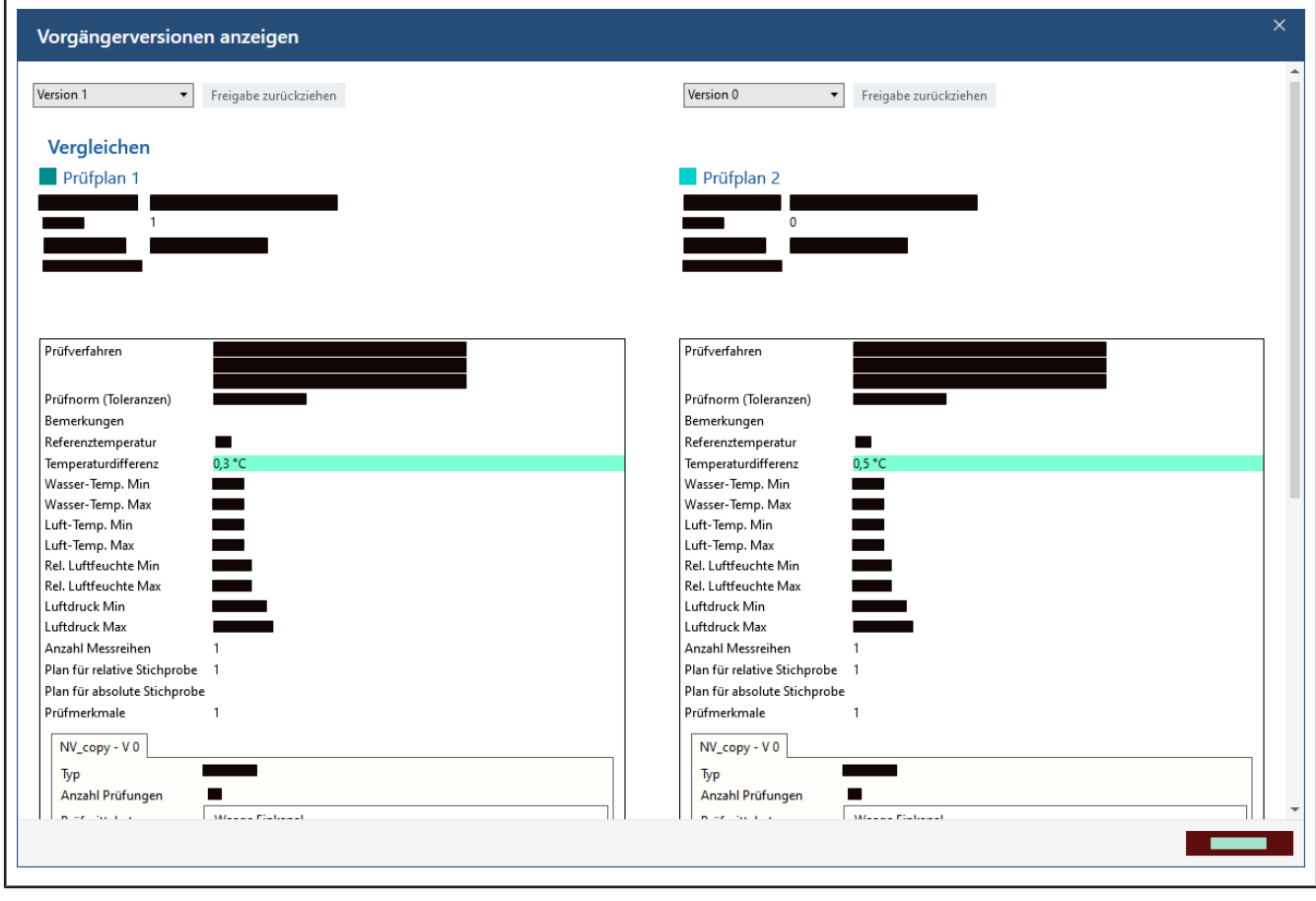

Im Fenster Prüfplan markieren Sie den gewünschten Prüfplan in der Liste und klicken auf Vorgängerversionen anzeigen .

In den Dropdown-Listen können Sie verschiedene Versionen auswählen. Unterschiede zwischen den Versionen werden hervorgehoben.

Beispiel:

Version 1: 0,3 °C zu Version 0: 0,5 °C

### **9.5.2 Prüfplanzuordnungen**

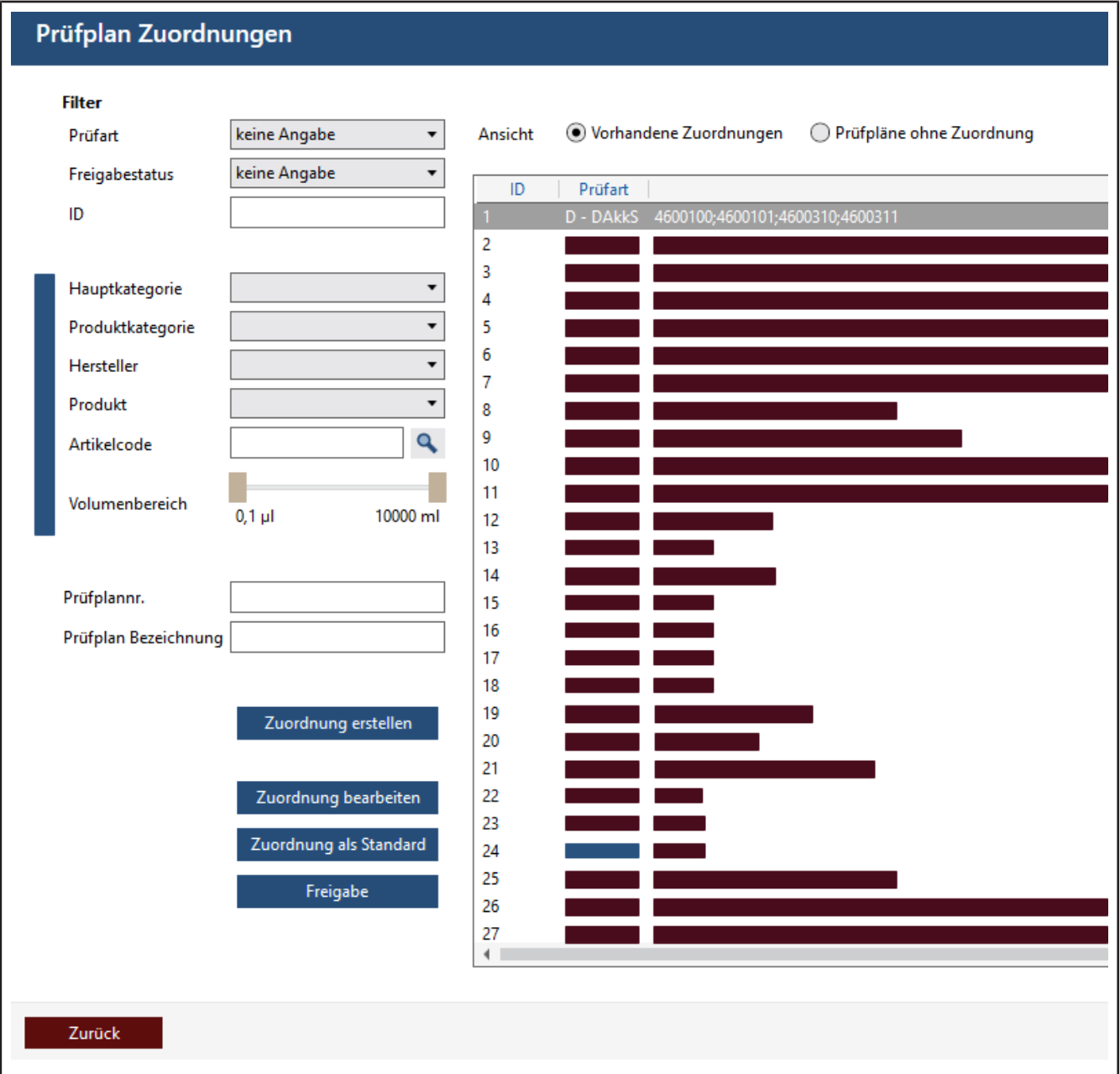

Über dieses Menü verknüpfen Sie die Artikel mit den Prüfplänen. Beachten Sie, dass die Fehlergrenzen eines Artikels bzw. Gerätes nicht in den Artikelstammdaten abliegen, sondern in den Prüfplänen. Erst in der Prüfplanzuordnung werden dem Artikel die zulässigen Toleranzen zugeordnet innerhalb denen die Prüfung als erfolgreich gilt. Durch diese Organisation der Daten ist es zum Beispiel möglich allen Kolbenhubpipetten einer bestimmten Bauart denselben Prüfplan mit Normwerten zuzuordnen. Sollte die Norm sich ändern, muss nur der entsprechende Prüfplan angepasst werden und nicht jeder einzelne Artikel.

#### **Ansicht**

Beeinflussen Sie die generelle Ansicht über folgende Felder:

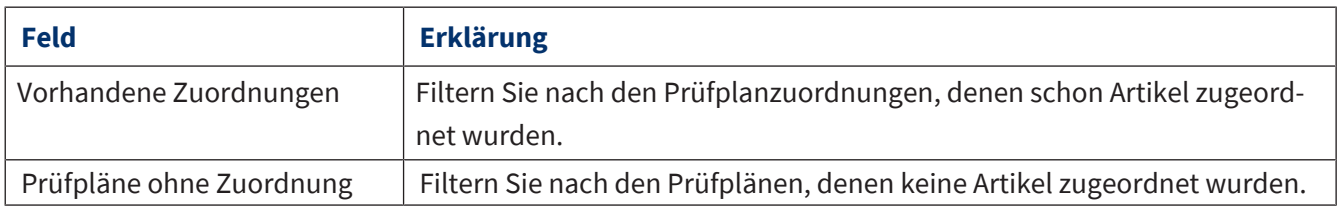

#### **Filter**

Filtern Sie die Prüfpläne über folgende Felder:

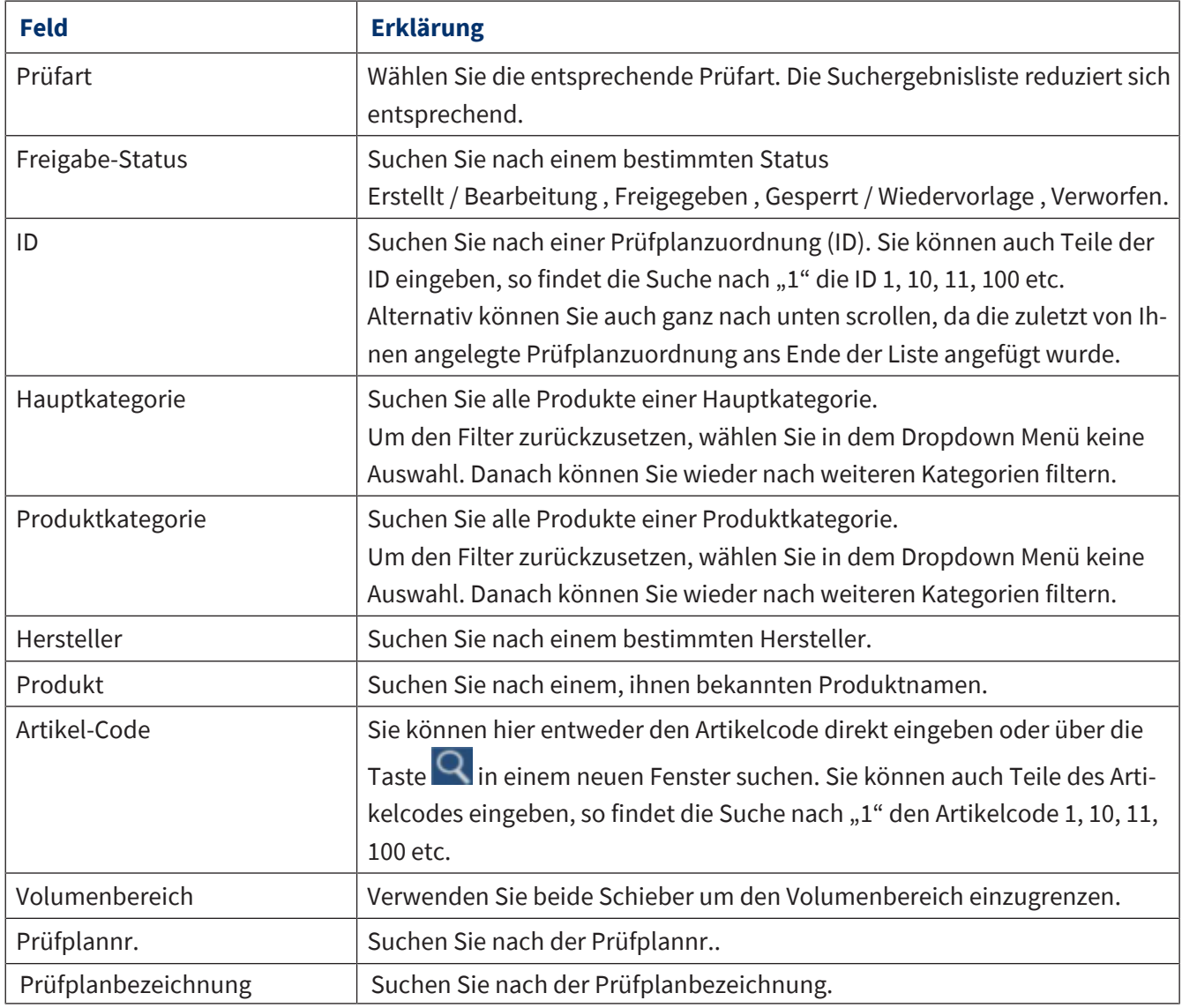

#### **Prüfarten**

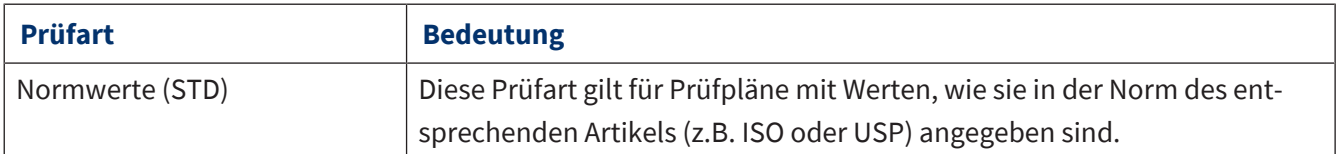

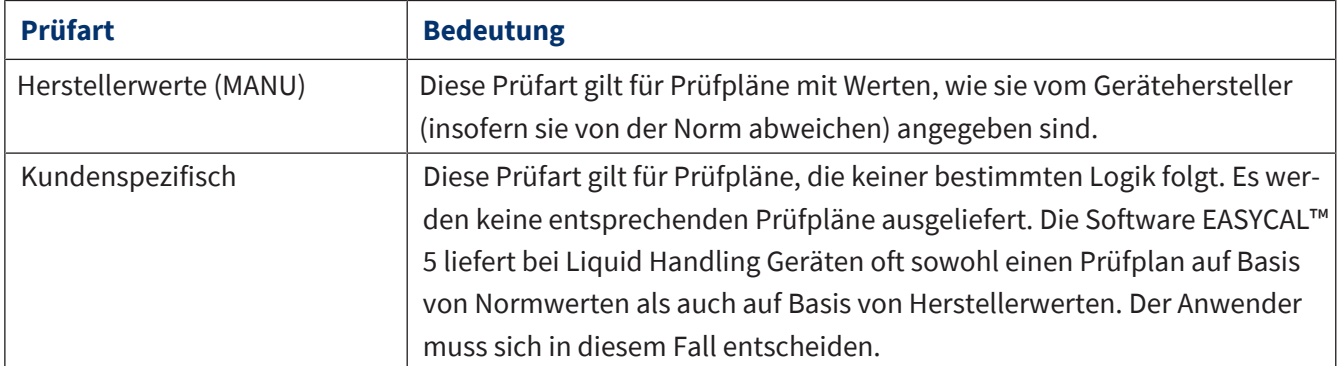

#### **Schaltflächen**

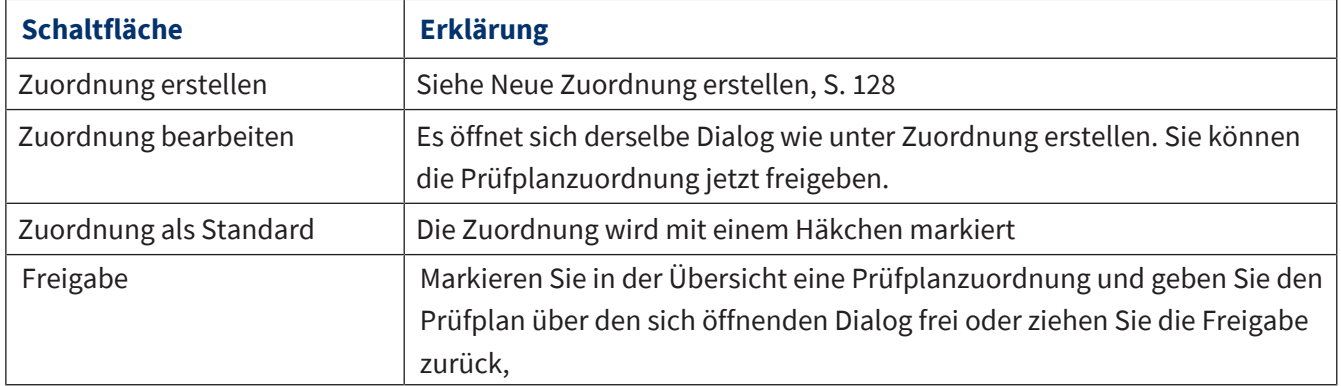

### <span id="page-127-0"></span>**9.5.2.1 Neue Zuordnung erstellen**

In diesem Menü ordnen Sie Prüfpläne einzelnen Artikeln zu. Die Filter auf der linken Seite können Sie dazu verwenden, die entsprechenden Artikel zu finden und sie dann über die Bereiche Zugewiesene Artikel und Verfügbare Artikel mit einem Prüfplan zu versehen.

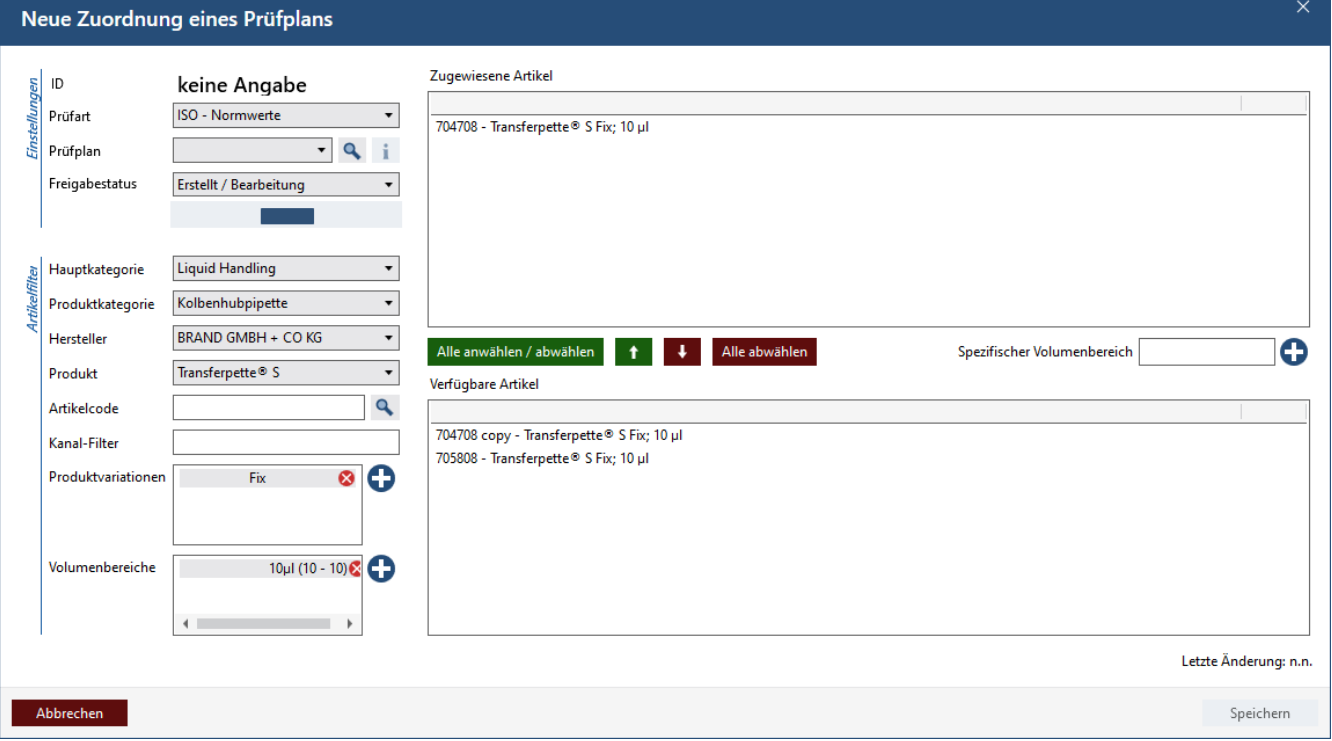

#### **Einstellungen**

In diesem Bereich legen Sie die Prüfplanzuordnung fest. Dieses Element hat eine eigene ID, bestehend aus den Informationen zu Prüfart, Prüfplan und dem Status der Prüfplanzuordnung.

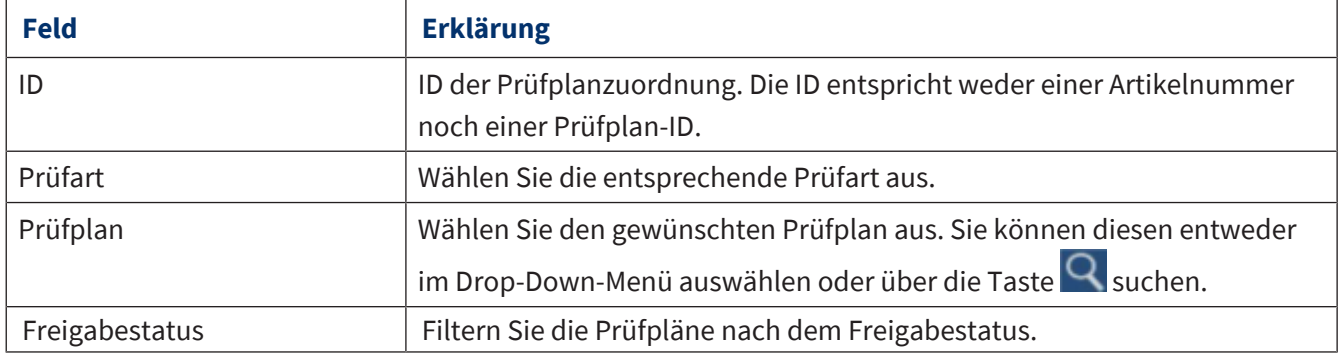

### **9.6 Datenimport und -export**

>> Hauptmenü > Verwaltung > Datenimport und -export

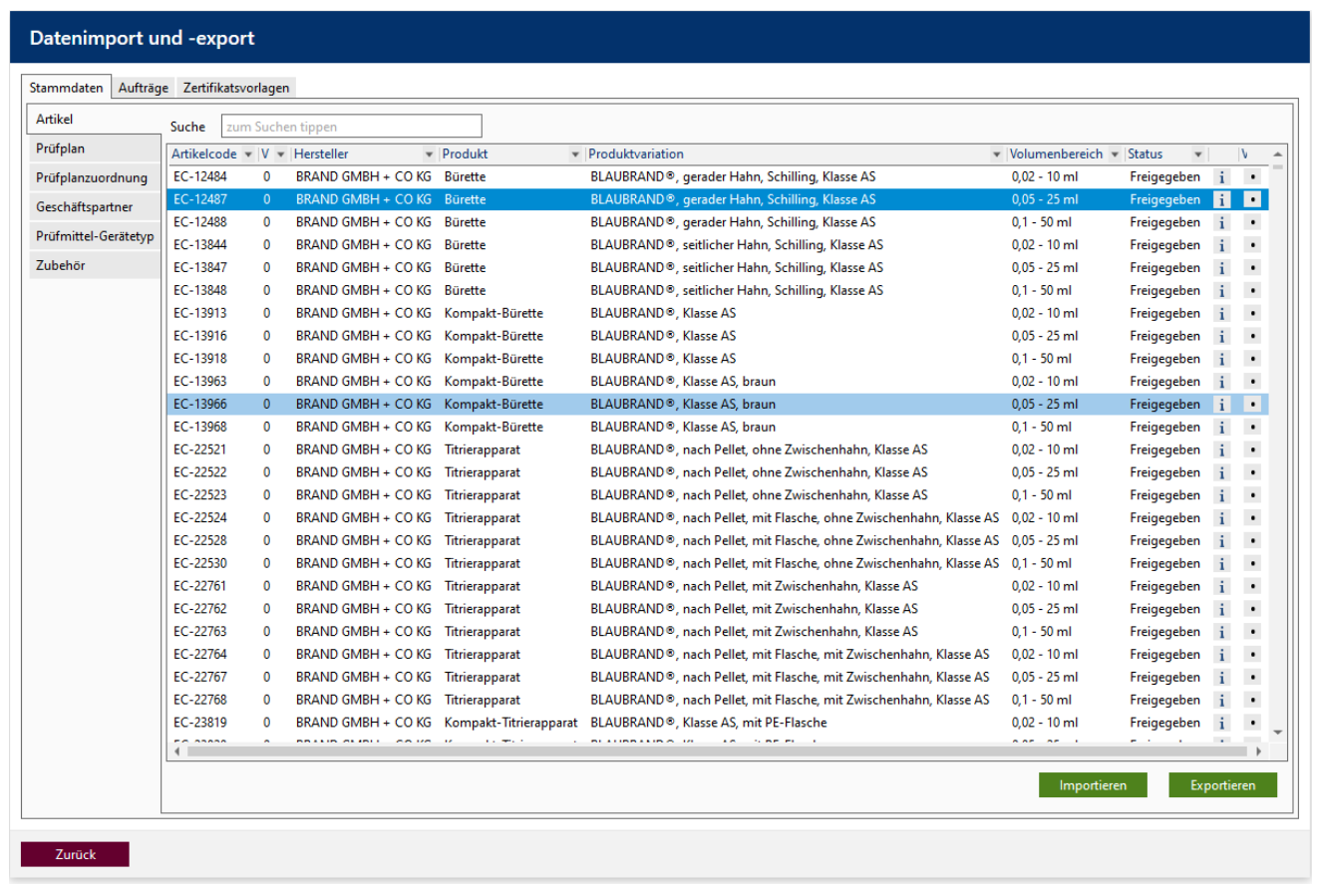

Importieren und exportieren Sie Stammdaten, Aufträge und Zertifikatsvorlagen über XML-, CSV- und JSON-Dateiformate.

- Stammdaten: Artikel, Prüfplanzuordnung, Geschäftspartner, Prüfmittel-Gerätetypen
- Aufträge
- Zertifikatsvorlagen

#### **Datensätze vergleichen**

In der Spalte Vergleichen wählen Sie zwei Datensätze aus. Diese werden Ihnen zum Vergleich in einem Popup-Fenster geöffnet.

# **9.7 Geschäftspartnerverwaltung**

>> Hauptmenü > Verwaltung > Geschäftspartner Verwaltung

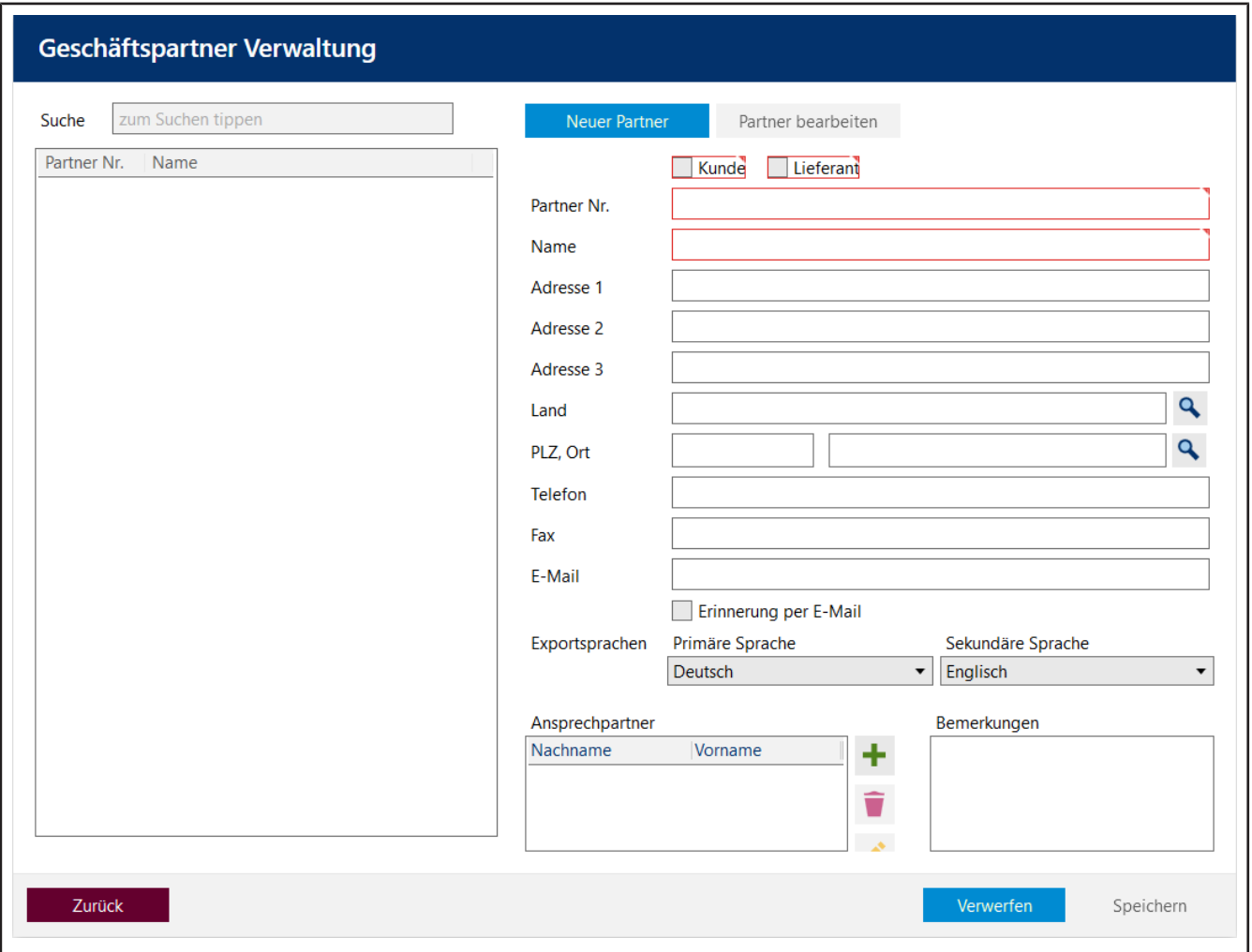

In der Geschäftspartnerverwaltung verwalten Sie die Kontakte zu Ihren Kunden und Lieferanten. Darüber hinaus legen Sie noch weitere Merkmale zu ihren Kunden oder Lieferanten fest, z. B. welche Sprachen gesprochen werden.

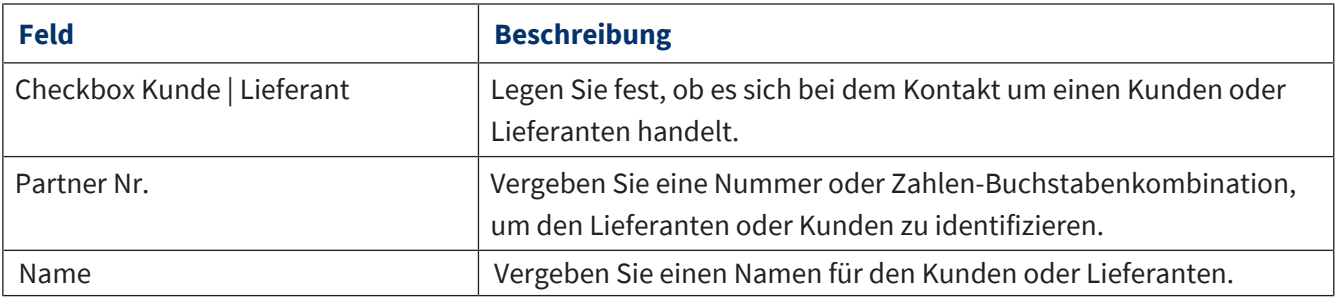

# **10 Einstellungen**

#### >> Hauptmenü > Einstellungen

Über die Einstellungen nehmen Sie grundsätzliche Programmeinstellungen vor. Sie konfigurieren Sprache, Arbeitsplatz, Server und nehmen globale Programmeinstellungen vor.

# **10.1 Arbeitsplatz-Einstellungen**

>> Hauptmenü > Einstellungen > Arbeitsplatz-Einstellungen

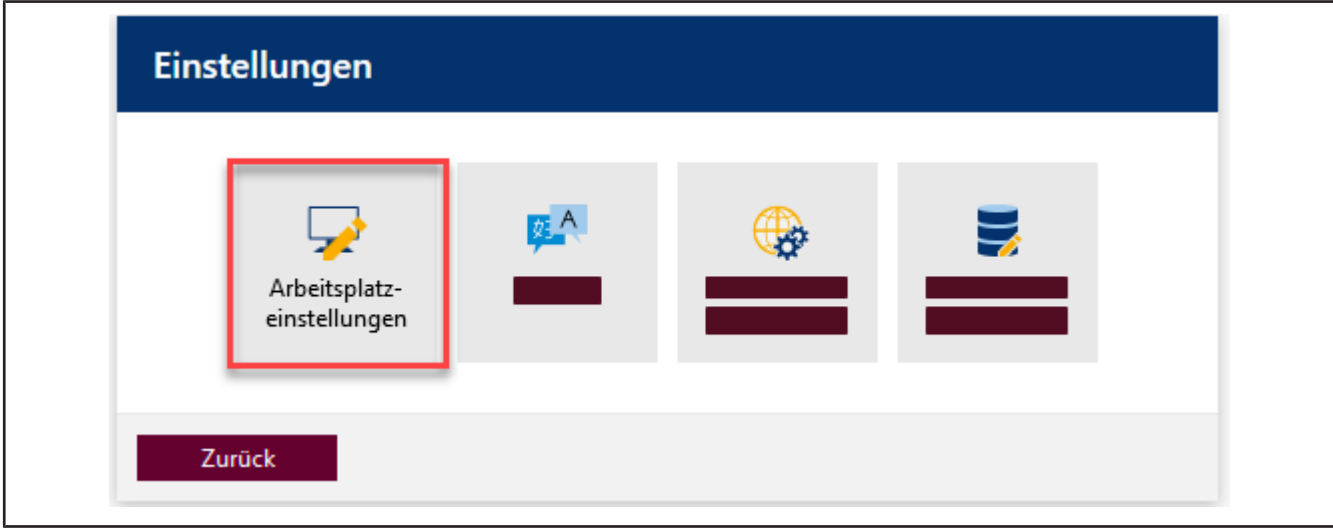

Unter diesem Menüpunkt nehmen Sie für jeden Arbeitsplatz spezifische Einstellungen vor, z. B. welche Drucker oder Prüfmittel an diesem Arbeitsplatz verfügbar sind.

### **10.1.1 Prüfmittel**

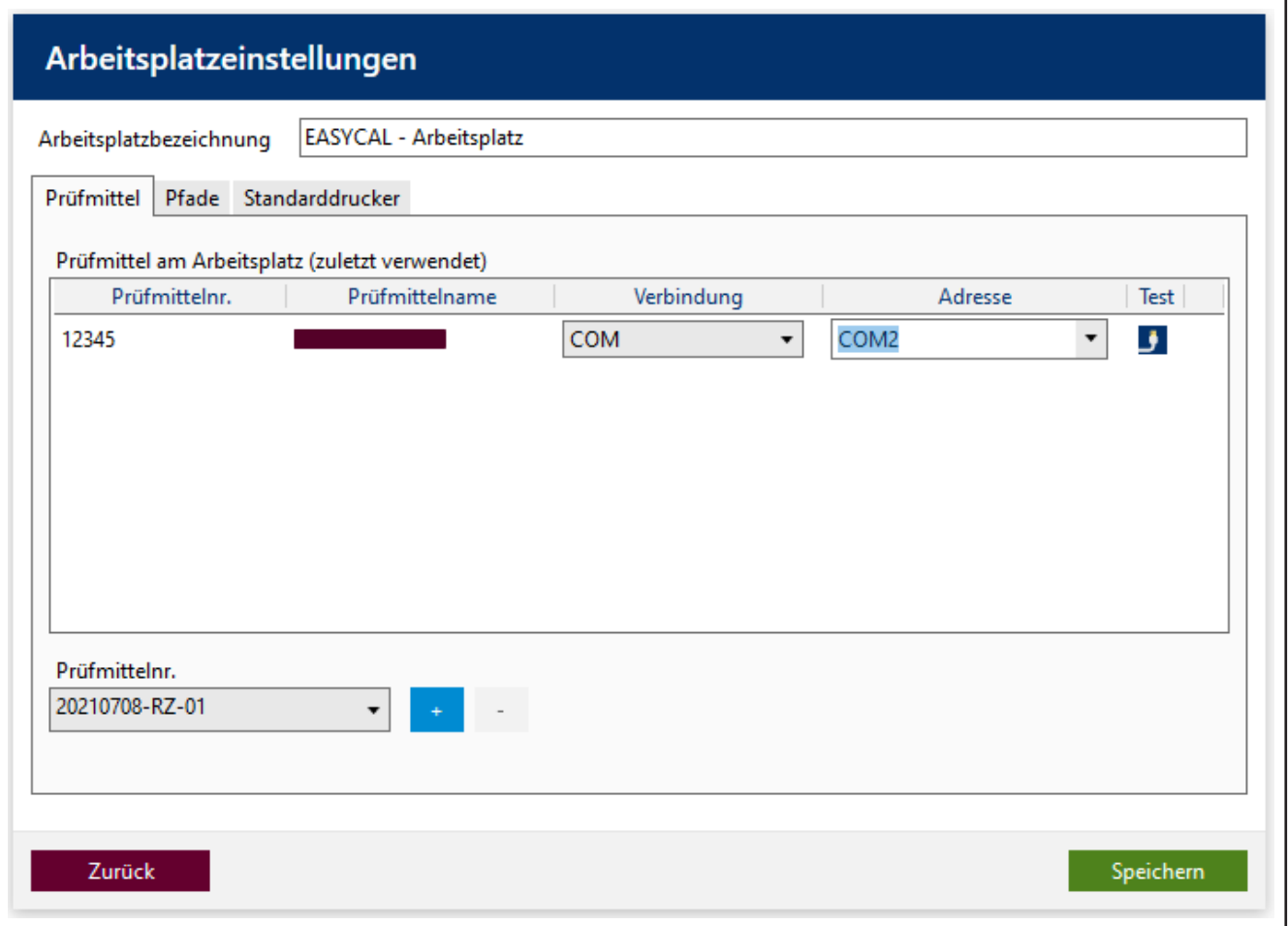

Legen Sie die >[>Prüfmittel](#page-149-3)<< fest, die Ihnen an diesem Arbeitsplatz zur Verfügung stehen.

Die Prüfmittel werden über die Prüfmittelnr. definiert, siehe Prüfmittelnummer.

- **a.** Wählen Sie aus der Liste unter Prüfmittelnr. das Prüfmittel aus.
- **b.** Mit Klick auf das + Zeichen übernehmen Sie das Prüfmittel. Mit Klick auf das Zeichen entfernen Sie das Prüfmittel.
- ➥ Das Prüfmittel wird gelistet.
- **c.** Wenn es sich hier um ein elektronisches oder netzwerkfähiges Prüfmittel handelt, konfigurieren Sie die Verbindung zum Prüfmittel.
- **d.** Testen Sie die Verbindung, in dem Sie nach Konfiguration auf die Icons in der Spalte Test klicken.

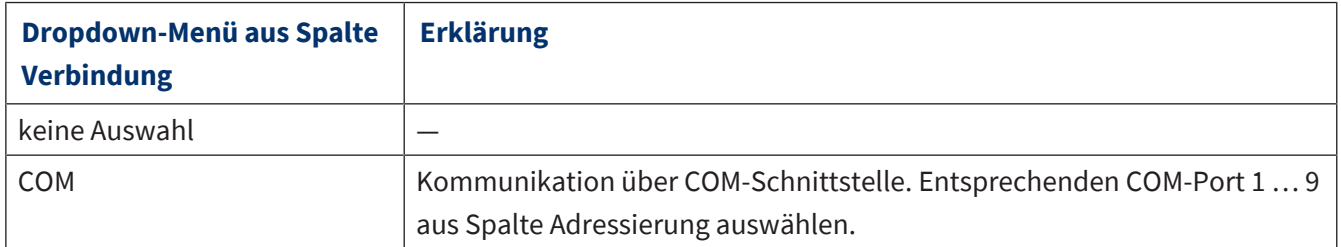

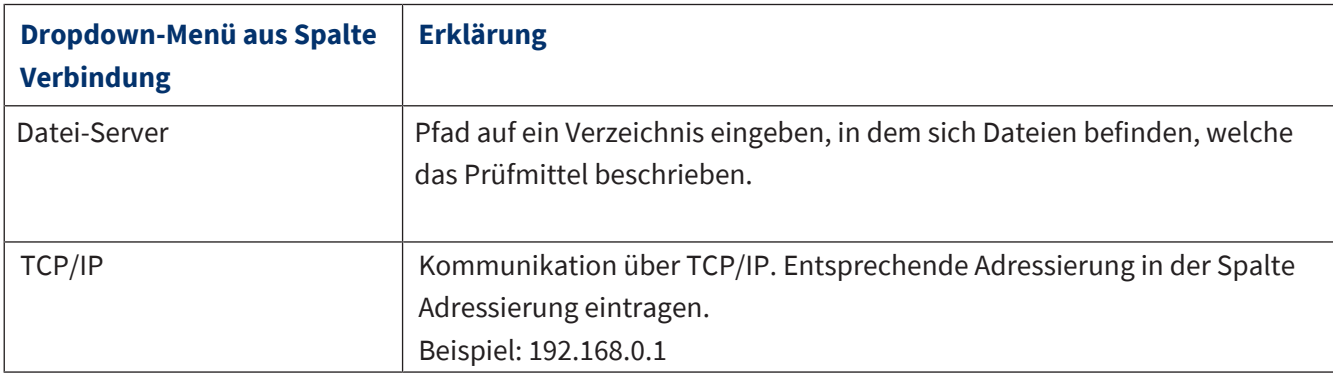

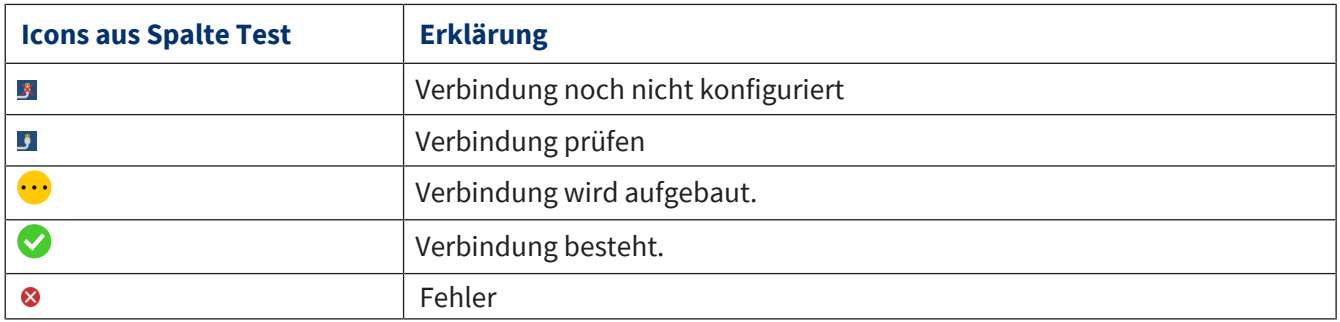

# **10.1.2 Pfade für Zertifikatsexport**

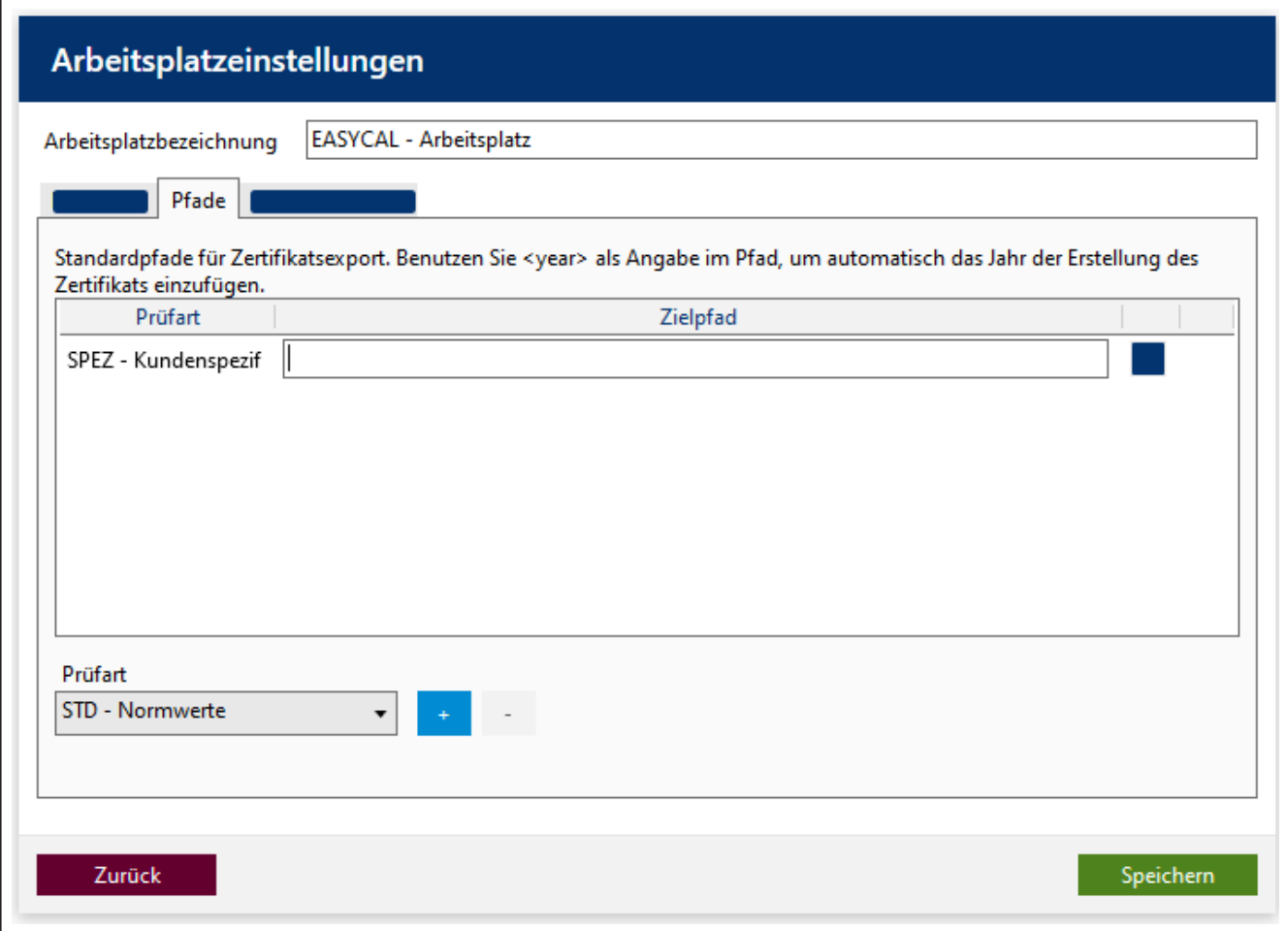

Legen Sie Standardpfade für den Zertifikatsexport fest.

Voraussetzung:

- **✓** Das Verzeichnis muss schon vorhanden sein.
- **✓** Der Benutzer, der die Zertifikate abspeichert, benötigt Schreibrechte auf das Verzeichnis.
- **a.** Prüfart wählen.
- **b.** Mit Klick auf das + Zeichen öffnet sich eine Eingabezeile.
- **c. ■** anklicken. Ordner auswählen.
- ➥ Der Pfad erscheint in der Eingabezeile.

Mit <year> fügen Sie eine Jahreszahl in den Dateinamen ein.

Beispiel:

C:\Users\Name\Desktop\<year>

#### **10.1.3 Standarddrucker**

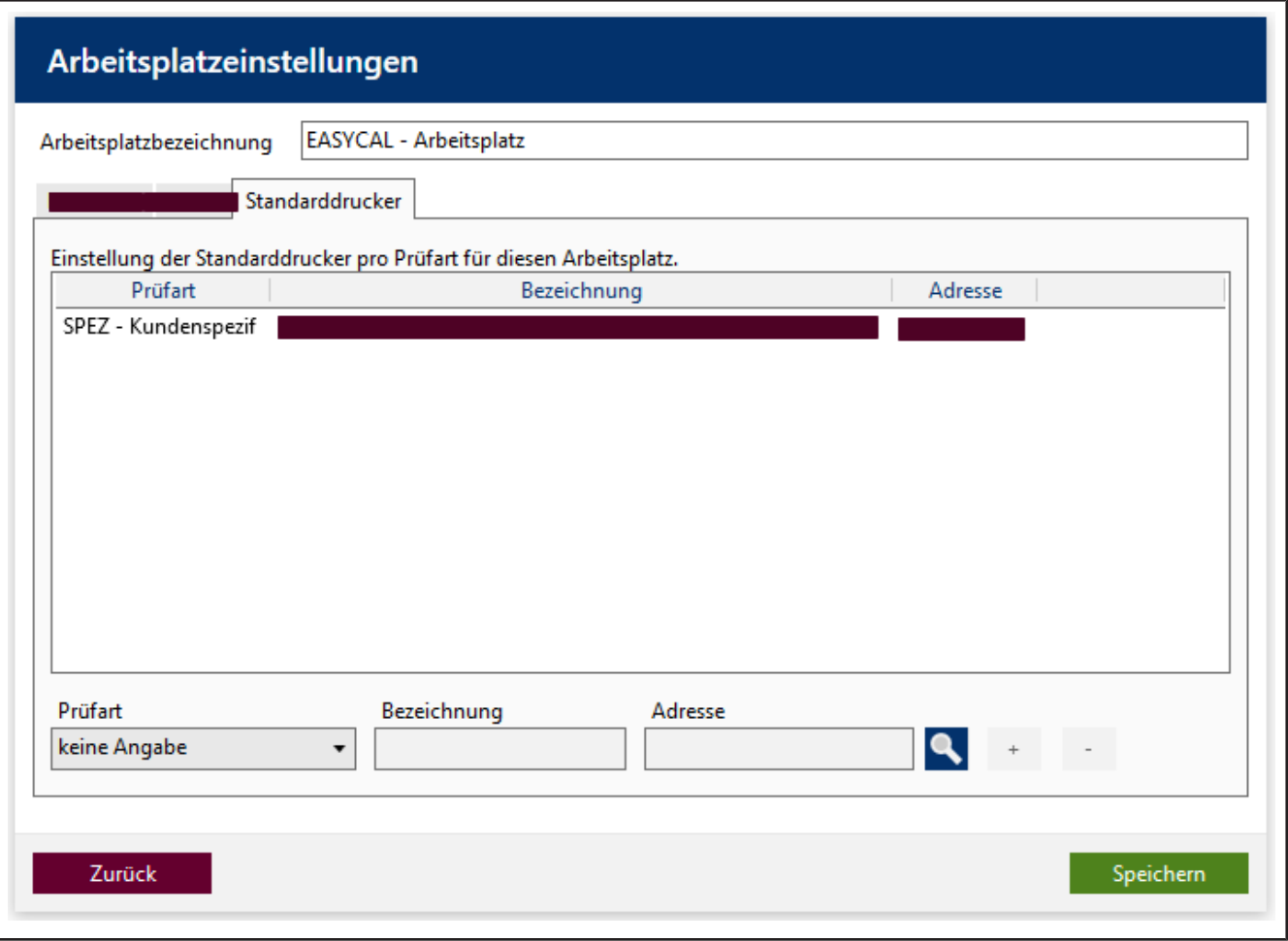

Legen Sie die zu verwendenden Standarddrucker für diesen Arbeitsplatz fest.

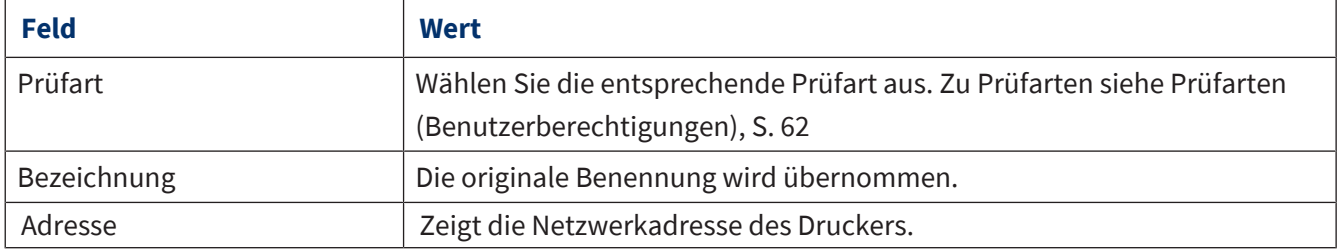

Voraussetzung:

- **✓** Der gewünschte Drucker muss am Arbeitsplatz eingerichtet sein.
- **a. a.** anklicken. Drucker aus der Liste wählen.
- **b.** Übernehmen anklicken.
- ➥ Der Drucker erscheint in den Feldern.
- **c.** Mit Klick auf das + Zeichen übernehmen Sie den Drucker für diesen Arbeitsplatz. Mit Klick auf das Zeichen entfernen Sie den Drucker für diesen Arbeitsplatz.

Zur Einrichtung des Druckers siehe [Druckerkonfiguration, S. 143](#page-142-0).

# **10.2 Sprache**

>> Hauptmenü > Einstellungen > Sprache

Wählen Sie die gewünschte Oberflächensprache.

Es stehen folgende Sprachen zur Verfügung:

Deutsch, Englisch, Spanisch, Französisch, Chinesisch

Die Oberflächensprache ist unabhängig davon, welche Sprache auf den Zertifikaten ausgegeben wird.

# **10.3 Globale Einstellungen**

>> Hauptmenü > Einstellungen > Globale Einstellungen

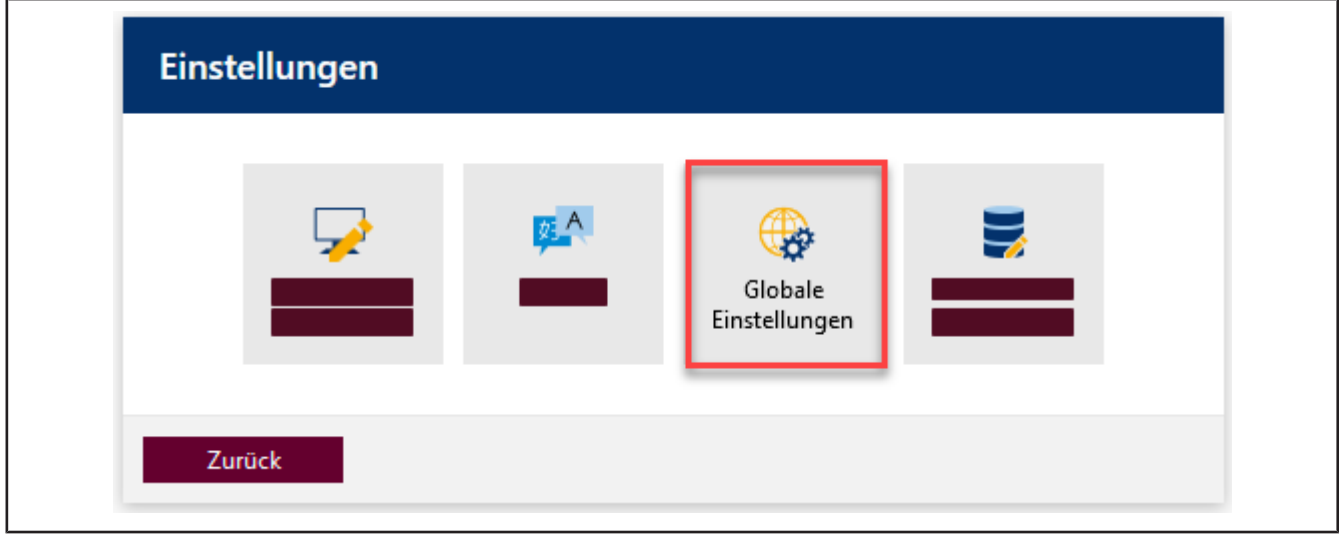

Die globalen Einstellungen gelten für alle im Netzwerk befindlichen EASYCAL™ 5 Clients oder aber nur für die einzelne Standalone-Installation.

Beispiel:

<span id="page-135-0"></span>Umgebungsbedingungen festlegen, SMTP- und Druckereinstellungen

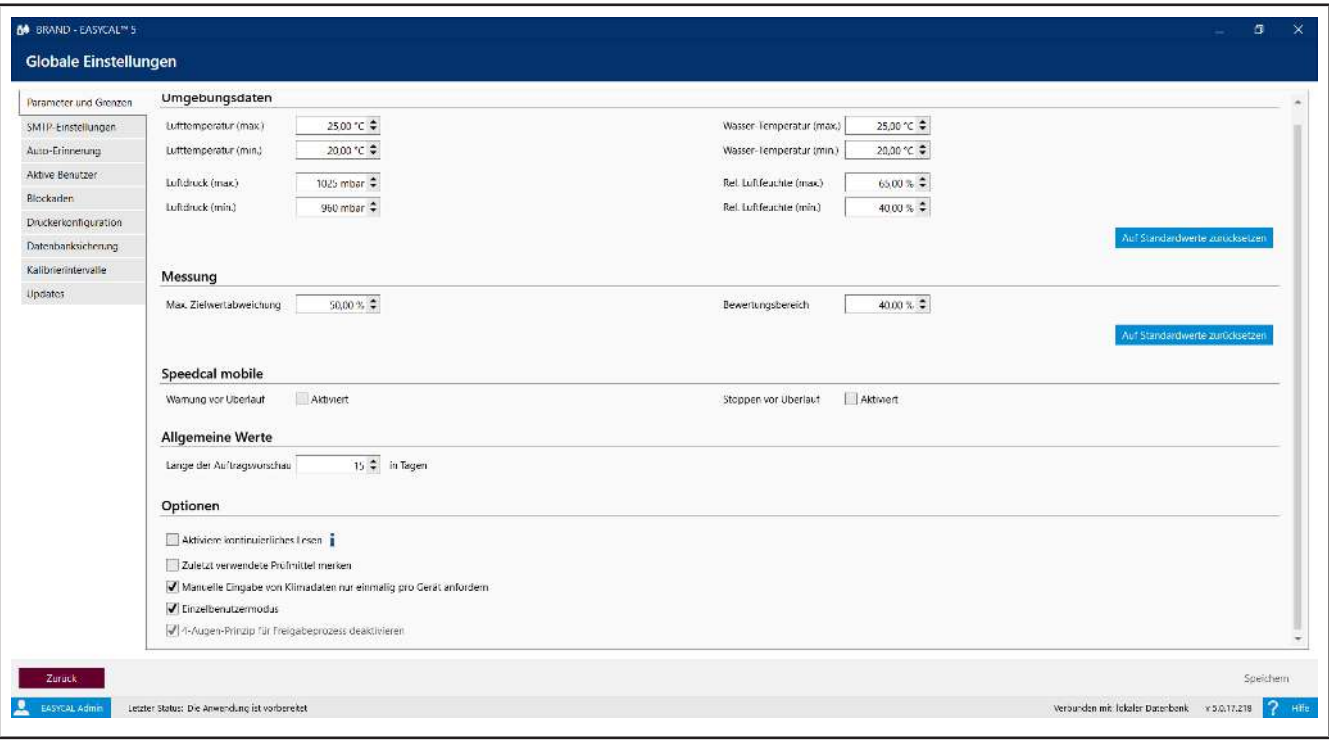

### **10.3.1 Parameter und Grenzen**

#### **Umgebungsdaten**

Stellen Sie die Umgebungsdaten ein, in der eine Prüfung typischerweise erfolgt. Diese Grenzwerte definieren einen Gültigkeitsbereich zwischen minimalem und maximalem Wert. In diesem müssen die Umgebungsdaten liegen, damit eine Messung gültig ist. Die Standardwerte müssen dann angepasst werden, wenn die Umgebungsbedingungen oder vorgegebene Grenzwerte (z. B. gemäß Akkreditierung) abweichen. Beispiel:

Labor liegt in großer Höhe, in feuchten, warmen oder kalten Gebieten.

Die globalen Grenzwerte können durch spezifische Grenzwerte überschrieben werden, die im Prüfplan definiert sind, siehe [Prüfplanung, S. 112.](#page-111-0)

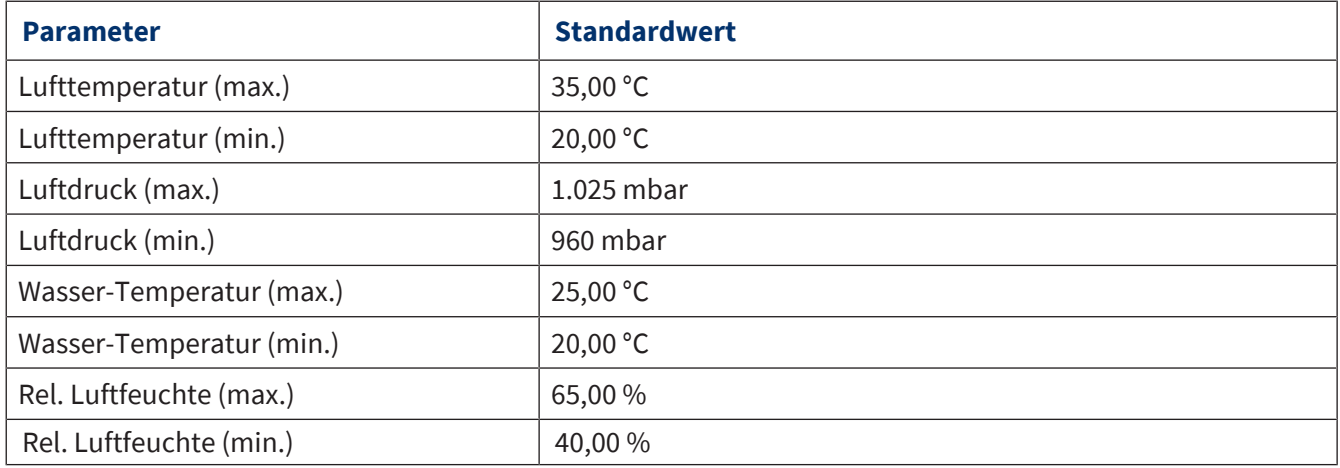

#### **Messung**

Stellen Sie die Bereichsparameter ein, die die Messung direkt betreffen.

Max. Zielwert-Abweichung ist die maximale Abweichung vom Sollwert. Wird der Wert aus Max. Zielwert-Abweichung überschritten, wird eine Meldung ausgegeben und die Messung als ungültig markiert. Dieser Wert stellt also die maximale Sollwertabweichung dar.

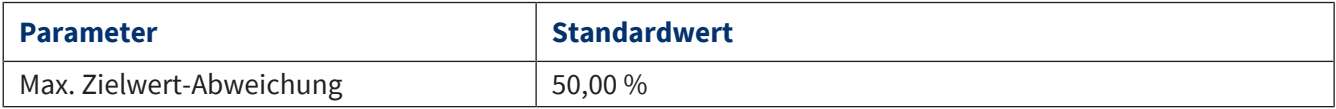

#### **Allgemeine Werte**

Stellen Sie Parameter der Auftragsbearbeitung ein. Länge der Auftragsvorschau gibt an, welche Zeitspanne der Einträge im Menüpunkt Aufträge und Kalibrierscheine angezeigt werden.

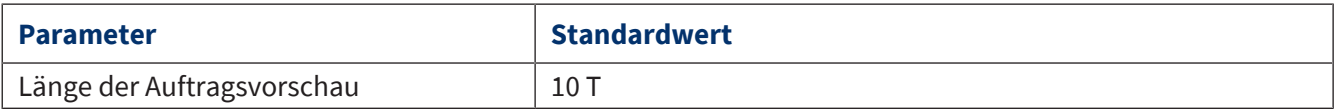

### **Optionen**

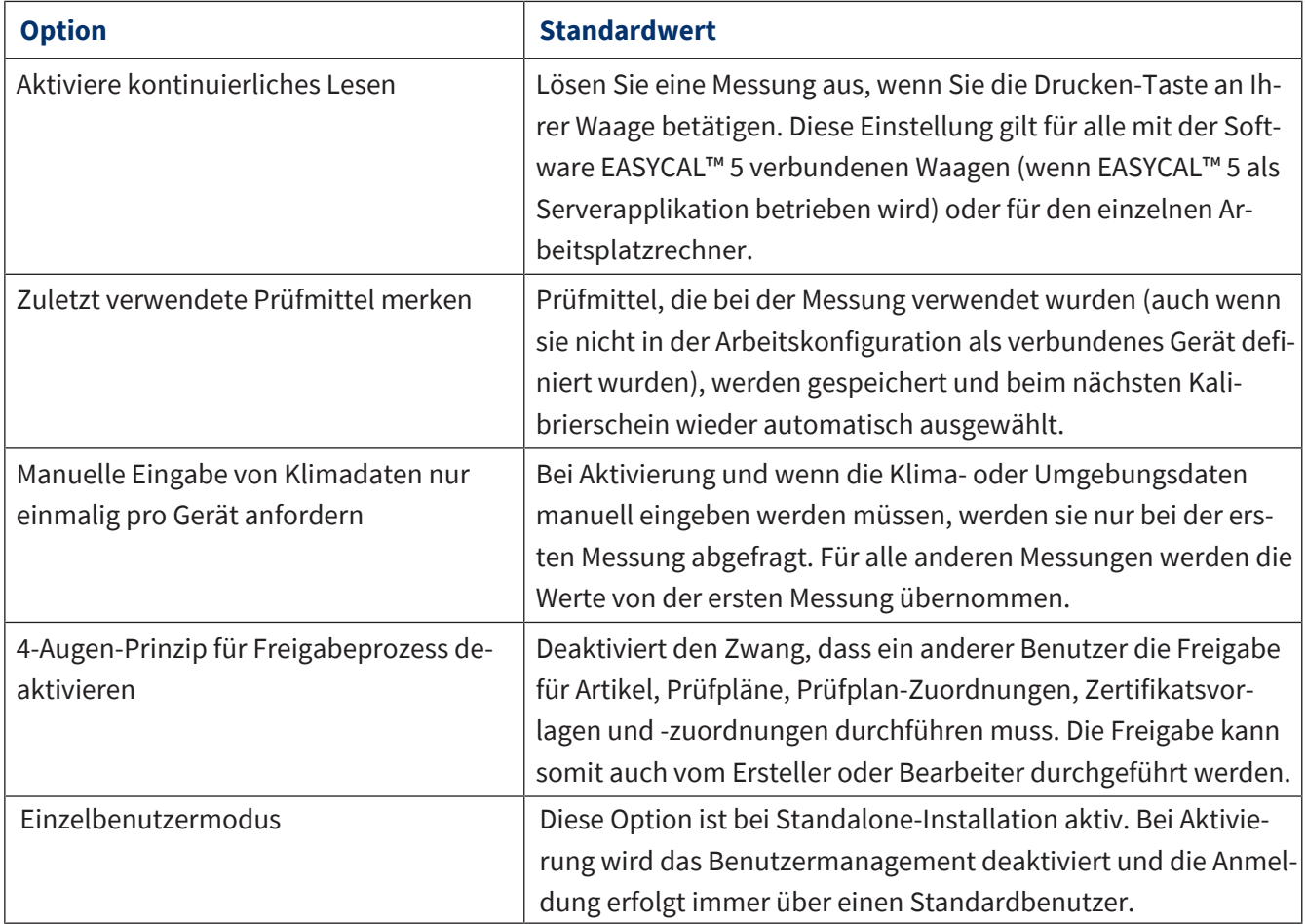

# **10.3.2 SMTP-Einstellungen**

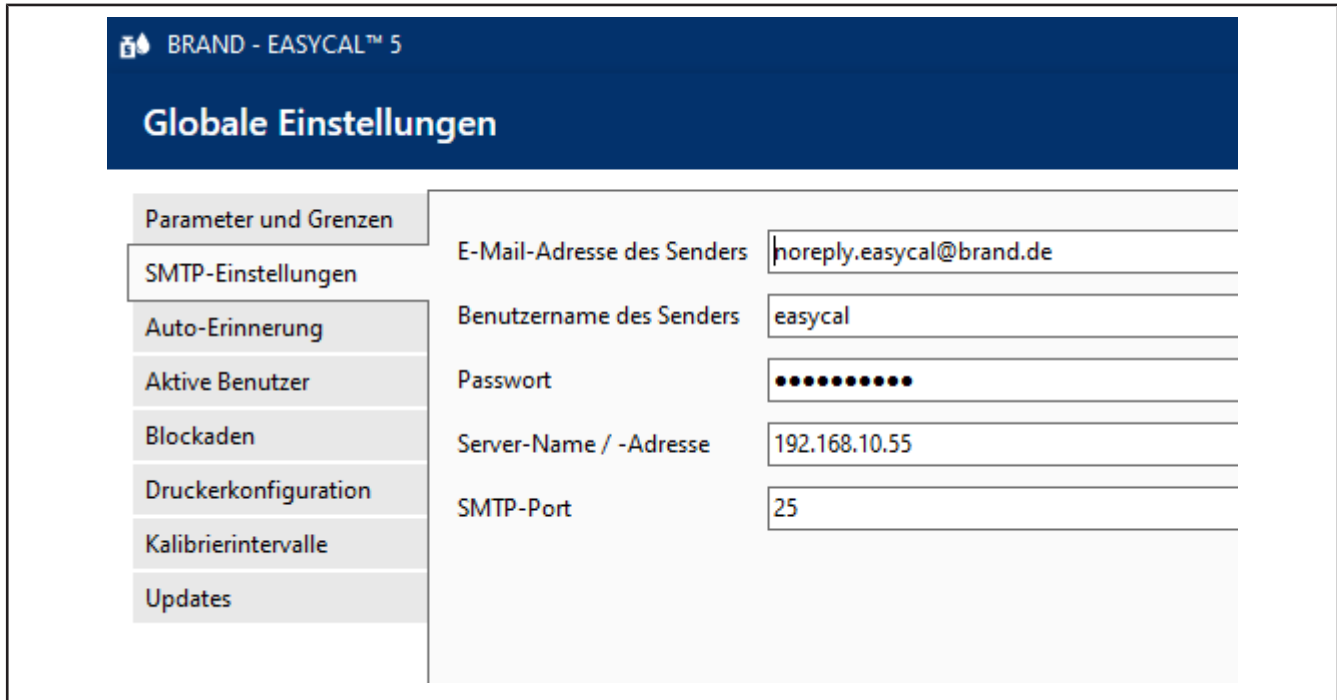

Geben Sie die Adresseinstellungen ihres SMTP-Servers ein. Sie erhalten diese Informationen von Ihrem IT-Administrator.

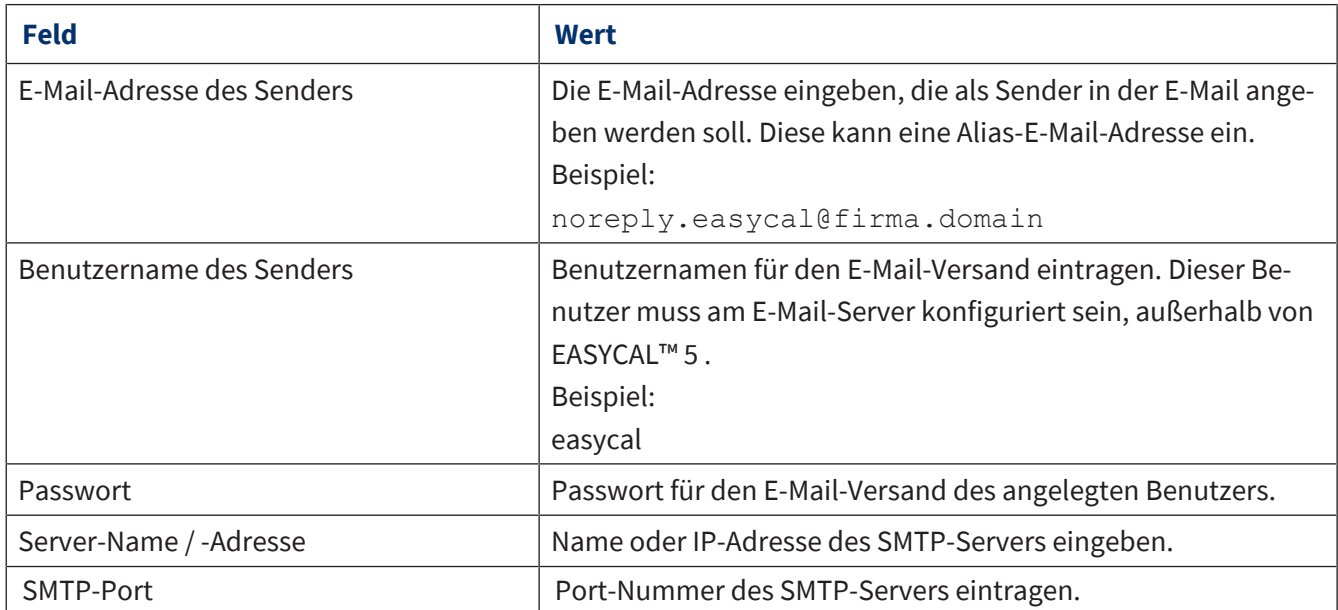

# **10.3.3 Automatische Erinnerung**

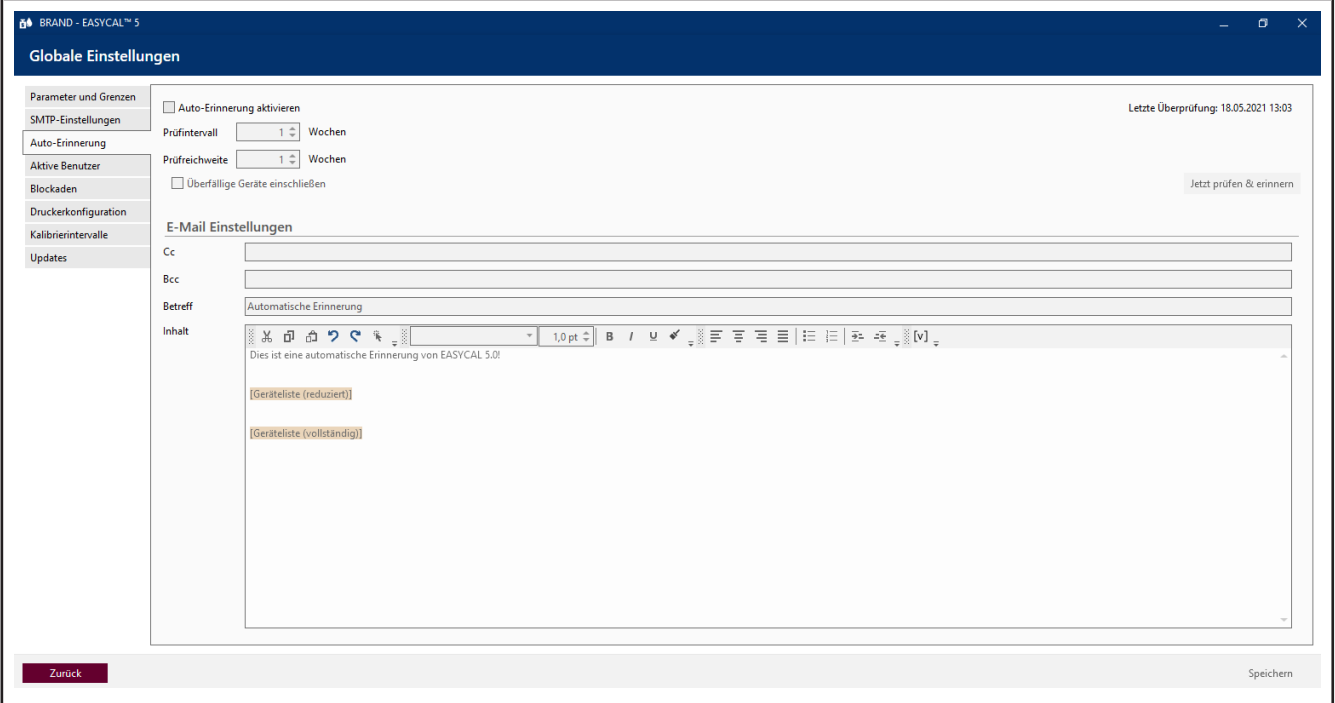

Stellen Sie hier die automatische Erinnerungs-E-Mail grundsätzlich ein. Der E-Mail-Empfänger wird adressiert, wenn Sie über den Erinnerungsservice eine neue Erinnerung anlegen, siehe [Erinnerungsservice, S. 145.](#page-144-0)

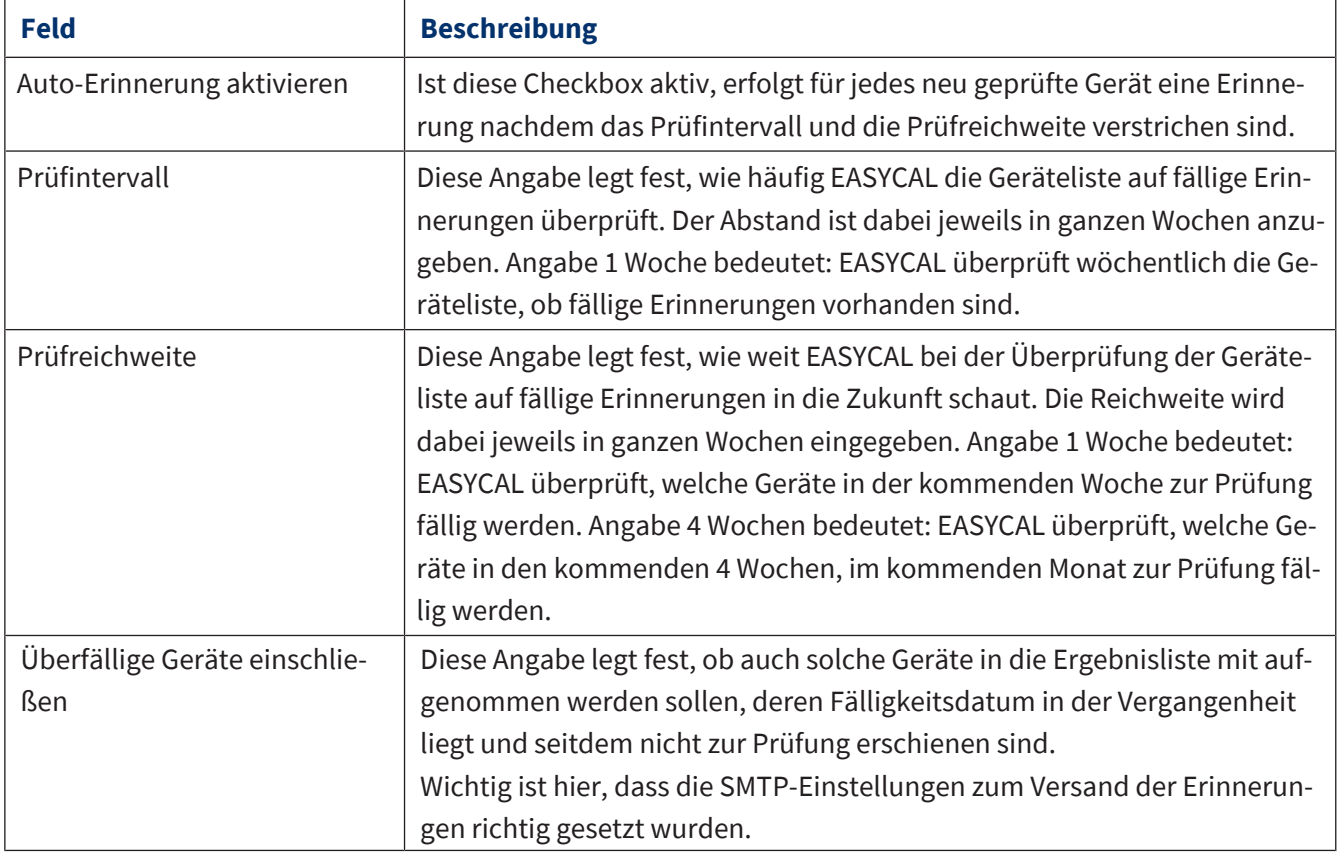

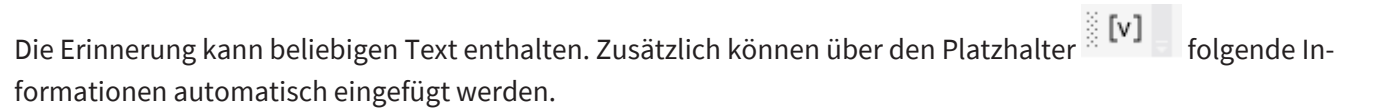

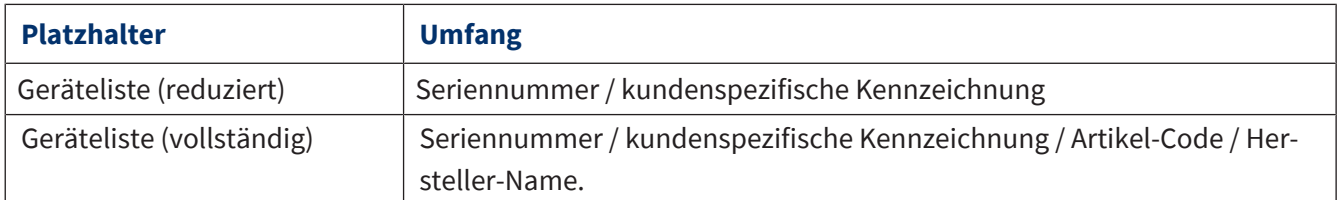

## **10.3.4 Aktive Benutzer**

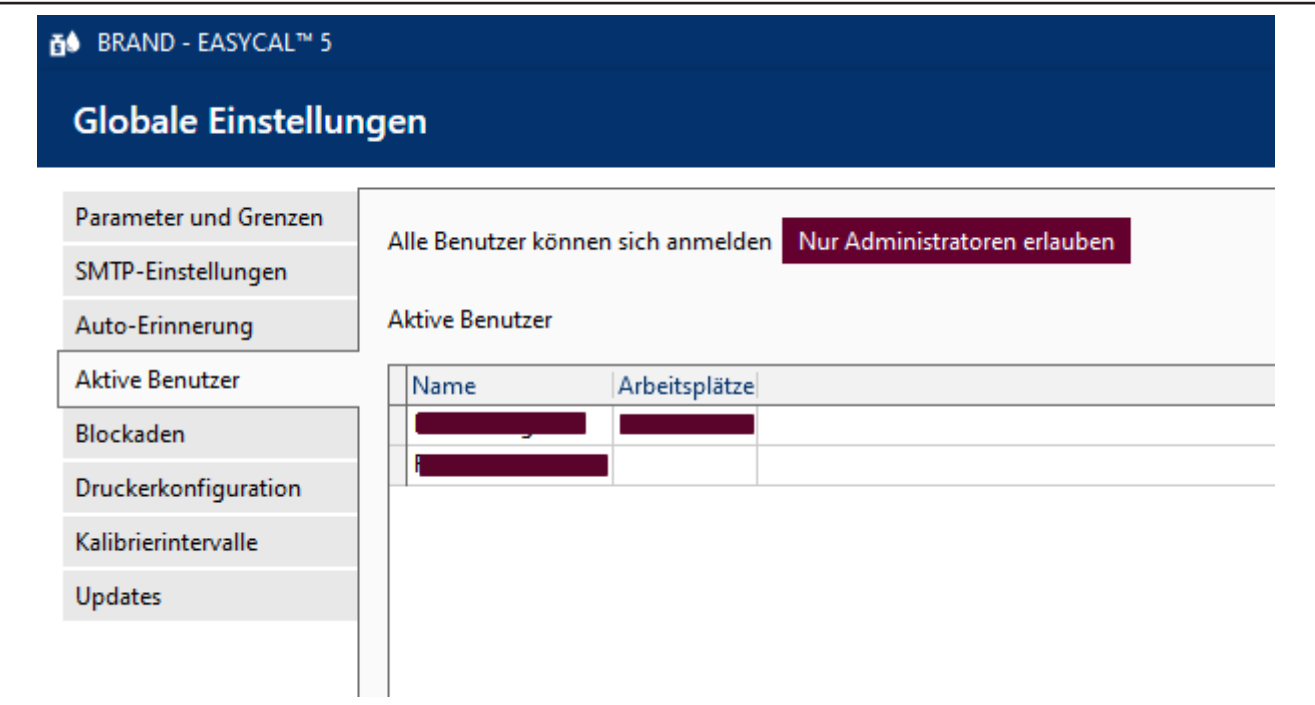

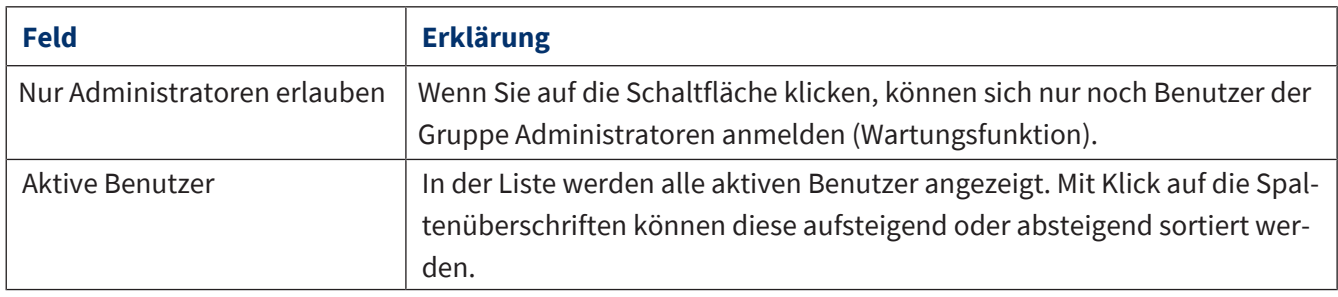

### **10.3.5 Blockaden**

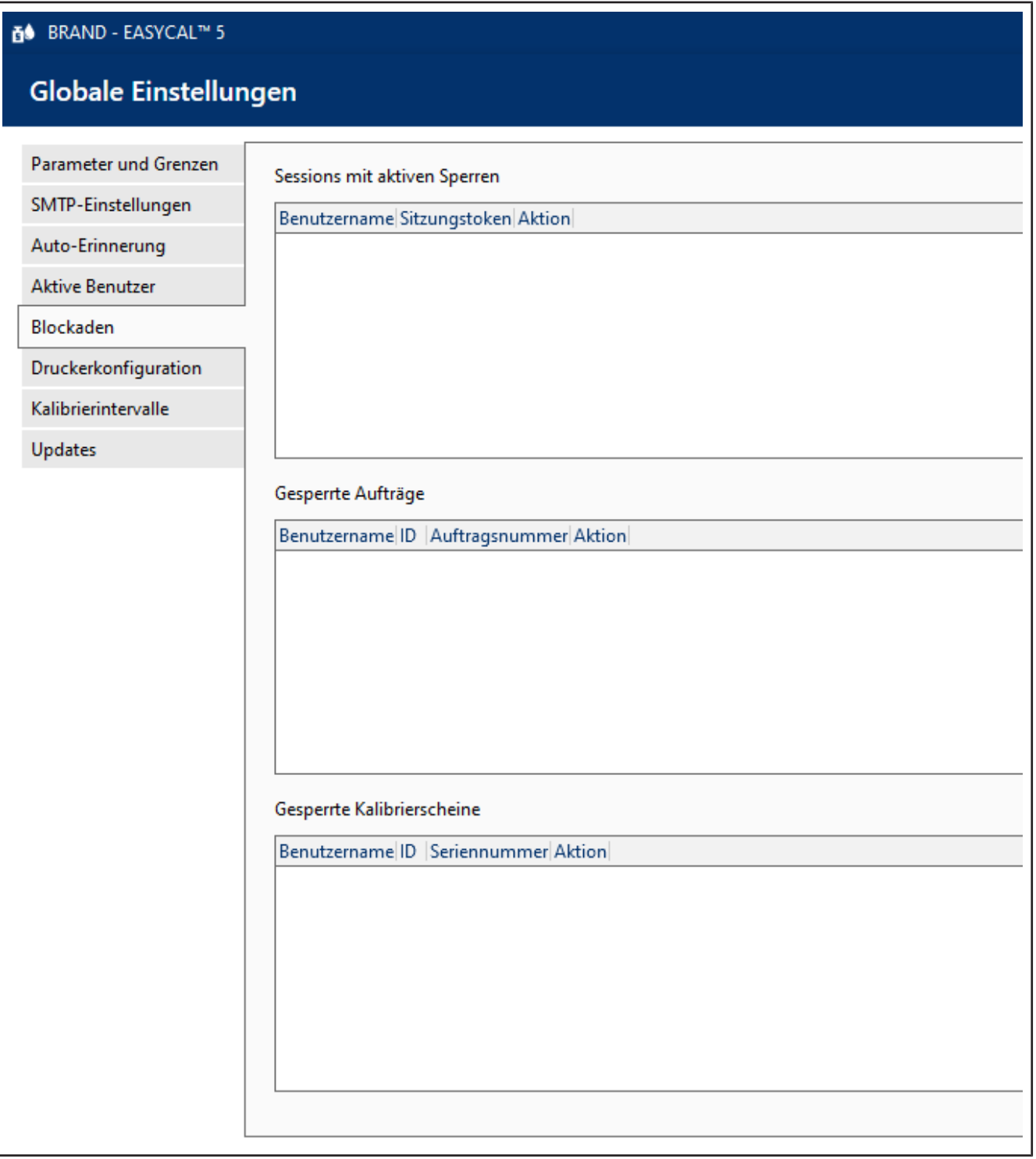

Um gleichzeitige Bearbeitung desselben Auftrags oder Kalibrierscheins zu vermeiden, wird dieser für die weitere Bearbeitung gesperrt. In dieser Ansicht werden die zurzeit gesperrten Aufträge oder Kalibrierscheine angezeigt. Diese Sperrungen können aufgehoben werden, wenn diese bei einem Programm- oder Computerabsturz bestehen geblieben sind. Es können hier die Sperrungen des kompletten Users entfernt werden oder nur die Sperrung eines Auftrags oder Kalibrierscheins.

### <span id="page-142-0"></span>**10.3.6 Druckerkonfiguration**

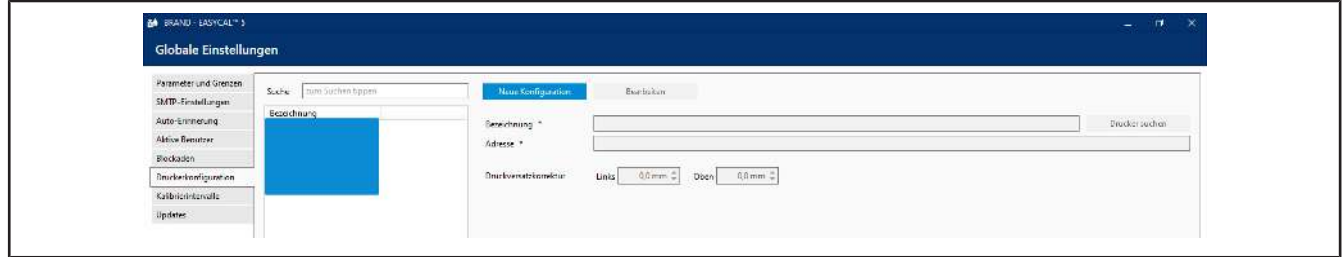

Legen Sie neue Drucker an oder bearbeiten Sie bereits angelegte. Die Versatzkorrektur muss nur dann vorgenommen werden, wenn z. B. vorgedrucktes Papier verwendet wird.

Voraussetzung:

- **✓** Drucker am PC vorher einrichten. Ansonsten kann der Drucker nicht ausgewählt werden.
- **a.** Über Drucker suchen einen neuen Drucker auswählen. Dieser Drucker steht dann für alle Benutzer zur Verfügung.
- **b.** Über Druck-Versatz-Korrektur einen Offset definieren, z. B. 3 mm vom linken Seitenrand, 3 mm vom oberen Seitenrand. Dieser bestimmt wo auf dem Papier oben links der Zertifikatdruck beginnt. Andere Seitenoptionen werden im Zertifikateditor festgelegt, siehe [Zertifikatsvorlagen, S. 98.](#page-97-0)

### **10.3.7 Datenbanksicherung (nur Standalone/Demo-Lizenz)**

Über dieses Menü können Sie eine Sicherung der Datenbank durchführen und die Daten aus der Datenbank wiederherstellen. Sie überschreiben damit nach der Sicherung durchgeführte Änderungen an der Datenbank mit dem Backup.

#### **10.3.8 Kalibrierintervalle**

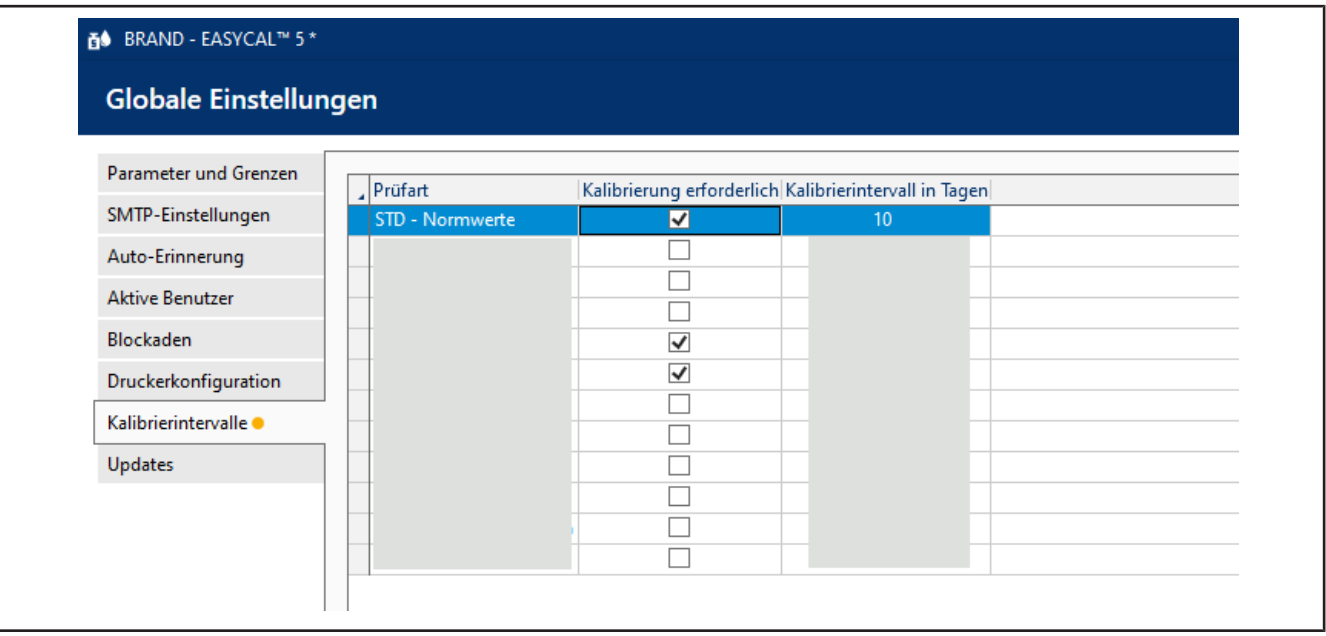

Bestimmen Sie, ob für die Prüfart eine Kalibrierung der Prüfmittel erforderlich ist und legen Sie die Kalibrierintervalle fest.

### **10.3.9 Updates**

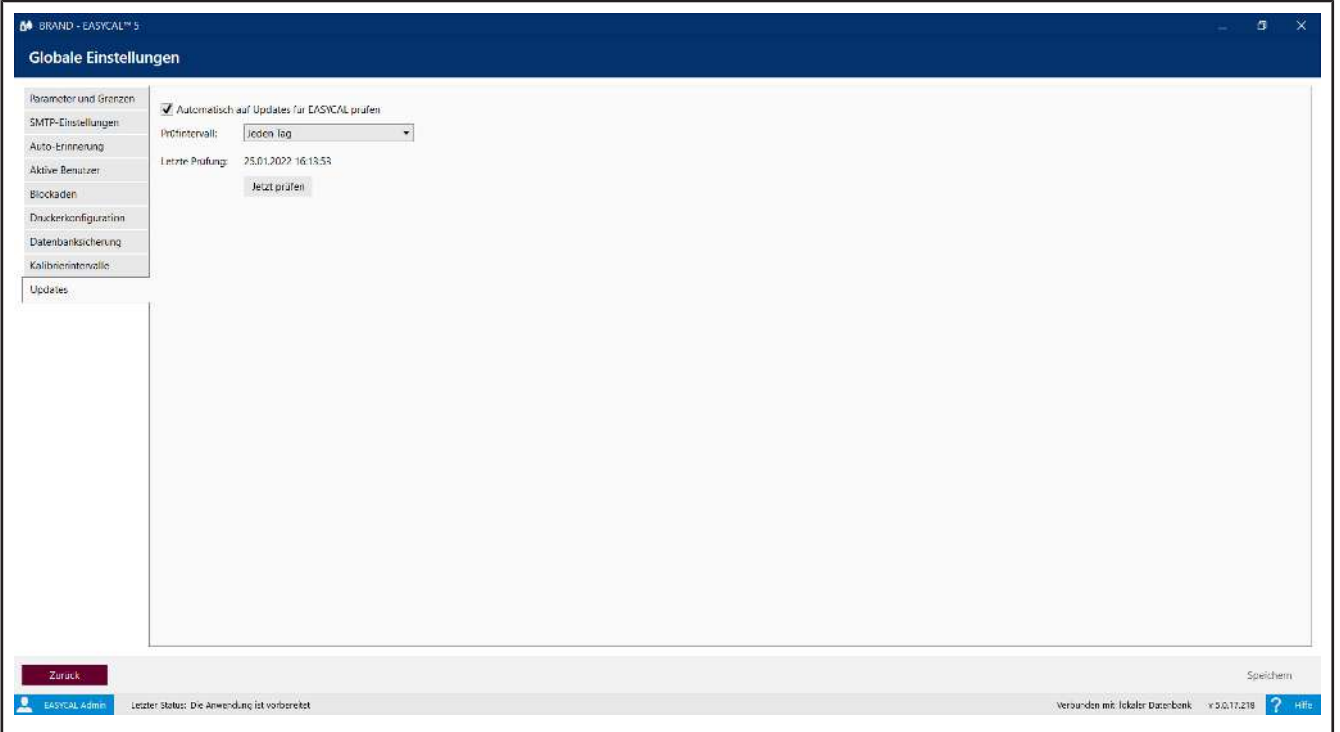

Stellen Sie in diesem Bereich ein, ob EASYCAL™ 5 automatisch nach verfügbaren Updates suchen soll und in welchem Intervall dies geschehen soll. Fehlerbehebungen werden jedem Kunden kostenfrei zur Verfügung gestellt.

#### **Update vorhanden**

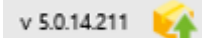

Wird ein Update erkannt, erscheint das Symbol in der Leiste unten. Sie können hierrüber das Update herunterladen und installieren.
# **11 Erinnerungsservice**

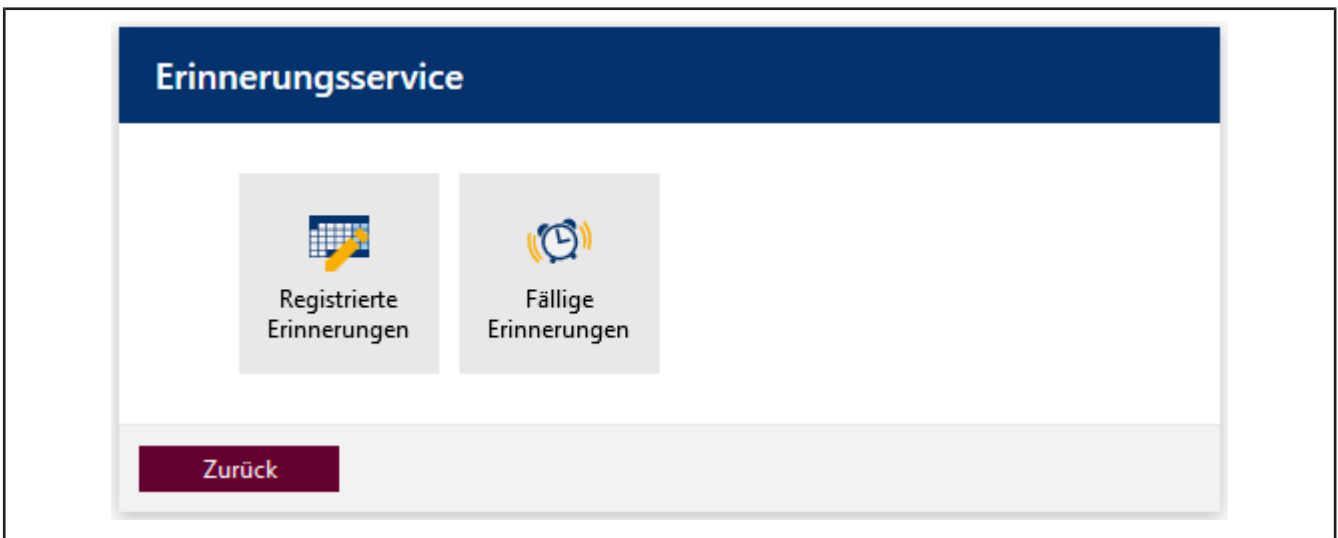

In diesem Bereich definieren Sie Erinnerungen, die Laborkunden oder Laborlieferanten an die Prüfung von Geräten erinnern sollen.

# **11.1 Registrierte Erinnerung**

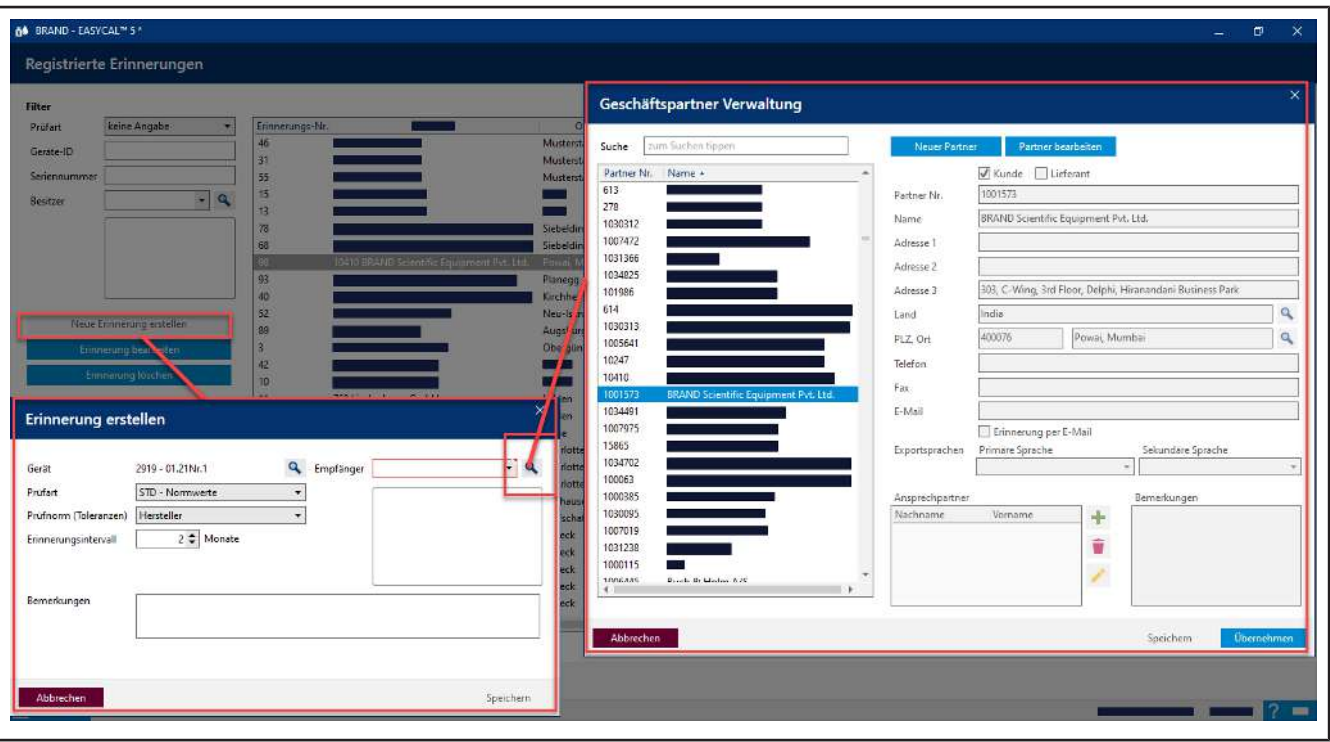

Suchen Sie nach vorhandenen Erinnerungen oder erstellen Sie neue Erinnerungen.

<span id="page-144-0"></span>Damit eine automatische Erinnerung funktionieren kann, muss zum einen im Fenster Erinnerung einstellen das Erinnerungsintervall eingegeben sein und zum anderen im Fenster Geschäftspartnerverwaltung das Feld E-Mail und Erinnerung per E-Mail ausgefüllt sein. Darüber hinaus muss in den Globale Einstellungen die Funktion Auto-Erinnerung aktivieren aktiviert sein, siehe [Automatische Erinnerung, S. 140.](#page-139-0)

# **11.2 Fällige Erinnerungen**

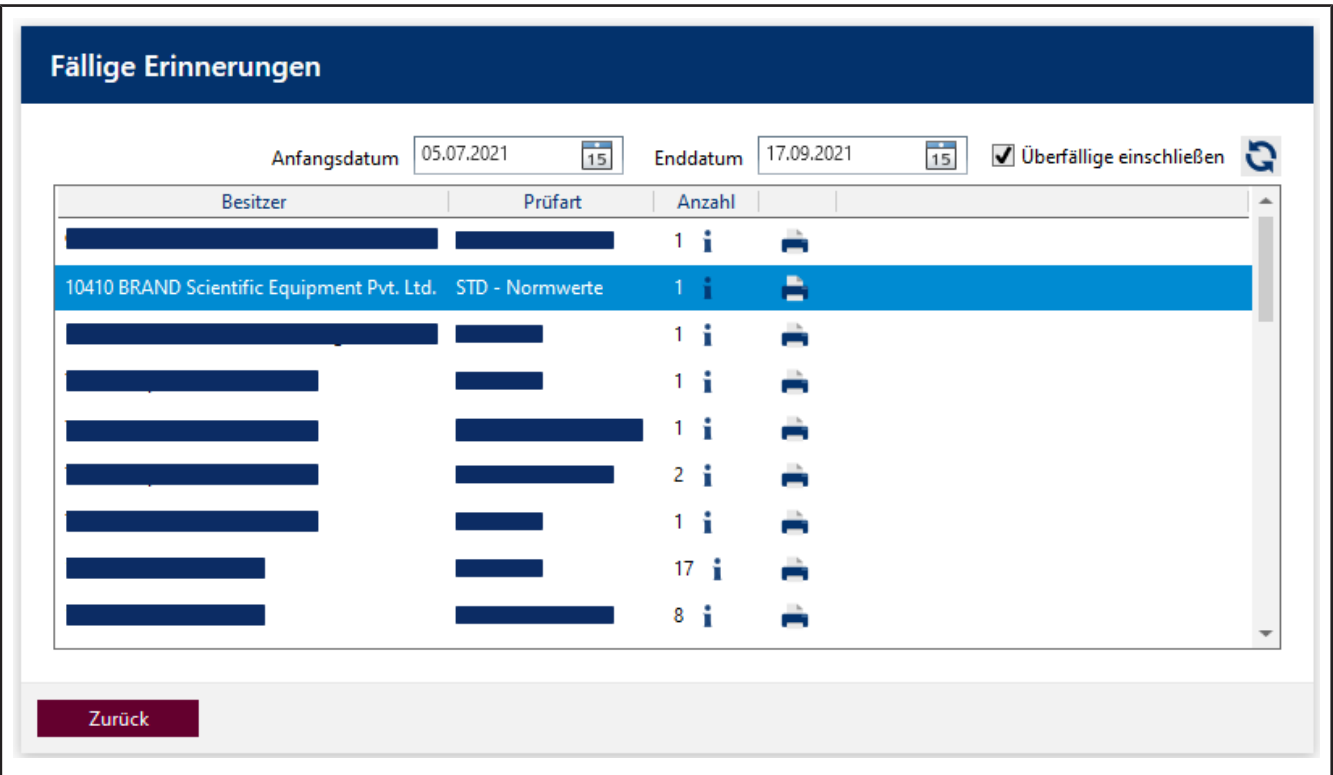

Suchen Sie nach fälligen Erinnerungen und versenden Sie Erinnerungen per Post oder per E-Mail.

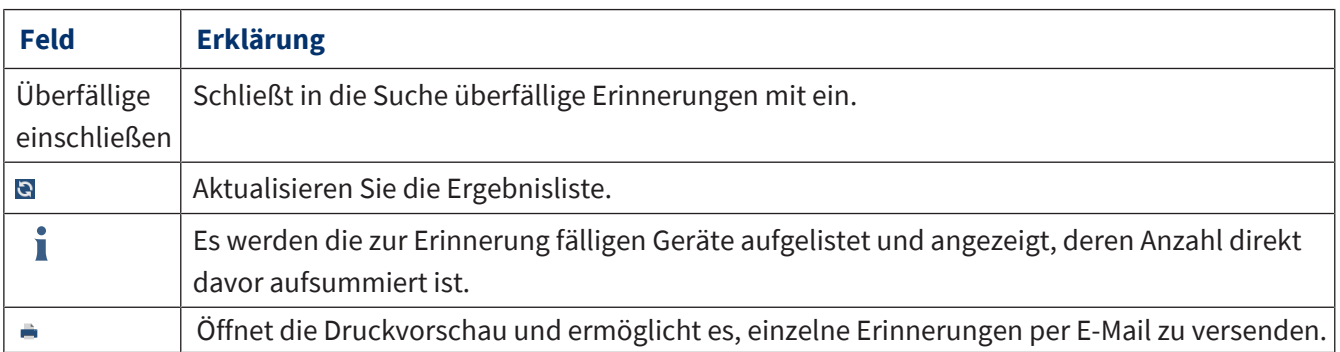

#### **Das Erinnerungsschreiben (Beispielanwendung)**

<span id="page-146-0"></span>Sie können neben der automatischen Erinnerung per E-Mail (siehe Registrierte Erinnerung) ebenfalls Erinnerungsschreiben mit den Zertifikatsvorlagen erstellen. Diese können Sie drucken, als PDF speichern oder als Anhang per E-Mail versenden (Ihr E-Mail Client öffnet sich).. Wurde keine E-Mail in den Kundendaten hinterlegt, werden Sie vorher gefragt, ob Sie dennoch eine E-Mail versenden möchten.

Beispiel:

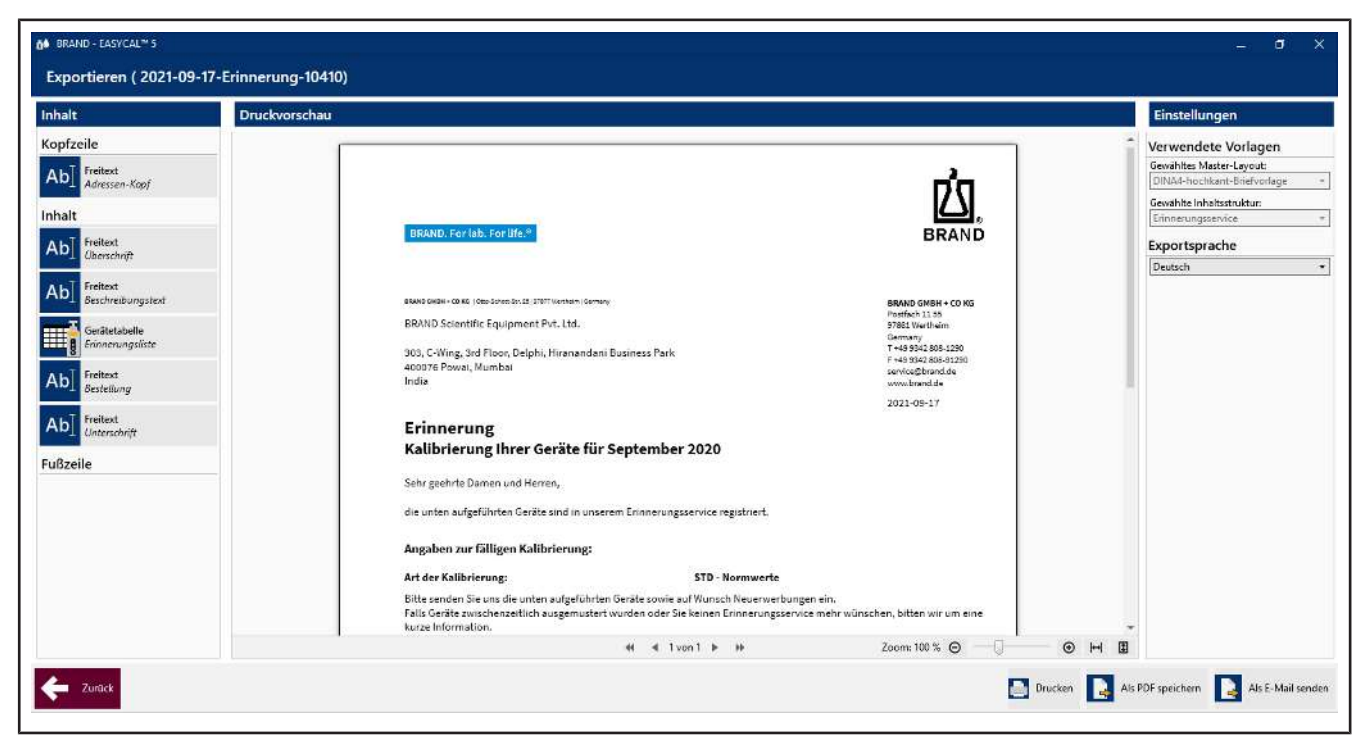

# **Stichwortverzeichnis**

### **A**

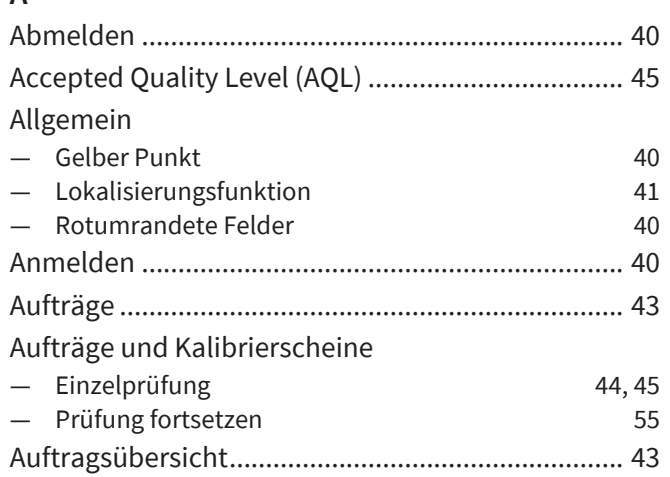

### **B**

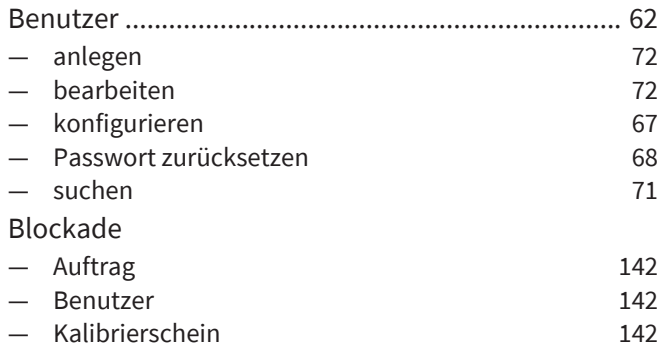

### **C**

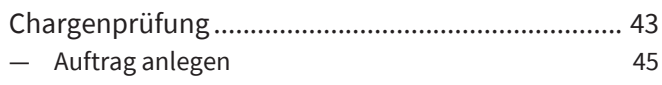

### **D**

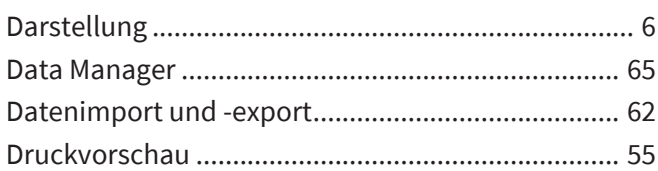

### **E**

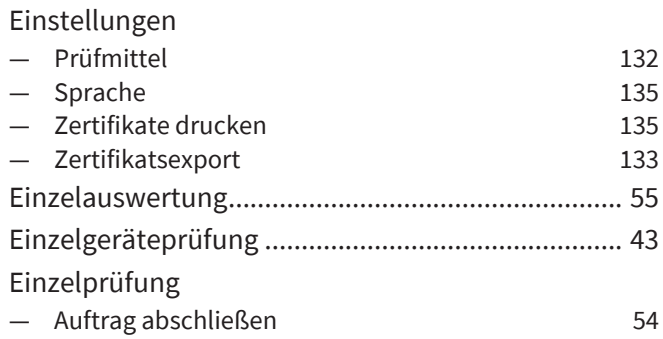

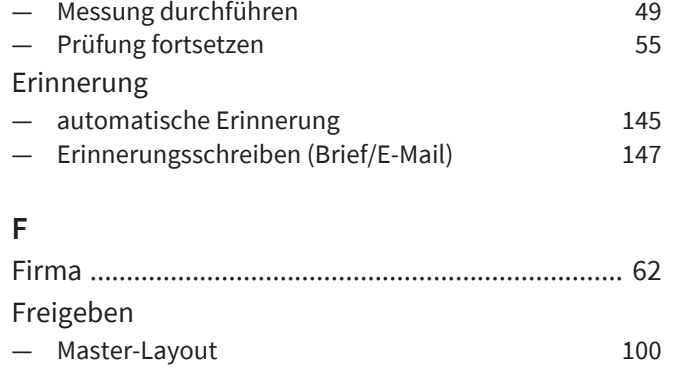

— Auftrag anlegen [45](#page-44-2)

### **G**

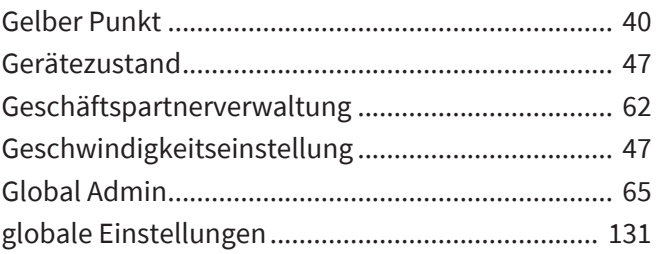

### **H**

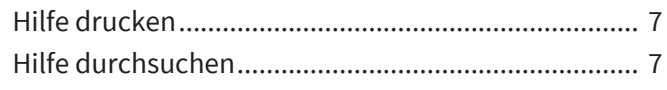

### **K**

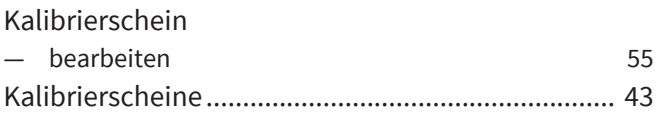

### **L**

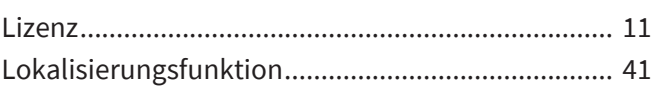

#### **M**

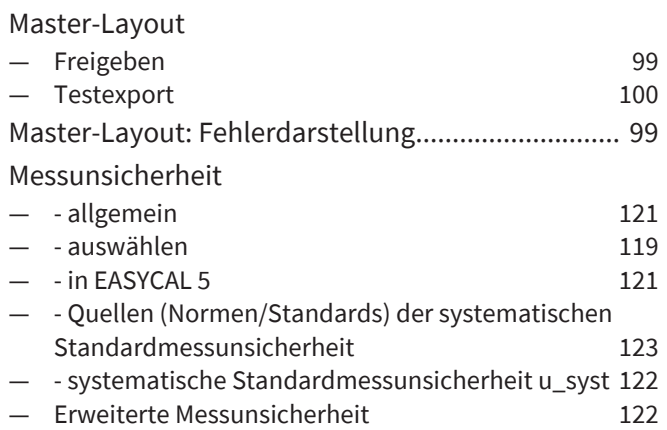

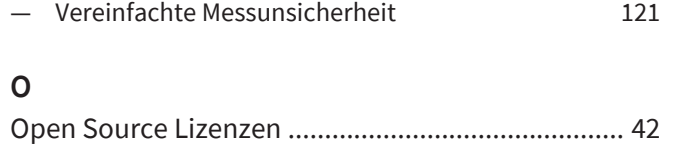

### **P**

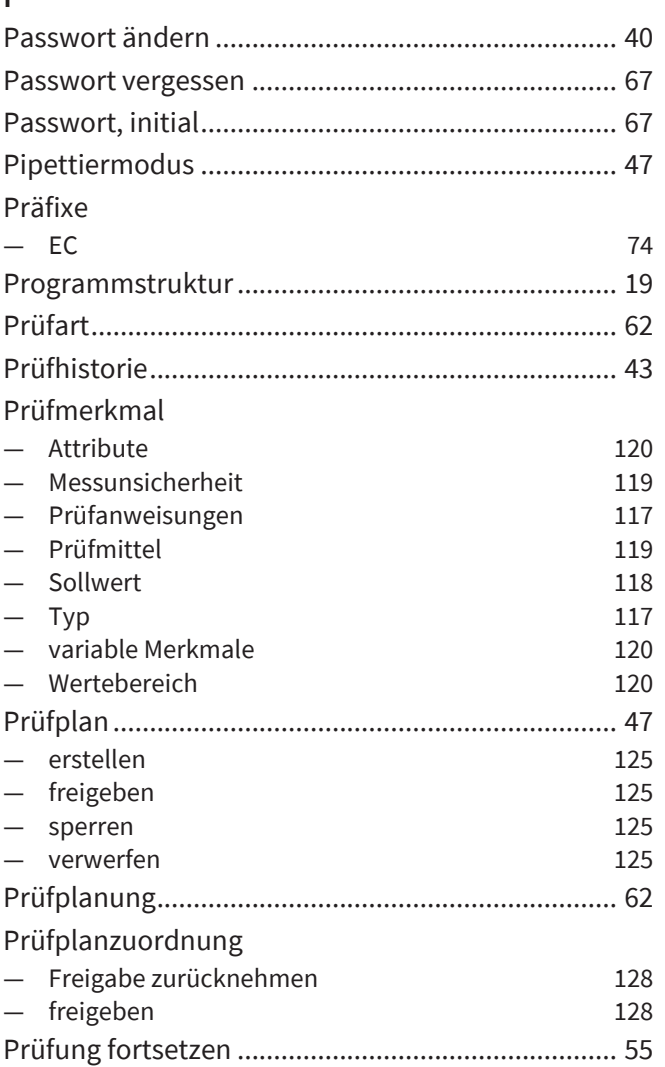

### **R**

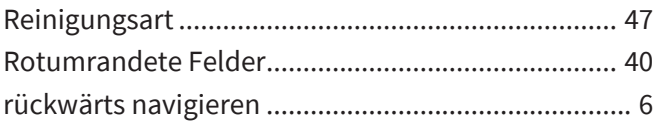

### **S**

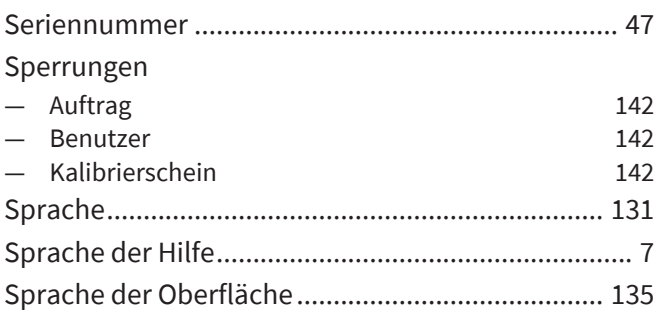

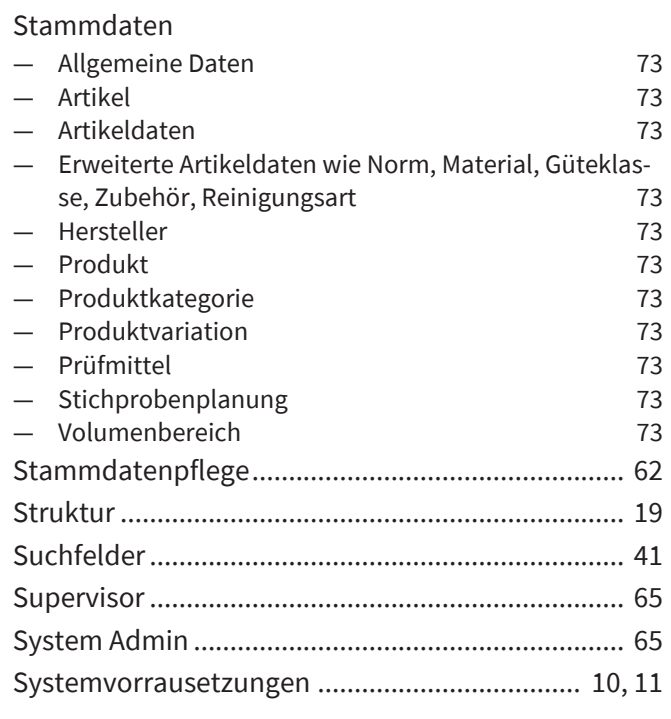

### **T**

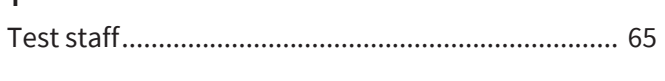

### **U**

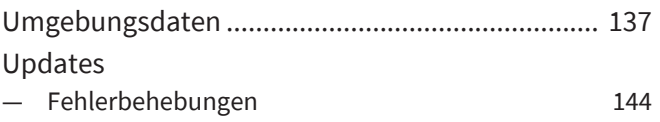

### **V**

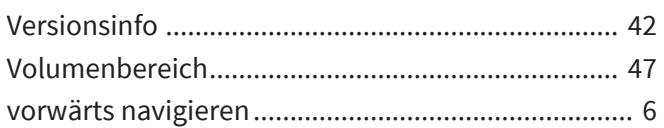

### **W**

```
Warndreieck .............................................................. 41
```
## **Z**

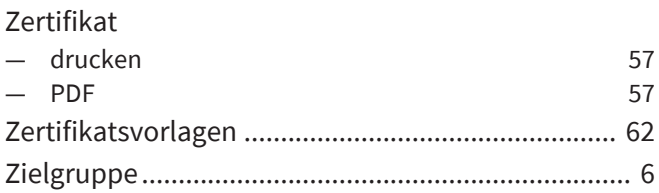

# **Glossar**

#### **C-Wert**

Entspricht der Anzahl der fehlerhaften Teile die in der Stichprobe erlaubt sind.

#### **'Ex' Justage**

Die abgegebene Flüssigkeitsmenge entspricht der aufgedruckten Volumenangabe. Der infolge der Benetzung im Messgerät zurückbleibende Flüssigkeitsrest wurde bei der Justierung berücksichtigt. Zu diesen Messgeräten gehören z.B. Messpipetten,Vollpipetten und Büretten.

#### **Fehlergrenze**

Die in den entsprechenden Normen angegebene Fehlergrenze (FG) gibt die maximale zulässige Abweichung des Gerätes vom Sollwert an.

#### **'In' Justage**

Die aufgenommene Flüssig-keitsmenge entspricht der aufgedruckten Volumenangabe. Zu

diesen Messgeräten gehö-ren z.B. Messzylinder, Messkolben und Kapillarpipetten bis 200 μl.

#### **Instrument**

Ein Instrument ist im Sinne von EASY-CAL 5 ein noch nicht beschriebenes Objekt, z. B. der Prüfling. Siehe auch: Gerät

#### **Los**

Ein Los ist eine zusammengestellte, festgelegte Menge von Einheiten. Ein Prüflos kann aus mehreren Chargen oder Teilen von Chargen bestehen (ISO 2859-1).

#### **Master-Layout**

Template für eine Zertifikatsseite

#### **Prüfart**

Eine Prüfart beschreibt die Umstände der Prüfung. Welche grundlegenden Maßgaben eingehalten werden müssen. Die Prüfart stellt Sortierkriterium dar, um gleichartige Prüfungen zu gruppieren.

#### **Prüfmittel**

Prüfmittel sind alle Messeinrichtungen, die zur Überprüfung von zugesicherten Produkteigenschaften verwendet werden.

#### **Prüfplan**

Der Prüfplan sieht vor, welche Prüfkritieren von dem zu überprüfenden Gerät eingehalten werden müssen. Das Gerät wird dann gegen den Prüfplan und seine Prüfmerkmale geprüft.

#### **Richtigkeit**

Die Richtigkeit (R) zeigt an, wie nahe der Mittelwert am Sollwert liegt, d.h. die systematische Messabweichung.Die Richtigkeit ergibt sich als Differenz zwischen Mittelwert ( V\_) und Sollwert (VSoll), bezogen auf den Sollwert in %.

#### **Stammdaten**

Stammdaten ist eine Bezeichnung für Daten, die Basisinformationen über Objekte enthalten, die zur laufenden Verarbeitung notwendig sind.

#### **Stichprobe, absolut**

Gibt die genaue Anzahl der zur Stichprobe gehördenden Geräte an.

#### **Variationskoeffizient**

Der Variationskoeffizient (VK) zeigt an, wie nahe die einzelnen Messwerte beieinander liegen, d.h. zufällige Messabweichung.Der Variationskoeffizient ist definiert als Standardabweichung in %, bezogen auf den Mittelwert.

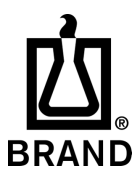

708410 | Printed in Germany | 1023-5